# Guía de uso

# FAX SYSTEM W

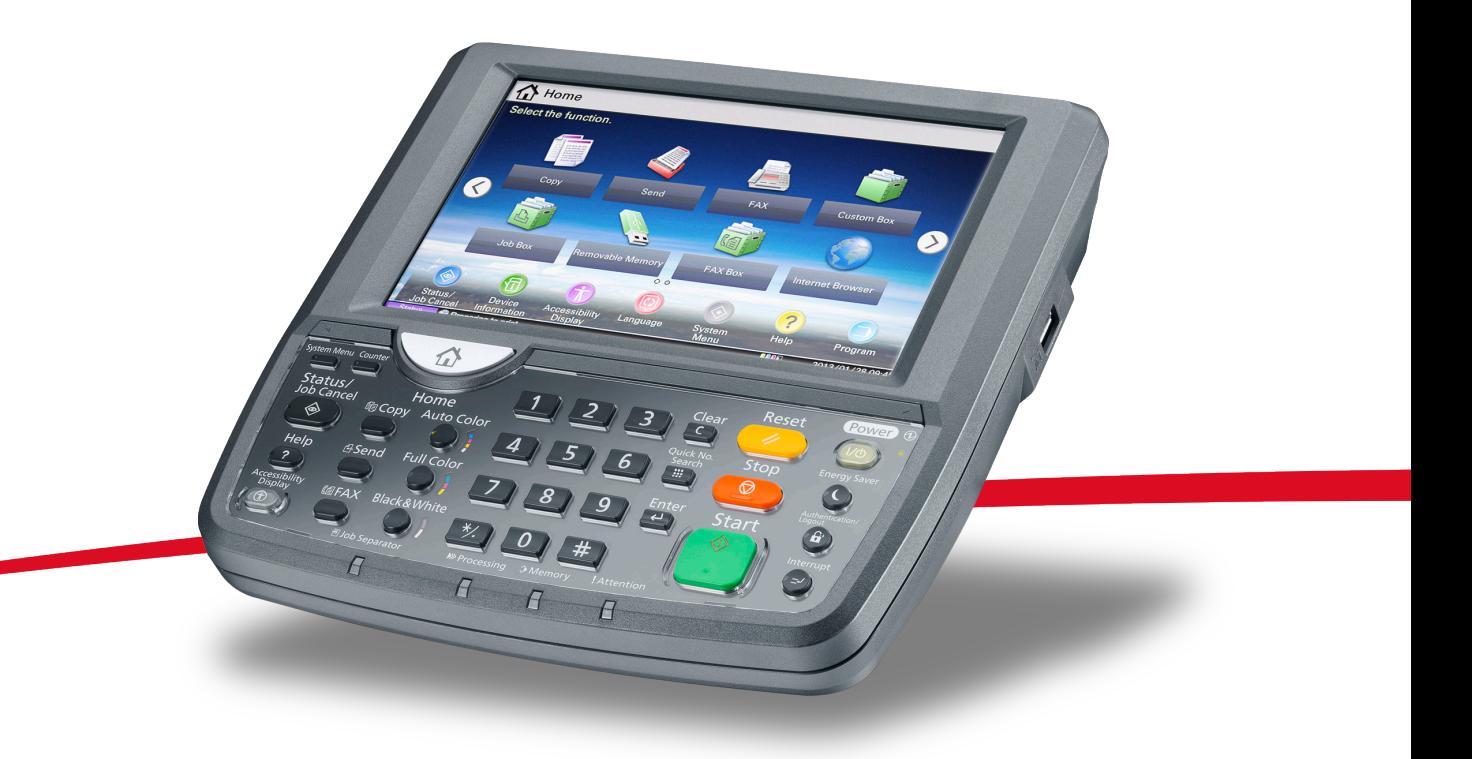

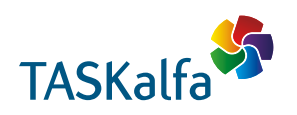

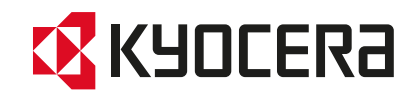

### <span id="page-2-0"></span>**Convenciones de seguridad utilizadas en esta guía**

Lea la Guía de uso antes de utilizar la máquina de fax. Guárdela cerca de la máquina de fax para mayor comodidad.

Las secciones de esta guía y las partes de la máquina de fax marcadas con símbolos son advertencias de seguridad que tienen por finalidad proteger al usuario, a otras personas y a objetos próximos, así como garantizar un uso correcto y seguro de la máquina de fax. A continuación se indican los símbolos y su significado.

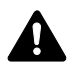

**ADVERTENCIA**: Si no se siguen correctamente las instrucciones señaladas, existen riesgos de sufrir lesiones graves e incluso fatales.

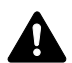

**PRECAUCIÓN**: Si no se siguen correctamente las instrucciones señaladas, existen riesgos de sufrir lesiones personales o daños a la máquina.

### **Símbolos**

El símbolo  $\triangle$  indica que la sección correspondiente contiene avisos de seguridad. Los puntos específicos de atención se indican dentro del símbolo.

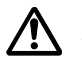

.... **[Advertencia general]**

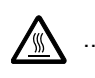

[Advertencia de temperatura elevada]

El símbolo  $\odot$  indica que la sección correspondiente contiene información relativa a acciones prohibidas. Dentro de cada símbolo se indican detalles específicos de la acción prohibida.

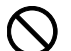

[Advertencia de acción prohibida]

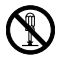

.... **[Desmontaje prohibido]**

El símbolo  $\bullet$  indica que la sección correspondiente contiene información sobre acciones que deben llevarse a cabo. Dentro del símbolo se indican detalles específicos de la acción requerida.

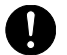

[Alerta de acción requerida]

.... **[Desenchufar el cable de alimentación de la toma de corriente]**

.... **[Conectar siempre la máquina a una toma de corriente con conexión a tierra]**

Póngase en contacto con el representante del servicio técnico para solicitar una guía nueva si las advertencias de seguridad de esta guía no pueden leerse correctamente o en caso de que no disponga de esta guía. (honorario necesario)

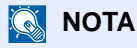

Debido a actualizaciones de rendimiento, la información de esta Guía de uso está sujeta a cambios sin previo aviso.

ii

## <span id="page-4-0"></span>**Contenido**

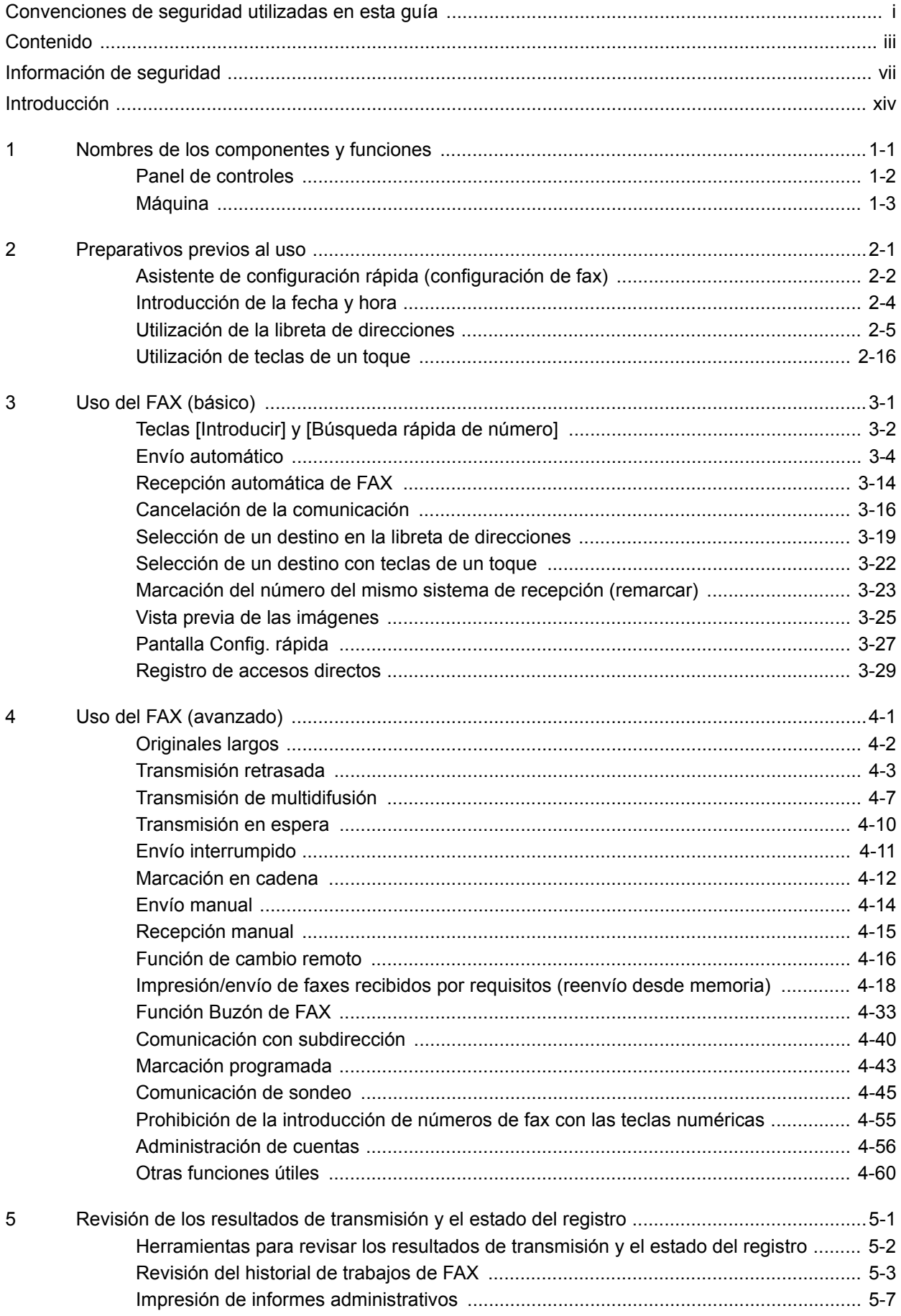

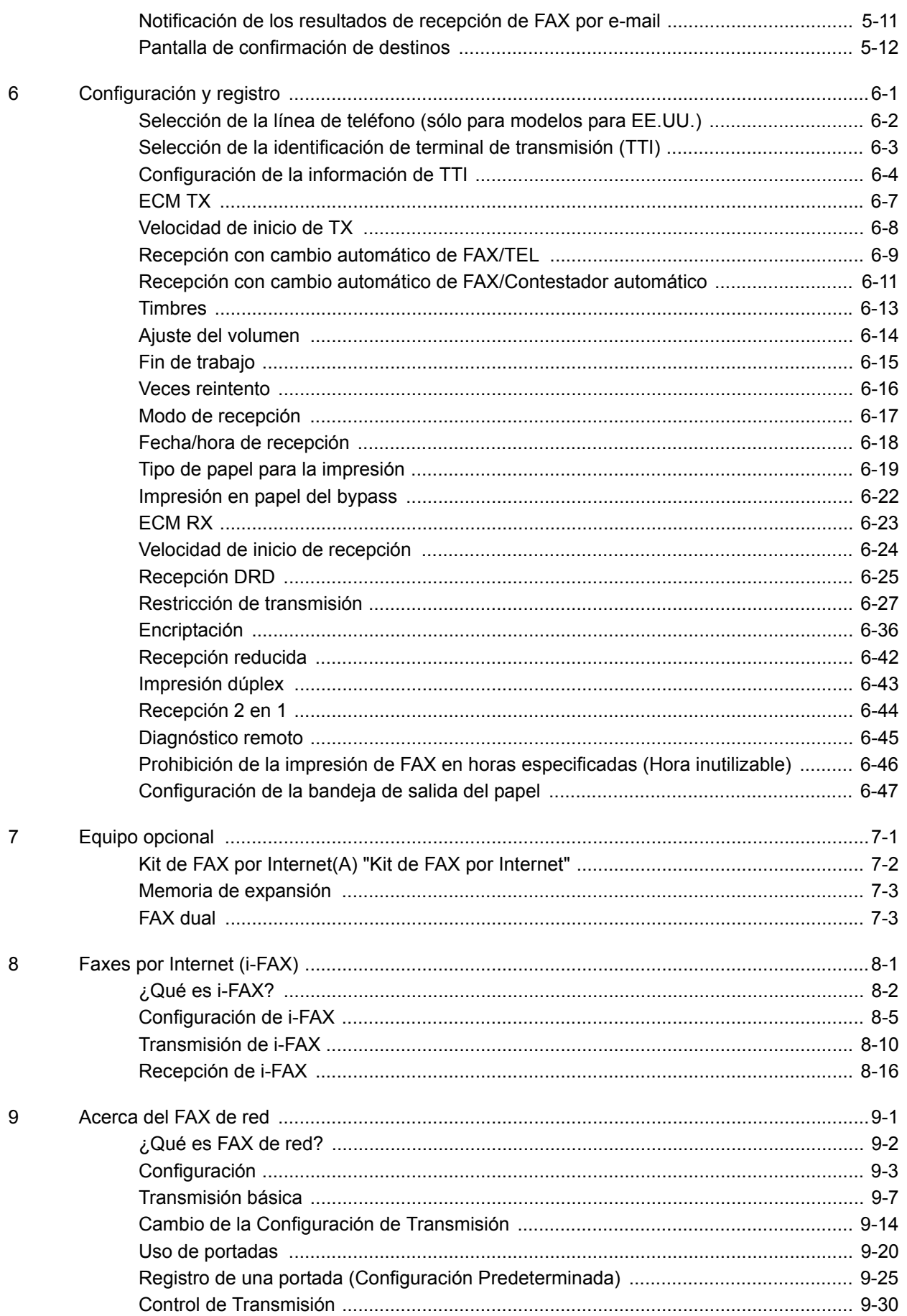

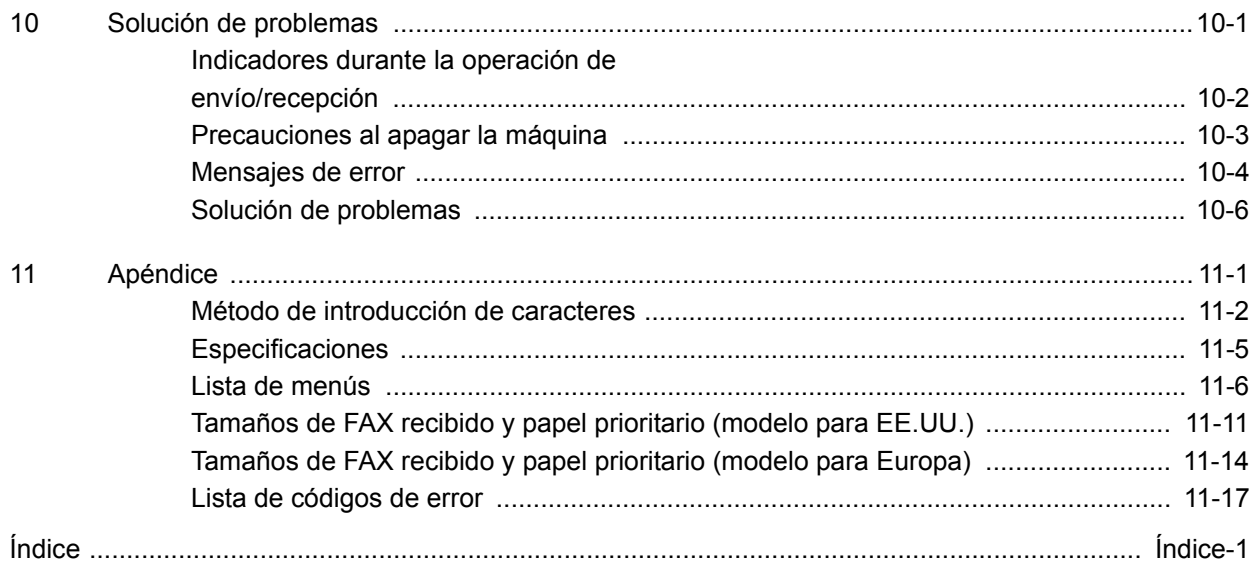

vi

## <span id="page-8-0"></span>**Información de seguridad**

### **Acerca de esta guía de uso**

Esta Guía de uso contiene información sobre el uso de las funciones de fax de esta máquina.Lea la Guía de uso antes de empezar a utilizar la máquina.Guárdela cerca de la máquina para mayor comodidad.

Durante el uso, consulte la Guía de uso de la máquina para obtener información sobre las secciones indicadas a continuación.

- Etiquetas de precaución
- Precauciones de instalación
- Sustitución del cartucho de tóner y de la caja de tóner residual
- Cómo solucionar los atascos de papel
- Solución de errores
- Limpieza
- Precauciones de uso
- Carga de papel

### **Aviso general**

### **Aviso legal**

NO ASUMIMOS NINGUNA RESPONSABILIDAD POR LA PÉRDIDA, YA SEA PARCIAL O COMPLETA, DE LOS DOCUMENTOS RECIBIDOS CUANDO DICHA PÉRDIDA SEA RESULTADO DE DAÑOS EXISTENTES EN EL SISTEMA DE FAX, PROBLEMAS DE FUNCIONAMIENTO, UTILIZACIÓN INCORRECTA O FACTORES EXTERNOS, COMO CORTES ELÉCTRICOS; ASÍ COMO TAMPOCO POR PÉRDIDAS MERAMENTE ECONÓMICAS O PÉRDIDAS DE BENEFICIOS A CAUSA DE PERDER OPORTUNIDADES QUE SE PUEDEN ATRIBUIR A LA PÉRDIDA DE LLAMADAS O MENSAJES GRABADOS.

#### **Información de marcas comerciales**

- Microsoft, Windows, Windows XP, Windows Server 2003, Windows Vista, Windows Server 2008, Windows 7 e Internet Explorer son marcas comerciales o marcas comerciales registradas de Microsoft Corporation en los EE.UU. y en otros países.
- Ethernet es una marca comercial registrada de Xerox Corporation.
- IBM e IBM PC-AT son marcas comerciales de International Business Machines Corporation.
- Adobe Acrobat, Adobe Reader y PostScript son marcas comerciales de Adobe Systems, Incorporated.

Los demás nombres de compañías y productos que se mencionan en esta Guía de uso son marcas comerciales o marcas comerciales registradas de las respectivas compañías.Las designaciones ™ y ® se omiten en esta guía.

### **FCC PART 68 REQUIREMENTS**

- **1** This equipment complies with Part 68 of the FCC rules and the requirements adopted by the ACTA.On the left side of the equipment to install FAX System (W) is a label that contains, among other information, a product identifier in the format US:AAAEQ##TXXXX.If requested, this number must be provided to the telephone company.
- **2** This equipment connects to the network via USOC RJ11C.
- **3** A plug and jack used to connect this equipment to the premises wiring and telephone network must comply with the applicable FCC Part 68 rules and requirements adopted by the ACTA.A compliant telephone cord and modular plug is provided with this product.It is designed to be connected to a compatible modular jack that is also compliant.See installation instructions for details.
- **4** The REN is used to determine the number of devices that may be connected to a telephone line.Excessive RENs on a telephone line may result in the devices not ringing in response to an incoming call.In most but not all areas, the sum of RENs should not exceed five (5.0).To be certain of the number of devices that may be connected to a line, as determined by the total RENs, contact the local telephone company.For products approved after July 23, 2001, the REN for this product is part of the product identifier that has the format US:AAAEQ##TXXXX.The digits represented by ## are the REN without a decimal point (e.g., 03 is a REN of 0.3).For earlier products, the REN is separately shown on the label.
- **5** If this equipment causes harm to the telephone network, the telephone company will notify you in advance that temporary discontinuance of service may be required.But if advance notice isn't practical, the telephone company will notify the customer as soon as possible.Also, you will be advised of your right to file a complaint with the FCC if you believe it is necessary.
- **6** The telephone company may make changes in its facilities, equipment, operations or procedures that could affect the operation of the equipment.If this happens the telephone company will provide advance notice in order for you to make necessary modifications to maintain uninterrupted service.
- **7** If trouble is experienced with this equipment, please contact the following company for repair and (or) warranty information:

#### **KYOCERA Document Solutions America, Inc.**

225 Sand Road, Fairfield, New Jersey 07004-0008, USA Phone: +1-973-808-8444 Fax: +1-973-882-6000

If the equipment is causing harm to the telephone network, the telephone company may request that you disconnect the equipment until the problem is resolved.

- **8** This equipment cannot be used on public coin service provided by the telephone company.Connection to Party line service is subject to state tariffs.Contact the state public utility commission, public service commission or corporation commission for information.
- **9** If your home has specially wired alarm equipment connected to the telephone line, ensure the installation of this equipment does not disable your alarm equipment.If you have questions about what will disable alarm equipment, consult your telephone company or a qualified installer.

**10** The Telephone Consumer Protection Act of 1991 makes it unlawful for any person to use a computer or other electronic device, including FAX machines, to send any message unless such message clearly contains in a margin at the top or bottom of each transmitted page or on the first page of the transmission, the date and time it is sent and an identification of the business or other entity, or other individual sending the message and the telephone number of the sending machine or such business, other entity, or individual.(The telephone number provided may not be a 900 number or any other number for which charges exceed local or long-distance transmission charges.)

In order to program this information into your FAX machine, you should complete the following steps:(Insure that it will be transmitted, see [Registro del nombre de FAX local en la página 6-4](#page-147-1), [Introducción de la información de FAX local en la página 6-](#page-148-0) [5,](#page-148-0) [Introducción de la fecha y hora en la página 2-4](#page-25-1), and [Selección de la identificación de terminal de transmisión \(TTI\) en la](#page-146-1)  [página 6-3](#page-146-1).)

### **INSTRUCCIONES DE SEGURIDAD IMPORTANTES**

Cuando use el equipo telefónico, debe seguir una serie de precauciones básicas de seguridad para reducir el riesgo de incendio, descarga eléctrica y lesión a las personas, incluido lo siguiente:

**PRECAUCIÓN:** Para reducir el riesgo de incendio, utilice solo un cable AWG n.º 26 o UL más grande o un cable de línea de telecomunicaciones certificado CSA.

- **1** No use este producto cerca del agua; por ejemplo, cerca de una bañera, lavabo, fregadero o lavadero, en un sótano húmedo o cerca de una piscina.
- **2** Evite utilizar teléfonos (que no sean inalámbricon) durante las descargas eléctricas.Puede producirse el riesgo remoto de descarga eléctrica a causa de los rayos.
- **3** No use el teléfono para informar de una fuga de gas en proximidad a la fuga.
- **4** Utilice solo el cable de alimentación y las baterías que se indican en este manual.No tire las baterías al fuego.Pueden explotar.Revise la normativa local por si existen instrucciones especiales sobre su desecho.

#### **GUARDE ESTAS INSTRUCCIONES**

### **IMPORTANTES MESURES DE SECURITE**

Certaines mesures de sécurité doivent être prises pendant l'utilisation de matériel téléphonique afin de réduire les risques d'incendie, de choc électrique et de blessures.En voici quelques unes:

**ATTENTION:** Pour réduire le risque d'incendie, utiliser uniquement un cordon de ligne de télécommunication de calibre 26 AWG ou supérieur de la liste UL ou bien certifié CSA.

- **1** Ne pas utiliser l'appareil près de l'eau, p. ex., près d'une baignoire, d'un lavabo, d'un évier de cuisine, d'un bac à laver, dans un sous-sol humide ou près d'une piscine.
- **2** Eviter d'utiliser le téléphone (sauf s'il s'agit d'un appareil sans fil) pendant un orage électrique.Ceci peut présenter un risque de choc électrique causé par la foudre.
- **3** Ne pas utiliser l'appareil téléphonique pour signaler une fuite de gaz s'il est situé près de la fuite.
- **4** Utiliser seulement le cordon d'alimentation et le type de piles indiqués dans ce manuel.Ne pas jeter les piles dans le feu: elles peuvent exploser.Se conformer aux règlements pertinents quant à l'élimination des piles.

### **CONSERVER CES INSTRUCTIONS**

### **CANADIAN IC REQUIREMENTS**

"This product meets the applicable Industry Canada technical specifications"

"The Ringer Equivalence Number is an indication of the maximum number of devices allowed to be connected to a telephone interface.The termination on an interface may consist of any combination of devices subject only to the requirement that the sum of the RENs of all the devices does not exceed five."

The REN (CANADA) of this product is 0.4.

### **CONDITIONS DE L'IC CANADIENNE**

"Le présent matériel est conforme aux spécifications techniques applicables d'Industrie Canada."

"L'indice d'équivalence de la sonnerie (IES) sert à indiquer le nombre maximal de terminaux qui peuvent être raccordés à une interface téléphonique.La terminaison d'une interface peut consister en une combinaison quelconque de dispositifs, à la seule condition que la somme d'indices d'équivalence de la sonnerie de tous les dispositifs n'excède pas 5."

Le IES (CANADA) pour ce produit est 0.4.

### **Declaraciones en directivas europeas**

DECLARACIÓN DE CONFORMIDAD CON 2004/108/EC, 2006/95/EEC, 93/68/EEC y 1999/5/EC

Declaramos, bajo nuestra responsabilidad, que el producto al que hace referencia esta declaración cumple las siguientes especificaciones.

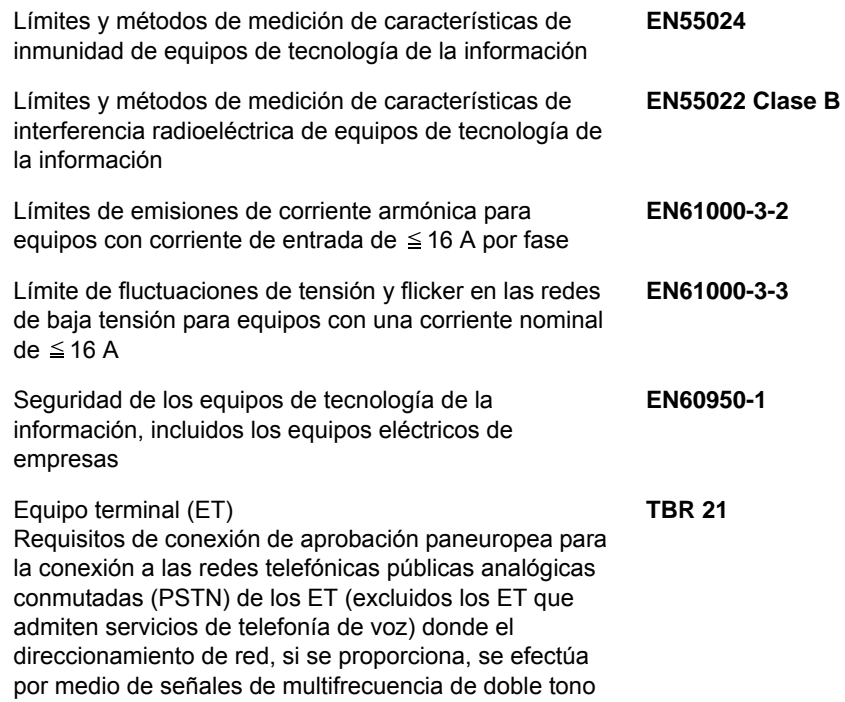

### **Normativas técnicas de terminales**

Este terminal cumple con:

- 
- 
- 
- 
- 
- 
- 
- 
- 
- 
- 
- 
- 
- DE 05R00 AN nacional para D
- TBR21 DE 08R00 AN nacional para D • AN 01R00 AN para P • DE 09R00 AN nacional para D • AN 02R01 AN para CH y N • DE 12R00 AN nacional para D • AN 05R01 AN para D, E, GR, P y N • DE 14R00 AN nacional para D AN 06R00 AN para D, GR y P • ES 01R01 AN nacional para E • AN 07R01 AN para D, E, P y N • GR 01R00 AN nacional para GR • AN 09R00 AN para D • GR 03R00 AN nacional para GR • AN 10R00 AN para D • GR 04R00 AN nacional para GR • AN 11R00 AN para P • NO 01R00 AN nacional para N • AN 12R00 AN para E • NO 02R00 AN nacional para N • AN 16R00 Nota consultiva general • P 03R00 AN nacional para P DE 03R00 AN nacional para D • P 04R00 AN nacional para P • DE 04R00 AN nacional para D • P 08R00 AN nacional para P

### **Declaración de compatibilidad con redes**

El fabricante declara que el equipo se ha diseñado para utilizarse en las redes telefónicas públicas conmutadas (PSTN) de los siguientes países:

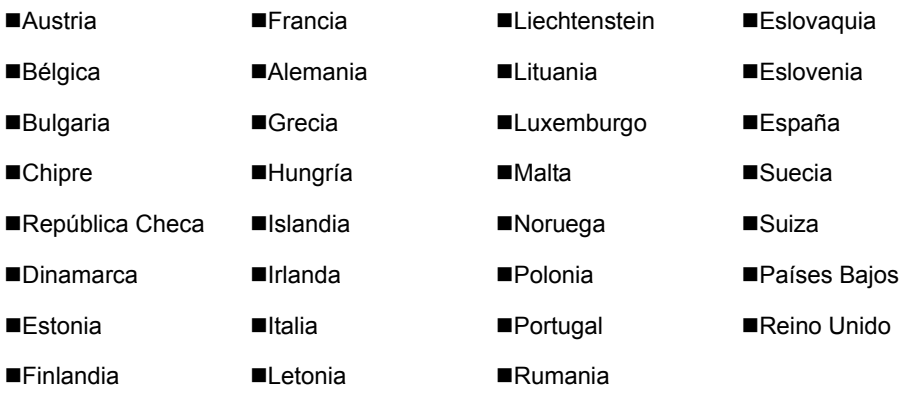

### <span id="page-15-0"></span>**Introducción**

### **Acerca de esta guía**

Esta guía contiene los siguientes capítulos:

*[Capítulo 1 - Nombres de los componentes y funciones](#page-18-1)*

Se explican los componentes de la máquina y las teclas del panel de controles.

*[Capítulo 2 - Preparativos previos al uso](#page-22-1)*

Se describe la configuración necesaria antes de utilizar el fax.

#### *[Capítulo 3 - Uso del FAX \(básico\)](#page-40-1)*

Se explica el uso general de la función de fax, como el envío y la recepción de originales.

#### *[Capítulo 4 - Uso del FAX \(avanzado\)](#page-70-1)*

Se describen algunas funciones útiles de fax, como la configuración de la fecha y hora de transmisión, el envío continuo de los mismos originales a varios destinatarios y la programación de la siguiente transmisión.También se explican funciones de comunicación avanzadas de fax, como la limitación de destinos y sistemas de los que se reciben originales, y el reenvío, el almacenamiento y la impresión de los originales recibidos para cada requisito.Asimismo, incluye información sobre funciones de comunicación con subdirecciones de la máquina que son compatibles con los sistemas de otros fabricantes, además de funciones de contabilidad de trabajos útiles para comprobar el estado de comunicación del fax.

#### *[Capítulo 5 - Revisión de los resultados de transmisión y el estado del registro](#page-132-1)*

Se explica cómo comprobar el estado de las transmisiones recientes en el panel digital.También se describe cómo imprimir informes administrativos para comprobar los resultados de comunicación, la configuración y el estado del registro de la máquina.

#### *[Capítulo 6 - Configuración y registro](#page-144-1)*

Se explican varias configuraciones y registros relativos a funciones como el ajuste del volumen del sonido de alarma.

#### *[Capítulo 7 - Equipo opcional](#page-191-1)*

Ofrece una introducción al kit de FAX por Internet (A), la memoria de expansión y el FAX dual, y explica cómo usar la máquina cuando están instaladas funciones opcionales.

#### *[Capítulo 8 - Faxes por Internet \(i-FAX\)](#page-195-1)*

Se explica cómo utilizar la función i-FAX y las configuraciones necesarias para las transmisiones de fax por Internet.

\* Sustitúyase Faxes por Internet (opción) por i-FAX.

#### *[Capítulo 9 - Acerca del FAX de red](#page-211-1)*

Se explica cómo utilizar las funciones de FAX de red.Lea la guía *Network FAX Driver Operation Guide* disponible también en el DVD (manual en línea).

#### *[Capítulo 10 - Solución de problemas](#page-241-1)*

Se explica cómo responder a indicaciones de error y problemas.

*[Capítulo 11 - Apéndice](#page-249-1)*

Se explica cómo introducir caracteres y se detallan las especificaciones de la máquina.

#### $\mathbb{Q}$ **NOTA**

Esta Guía de uso contiene información para el uso de los modelos para EE.UU. y Europa de esta máquina.

Las pantallas de esta guía hacen referencia al modelo para EE.UU. de esta máquina.Si utiliza el modelo para Europa, use los mensajes proporcionados para el modelo para EE.UU. únicamente como referencia.

### **Convenciones utilizadas en esta guía**

Las siguientes convenciones se utilizan según la naturaleza de la descripción.

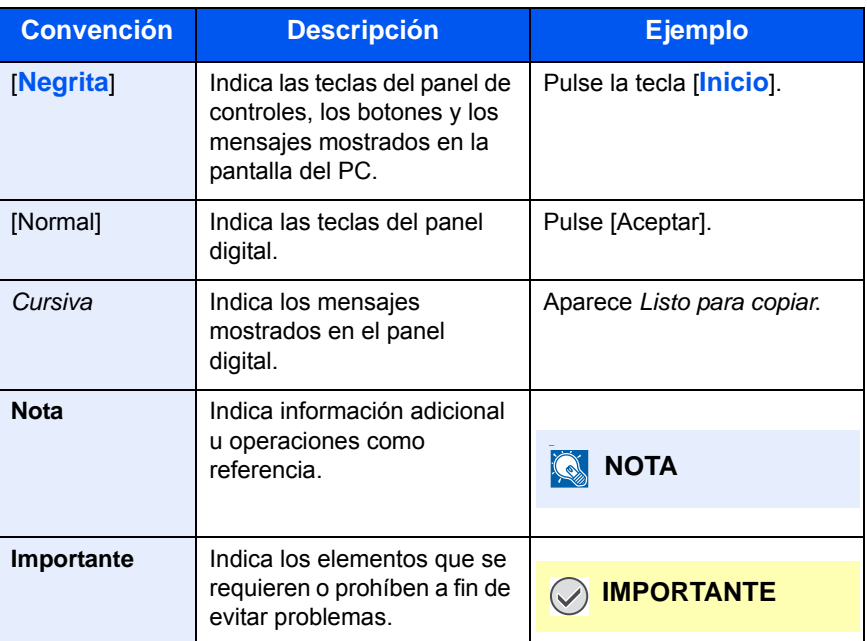

### **Descripción del procedimiento de operación**

En esta guía de uso, el funcionamiento de las teclas en el panel digital es el siguiente:

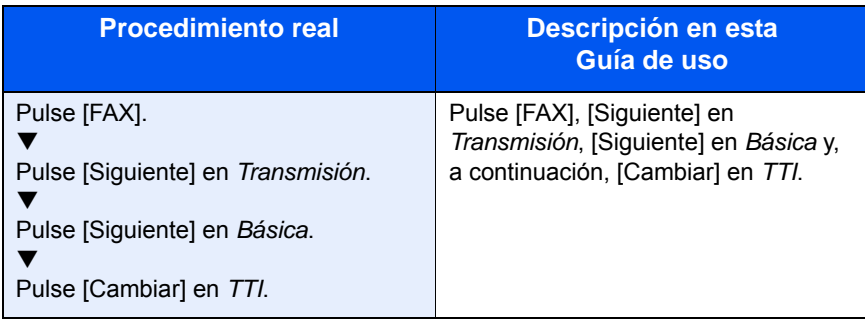

### **Tamaños de los originales y del papel**

Esta sección explica la notación utilizada en esta guía para referirse a los tamaños de los originales o del papel.

Al igual que con A4, B5 y Letter, que se pueden utilizar en dirección horizontal o vertical, la orientación horizontal se indica a través de un carácter R adicional para indicar la orientación de los originales o del papel.

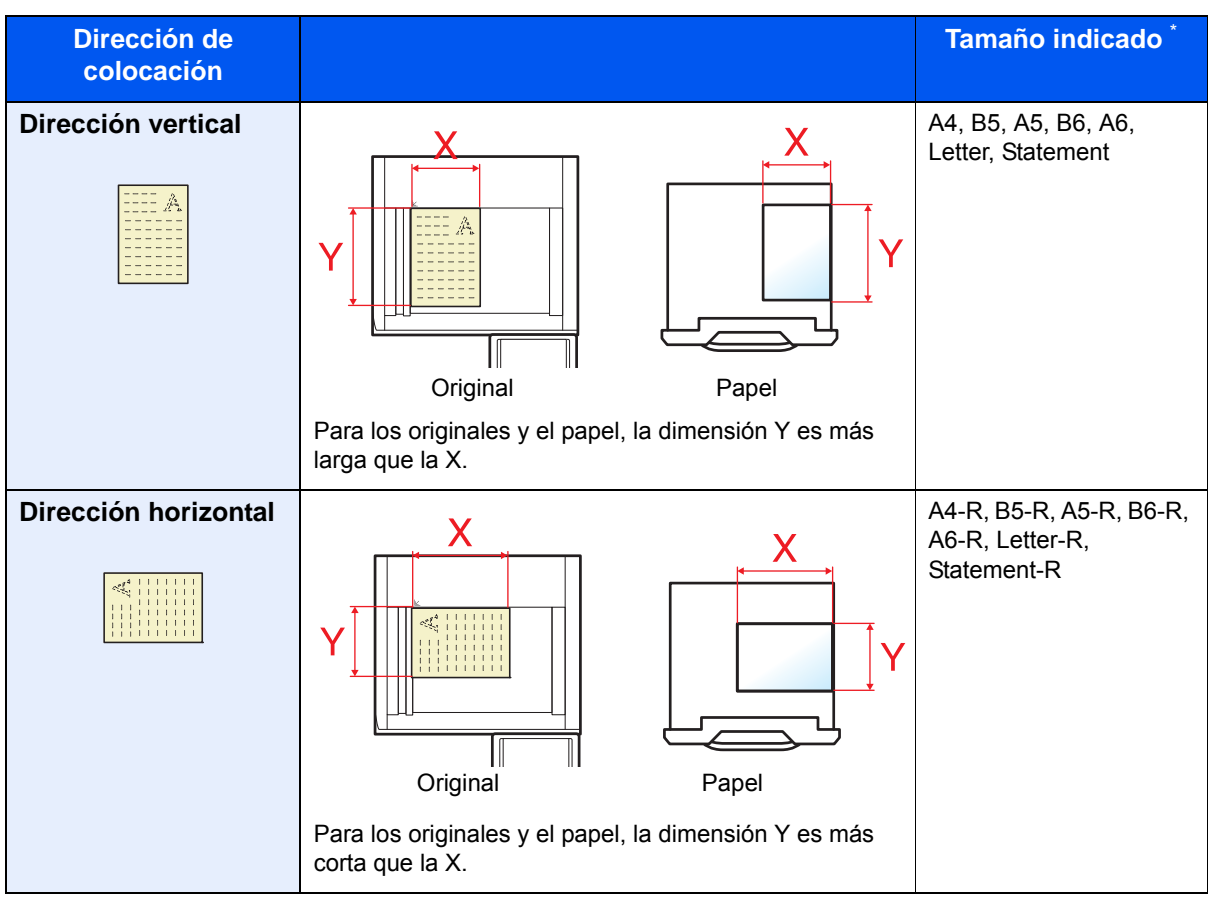

El tamaño de los originales y del papel que se puede utilizar depende de la función y de la bandeja de originales.Para obtener más información, consulte las páginas correspondientes de la función o de la bandeja de originales.

### **Iconos en el panel digital**

Los siguientes iconos aparecen en el panel digital para indicar la dirección en que hay que colocar los originales y el papel

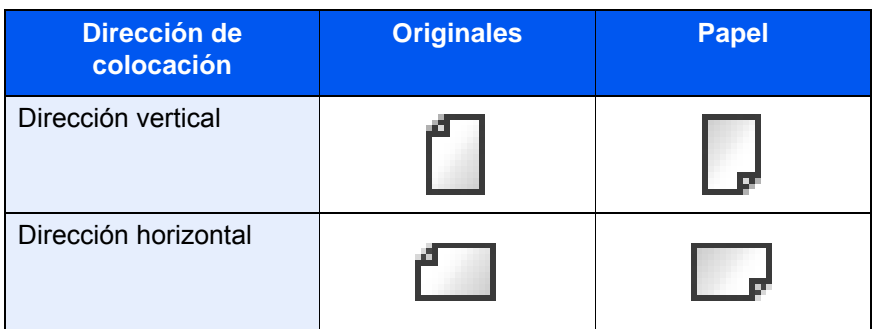

# <span id="page-18-1"></span><span id="page-18-0"></span>Nombres de los componentes y funciones

En este capítulo se explican los nombres de los componentes que se utilizan cuando la máquina se usa como máquina de fax después de instalar el kit de FAX.

Para obtener información acerca de otros componentes, consulte la *Guía de uso* de la máquina.

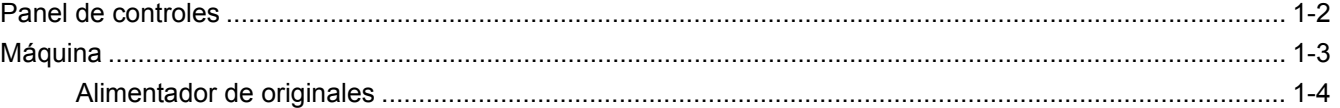

### <span id="page-19-0"></span>**Panel de controles**

Para obtener información acerca de los nombres de teclas e indicadores que se utilizan con funciones distintas a la de FAX, consulte la *Guía de uso* de la máquina.

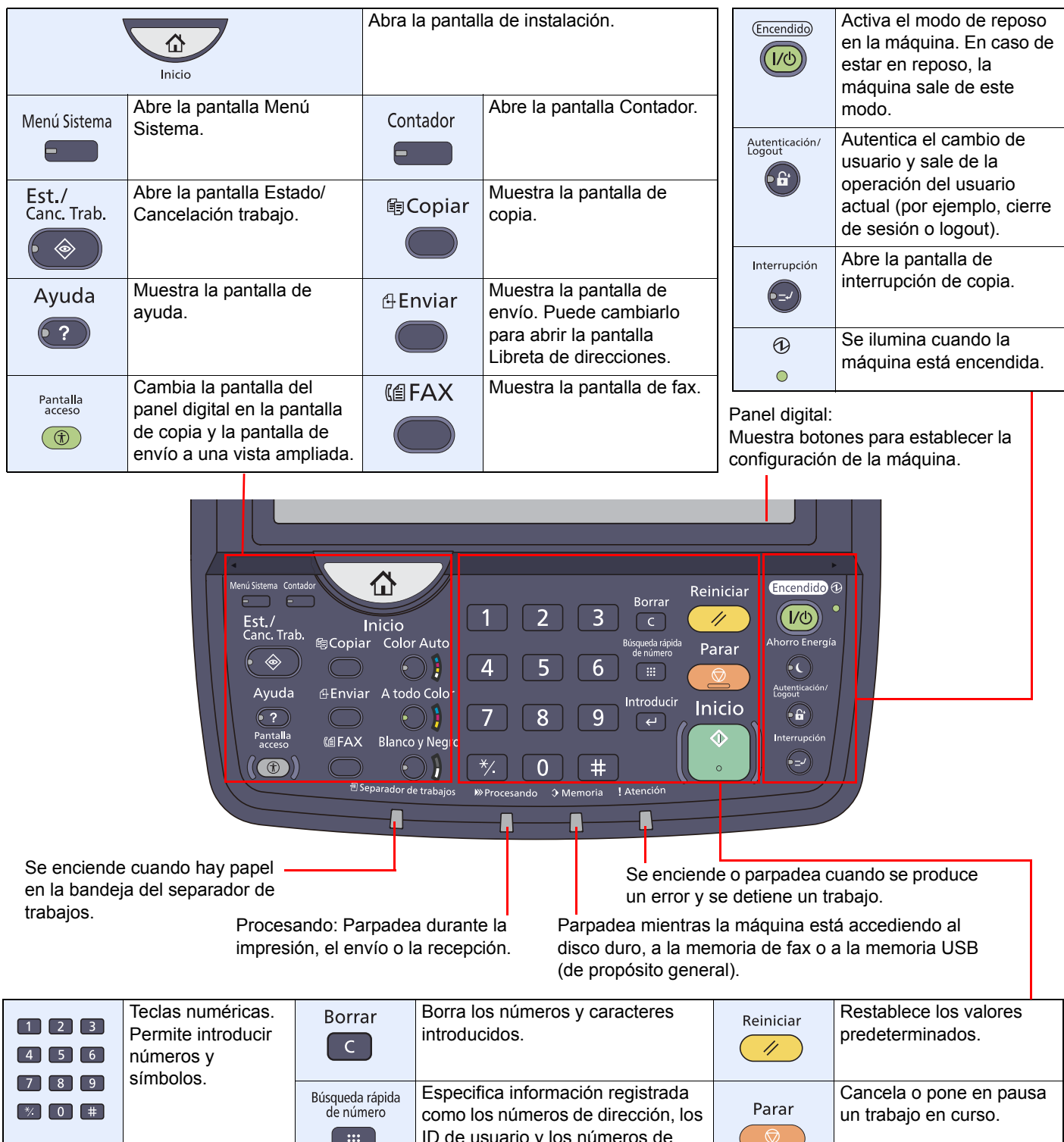

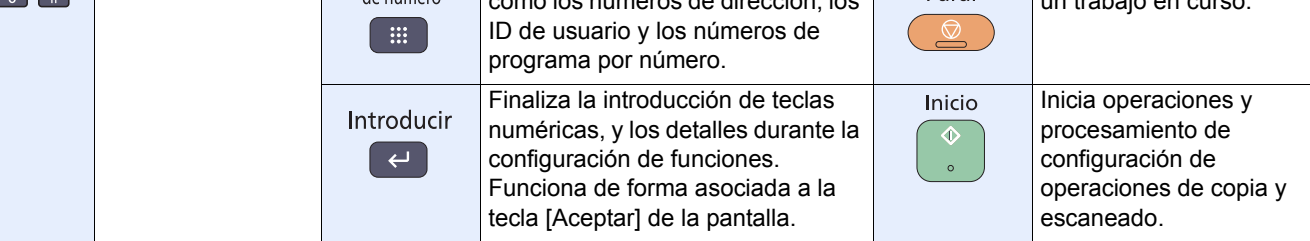

# <span id="page-20-0"></span>**Máquina**

En este capítulo se explican los nombres de los componentes cuando el equipo se utiliza como una máquina de fax. Para obtener información acerca de los componentes necesarios para las funciones distintas a la de FAX, consulte la *Guía de uso* de la máquina.

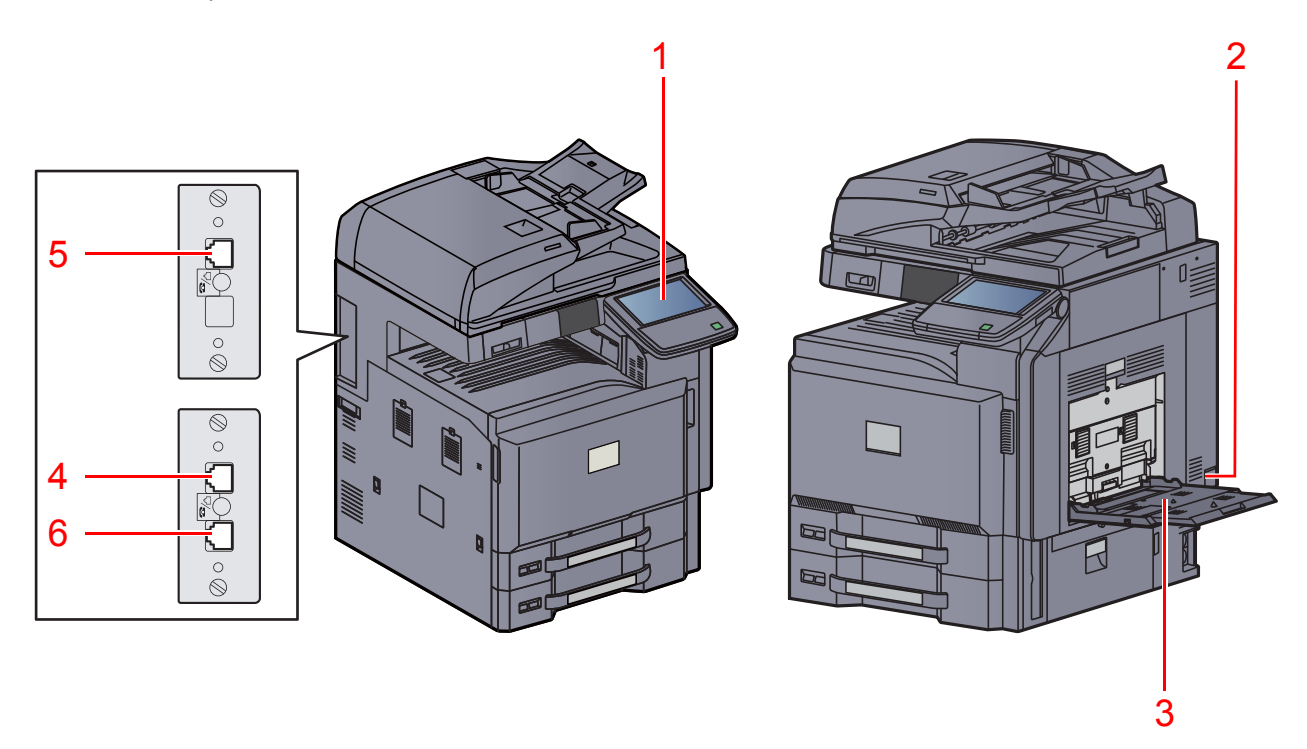

\* La máquina puede ser distinta de la mostrada en la ilustración de arriba según el tipo de máquina.

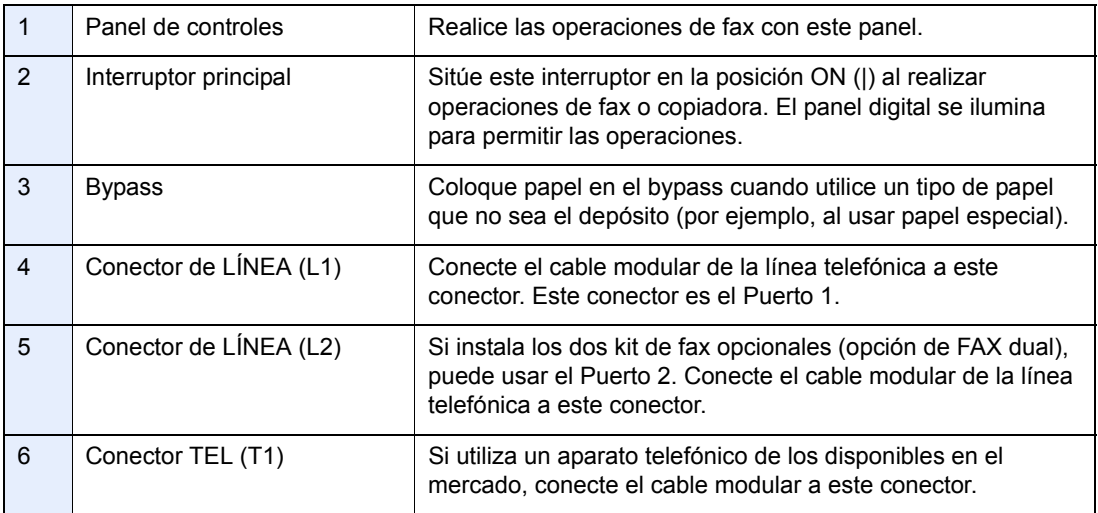

#### **IMPORTANTE**  $\bigcirc$

No puede recibir un fax cuando el interruptor principal está apagado. Para recibir faxes con la alimentación desconectada, pulse la tecla **Encendido** en el panel de controles.

### <span id="page-21-0"></span>**Alimentador de originales**

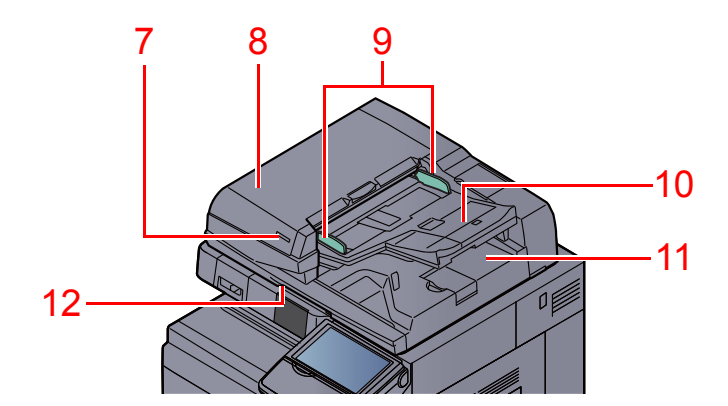

\* La máquina puede ser distinta de la mostrada en la ilustración de arriba según el tipo de máquina.

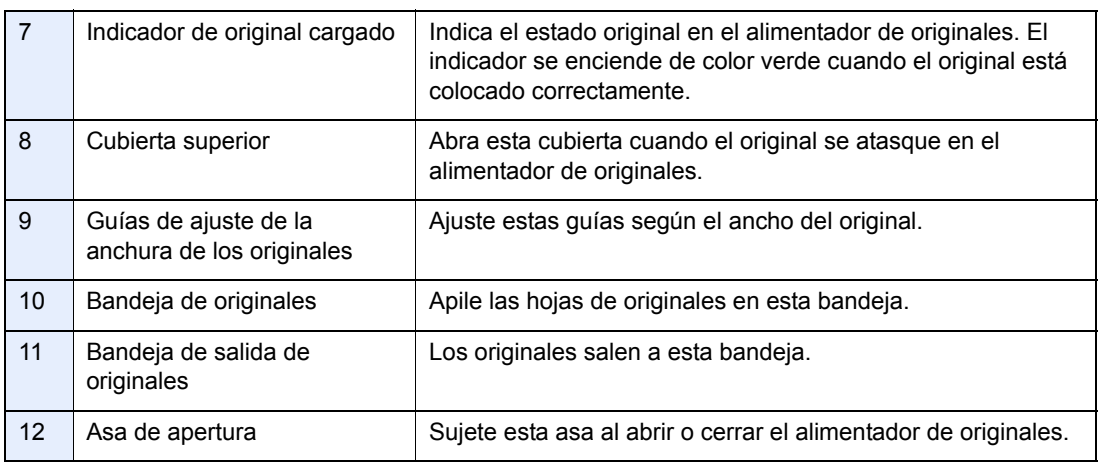

# <span id="page-22-1"></span><span id="page-22-0"></span>2 Preparativos previos al uso

En este capítulo se explican los preparativos necesarios antes de utilizar la máquina.

El cliente no necesita llevar a cabo estos preparativos si ya lo ha hecho un representante del servicio técnico.

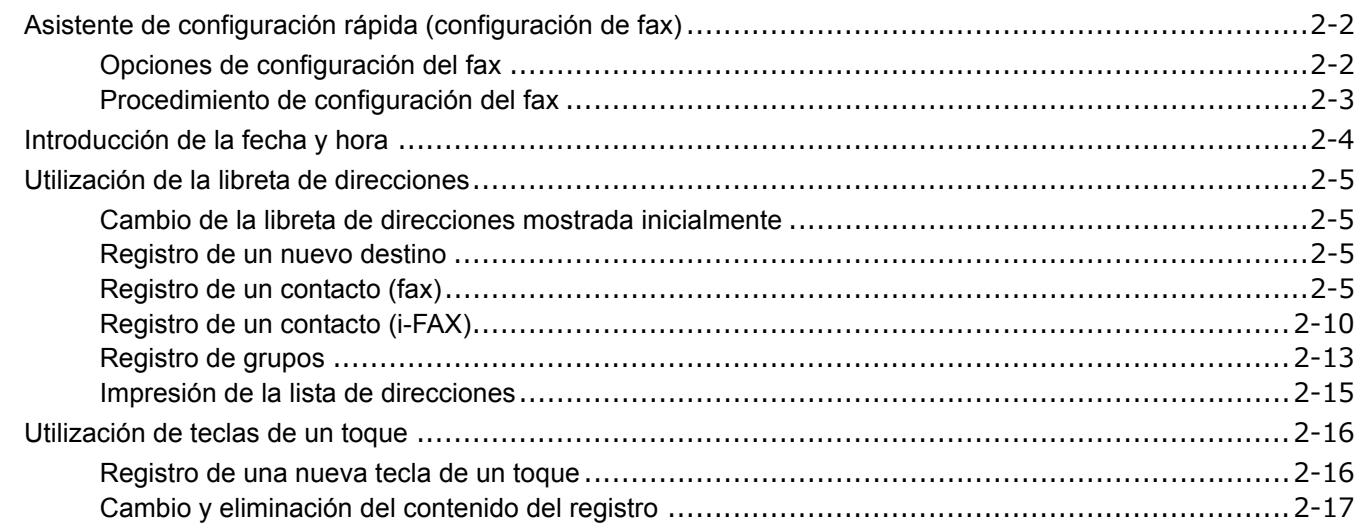

## <span id="page-23-0"></span>**Asistente de configuración rápida (configuración de fax)**

En el modo de configuración rápida, se usa un asistente para configurar los siguientes valores. Asegúrese de completar la configuración antes de utilizar el sistema de fax.

### <span id="page-23-1"></span>**Opciones de configuración del fax**

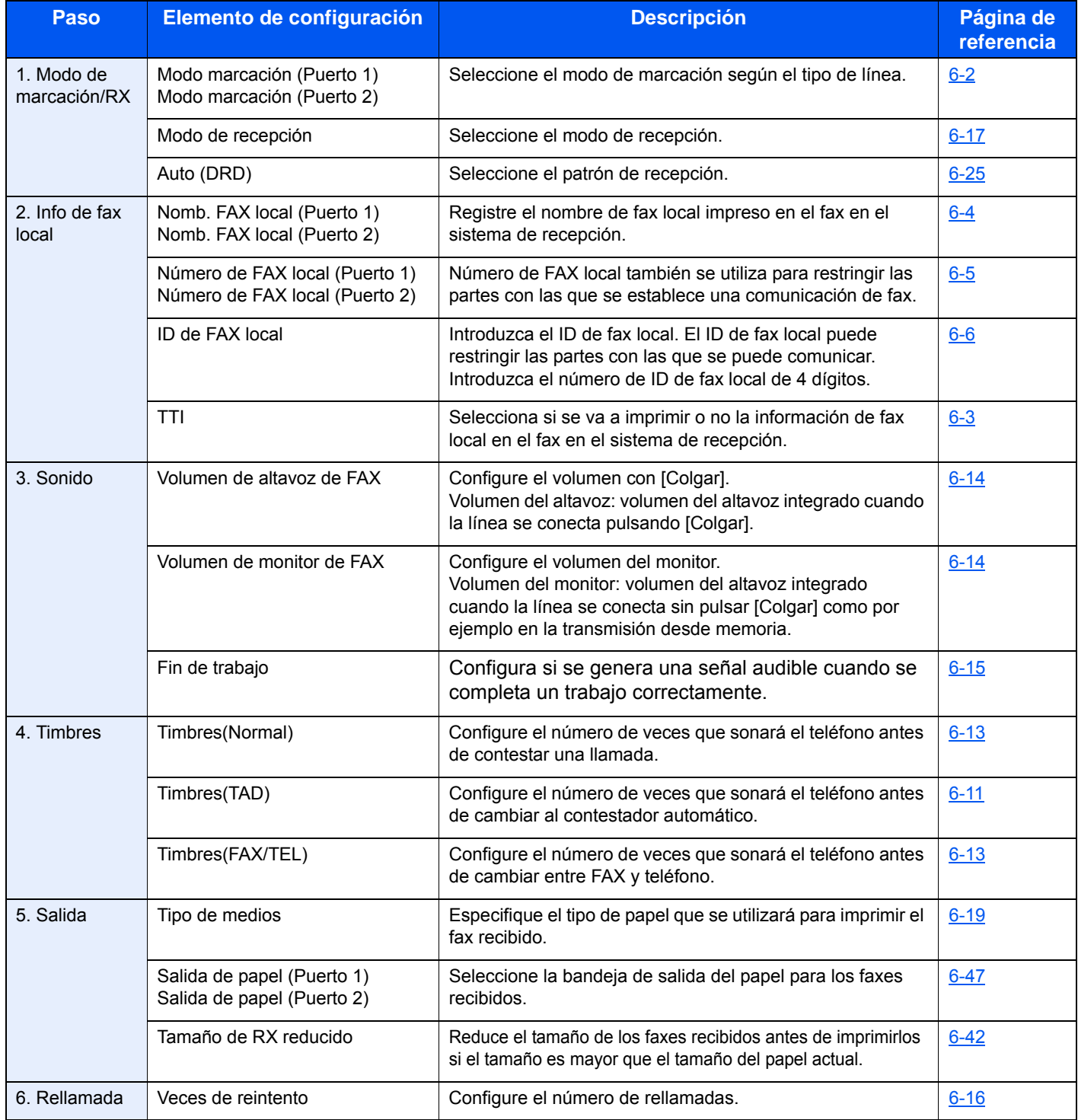

### **QNOTA**

La configuración puede cambiarse en el Menú Sistema.

### <span id="page-24-0"></span>**Procedimiento de configuración del fax**

- 1 Pulse la tecla [**Menú Sistema**].
- 2 Pulse [Asistente de configuración rápida], [Configuración de fax] y [Siguiente]. Inicie el asistente.
- 3 Seleccione la región y pulse [Aceptar].

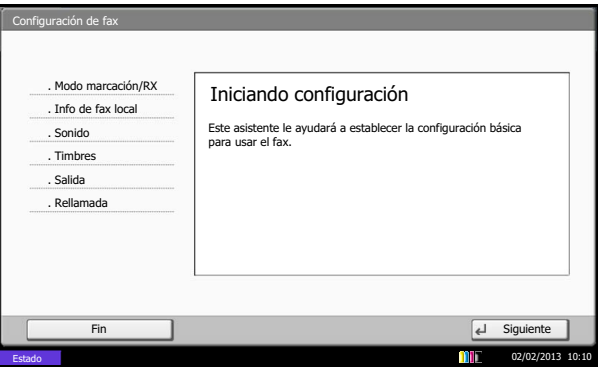

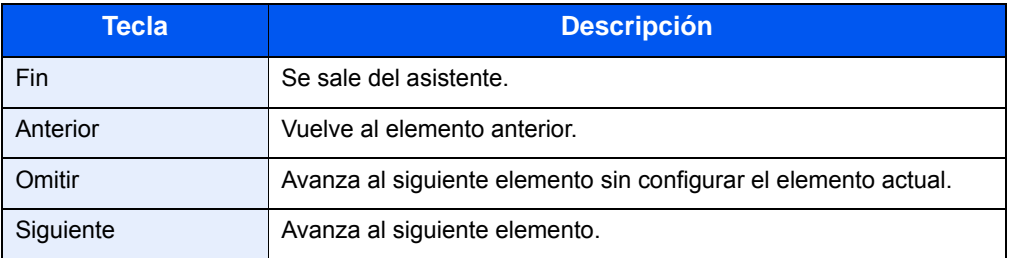

4 Cuando finalice la configuración, pulse [Finaliz].

### <span id="page-25-1"></span><span id="page-25-0"></span>**Introducción de la fecha y hora**

Registre la fecha y hora del reloj integrado de la máquina. Dado que la transmisión de FAX retrasada se efectúa de acuerdo con la hora que registre aquí, asegúrese de registrar la fecha y hora correctas.

#### **IMPORTANTE**

Corrija regularmente la hora mostrada en el panel digital del panel de controles. De lo contrario, la hora mostrada finalmente puede diferir de la hora actual.

- 1 Pulse la tecla [**Menú Sistema**].
- 2 Pulse  $[\vee]$  y luego [Fecha/temporizador/Ahorro energía].

Aparece la pantalla de autenticación de usuario. Introduzca un nombre de usuario y contraseña de inicio de sesión y pulse [Inicio sesión]. El nombre de usuario de inicio de sesión y la contraseña predeterminados de fábrica son ambos "Admin".

- 3 Pulse [Cambiar] en *Definir zona horaria*.
- 4 Seleccione la región y pulse [Aceptar].

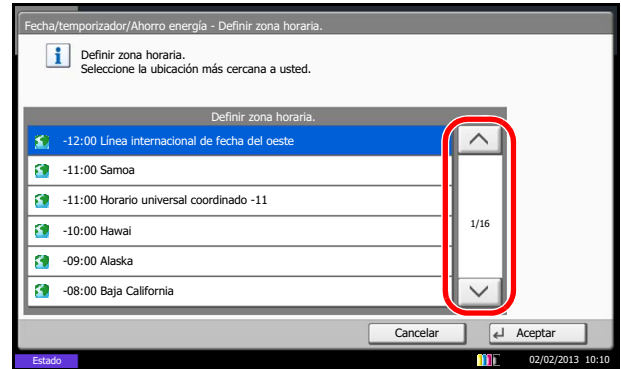

### **QNOTA**

Pulse  $[\wedge]$  o  $[\vee]$  para ver la siguiente región.

5 Pulse [Desactivado] o [Activado] en *Horario verano* y, a continuación, pulse [Aceptar].

### **QNOTA**

Si selecciona una región donde no se utiliza horario de verano, la pantalla de configuración correspondiente no aparecerá.

- 6 Pulse [Cambiar] en *Fecha/hora*.
- 7 Introduzca la fecha y hora utilizando [+]/[-]. Introduzca la hora en el sistema de 24 horas.

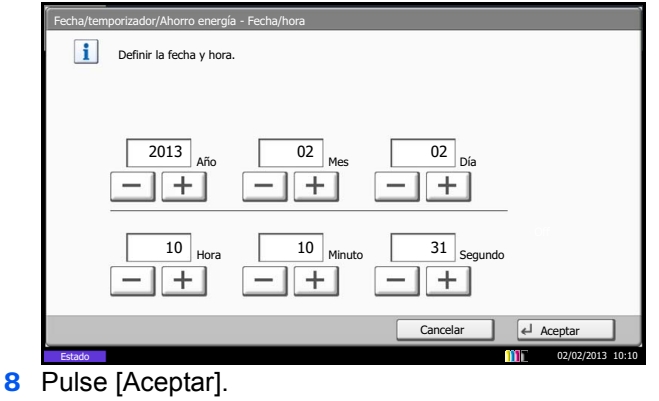

## <span id="page-26-0"></span>**Utilización de la libreta de direcciones**

Puede seleccionar el destino de un fax o i-FAX en la libreta de direcciones. Puede seleccionar [Libr. direc. ext] para usar una libreta de direcciones LDAP. Para obtener más información sobre la libreta de direcciones ampliada, consulte la *Command Center RX User Guide*.

### <span id="page-26-1"></span>**Cambio de la libreta de direcciones mostrada inicialmente**

Configure la libreta de direcciones mostrada inicialmente como [Libreta direcc. de la máquina] o [Libr. direc. ext] (libreta de direcciones LDAP).

- 1 Pulse la tecla [**Menú Sistema**].
- 2 Pulse [ ], [Editar destino], [Siguiente] en *Libreta de Direcciones* y, a continuación, [Cambiar] en *Tipo de libreta direcciones*.

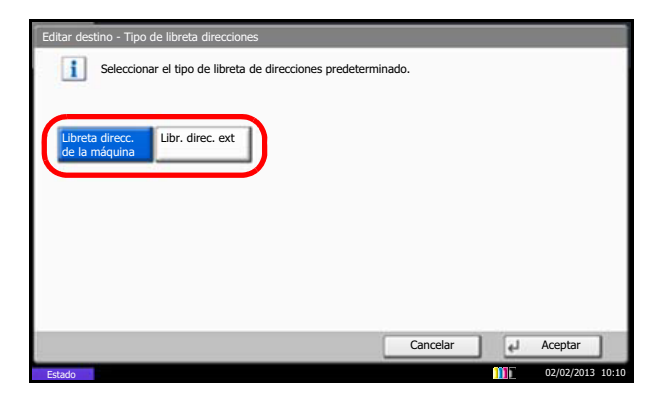

3 Seleccione los elementos que desea configurar en [Libreta direcc. de la máquina] o [Libr. direc. ext] y pulse [Aceptar].

### <span id="page-26-2"></span>**Registro de un nuevo destino**

Puede registrar nuevos destinos en la libreta de direcciones. Existen dos métodos de registro: registro de un único contacto y registro de grupo para registrar varios contactos como una unidad.

### **QNOTA**

Para registrar una dirección i-FAX como contacto, consulte [Registro de un contacto \(i-FAX\) en la página 2-10](#page-31-0).

### <span id="page-26-3"></span>**Registro de un contacto (fax)**

Se pueden registrar hasta 2.000 destinos. Se puede registrar el nombre de destino, número de fax, comunicación con subdirección, encriptación, velocidad de inicio de transmisión y comunicación con ECM para cada destino.

- 1 Pulse la tecla [**Menú Sistema**].
- 2 Pulse [ ], [Editar destino], [Registrar/editar] en *Libreta de direcciones*, [Agregar], [Contacto] y, a continuación, [Siguiente].

3 Pulse [Cambiar] en *Número de dirección*.

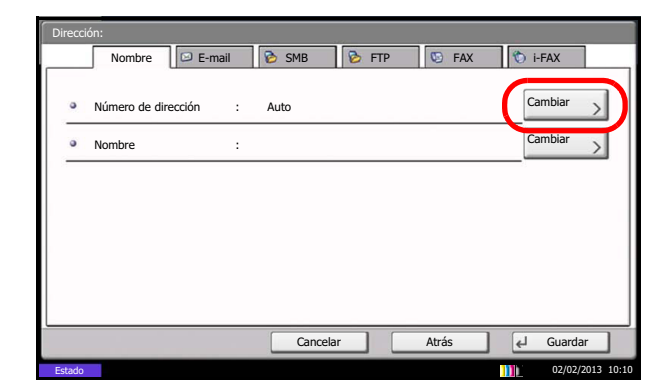

4 Utilizando [+]/[-] o las teclas numéricas introduzca el número de dirección personalizado (de 0001 a 2.500).

### **QNOTA**

El número de dirección es el número de identificación para cada destino. Puede registrar hasta 2.500 números: 2.000 números para contactos individuales y 500 números para grupos.

Si se introduce "0000", se asignará automáticamente un número no usado.

- 5 Pulse [Aceptar].
- 6 Pulse [Cambiar] en *Nombre*.
- 7 Introduzca el nombre de destino que se mostrará en la libreta de direcciones y pulse [Aceptar].

Se pueden introducir hasta 32 caracteres.

### **<b>NOTA**

Para obtener más información acerca de la introducción de caracteres, consulte [Método de introducción de caracteres en la página 11-2](#page-250-1).

8 Pulse [FAX].

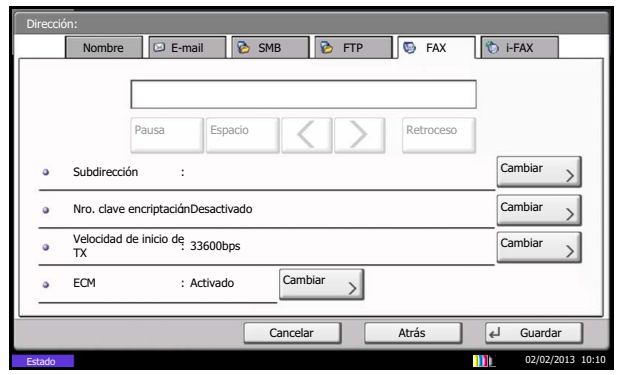

9 Utilice las teclas numéricas para introducir el número del sistema de recepción.

#### **NOTA**

Puede introducir hasta 32 dígitos para el número del sistema de recepción.

Pulse [Espacio] para insertar un espacio.

Utilice  $\lceil \zeta \rceil$  o  $\lceil \zeta \rceil$  para mover el cursor.

Para corregir el número de fax, pulse [Retroceso] en el panel digital y borre los dígitos de uno en uno antes de volver a introducir el número de fax. Para borrar el número entero, pulse la tecla [**Borrar**] en el panel de controles.

#### [Pausa]

Al pulsar esta tecla se agregan aproximadamente tres segundos de tiempo de espera durante la marcación. Por ejemplo, si se marca el número del sistema de recepción en una línea externa, puede utilizar este método para insertar una pausa antes de reanudar la marcación después de marcar un número específico.

10Pulse [Cambiar] en *Subdirección*. Si no utiliza la comunicación con subdirección, vaya al paso 14.

**QNOTA** 

Para obtener más información, consulte [Comunicación con subdirección en la](#page-109-1)  [página 4-40.](#page-109-1)

11Pulse [Subdirección] e introduzca la subdirección con las teclas numéricas.

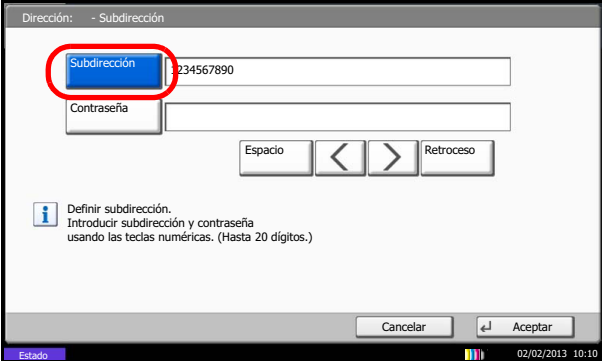

### **QNOTA**

Puede utilizar hasta 20 dígitos (números del 0 al 9, espacios en blanco y los caracteres "#" y "\*") para introducir la subdirección.

Pulse [Espacio] para insertar un espacio.

Utilice  $\left[\langle \cdot \rangle\right]$  o  $\left[\cdot \right]$  para mover el cursor.

Al pulsar [Retroceso] se borra el carácter situado a la izquierda del cursor.

12Pulse [Contraseña] e introduzca la contraseña de la subdirección con las teclas numéricas.

#### **QNOTA**

Puede utilizar hasta 20 dígitos (números del 0 al 9, espacios en blanco y los caracteres "#" y "\*") para introducir la contraseña de la subdirección. Cuando la máquina recibe originales, no se utiliza la contraseña de subdirección.

13 Pulse [Aceptar].

14Pulse [Cambiar] en *Nro. clave encriptación*. Si no utiliza la encriptación, vaya al paso 19.

15Pulse [Activado] y seleccione Nro. de clave de encriptación.

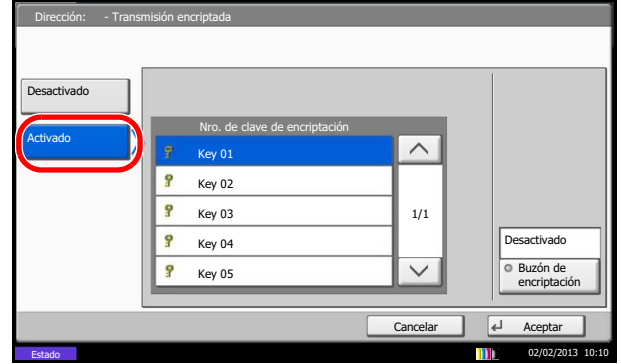

#### **QNOTA**

Registre la clave de encriptación con anticipación. Para obtener más información, consulte [Registro de una clave de encriptación en la página 6-37.](#page-180-0)

16Para especificar el buzón de encriptación de la otra parte, pulse [Buzón de encriptación] y vaya al paso siguiente.

Para imprimir originales en el sistema de recepción, seleccione [Desactivado], pulse [Aceptar] y vaya al paso 19.

17Pulse [Activado] e introduzca el número de buzón de FAX de encriptación de destino (cuatro dígitos) con la teclas numéricas y pulse [Aceptar].

18Pulse [Aceptar].

19Si es necesario, pulse [Velocidad de inicio de TX] y [ECM] para cambiar la configuración. Pulse [Cambiar] en cada tecla para cambiar la configuración y, a continuación, [Aceptar].

El valor predeterminado de Velocidad de inicio de TX es 33.600 bps, y el de ECM Activado.

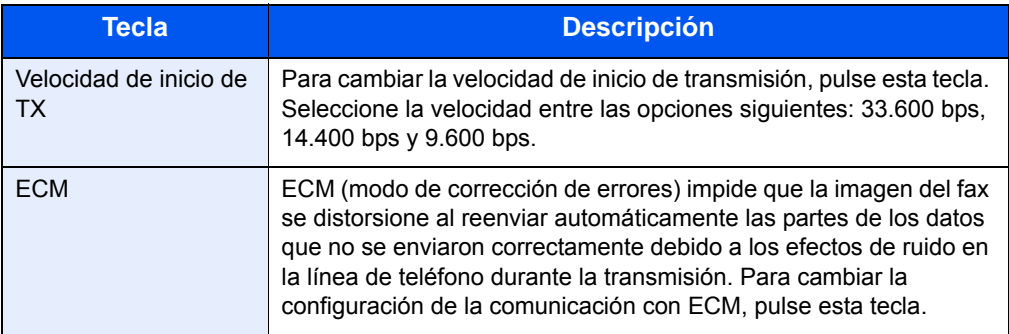

20Compruebe que cada elemento se haya introducido correctamente.

21Compruebe que el destino se haya configurado correctamente y pulse [Registrar].

El destino se agregará a la libreta de direcciones.

22Aparece la pantalla de confirmación de registro de la tecla de un toque. Seleccione [Sí] o [No].

Si seleccionó [Sí], aparecerá la pantalla de registro de la tecla de un toque. Vaya al paso siguiente.

Si seleccionó [No], finalizará el registro.

- 23 Seleccione el número de tecla de un toque en el que desee registrar el destino y pulse [Siguiente].
- 24Seleccione el destino que desea registrar y pulse [Siguiente].

Los detalles del destino se pueden cambiar si se selecciona el destino y se pulsa [Detalle].

- 25Pulse [Cambiar] en [Nombre pantalla] y [Destino] para cambiar la configuración según sea necesario.
- 26Pulse [Registrar].

Si la tecla de un toque ya se ha registrado, aparecerá la pantalla de confirmación de registro de sobrescritura. Pulse [Sí] o [No].

### <span id="page-31-0"></span>**Registro de un contacto (i-FAX)**

Se pueden registrar hasta 2000 contactos. Para cada contacto se puede registrar el nombre, la dirección i-FAX, el modo de transmisión y las características de la máquina de destino.

### **NOTA**

Para obtener más información, consulte [Faxes por Internet \(i-FAX\) en la página 8-1.](#page-195-1)

- 1 Pulse la tecla [**Menú Sistema**].
- 2 Pulse [  $\vee$  ], [Editar destino], [Registrar/editar] en *Libreta de direcciones*, [Agregar], [Contacto] y, a continuación, [Siguiente].
- 3 Pulse [Cambiar] en *Número de dirección*.

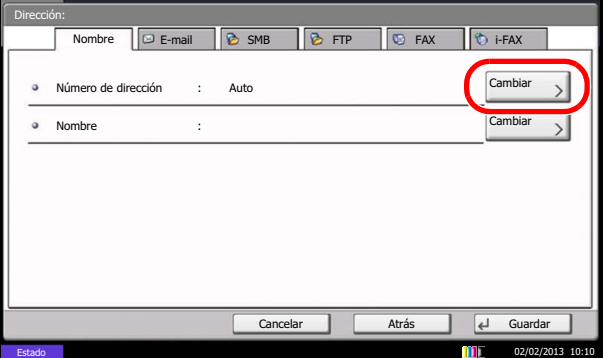

4 Utilizando [+]/[-] o las teclas numéricas introduzca el número de dirección personalizado (de 0001 a 2.500).

### *NOTA*

El número de dirección es el número de identificación para cada destino. Puede seleccionar números disponibles de un total de 2.500 números para el registro: 2.000 números para registrar contactos individuales y 500 números para registrar grupos.

Si se introduce "0000", se asignará automáticamente un número no usado.

- **5** Pulse [Aceptar].
- 6 Pulse [Cambiar] en *Nombre*.
- 7 Introduzca el nombre de destino que se mostrará en la libreta de direcciones y pulse [Aceptar].

Se pueden introducir hasta 32 caracteres.

### **QNOTA**

Para obtener más información acerca de la introducción de caracteres, consulte [Método de introducción de caracteres en la página 11-2](#page-250-1).

8 Pulse [i-FAX].

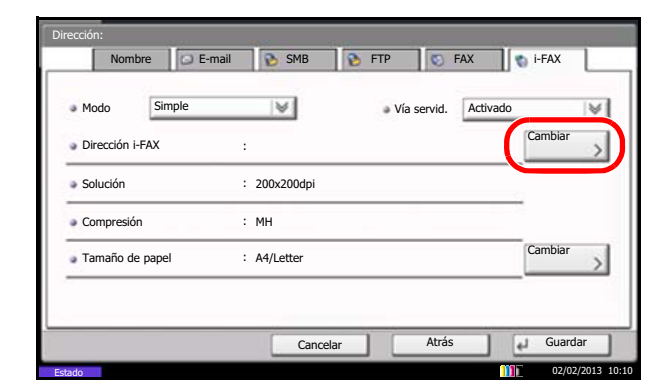

9 Pulse [Cambiar] en *Dirección i-FAX*.

10Introduzca la dirección de i-FAX de destino y pulse [Aceptar].

Se pueden introducir hasta 128 caracteres.

Si la otra máquina admite SMTP directo, introduzca la dirección IP de la otra máquina.

### **QNOTA**

Para obtener más información acerca de la introducción de caracteres, consulte [Método de introducción de caracteres en la página 11-2](#page-250-1).

11 Pulse [ $\le$ ] en *Modo* y seleccione [Simple] o [Completo].

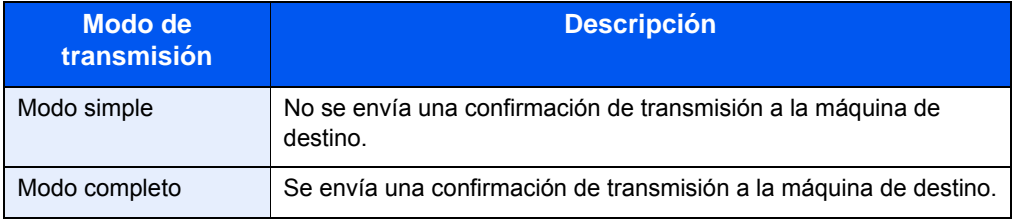

12 Pulse [<sup>√</sup>] en *Vía servidor* y seleccione [Activado] o [Desactivado].

Si esta opción está configurada como [Desactivado], la transmisión tiene lugar a través de SMTP directo (no a través de un servidor de e-mail).

Si, en cambio, esta opción está configurada como [Activado], la transmisión tiene lugar con el método de i-FAX actualmente utilizado (a través de un servidor de e-mail).

13Pulse [Cambiar] en *Tamaño de papel*.

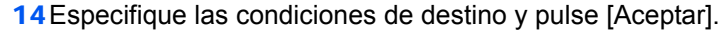

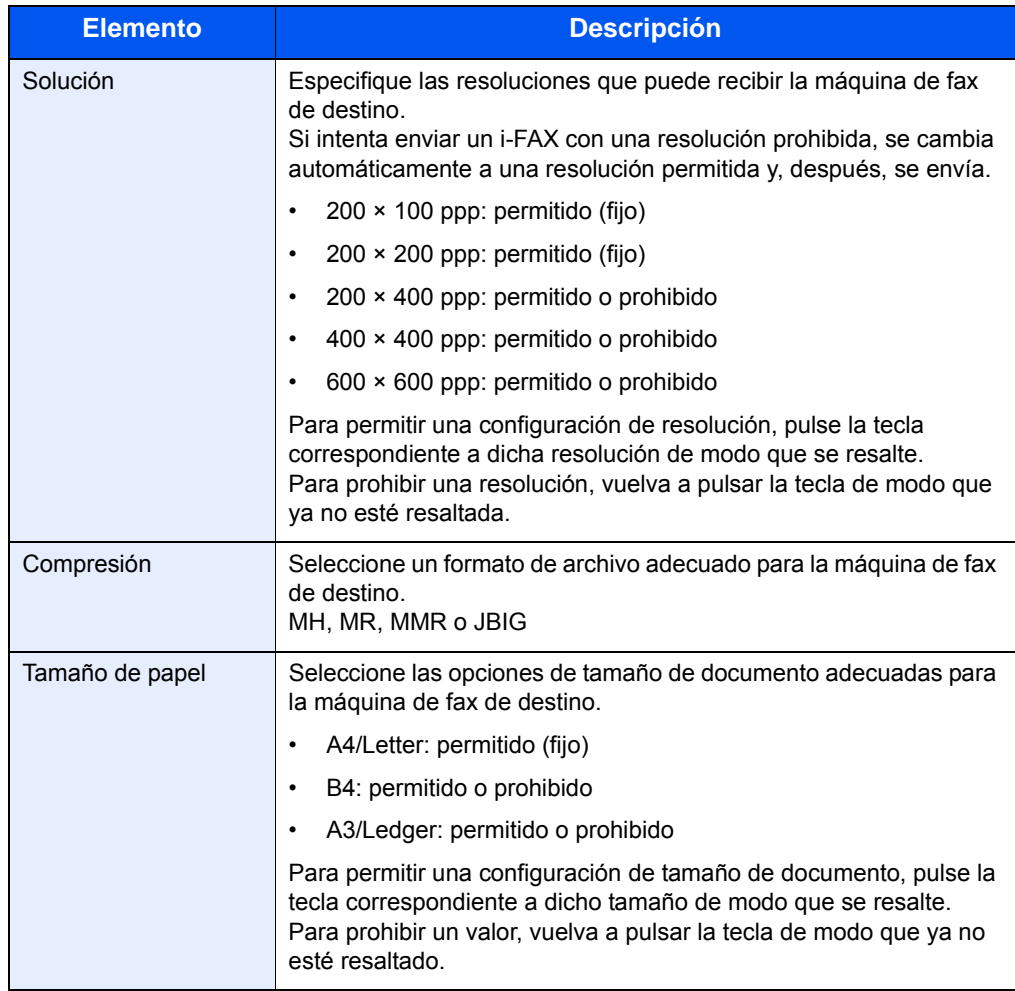

15Compruebe que el destino se haya configurado correctamente y pulse [Registrar].

El destino se agregará a la libreta de direcciones.

16Aparece la pantalla de confirmación de registro de la tecla de un toque. Seleccione [Sí] o [No].

Si seleccionó [Sí], aparecerá la pantalla de registro de la tecla de un toque. Vaya al paso siguiente.

Si seleccionó [No], finalizará el registro.

- 17 Seleccione el número de tecla de un toque en el que desee registrar el destino y pulse [Siguiente].
- 18Seleccione el destino que desea registrar y pulse [Siguiente].

Los detalles del destino se pueden cambiar si se selecciona el destino y se pulsa [Detalle].

19Pulse [Cambiar] en [Nombre pantalla] y [Destino] para cambiar la configuración según sea necesario.

#### 20Pulse [Registrar].

Si la tecla de un toque ya se ha registrado, aparecerá la pantalla de confirmación de registro de sobrescritura. Pulse [Sí] o [No].

### <span id="page-34-0"></span>**Registro de grupos**

Puede registrar como una unidad varios destinos que ya estén registrados como contactos. Este método es práctico porque se pueden indicar varios destinos simultáneamente. Se pueden registrar hasta 500 grupos.

#### $\widehat{\mathbb{Q}}$ **NOTA**

El registro de grupos requiere que cada uno de los destinos esté registrado como un registro de contactos. Registre por adelantado los contactos que necesite.

- 1 Pulse la tecla [**Menú Sistema**].
- 2 Pulse [ ], [Editar destino], [Registrar/editar] en *Libreta de direcciones*, [Agregar], [Grupo] y, a continuación, [Siguiente].
- 3 Pulse [Cambiar] en *Número de dirección*.

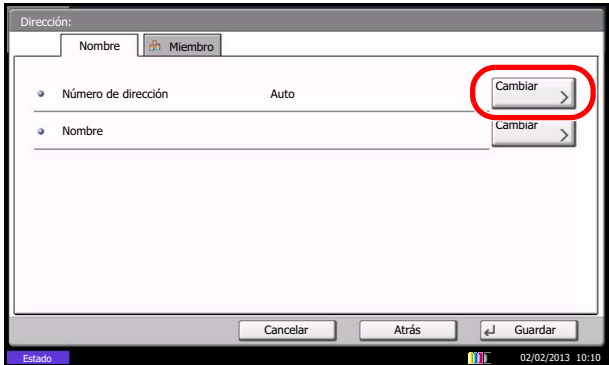

4 Utilice las teclas numéricas o [+]/[-] para introducir el número de dirección (de 0001 a 2.500).

#### $\Omega$ **NOTA**

El número de dirección es el número de identificación de cada grupo. Puede registrar hasta 2.500 números: 2.000 números para contactos individuales y 500 números para grupos.

Si se introduce "0000", se asignará automáticamente un número no usado.

5 Pulse [Aceptar].

6 Pulse [Cambiar] en *Nombre*.

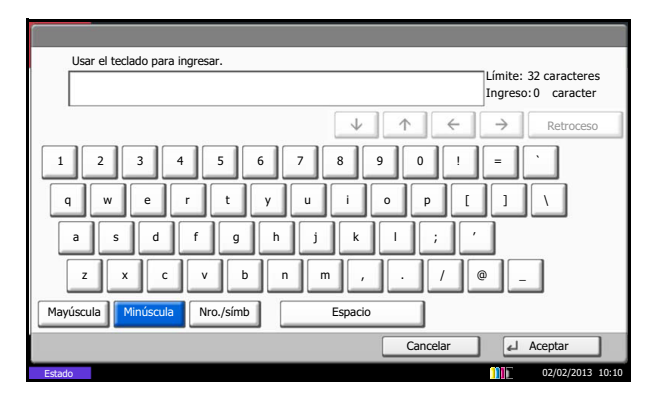

7 Introduzca el nombre de grupo que se mostrará en la libreta de direcciones y pulse [Aceptar].

Se pueden introducir hasta 32 caracteres.

#### $\mathbb{Q}$ **NOTA**

Para obtener más información acerca de la introducción de caracteres, consulte [Método de introducción de caracteres en la página 11-2](#page-250-1).

8 Pulse [Miembro].

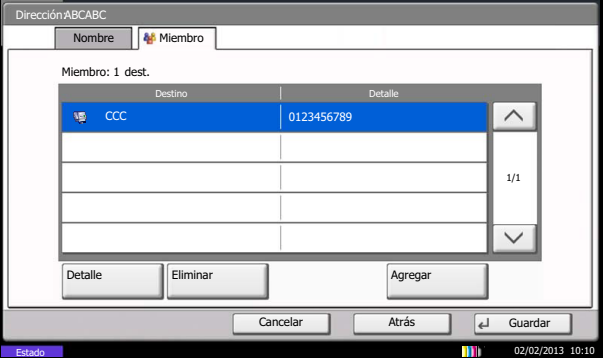

9 Pulse [Agregar].

10Seleccione el destino (contacto) que desee registrar en el grupo.

### **QNOTA**

Puede buscar destinos por nombre o número de dirección.

- 11Pulse [Aceptar].
- 12Para agregar un destino, repita los pasos del 8 al 11.

Compruebe que el destino seleccionado se haya agregado al grupo y pulse [Registrar]. El grupo se agregará a la libreta de direcciones.

13Aparece la pantalla de confirmación de registro de la tecla de un toque. Seleccione [Sí] o [No].

Si seleccionó [Sí], aparecerá la pantalla de registro de la tecla de un toque. Vaya al paso siguiente.

Si seleccionó [No], finalizará el registro.

- 14 Seleccione el número de tecla de un toque en el que desee registrar el destino y pulse [Siguiente].
- 15Pulse [Cambiar] en [Nombre pantalla] y [Destino] para cambiar la configuración según sea necesario.
#### 16Pulse [Registrar].

Si la tecla de un toque ya se ha registrado, aparecerá la pantalla de confirmación de registro de sobrescritura. Pulse [Sí] o [No].

## **Impresión de la lista de direcciones**

Puede imprimir la lista de destinos registrados en la libreta de direcciones.

Puede ordenar la lista por el índice o los números de dirección de los destinos.

- 1 Pulse la tecla [**Menú Sistema**].
- 2 Pulse [ ], [Editar destino] y, a continuación, [Siguiente] en *Lista de impresión*.
- 3 Pulse [Imprimir] en *Lista de FAX (Índice)* o *Lista de FAX (Nro.)*.
- 4 Cuando aparezca la pantalla de confirmación de impresión, pulse [Sí]. La máquina imprimirá una lista.

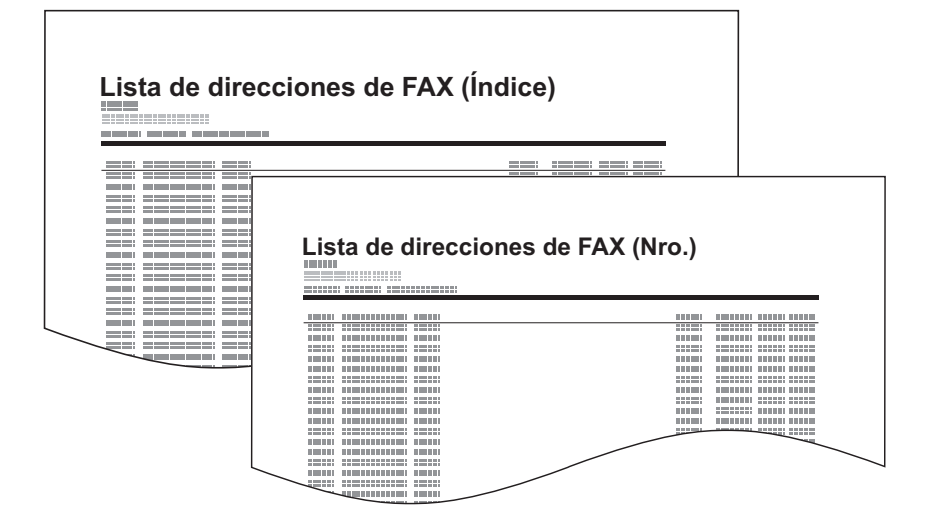

# <span id="page-37-0"></span>**Utilización de teclas de un toque**

Con las teclas de un toque en la pantalla [Destino], puede acceder a los destinos de la libreta de direcciones.

## **Registro de una nueva tecla de un toque**

Puede registrar el destino (de un contacto o grupo) de la libreta de direcciones en una tecla de un toque. Se pueden registrar hasta 1.000 destinos.

- 1 Pulse la tecla [**Menú Sistema**].
- 2 Pulse  $[\vee]$ , [Editar destino] y, a continuación [Registrar/editar] en *Tecla de un toque*.
- 3 Seleccione el número de tecla de un toque en la que desee registrar el destino (de 0001 a 1000).

Si pulsa la tecla [**Búsqueda rápida de número**] o [Nro.], podrá seleccionar directamente el número de tecla de un toque.

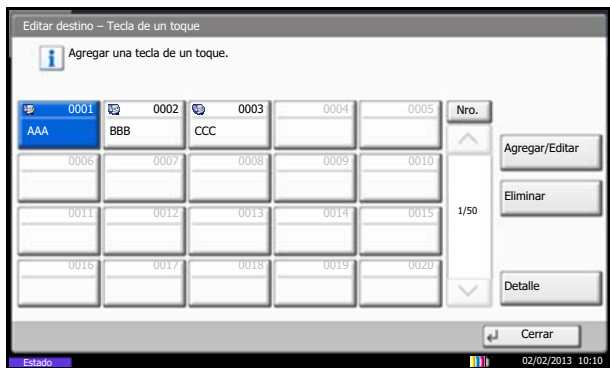

- 4 Pulse [Registrar/editar].
- 5 Pulse [Cambiar] en [Nombre pantalla] e introduzca el nombre para mostrar.

Se pueden introducir hasta 24 caracteres.

Si se selecciona un destino sin introducir un nombre para mostrar, se introducirá el nombre registrado del destino seleccionado en la libreta de direcciones. Pulse [Cambiar] y cambie el nombre para mostrar.

6 Pulse [Cambiar] en [Destino] y seleccione el destino (contacto o grupo) que va a registrar en la tecla de un toque desde la libreta de direcciones.

Al pulsar [Detalle], se mostrará información detallada del destino seleccionado.

### **NOTA**

Puede cambiar el orden o buscar el destino por nombre de destino, nombre de grupo o número de dirección.

- 7 Pulse [Aceptar].
- 8 Pulse [Registrar].

El destino se registrará en la tecla de un toque.

# **Cambio y eliminación del contenido del registro**

Puede cambiar el destino registrado en una tecla de un toque por otro destino o eliminar el contenido del registro de la tecla de un toque.

### **QNOTA**

Si se cambia la información del destino en la libreta de direcciones, se debe actualizar la información registrada en la tecla de un toque.

- 1 Pulse la tecla [**Menú Sistema**].
- 2 Pulse  $[\vee]$ , [Editar destino] y, a continuación [Registrar/editar] en *Tecla de un toque*.
- 3 Seleccione el número de tecla de un toque que desee editar (de 0001 a 1000).

Si pulsa la tecla [**Búsqueda rápida de número**] o [Nro.], podrá seleccionar el número de tecla de un toque mediante introducción directa.

4 Cambie el contenido del registro.

#### Para cambiar el nombre para mostrar

- 1 Pulse [Registrar/editar].
- 2 Pulse [Cambiar] en [Nombre pantalla] e introduzca el nuevo nombre para mostrar.

#### Para cambiar el destino por otro destino

- 1 Pulse [Registrar/editar].
- 2 Pulse [Cambiar] en Destino y seleccione el nuevo destino (contacto o grupo). Pulse [Cambiar] en Nombre pantalla y borre el nombre introducido con [Retroceso]. Si se pulsa [Cambiar] para el destino y se selecciona un nuevo destino, se introducirá automáticamente el nombre para mostrar. Al pulsar [Detalle], se mostrará información detallada del destino seleccionado.

### **QNOTA**

Puede cambiar el orden o buscar los destinos por nombre de destino, nombre de grupo o número de dirección.

- 3 Pulse [Aceptar].
- 4 Pulse [Guardar].
- 5 Al pulsar [Sí] en la pantalla de confirmación de cambio, se registrará el destino en la tecla de un toque.

#### **Para eliminar el contenido del registro**

- 1 Pulse [Eliminar].
- 2 Al pulsar [Sí] en la pantalla de confirmación de eliminación, se eliminará el contenido del registro de la tecla de un toque.

# Uso del FAX (básico) 3

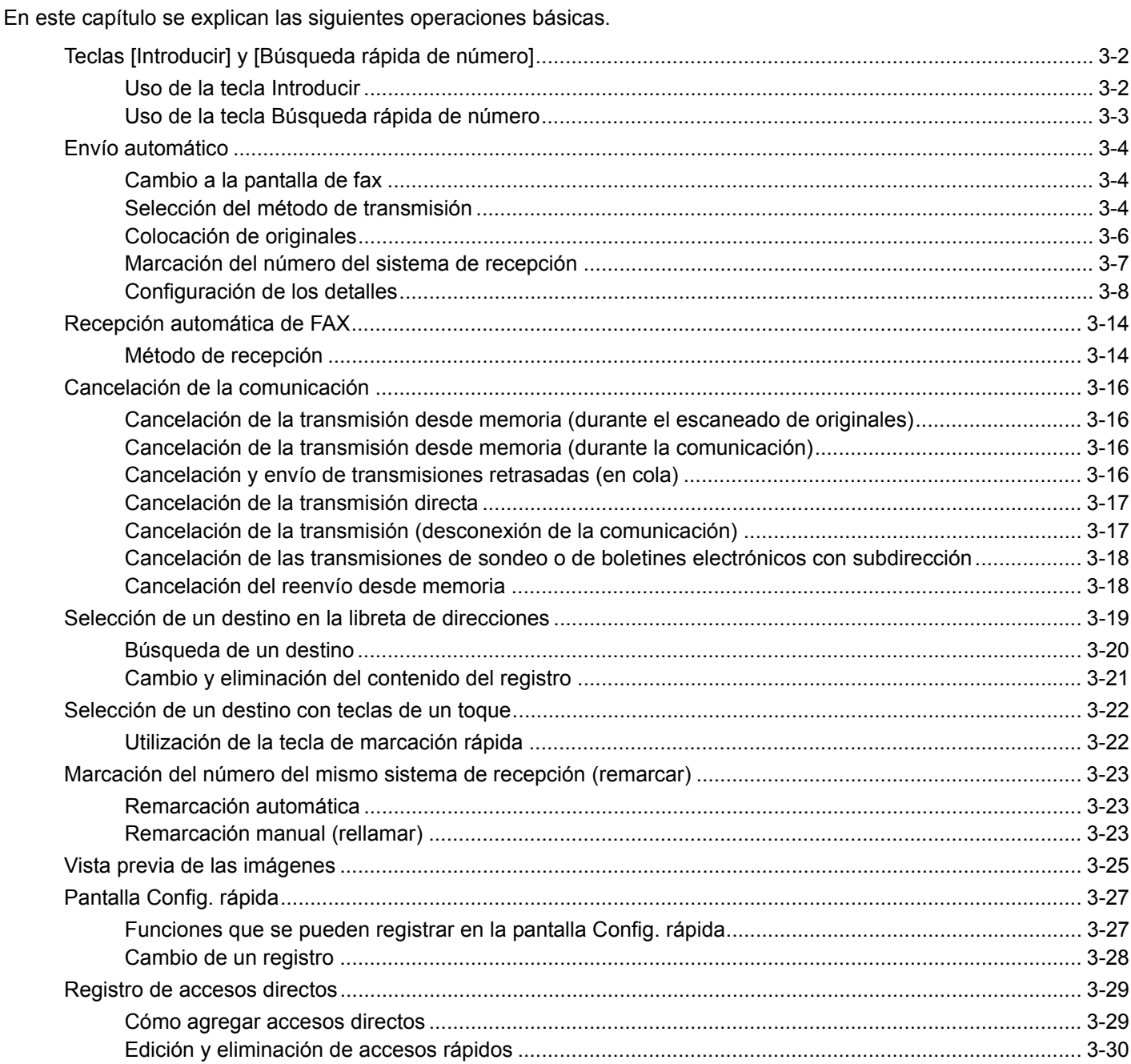

# <span id="page-41-0"></span>**Teclas [Introducir] y [Búsqueda rápida de número]**

En esta sección se explica cómo usar las teclas [**Introducir**] y [**Búsqueda rápida de número**] del panel de controles.

# <span id="page-41-1"></span>Uso de la tecla [Introducir] ( Integration

La tecla [**Introducir**] funciona de forma similar a las teclas mostradas en el panel digital, como [Aceptar] y [Cerrar].

El símbolo Introducir (<sup>L)</sup>) aparece junto a las teclas cuyas operaciones se efectúan con la tecla [Introducir] (por ejemplo,  $[\leftarrow]$  Aceptar],  $[\leftarrow]$  Cerrar]).

A continuación se explica el funcionamiento de la tecla [**Introducir**] con un ejemplo de configuración de la fecha y hora. Para obtener más información sobre el procedimiento, consulte [Introducción de la fecha y hora en la página 2-4](#page-25-0).

> 1 En la pantalla de configuración de fecha/hora, pulse [+] o [–] para introducir la fecha y la hora.

Aparece el símbolo Introducir  $($  $\leftarrow$ ) en el botón [Aceptar] en el panel digital para indicar que la tecla [**Introducir**] realiza la misma acción que [Aceptar].

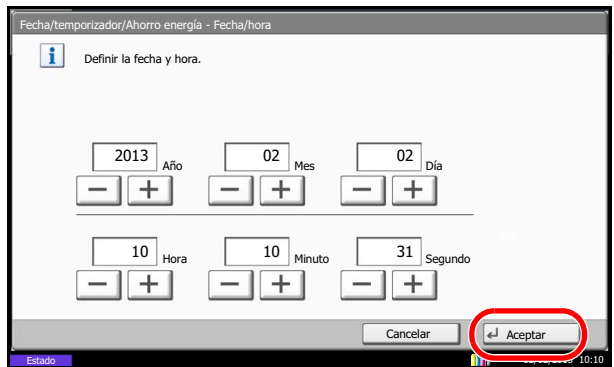

2 Una vez introducida la fecha y hora, pulse la tecla [**Introducir**] (o [Aceptar]).

### <span id="page-42-0"></span>Búsqueda rápida **Uso de la tecla [Búsqueda rápida de número] (**

Use las teclas [**Búsqueda rápida de número**] para realizar una acción con simplemente introducir un número directamente con las teclas numéricas. Por ejemplo, puede especificar la marcación rápida para un destino de transmisión o llamar a un programa almacenado por su número de programa.

La tecla [**Búsqueda rápida de número**] efectúa la misma acción que el botón [Nro.] del panel digital.

A continuación se explica el uso de la tecla [**Búsqueda rápida de número**] con un ejemplo en el que se especifica un número de marcación rápida y se usa para seleccionar un destino. Para obtener más información sobre la marcación rápida, consulte [Utilización de la tecla de marcación rápida en la página 3-22.](#page-61-1)

1 Pulse la tecla [**Búsqueda rápida de número**] (o [Nro.]) en la pantalla de fax básica.

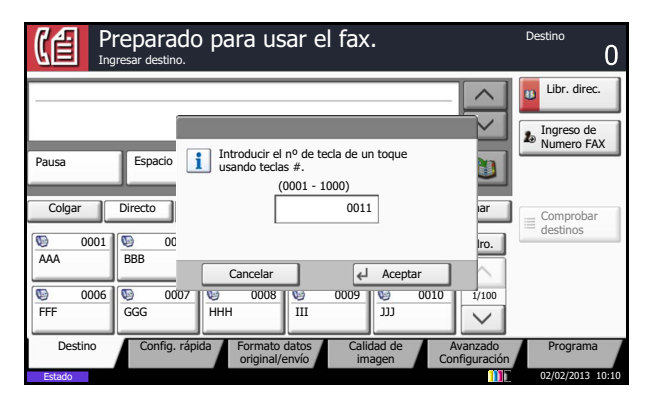

2 En la pantalla de introducción de número, use las teclas numéricas para introducir el número de marcación rápida.

## *<b>NOTA*

Si introduce un número de marcación rápida de 4 dígitos, la operación del paso 3 se puede omitir. Aparece la pantalla de envío básica, y el destino especificado se muestra en la lista de destinos.

3 Si ha introducido un número de marcación rápida de entre 1 y 3 dígitos, pulse la tecla [**Introducir**] (o [Aceptar]).

El destino especificado aparece en la lista de destinos.

# <span id="page-43-0"></span>**Envío automático**

Se explica la transmisión general utilizando las teclas numéricas.

### **NOTA**

Para enviar un fax por Internet (i-FAX), consulte [Transmisión de i-FAX en la página 8-10.](#page-204-0)

# <span id="page-43-1"></span>**Cambio a la pantalla de fax**

Compruebe que la pantalla de fax básica se muestre.

Si no se muestra la pantalla de fax básica, pulse [Fax] en la pantalla principal. Aparece la pantalla de FAX.

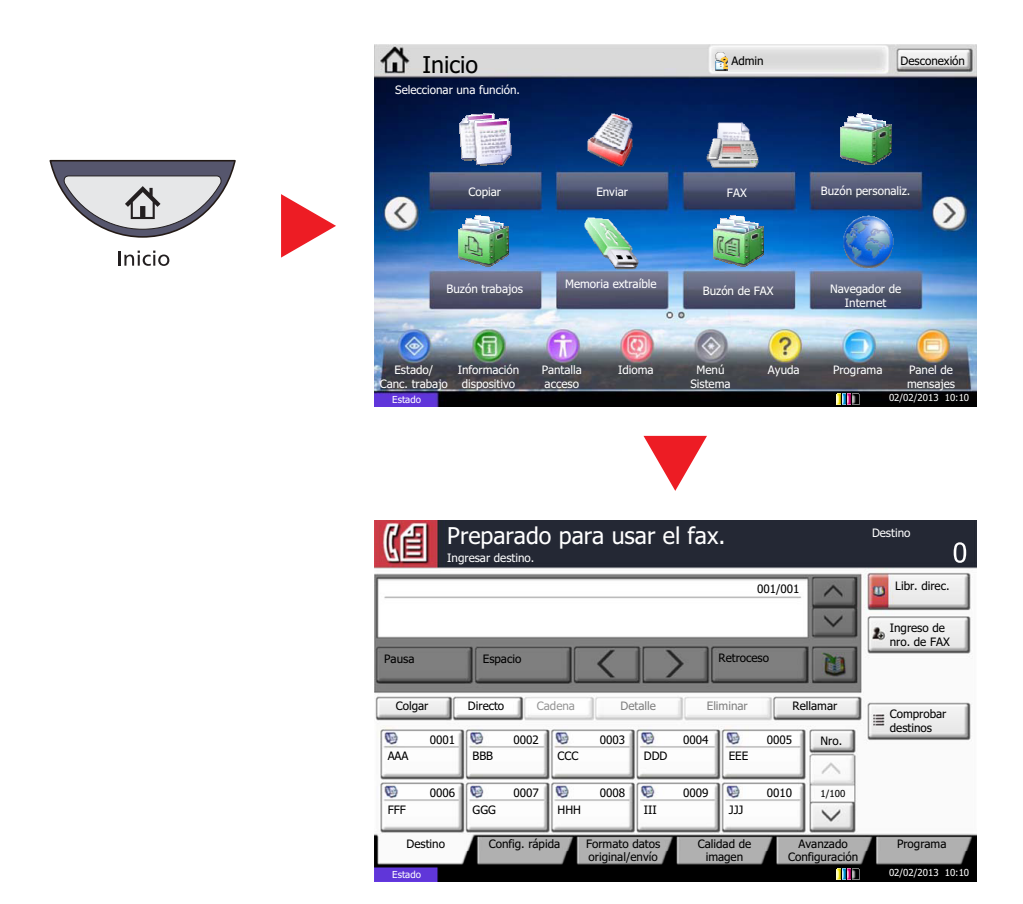

# <span id="page-43-2"></span>**Selección del método de transmisión**

Existen dos métodos de transmisión: transmisión desde memoria y transmisión directa. El valor predeterminado es la transmisión desde memoria.

#### **Transmisión desde memoria**

Una vez escaneados los originales en la memoria, se inicia la comunicación. Escanea todos los originales en la memoria y después marca y realiza el envío.

Transmisión desde memoria (cuando los originales se colocan en el alimentador de originales): Una vez escaneados y almacenados en la memoria los originales colocados en el alimentador de originales, se marca el número del sistema de recepción. Este método es muy útil porque tendrá de nuevo los originales sin tener que esperar a que se terminen de enviar. Es ideal para enviar originales de varias páginas.

Transmisión desde memoria (cuando los originales se colocan en la superficie de cristal): Este método es ideal para enviar originales de libros que no se pueden colocar en el alimentador de originales. Una vez escaneados y almacenados en la memoria los originales colocados en la superficie de cristal, se marca el número del sistema de recepción.

#### $\mathbb{Q}$ **NOTA**

Si está configurado el escaneado continuo, puede escanear el siguiente original si el de la superficie de cristal ya se ha almacenado en memoria. Cada vez que se escanea una página, debe efectuar una operación para permitir el escaneado continuo y, una vez que todos los originales se han almacenado en la memoria, se marca el número del sistema de recepción.

### **Transmisión directa**

Marca el número del sistema de recepción y, una vez iniciada la comunicación, se escanean los originales. En la transmisión directa, sólo puede indicar un destino para una transmisión. No puede usar la transmisión directa cuando está instalado el Printed Document Guard Kit opcional.

Transmisión directa (cuando los originales se colocan en el alimentador de originales):

Una vez que la línea de teléfono se ha conectado al sistema de recepción, se inicia el escaneado de los originales colocados en el alimentador de originales. Si se han colocado originales de varias páginas, cada página se escanea después de haberse enviado la anterior.

Transmisión directa (cuando los originales se colocan en la superficie de cristal):

Este método es ideal para enviar originales de libros que no se pueden colocar en el alimentador de originales. Una vez que la línea de teléfono se ha conectado al sistema de recepción, se escanean y envían los originales colocados en la superficie de cristal.

### **QNOTA**

Si está configurado el escaneado continuo, puede seguir con el escaneado del siguiente original si el original de la superficie de cristal se ha enviado. Cada vez que se escanea una página, debe efectuar una operación para permitir el escaneado continuo.

Para seleccionar la transmisión directa, utilice el procedimiento siguiente.

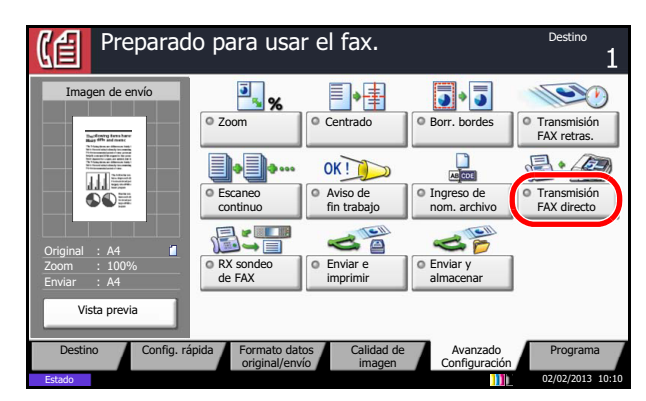

1 Pulse [Avanzado Configuración] y, a continuación, [Transmisión FAX directo].

2 Pulse [Activado].

3 Pulse [Aceptar].

También puede seleccionar el método de transmisión en la pantalla de fax básica.

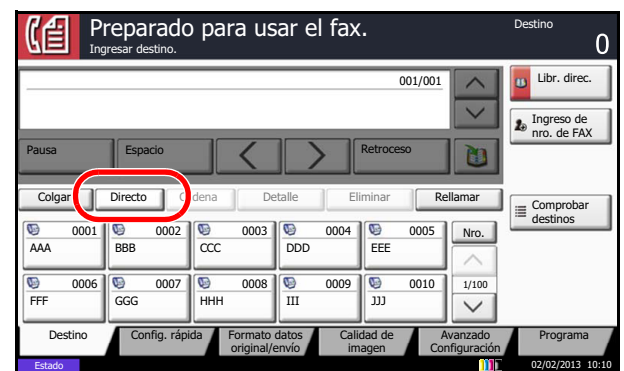

En la pantalla básica para el envío, pulse [Directo].

Se selecciona el método de transmisión directa y se resaltan las teclas en el panel digital.

Pulse la tecla [Directo] resaltada para cambiar el método de transmisión a transmisión desde memoria.

## <span id="page-45-0"></span>**Colocación de originales**

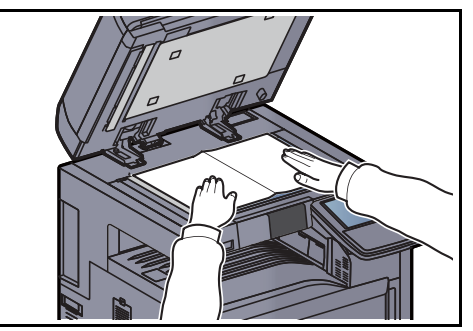

Coloque los originales en la superficie de cristal o en el alimentador de originales. Consulte la *Guía de uso* de la máquina. (5 Trabajo con la máquina > Carga de originales > Colocación de los originales en el cristal de exposición)

# <span id="page-46-0"></span>**Marcación del número del sistema de recepción**

### **<b>Q**</u> NOTA

Puede prohibir la introducción directa de números de fax con las teclas numéricas cuando se envían faxes. Si la introducción directa está prohibida, los faxes solo se pueden enviar a destinos almacenados en la libreta de direcciones o teclas de un toque.

Para obtener más información, consulte Prohibición de la introducción de números de fax con las teclas numéricas en [la página 4-55](#page-124-0).

- Preparado para usar el fax.  $\cap$ Ingresar destino. 001/001 Libr. direc Ingreso de nro. de FAX  $\mathbf{r}$ Pausa Espacio | / | Netroceso Espacio Γn Colgar | Directo | Cadena | Detalle | Eliminar | Rellamar Comprobar destinos Nro. 0001 0002 0003 0003 0004 0005 AAA ||BBB ||CCC ||DDD EEE 1/100 0006 0007 0007 0008 0009 0009 000 0010 FFF GGG HHH III JJJ  $\checkmark$ Destino Config. rápida Formato datos Calidad de Formato datos Avanzado Programa original/envío imagen Configuración 02/02/2013 10:10
- 1 Pulse [Ingreso de nro. de FAX].

- 2 Introduzca el número de fax del sistema de recepción utilizando las teclas numéricas.
	- Si *Verif Acces a Nuev Dest.* está *Desactivado*, pulse [Aceptar] para completar la introducción del número.
	- Si *Verif Acces a Nuev Dest. está Activado*, pulse [Aceptar] y se le solicitará que confirme que el número de fax es correcto. Vuelva a introducir el mismo número de fax y pulse [Aceptar] para completar la introducción.

Para obtener más información, consulte la *Guía de uso* de la máquina.

(8 Configuración y registro (Menú Sistema) > Enviar > Verif Acces a Nuev Dest.)

Para continuar con la introducción de un nuevo número, pulse [Ingreso de nro. de FAX] y repita el procedimiento descrito arriba.

Para corregir el número de fax, pulse [Editar].

Puede introducir hasta 64 dígitos para el número de fax del sistema de recepción.

Pulse [Espacio] para insertar un espacio.

Utilice  $\left[\langle \cdot \rangle \right]$  para mover el cursor.

Para corregir el número de fax, pulse [Retroceso] en el panel digital y borre los dígitos de uno en uno antes de volver a introducir el número de fax. Para borrar el número entero, pulse la tecla [**Borrar**] en el panel de controles.

Cuando aparezca **de l**, podrá registrar el contenido introducido en la libreta de direcciones.

Si [Ingreso de nuevo destino] está configurado como [Prohibir], no se pueden usar las teclas numéricas para introducir números de fax. Para obtener más información, consulte [Enviar y reenviar en la página 4-59](#page-128-0).

#### [Pausa]

Al pulsar esta tecla se agregan aproximadamente tres segundos de tiempo de espera durante la marcación. Por ejemplo, si se marca el número del sistema de recepción en una línea externa, puede utilizar este método para insertar una pausa antes de reanudar la marcación después de marcar un número específico.

#### [Colgar]

Pulse esta tecla para conectar con la línea telefónica.

Cuando se haya introducido el número de FAX, la máquina empezará a marcar el número del sistema de recepción.

Después de pulsar esta tecla, puede marcar el número del sistema de recepción utilizando las teclas numéricas. Para obtener más información, consulte *Envío manual* [en la página 4-14](#page-83-0).

Métodos de marcación sin utilizar las teclas numéricas

- Utilización de la libreta de direcciones ([Consulte 3-19.](#page-58-0))
- Utilización de teclas de un toque ([Consulte 3-22.](#page-61-0))
- Utilización de la tecla de marcación rápida ([Consulte 3-22](#page-61-1).)
- Remarcación manual (rellamar) ([Consulte 3-23.](#page-62-0))

# <span id="page-47-0"></span>**Configuración de los detalles**

La configuración de los detalles le permite usar una subdirección, seleccionar la velocidad de inicio de transmisión y las funciones ECM y de encriptación. Esta configuración debe establecerse en correspondencia con la configurada para el destino. Además, puede cambiar la densidad del fax, la calidad de la imagen y la resolución, así como seleccionar el tamaño de los originales.

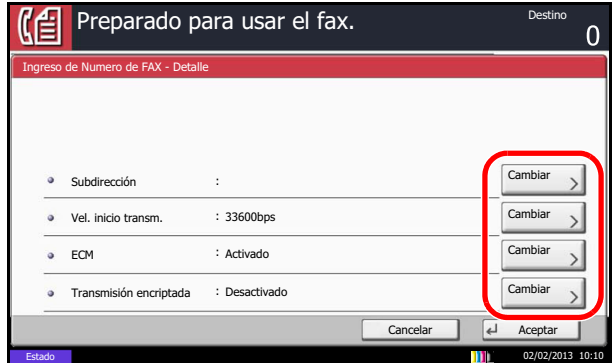

Pulse [Detalle]. Pulse [Cambiar] en cada configuración, cambie el valor y pulse [Aceptar]. Cuando termine de cambiar la configuración, pulse [Aceptar].

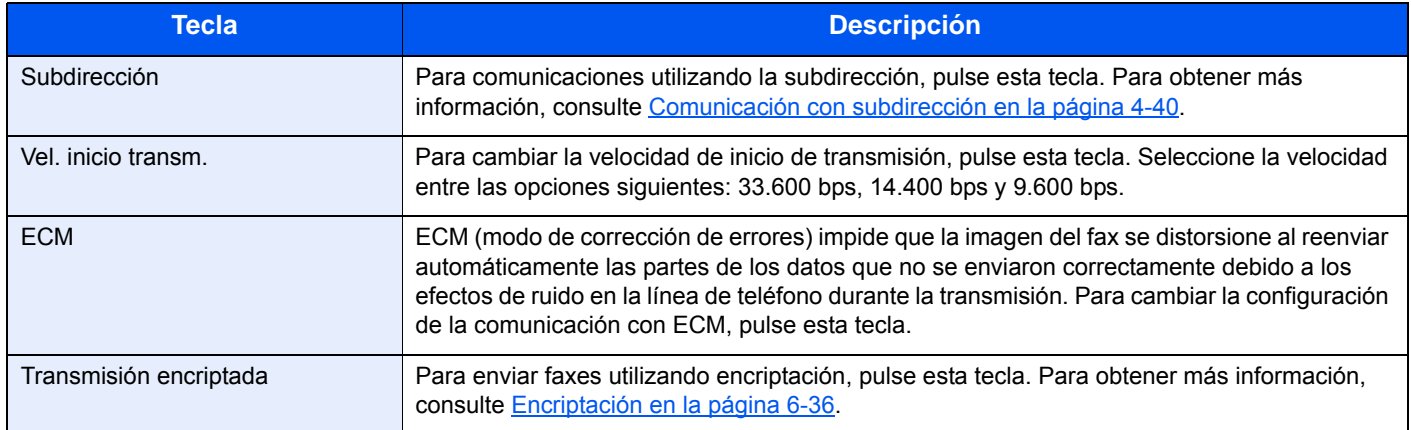

#### **Selección de la densidad**

Ajuste la densidad al escanear originales.

1 Pulse [Color/Calidad de imagen] y, a continuación, [Densidad].

Puede obtener una vista previa de la imagen que se enviará pulsando [Vista previa]. Para obtener más información, consulte [Vista previa de las imágenes en la página 3-25.](#page-64-0)

2 Seleccione la densidad.

Se pueden seleccionar 13 niveles de densidad, de *-3* (Más claro) a *+3* (Más osc.)*.* En Config. rápida, se pueden ajustar 7 niveles de densidad. Para ajustar la densidad en 13 niveles, pulse [Más].

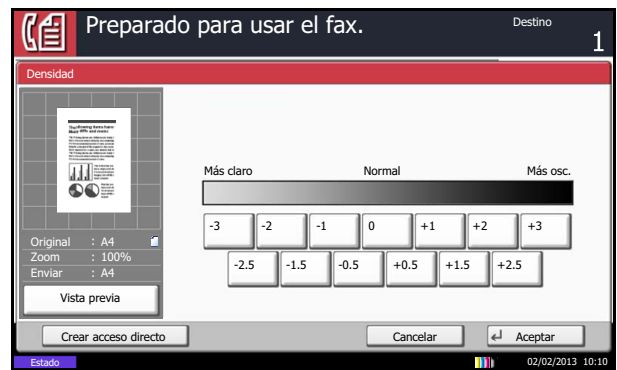

3 Pulse [Aceptar].

#### **Selección de la imagen del original**

Seleccione la imagen del original.

1 Pulse [Calidad de imagen] y, a continuación, [Imagen del original].

Puede obtener una vista previa de la imagen que se enviará pulsando [Vista previa]. Para obtener más información, consulte [Vista previa de las imágenes en la página 3-25.](#page-64-0)

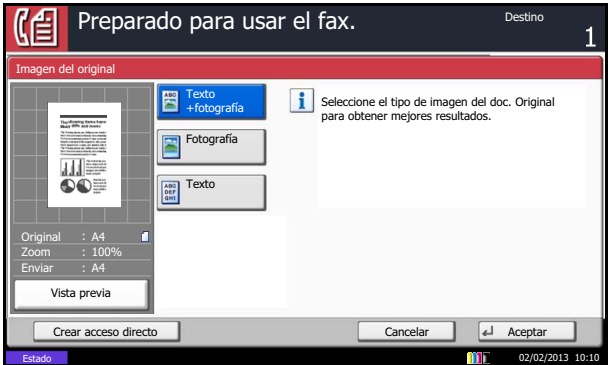

- 2 Seleccione la imagen del original.
	- Texto + fotografía: Ideal para originales que contienen una combinación de texto y fotografías.
	- Fotografía: Para obtener mejores copias de fotografías.
	- Texto: Reproduce exactamente líneas finas y texto a lápiz. Cuando se selecciona Texto, aparece la pantalla OCR. Si necesita una calidad de imagen adecuada para el uso de software OCR (aplicaciones que convierten imágenes en datos de texto), pulse [Activado]. En caso contrario, pulse [Desactivado].
- 3 Pulse [Aceptar].

#### **Selección de la resolución**

Seleccione la resolución adecuada para enviar originales. El valor predeterminado es 200 × 100 ppp (normal). A mayor resolución de escaneado, más claridad de imagen. Pero una mayor resolución implica un tiempo de transmisión más largo.

1 Pulse [Calidad de imagen] y, a continuación, [Resolución de escaneado].

Puede obtener una vista previa de la imagen que se enviará pulsando [Vista previa]. Para obtener más información, consulte [Vista previa de las imágenes en la página 3-25.](#page-64-0)

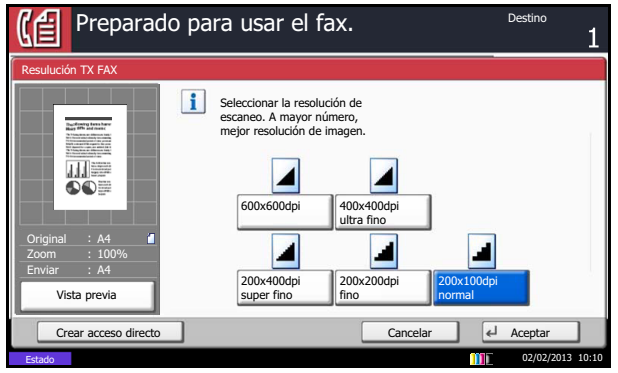

- 2 Seleccione la resolución.
	- 200 × 100 ppp (normal): para enviar originales con caracteres de tamaño estándar Tamaño de caracteres típico: 10,5 puntos (ejemplo: Resolución Resolución)
	- 200 × 200 ppp (fino): para enviar originales con caracteres relativamente pequeños y líneas finas

Tamaño de caracteres típico: 8 puntos (ejemplo: Resolución Resolución)

● 200 × 400 ppp (super fino): para enviar originales con caracteres y líneas muy pequeños

Tamaño de caracteres típico: 6 puntos (ejemplo: Resolución Resolución)

- 400 × 400 ppp (ultra fino): para enviar originales con caracteres y líneas muy pequeños con mayor precisión Tamaño de caracteres típico: 6 puntos (ejemplo: Resolución Resolución)
- 600 × 600 ppp (600 ppp): para enviar originales con caracteres y líneas muy pequeños con la mayor precisión posible Tamaño de caracteres típico: 6 puntos (ejemplo: Resolución Resolución)

Si envía originales con una resolución de 200×400 ppp (super fino) o superior, la máquina de fax del sistema de recepción debe poder recibir los originales con dicha calidad de imagen. Si el sistema de recepción no dispone de dicha capacidad, los originales se envían con una calidad de imagen de 200×200 ppp (fino).

3 Pulse [Aceptar].

### **QNOTA**

La resolución de escaneado debe ser igual o mayor que la resolución de fax. Si la resolución de fax es mayor que la de escaneado, la resolución de escaneado se cambiará automáticamente para coincidir con la de fax.

### **Selección del tamaño del original**

Configure el tamaño de los originales que va a enviar por fax.

- 1 Pulse [Formato datos original/envío] y luego [Tamaño del original]. Aparece la pantalla de configuración del tamaño del original.
- 2 Seleccione el tamaño del original.

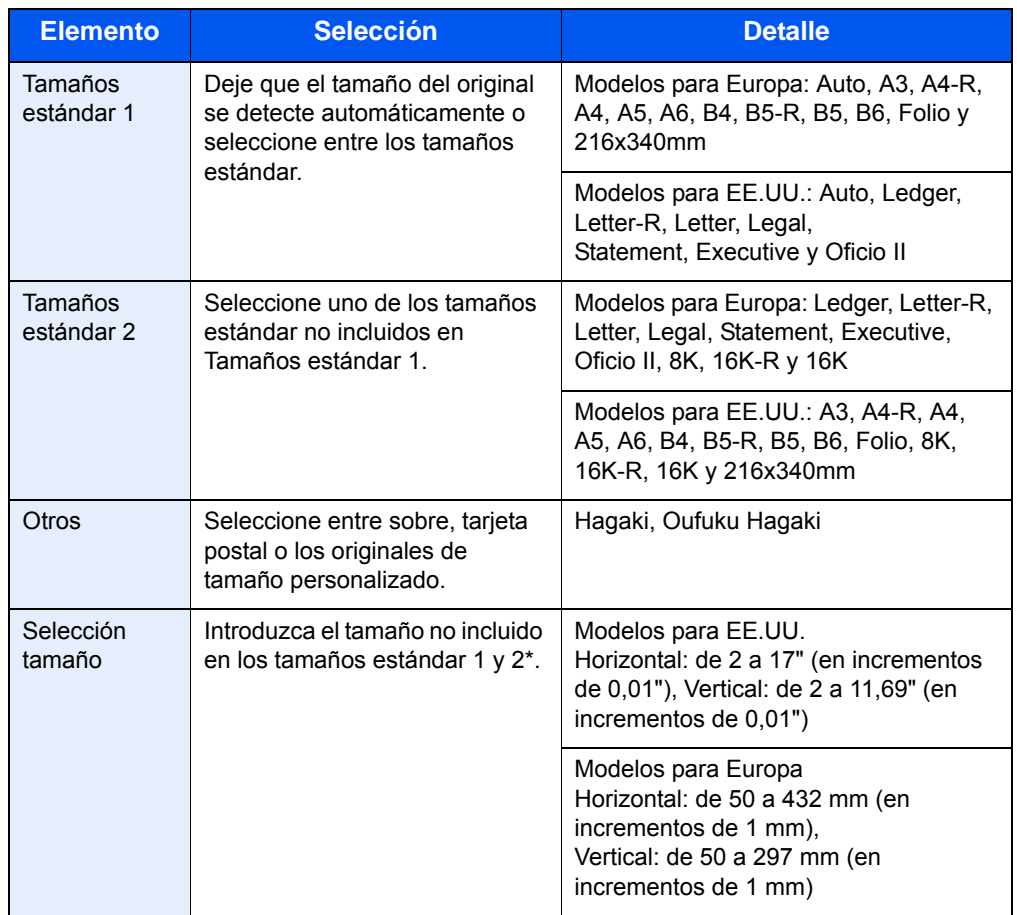

\* Las unidades de entrada pueden cambiarse en el Menú Sistema. Consulte la *Guía de uso* de la máquina.

3 Pulse [Aceptar].

#### **Inicio del envío**

1 Pulse la tecla [**Inicio**]. Comienza la transmisión.

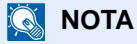

Si selecciona *Activado* para *Dest. Verif antes de Env*, aparecerá una pantalla de confirmación del destino al pulsar la tecla [**Inicio**]. Para obtener más información, consulte [Pantalla de confirmación de destinos en la página 5-12](#page-143-0).

#### **Comprobación del estado del envío**

1 Pulse la tecla [**Est./Canc. Trab.**].

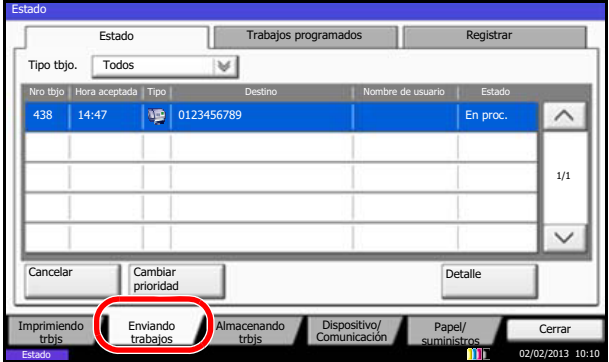

2 Pulse [Enviando trabajos].

Se mostrará la lista de la hora, destino y estado aceptados para cada trabajo.

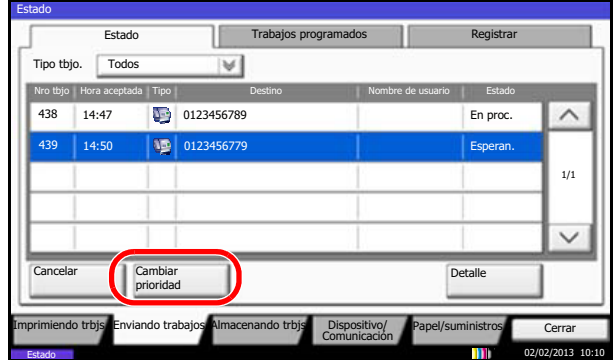

Para enviar un trabajo con cambio de prioridad que está en espera, seleccione el trabajo y pulse [Cambiar prioridad] en la pantalla Enviando trabajos y pulse [Sí].

### **<b>NOTA**

Si hay un trabajo de transmisión de fax en curso, la transmisión del trabajo de fax con cambio de prioridad se iniciará cuando termine el trabajo en curso.

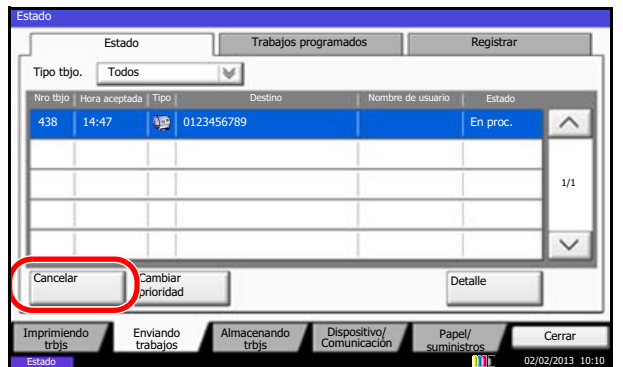

Para cancelar la transmisión, en la pantalla *Enviando trabajos* de arriba, seleccione el trabajo y pulse [Cancelar].

Cuando aparezca la pantalla de confirmación de la cancelación, pulse [Sí].

## **NOTA**

Si se pulsa la tecla [**Parar**] en el panel de controles durante el escaneado de los originales, se cancela la transmisión.

Aunque se cancele la transmisión, existe la posibilidad de que las páginas escaneadas antes de la cancelación se envíen a la parte receptora. Compruebe con la parte receptora si se le han enviado páginas por error.

# <span id="page-53-0"></span>**Recepción automática de FAX**

Si esta máquina se utiliza como máquina de FAX que no recibe llamadas de teléfono, configure la máquina para la recepción de sólo FAX. No se requiere ninguna operación especial cuando se reciben faxes.

### **QNOTA**

Si tiene servicio DRD de una compañía telefónica, cambie el método de recepción a [Auto(DRD)]. Para obtener más información, consulte [Recepción DRD en la página 6-25.](#page-168-0)

# <span id="page-53-1"></span>**Método de recepción**

Esta máquina permite los siguientes cinco métodos de recepción.

- Auto (Normal)
- Auto (FAX/TEL) [\(Consulte 6-9.](#page-152-0))
- Auto (TAD) ([Consulte 6-11](#page-154-0).)
- Auto (DRD) ([Consulte 6-25](#page-168-0).)
- Manual ([Consulte 4-15](#page-84-0).)

#### **Revisión y cambio del método de recepción**

- 1 Pulse la tecla [**Menú Sistema**].
- 2 Pulse [FAX], [Siguiente] en *Recepción*, [Siguiente] en *FAX* y, a continuación, [Cambiar] en *Configuración RX*.
- 3 Seleccione [Auto (Normal)].
- 4 Pulse [Aceptar].

#### **Inicio de la recepción**

1 Cuando entra un fax, el indicador [**Procesando**] parpadea y se inicia automáticamente la recepción.

#### **QNOTA**

Cuando hay conectado un teléfono (disponible comercialmente) a la máquina, la recepción se inicia después de que suene el teléfono.

Puede cambiar el número de veces que sonará el timbre de llamada. (Consulte [Timbres en la página 6-13.](#page-156-0))

Para cancelar la recepción, consulte [Cancelación de la transmisión \(desconexión](#page-56-1)  [de la comunicación\) en la página 3-17.](#page-56-1)

#### **Recepción en memoria**

Cuando la máquina no puede imprimir un fax porque se ha acabado el papel o se ha atascado, almacena temporalmente los originales que se han enviado en la memoria de imagen. Cuando la máquina vuelve a estar lista para imprimir, comienza la impresión.

El número de páginas que se pueden almacenar depende de las páginas. Por lo general, se pueden almacenar alrededor de 700 o más páginas de tamaño A4 con resolución normal.

Durante la recepción en la memoria, se muestran los trabajos de impresión de la recepción de FAX en la ficha [Imprimiendo trbjs] de la pantalla Estado. Para imprimir los originales recibidos, cargue papel o retire el papel atascado.

### **QNOTA**

Para obtener información acerca de la pantalla Estado, consulte la *Guía de uso* de la máquina.

#### **Impresión en la recepción**

2 Los faxes recibidos salen a la bandeja con la cara impresa hacia abajo. El papel también se puede colocar en el bypass para imprimir faxes. El bypass se puede utilizar para imprimir faxes en tamaños y tipos de papel que no se pueden cargar en el depósito.

Para obtener información sobre la configuración necesaria para imprimir faxes en papel del bypass, consulte *Impresión en papel del bypass en la página 6-22*. Para obtener información sobre los tipos de papel que se pueden colocar en el bypass, consulte [Tipo de papel para la impresión en la página 6-19.](#page-162-0)

#### **IMPORTANTE**

La bandeja de salida y el número de hojas que se pueden colocar varían según el modelo. Consulte la *Guía de uso* de la máquina. Si el número de hojas que se debe imprimir excede el número de hojas que se puede colocar, quite todo el papel de la bandeja.

Aunque la máquina no pueda imprimir porque falte papel o haya papel atascado, puede seguir recibiendo faxes (recepción en la memoria).

# <span id="page-55-0"></span>**Cancelación de la comunicación**

El método para cancelar una comunicación en esta máquina varía según el método de transmisión utilizado (transmisión desde memoria o transmisión directa) y el tipo de comunicación. A continuación se explican los métodos de cancelación en distintos casos.

# <span id="page-55-1"></span>**Cancelación de la transmisión desde memoria (durante el escaneado de originales)**

Durante la transmisión desde memoria, para cancelar el escaneado mientras los originales se están escaneando, pulse la tecla [**Parar**] en el panel de controles o pulse [Cancelar] en el panel digital. Se cancela el escaneado de originales y éstos se expulsan. Si hay originales en el alimentador de originales, retírelos de la bandeja de salida de originales.

## <span id="page-55-2"></span>**Cancelación de la transmisión desde memoria (durante la comunicación)**

Durante la transmisión desde la memoria, para cancelar la comunicación iniciada una vez escaneados los originales, utilice el procedimiento siguiente.

### **QNOTA**

Puede cancelar la transmisión desconectando la línea de teléfono. Para obtener más información, consulte [Cancelación de la transmisión \(desconexión de la comunicación\) en la página 3-17](#page-56-1).

Aunque se cancele la transmisión, existe la posibilidad de que las páginas escaneadas antes de la cancelación se envíen a la parte receptora. Compruebe con la parte receptora si se le han enviado páginas por error.

- 1 Pulse la tecla [**Est./Canc. Trab.**].
- 2 Pulse [Enviando trabajos].
- 3 Seleccione el trabajo que desee cancelar y pulse [Cancelar].

Cuando aparezca la pantalla de confirmación de la cancelación, pulse [Sí].

Se cancela la comunicación.

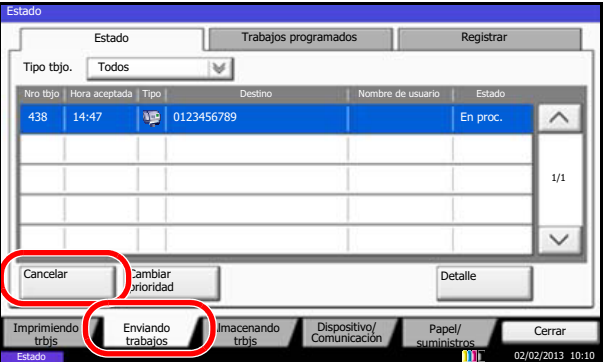

## <span id="page-55-3"></span>**Cancelación y envío de transmisiones retrasadas (en cola)**

Para cancelar las transmisiones retrasadas que están en cola, o para enviar las transmisiones retrasadas inmediatamente en vez de esperar el tiempo especificado, utilice el procedimiento siguiente.

- 1 Pulse la tecla [**Est./Canc. Trab.**].
- 2 Pulse [Enviando trabajos] y, a continuación, [Trabajos programados].

3 Para cancelar una transmisión retrasada, seleccione el trabajo que se cancelará y pulse [Cancelar].

Cuando aparezca la pantalla de confirmación de la cancelación, pulse [Sí]. La transmisión se cancela.

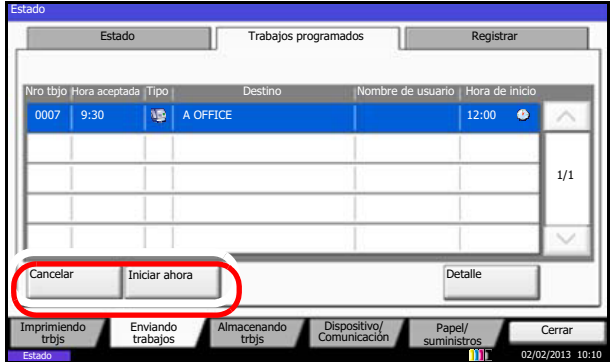

Para enviar inmediatamente una transmisión retrasada, seleccione el trabajo que se enviará y pulse [Iniciar ahora].

Cuando aparezca la pantalla de confirmación de envío, pulse [Sí]. Comienza la transmisión.

# <span id="page-56-0"></span>**Cancelación de la transmisión directa**

Durante la transmisión directa, para cancelar la comunicación durante la transmisión, pulse la tecla [**Parar**] en el panel de controles o [Cancelar] en el panel digital. Se expulsarán los originales escaneados y la pantalla volverá a la pantalla de envío predeterminada. Si hay originales en el alimentador de originales, retírelos.

### **QNOTA**

Aunque se cancele la transmisión, existe la posibilidad de que las páginas escaneadas antes de la cancelación se envíen a la parte receptora. Compruebe con la parte receptora si se le han enviado páginas por error.

## <span id="page-56-1"></span>**Cancelación de la transmisión (desconexión de la comunicación)**

Para cancelar el envío o recepción desconectando la línea de teléfono durante la comunicación, siga el procedimiento de abajo.

### **QNOTA**

Si están instalados los dos kit de fax opcionales (opción de FAX dual), desconecte la línea que se está utilizando actualmente para la comunicación.

Aunque se cancele la transmisión, existe la posibilidad de que las páginas escaneadas antes de la cancelación se envíen a la parte receptora. Compruebe con la parte receptora si se le han enviado páginas por error.

- 1 Pulse la tecla [**Est./Canc. Trab.**].
- 2 Pulse [Dispositivo/Comunicación].
- 3 Pulse [Lín. desact.] en *Puerto de FAX 1* o *Puerto de FAX 2* (opcional). Cuando aparezca la pantalla de confirmación de la cancelación, pulse [Sí]. La línea de la transmisión se desconecta.

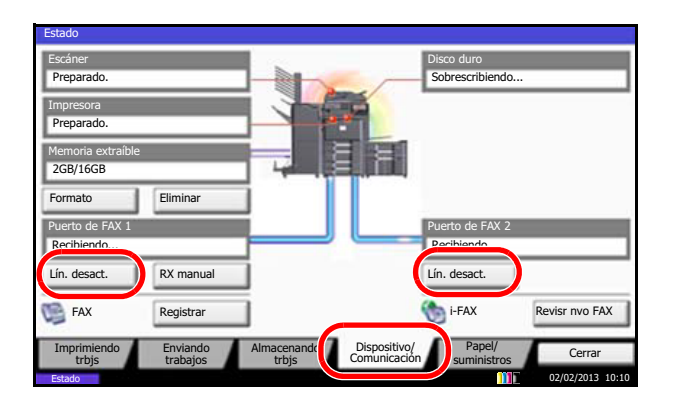

## <span id="page-57-0"></span>**Cancelación de las transmisiones de sondeo o de boletines electrónicos con subdirección**

Para cancelar una transmisión de sondeo o de boletín electrónico con subdirección, elimine el original de transmisión de sondeo guardado en el buzón de sondeo. Para obtener información sobre cómo eliminar el original guardado, consulte [Eliminación de originales de un buzón de sondeo en la página 4-52.](#page-121-0)

# <span id="page-57-1"></span>**Cancelación del reenvío desde memoria**

Para cancelar el reenvío desde memoria, interrumpa la conexión y después cancele el reenvío. Para obtener información sobre el procedimiento de cancelación consulte Cancelación de la transmisión (desconexión de la [comunicación\) en la página 3-17](#page-56-1).

# <span id="page-58-0"></span>**Selección de un destino en la libreta de direcciones**

Seleccione un destino registrado en la libreta de direcciones.

### **QNOTA**

Puede configurar la máquina de modo que aparezca la pantalla de la libreta de direcciones al pulsar la tecla [**Enviar**]. Para obtener más información, consulte *la Guía de uso de la máquina*. (8 Configuración y registro (Menú Sistema) > Enviar > Pantalla predeterminada)

1 Pulse [Libr. direc.] en la pantalla de fax básica.

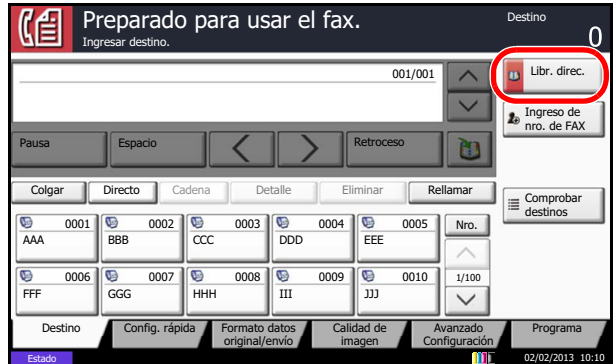

2 Seleccione el destino en la lista.

Puede seleccionar varios destinos. Aparecerá una marca en la casilla de verificación del destino seleccionado.

Para usar una libreta de direcciones LDAP, seleccione [Libr. direc. ext] en el menú desplegable [Libr. direc.].

## **<b>NOTA**

Para cancelar la selección, pulse la casilla de verificación para borrar la marca de verificación.

Para obtener más información sobre la libreta de direcciones ampliada, consulte la *Command Center RX User Guide.*

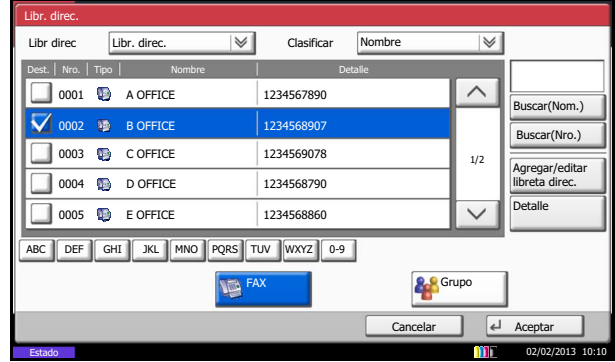

3 Pulse [Aceptar].

El destino seleccionado se registrará en la lista de destinos.

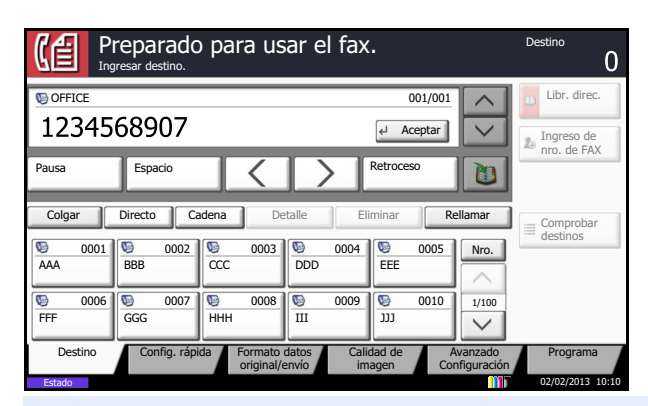

### **QNOTA**

Para eliminar el destino registrado, selecciónelo y pulse [Eliminar].

También puede cambiar el orden predeterminado de *clasificación*. Para obtener más información, consulte *la Guía de uso de la máquina*. (8 Configuración y registro (Menú Sistema) > Editar destino > Libreta de Direcciones > Clasificar)

## <span id="page-59-0"></span>**Búsqueda de un destino**

Puede buscar un destino registrado en la libreta de direcciones y, si es necesario, afinar posteriormente la búsqueda.

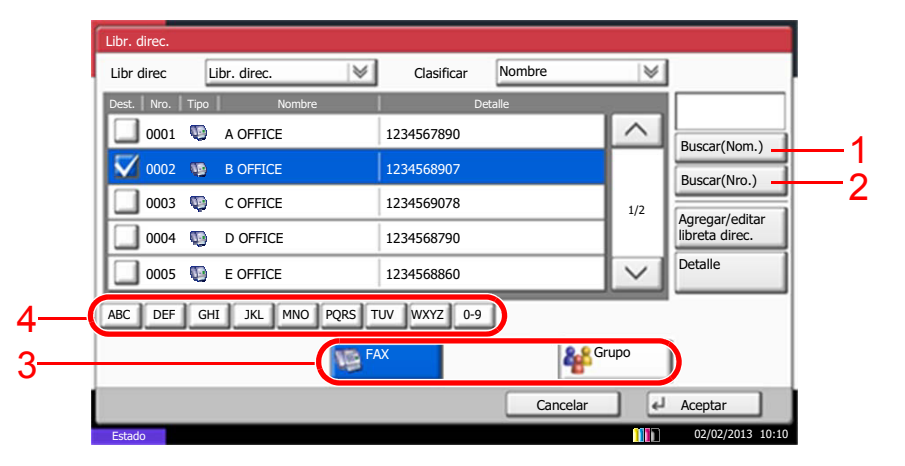

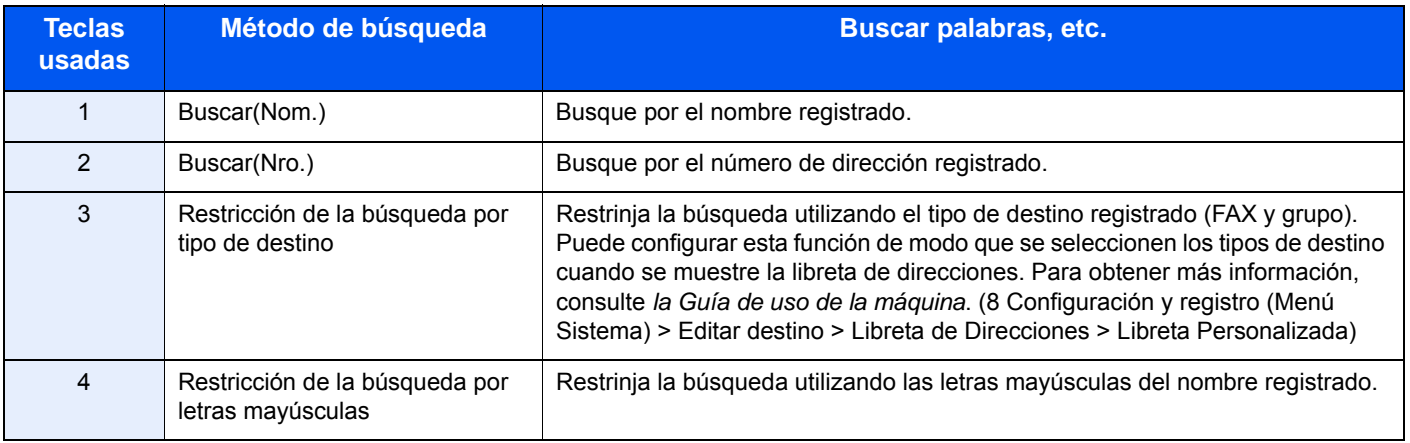

# <span id="page-60-0"></span>**Cambio y eliminación del contenido del registro**

Puede cambiar o eliminar el contenido de los destinos (contactos) o grupos.

#### **Para editar el contenido**

- 1 Pulse la tecla [**Menú Sistema**].
- 2 Pulse [ ],[Editar destino] y, a continuación, [Agregar/Editar] en *Libreta de direcciones*.
- 3 Seleccione el destino o grupo que desee editar.
- 4 Pulse [Detalle].
- 5 Edite el destino del registro de un contacto o de un grupo.

#### **Para editar el destino del registro de un contacto**

Cambie la configuración de *Número de dirección*, *Nombre*, número de fax del destino y los detalles de envío. Para obtener más información, consulte los pasos del 3 al 21 de [Registro de un contacto \(fax\)](#page-26-0) o los pasos del 3 al 16 de [Registro de un contacto \(i-FAX\)](#page-31-0).

#### **Para editar un grupo**

- 1 Cambie el *Número de dirección* y *Nombre*. Para obtener más información, consulte [Registro de grupos,](#page-34-0) pasos del 3 al 7.
- 2 Pulse [Miembro].
- 3 Para agregar un contacto a un grupo, pulse [Agregar]. Consulte los pasos 10 y 11 de [Registro de grupos](#page-34-0) para obtener información sobre cómo agregar contactos. Para eliminar un contacto de un grupo, seleccione el contacto que desee eliminar y pulse [Eliminar]. Pulse [Sí] en la pantalla de confirmación para eliminar el contacto.

Puede ver información detallada sobre el contacto seleccionado pulsando [Detalle].

6 Pulse [Registrar]. Cuando aparezca la pantalla de confirmación del cambio, pulse [Sí].

#### **Para eliminar el contenido**

- 1 Pulse la tecla [**Menú Sistema**].
- 2 Pulse [ ],[Editar destino] y, a continuación, [Agregar/Editar] en *Libreta de direcciones*.
- 3 Seleccione el destino o grupo que desee eliminar.
- 4 Pulse [Eliminar]. Cuando aparezca la pantalla de confirmación del cambio, pulse [Sí].

# <span id="page-61-0"></span>**Selección de un destino con teclas de un toque**

Selecciona un destino con una tecla de un toque.

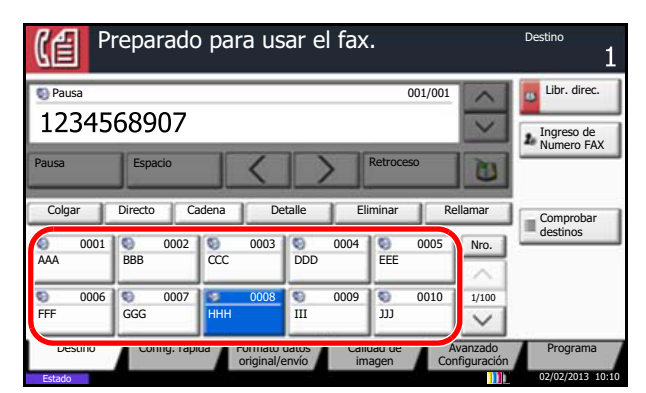

En la pantalla [Destino], pulse la tecla de un toque en la que está registrado el destino.

### **QNOTA**

Si no se muestra la tecla de un toque para el destino en el panel digital, pulse  $[\land]$ |/ $\lor$ ] en el lado derecho. Se mostrarán las teclas de un toque siguiente o la anterior.

# <span id="page-61-1"></span>**Utilización de la tecla de marcación rápida**

Puede asignar un número de cuatro dígitos (de 0001 a 1000) a un número de tecla de un toque (marcación rápida) para seleccionar los destinos.

#### **Q NOTA**

Para obtener más información, consulte [Utilización de teclas de un toque en la página 2-16](#page-37-0).

Pulse la tecla [**Búsqueda rápida de número**] o [Nro.] en la pantalla [Destino], introduzca el número de la tecla de un toque en la pantalla de introducción de número con las teclas numéricas y pulse [Aceptar].

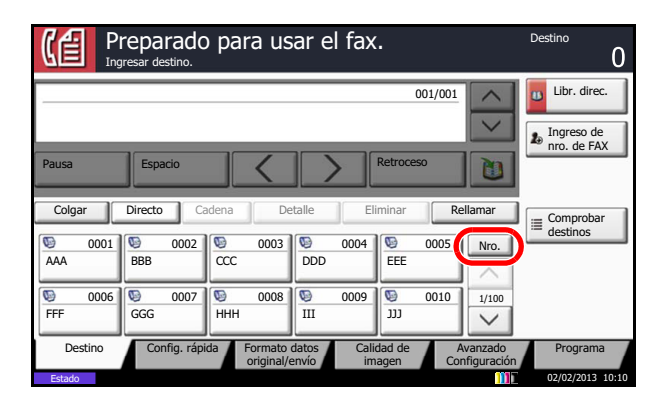

### **QNOTA**

Si introduce el número de la tecla de un toque de uno, dos o tres dígitos, no debe insertar cero (0) al principio. (Por ejemplo, puede introducir 1 para el número de la tecla de un toque 1.)

# <span id="page-62-0"></span>**Marcación del número del mismo sistema de recepción (remarcar)**

Se trata de una función que permite marcar de nuevo el último número introducido.

Si [Rellamar] se ha configurado como [Prohibido] en el Menú Sistema, no podrá usar Rellamada. Para obtener más información, consulte *la Guía de uso de la máquina*. (8 Configuración y registro (Menú Sistema) > Enviar > Rellamada)

# <span id="page-62-1"></span>**Remarcación automática**

Esta función vuelve a marcar automáticamente el número de un sistema de recepción cuando no responde al intentar enviar un fax.

No se requiere ninguna configuración especial para esta función. Dado que la máquina vuelve a marcar el mismo número repetidamente a intervalos regulares, no tiene que preocuparse incluso en el caso de que el sistema de recepción prolongue la comunicación.

### **QNOTA**

Cuando se utiliza la transmisión directa, la máquina no vuelve a marcar el número automáticamente.

Puede cambiar el número de remarcaciones automáticas entre 0 y 14. Para obtener más información, consulte Veces [reintento en la página 6-16](#page-159-0).

No puede enviar inmediatamente una transmisión retrasada mientras la máquina está en espera de remarcación.

# <span id="page-62-2"></span>**Remarcación manual (rellamar)**

Utilice esta función cuando el sistema de recepción no responda al intentar enviar un fax. Si desea enviar el fax al mismo sistema de recepción, pulse [Rellamar] para llamar al sistema de recepción cuyo número haya marcado en la lista de destinos.

1 Pulse [Rellamar].

El sistema de recepción cuyo número haya marcado se mostrará en la lista de destinos.

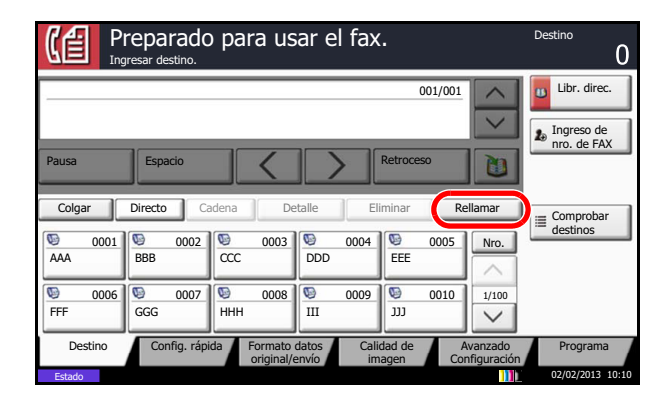

#### Q **NOTA**

Si la última transmisión incluía transmisiones de varias direcciones y destinos de ordenadores y e-mail, se muestran todos. En caso de ser necesario, agregue o elimine el sistema de recepción.

2 Pulse la tecla [**Inicio**].

Se iniciará la transmisión.

### **<b>Q NOTA**

Si selecciona *Activado* para *Dest. Verif antes de Env*, aparecerá una pantalla de confirmación del destino al pulsar la tecla [**Inicio**]. Para obtener más información, consulte [Pantalla de confirmación de destinos en la página 5-12](#page-143-0).

La información de rellamada se cancelará en las siguientes condiciones.

- Al apagar la máquina
- Al enviar el fax siguiente (se registra la nueva información de rellamada)
- Al cerrar la sesión (logout)

# <span id="page-64-0"></span>**Vista previa de las imágenes**

Puede mostrar una imagen de vista previa de un original escaneado en el panel para comprobar la imagen que se enviará.

- 1 Prepare el envío de la imagen tal como se describe en **Envío automático en la** [página 3-4](#page-43-0).
- 2 Pulse [Vista previa] en la parte izquierda de la pantalla [Config. rápida], [Formato de Original/Envío], [Calidad de imagen] o [Avanzado Configuración].

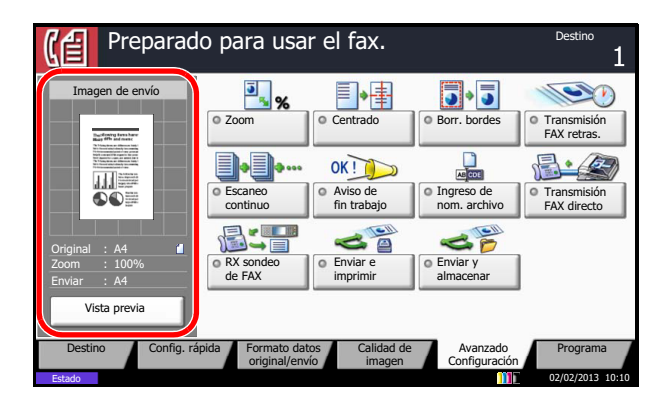

En una vista ampliada, puede mover el rango de la pantalla visualizada.

Reducción de la ampliación.

Ampliación del zoom.

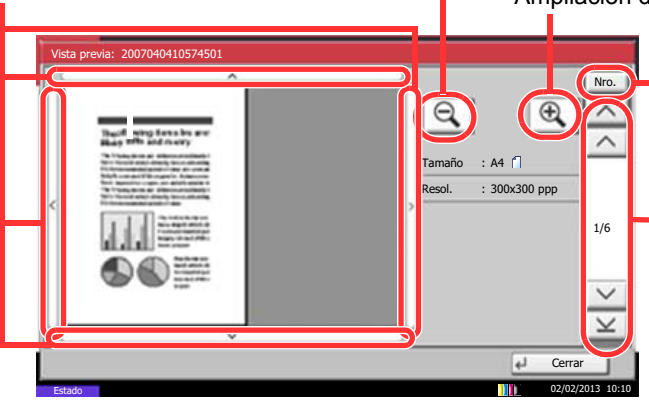

En los documentos de varias páginas, puede cambiar de página si introduce el número de página deseado.

En los documentos de varias páginas, puede usar estos botones para cambiar de página.

La máquina escanea el original y muestra una imagen de vista previa.

#### **Uso de la pantalla de vista previa**

Si se muestra la pantalla de vista previa, puede hacer lo siguiente moviendo el dedo que toca el panel digital.

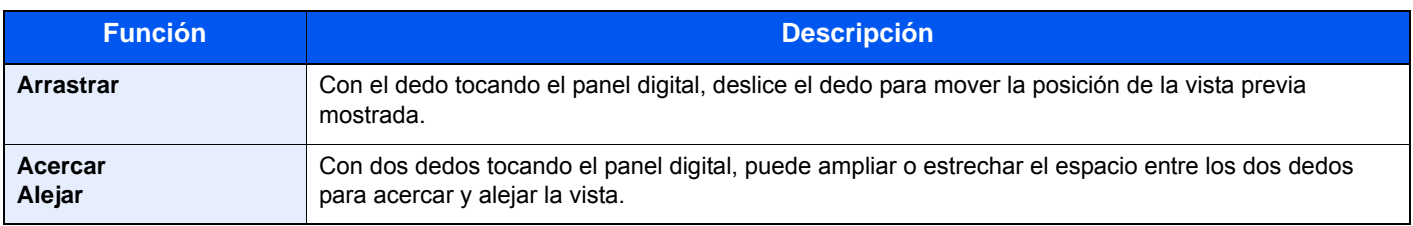

#### **QNOTA**

Si se modifican las funciones de transmisión siguientes, los resultados se aplican en la imagen de vista previa. Para obtener más información sobre las funciones de transmisión, consulte [Envío automático en la página 3-4](#page-43-0) o [Uso del FAX \(avanzado\)](#page-70-0)  [en la página 4-1](#page-70-0).

- Resolución de escaneado
- Densidad del escaneado
- Zoom
- Orientación del original
- Selección de la calidad de imagen

• Borr. bordes

- Selección del tamaño del original
- Selección del tamaño de envío

Si ha colocado un original de varias páginas en el alimentador de originales, la máquina escanea todos los originales, pero sólo se ofrece una vista previa de la primera página. Se puede pulsar [Detalle] para ver todas las imágenes de vista previa. Pulse  $[\vee]$  para desplazarse por las imágenes de vista previa en el orden en que se escanearon.

Las funciones de transmisión no se pueden cambiar mientras se muestra la imagen de vista previa.

- Para cambiar cualquier función de transmisión, pulse la tecla [**Parar**] o pulse [Cancelar]. Desaparece la imagen de vista previa y el destino se cancela. Para volver a ver la vista previa, realice los cambios de funciones de transmisión y seleccione el destino.
- 1 Pulse la tecla [**Inicio**] para enviar el fax.

Comienza la transmisión.

### **QNOTA**

Si la función *Destino - Comp. antes env.* está configurada como *Activado*, aparece una pantalla de confirmación al pulsar la tecla [**Inicio**]. Para obtener más información, consulte *la Guía de uso de la máquina*. (8 Configuración y registro (Menú Sistema) > Enviar > Dest. Verif antes de Env)

Para ver una imagen de vista previa cuando utiliza el alimentador de originales, vuelva a colocar los originales en el alimentador de originales.

Del mismo modo, puede obtener una vista previa de un documento almacenad en un buzón de sondeo para una transmisión de sondeo. Para obtener más información sobre las transmisiones de sondeo, consulte [Uso de la transmisión de](#page-115-0)  [sondeo en la página 4-46](#page-115-0).

No se puede obtener imágenes de vista previa en las siguientes situaciones:

- Si se utiliza el modo Originales de distintos tamaños
- Durante una transmisión directa
- Durante una recepción de sondeo
- Cuando se selecciona *Activado* en la opción Original largo

# <span id="page-66-0"></span>**Pantalla Config. rápida**

Para mostrar la pantalla Config. rápida , que muestra la configuración de envío de fax usada con más frecuencia, pulse [Config. rápida] en la pantalla de fax básica.

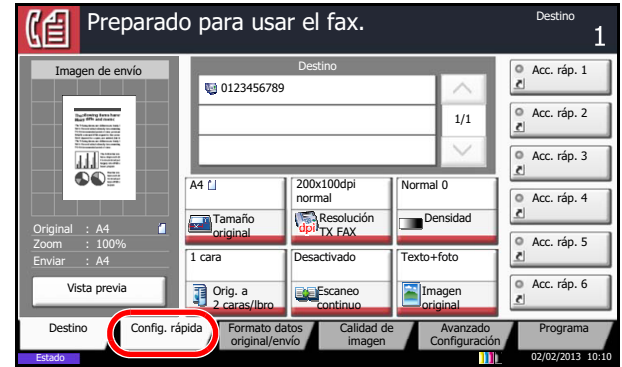

### **QNOTA**

Las opciones que se pueden configurar en la pantalla Config. rápida son valores básicos. Para configurar otros valores avanzados, use las pantallas [Formato datos original/envío], [Calidad de imagen] y [Avanzado Configuración].

## <span id="page-66-1"></span>**Funciones que se pueden registrar en la pantalla Config. rápida**

A continuación se indican los registros predeterminados y las funciones que se pueden registrar.

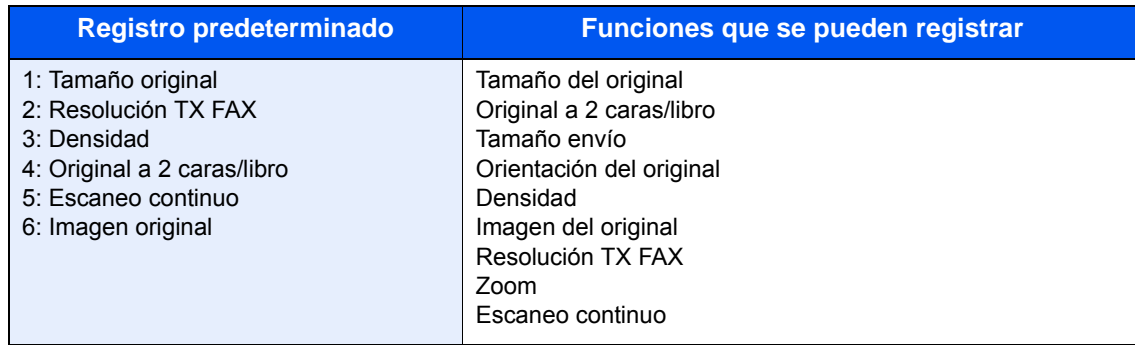

# <span id="page-67-0"></span>**Cambio de un registro**

En el siguiente procedimiento se proporciona un ejemplo en el que se sustituye el registro de *Densidad* por *Zoom* en la pantalla *Config. rápida* de fax.

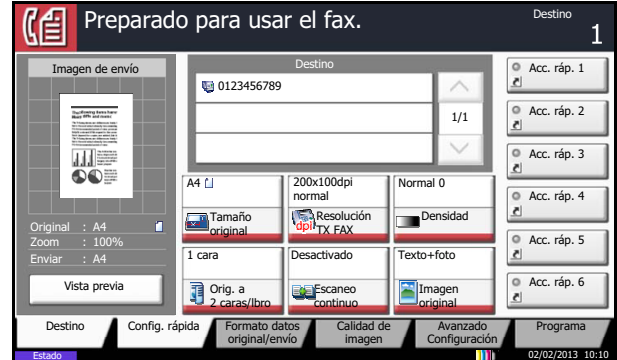

- 1 Pulse la tecla [**Menú Sistema**].
- 2 Pulse [FAX], [Siguiente] en *Registro config. rápida* y, a continuación, pulse [Cambiar] en *Zoom*.
- 3 Pulse [Tecla 3] aquí, que corresponde a la tecla donde se realizará sustitución.

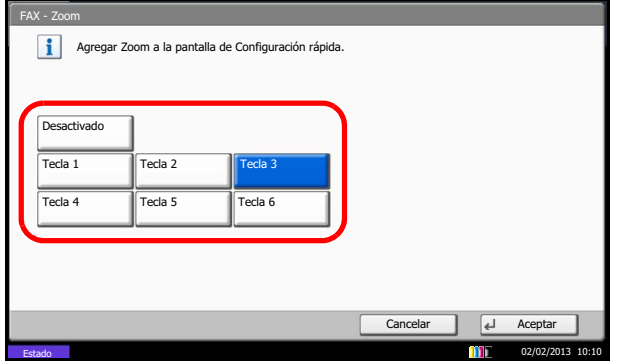

4 Pulse [Aceptar]. Aparece una pantalla de confirmación. Pulse [Sí].

La función de nivel de zoom quedará registrada en la tecla 3.

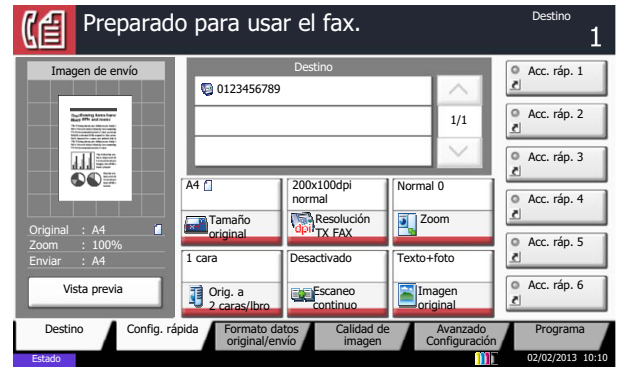

# <span id="page-68-0"></span>**Registro de accesos directos**

Añada accesos directos en la pantalla Config. rápida para facilitar el acceso a las funciones de uso frecuente. También se puede registrar la configuración para la función seleccionada. El nombre de la función asociada a un acceso directo registrado puede cambiarse si es necesario. Puede registrar hasta 6 accesos directos.

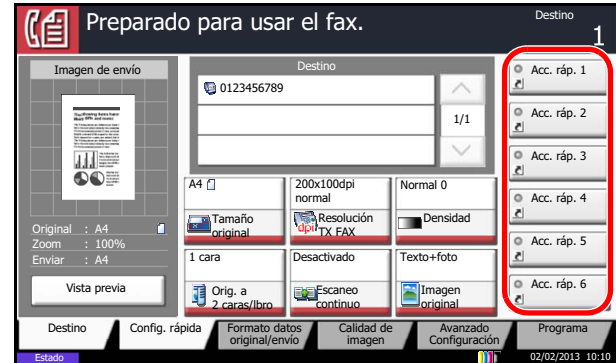

# <span id="page-68-1"></span>**Cómo agregar accesos directos**

El registro de accesos directos se lleva a cabo en la pantalla de configuración de cada función. Pueden registrarse accesos directos para todas las funciones en las que aparezca [Crear acceso directo] en la pantalla. Siga este procedimiento para registrar un acceso directo:

> 1 Después de realizar los ajustes adecuados en la pantalla de configuración de cada función, pulse [Crear acceso directo].

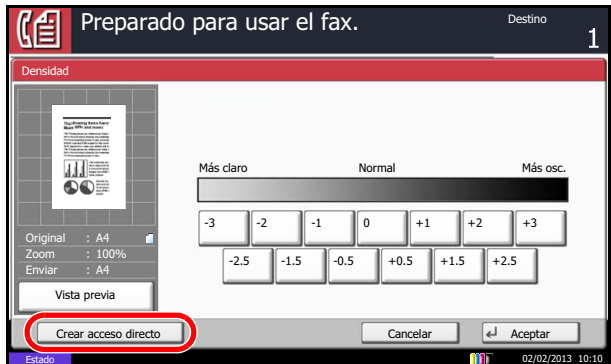

2 Pulse las teclas correspondientes al número de acceso directo (del 01 al 06) para registrarlo.

### **<b>NOTA**

Si selecciona un número de acceso directo previamente registrado, el acceso directo registrado actualmente puede reemplazarse por el nuevo.

3 Introduzca el nombre del acceso directo y pulse [Guardar] para agregarlo.

# <span id="page-69-0"></span>**Edición y eliminación de accesos rápidos**

Siga los pasos indicados a continuación para cambiar el número o nombre de un acceso directo, o bien, eliminarlo.

- 1 En la pantalla de configuración de cada función, pulse [Crear acceso directo] en la parte inferior de la pantalla.
- 2 Pulse [Editar] y, a continuación, las teclas del número de acceso directo (del 01 al 06) que desee cambiar o eliminar.
- 3 Para editar un acceso directo, pulse [Cambiar] para cambiar el número y nombre del botón de acceso directo y, a continuación, pulse [Aceptar] y [Guardar].

Seleccione [Sí] en la pantalla de confirmación para cambiar el acceso directo.

Para eliminar el acceso directo, pulse [Eliminar este acceso]. Seleccione [Sí] en la pantalla de confirmación para eliminar el acceso directo.

# <span id="page-70-0"></span>Uso del FAX (avanzado) 4

En este capítulo se explica el método para utilizar el FAX de forma eficaz.

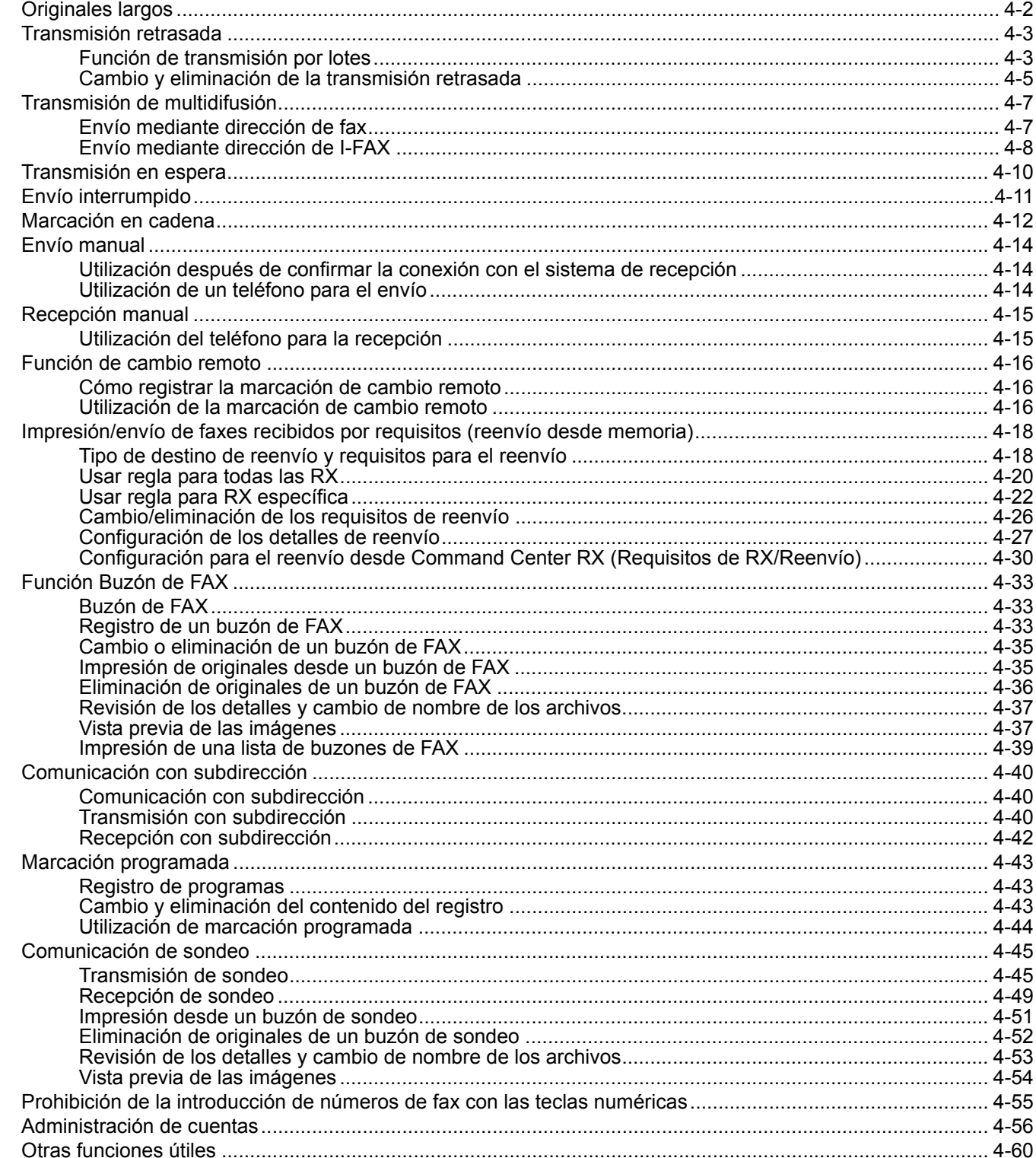

# <span id="page-71-0"></span>**Originales largos**

Utilice el alimentador de originales para escanear originales largos (originales que son más largos en la dirección de alimentación del papel).

### **NOTA**

No se puede escanear solo una cara de un original largo.

Se pueden escanear originales de hasta 1.600 mm/63" de largo.

- 1 Pulse [Fax] en la pantalla principal.
- 2 Coloque los originales en el alimentador de originales.
- 3 Pulse [Formato Original/Transmisión] y luego [Original largo].
- 4 Para escanear originales largos, pulse [Activado]; para escanear originales de tamaño estándar, pulse [Desactivado].
- 5 Pulse [Aceptar].
- 6 Defina el destino y pulse la tecla [**Inicio**].

Comienza la transmisión.

### **<b>NOTA**

Si la función *Destino - Comp. antes env.* está configurada como *Activado*, aparece una pantalla de confirmación al pulsar la tecla [**Inicio**]. Para obtener más información, consulte [Pantalla de confirmación de destinos en la página 5-12](#page-143-0).
# **Transmisión retrasada**

Si ha definido la hora de inicio de la transmisión, esta función envía automáticamente los originales a la hora preestablecida. Puede utilizar la transmisión retrasada junto con la función de transmisión de multidifusión, etc.

A continuación se explica el método para enviar originales a un destino después de definir la hora de inicio.

#### **IMPORTANTE**

Si la hora actual mostrada en el panel digital no es correcta, los originales no se podrán enviar correctamente a la hora preestablecida. En este caso, ajuste la hora. Para obtener más información, consulte Introducción de la fecha y [hora en la página 2-4](#page-25-0).

## **NOTA**

No podrá seleccionar la transmisión directa.

Defina la hora entre 00:00 y 23:59 en incrementos de un minuto.

Junto con la transmisión en espera y el envío interrumpido, puede definir hasta 200 destinos para la transmisión retrasada.

Si se definen dos o más transmisiones retrasadas para la misma hora, las transmisiones tendrán lugar en el orden en que se configuraron. Sin embargo, las transmisiones al mismo destino se realizarán juntas independientemente del orden en que se hayan configurado.

Puede cancelar una transmisión retrasada en cualquier momento antes de la hora de transmisión especificada. También puede enviar una transmisión retrasada antes de la hora de transmisión especificada. (Consulte [Cancelación y envío de transmisiones retrasadas \(en cola\) en la página 3-16.](#page-55-0))

Puede cambiar los destinos de una transmisión retrasada en cualquier momento antes de la hora de transmisión especificada. (Consulte [Cambio y eliminación de la transmisión retrasada en la página 4-5](#page-74-0).)

Si utiliza la transmisión retrasada para enviar documentos almacenados en el buzón personalizado por fax, no puede mover los documentos hasta que haya terminado el envío. Para obtener más información sobre la utilización de buzones personalizados, consulte la *Guía de uso* de la máquina.

## **Función de transmisión por lotes**

Cuando los originales de fax que se deben enviar al mismo destino se establecen a la misma hora de inicio de transmisión con la transmisión retrasada, puede enviar hasta 10 grupos de originales utilizando la transmisión por lotes. Esta función evita comunicaciones repetidas con el mismo destino y reduce el coste de la comunicación.

## **QNOTA**

No puede enviar originales como una transmisión por lotes en la transmisión directa.

Si los destinos incluyen números introducidos tanto con teclas numéricas como con teclas de un toque, la transmisión por lotes no es posible.

En el caso de la transmisión de multidifusión, si ha establecido dos o más grupos de originales a la misma hora de inicio de transmisión y cada grupo incluye el mismo número de fax del sistema de recepción, no puede enviar los originales como transmisión por lotes.

Cuando llega la hora de inicio de transmisión y hay originales de fax que están esperando a la remarcación al mismo sistema de recepción, los originales en espera también se envían juntos como una transmisión por lotes.

Si la contabilidad de trabajos está activada, sólo los originales con la misma ID de cuenta definida utilizando la transmisión retrasada se enviarán como una transmisión por lotes.

- 1 Pulse [Fax] en la pantalla principal.
- 2 Coloque los originales.
- 3 Pulse [Avanzado Configuración] y, a continuación, [Transmisión FAX retras.].

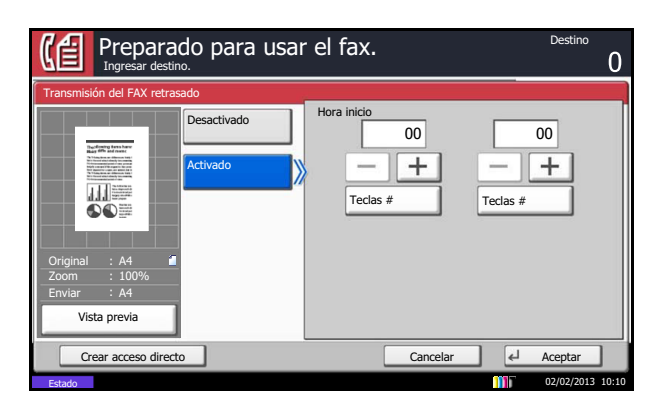

4 Pulse [Activado] y utilice [+]/[-] para introducir la hora de inicio de transmisión.

## **<b>Q**</u> NOTA

También puede pulsar [Teclas #] y utilizar las teclas numéricas para introducir la hora de inicio de transmisión.

- 5 Pulse [Aceptar].
- 6 Defina el destino y pulse la tecla [**Inicio**].

Se escanean los originales y la transmisión se inicia a la hora preestablecida.

## **<b>NOTA**

Si la función *Destino - Comp. antes env.* está configurada como *Activado*, aparece una pantalla de confirmación al pulsar la tecla [**Inicio**]. Para obtener más información, consulte [Pantalla de confirmación de destinos en la página 5-12](#page-143-0).

## <span id="page-74-0"></span>**Cambio y eliminación de la transmisión retrasada**

Puede cambiar o eliminar los destinos de una transmisión retrasada.

## **NOTA**

Para cancelar la transmisión desde memoria o el envío de un trabajo programado inmediatamente, consulte [Cancelación de la transmisión desde memoria \(durante la comunicación\) en la página 3-16.](#page-55-1)

Siga este procedimiento para comprobar la información de un trabajo:

- 1 Pulse la tecla [**Est./Canc. Trab.**].
- 2 Pulse [Enviando trabajos] y, a continuación, [Trabajos programados].

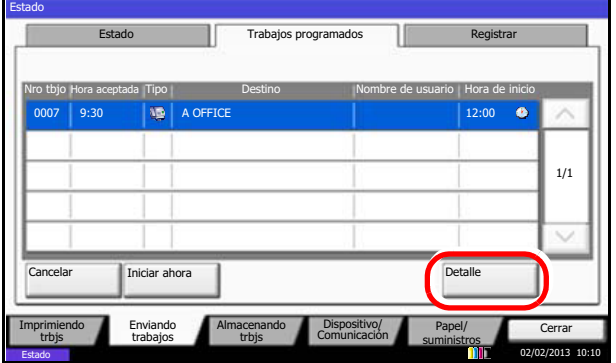

3 Seleccione el trabajo de la lista que desea cambiar o eliminar y pulse [Detalle]. Se mostrará información detallada del trabajo seleccionado.

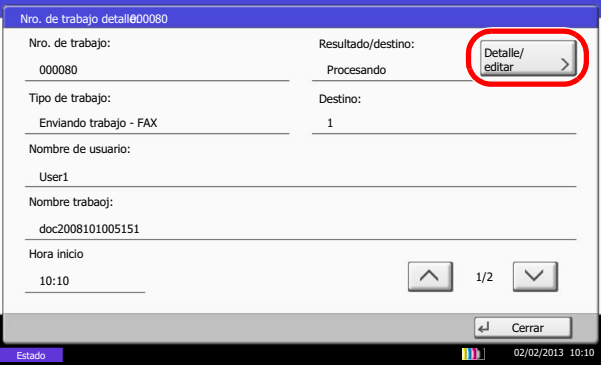

4 Pulse [Detalle/editar] en *Estado/destino*.

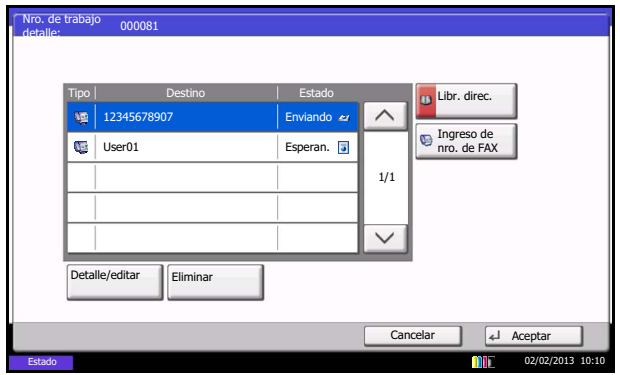

#### Al agregar otro destino

1 Seleccione la dirección que desea agregar desde la libreta de direcciones o introduzca el número de fax con las teclas numéricas.

#### **Si se pulsa [Libr. direc.]**

1 Seleccione el destino que desee cambiar en la lista.

#### **Si introduce el número de fax con las teclas numéricas**

- 1 Introduzca el número de fax con las teclas numéricas.
- 2 Pulse [Aceptar].
- 2 Pulse [Aceptar].

#### **QNOTA**

Si *Verif Acces a Nuev Dest.* está *Desactivado*, pulse [Aceptar] para completar la introducción del número.

Si *Verif Acces a Nuev Dest.* está *Activado*, pulse [Aceptar] y se le solicitará que confirme que el número de fax es correcto. Vuelva a introducir el mismo número de fax y pulse [Aceptar] para completar la introducción.

Si [Ingreso de nuevo destino] está configurado como [Prohibir], no se pueden usar las teclas numéricas para introducir números de fax. Para obtener más información, consulte [Enviar y reenviar en la página 4-59.](#page-128-0)

Para cambiar el destino por otro destino

- 1 Pulse  $[\vee]$  o  $[\wedge]$  para seleccionar el destino que desea cambiar.
- 2 Puede cambiar el destino seleccionado pulsando [Detalle/editar].
- 3 Pulse [Aceptar].

Para eliminar el destino o el trabajo

- 1 Pulse  $[\vee]$  o  $[\wedge]$  para seleccionar el destino que desea eliminar.
- 2 Pulse [Eliminar].
- 5 Pulse [Aceptar].

# **Transmisión de multidifusión**

Esta función permite enviar los mismos originales a varios destinos en una sola operación. La máquina almacena temporalmente en la memoria (memoriza) los originales que se deben enviar y repite automáticamente la marcación y transmisión al destino definido después.

## **NOTA**

Si se utiliza un grupo como destino, puede enviar originales a hasta 500 destinos en una sola operación.

Puede utilizar esta función junto con la comunicación con subdirección y la transmisión retrasada.

Si se ha seleccionado la transmisión directa, cambia a la transmisión desde memoria en el momento de la transmisión.

## **Envío mediante dirección de fax**

- 1 Pulse [Fax] en la pantalla principal.
- 2 Coloque los originales.
- 3 Seleccione el destino.

### **Introducción del número de fax**

- 1 Pulse [Ingreso de nro. de FAX] y utilice las teclas numéricas para introducir el número de fax. Pulse [Sgte. dest.] para introducir el siguiente número de fax.
- Si *Verif Acces a Nuev Dest.* está *Desactivado*, pulse [Aceptar] para completar la introducción del número.
- Si *Verif Acces a Nuev Dest.* está *Activado*, pulse [Aceptar] y se le solicitará que confirme que el número de fax es correcto. Vuelva a introducir el mismo número de fax y pulse [Aceptar] para completar la introducción.
- Si [Ingreso de nuevo destino] está configurado como [Prohibir], no se pueden usar las teclas numéricas para introducir números de fax. Para obtener más información, consulte [Enviar y reenviar en la página 4-59.](#page-128-0)

Para obtener más información, consulte la Guía de uso *de la máquina*. (8 Configuración y registro (Menú Sistema) > Enviar > Verif Acces a Nuev Dest.)

Para continuar con la introducción de un nuevo número, pulse [Ingreso de nro. de FAX] y repita el procedimiento descrito arriba.

Para corregir el número de fax, pulse [Editar].

2 Una vez introducidos todos los destinos, pulse [Aceptar].

### **Selección del destino desde la libreta de direcciones**

- 1 Pulse [Libr. direc.].
- 2 Seleccione las casillas de verificación al lado de los destinos para seleccionarlos en la lista.

Para usar una libreta de direcciones LDAP, seleccione [Libr. direc. ext] en [Destino].

3 Pulse [Aceptar].

### **Selección del destino con las teclas de un toque**

Pulse todas las teclas de un toque en las que están registrados los destinos necesarios.

## **QNOTA**

Para obtener más información acerca de la libreta de direcciones, consulte [Selección de un destino en la libreta de direcciones en la página 3-19](#page-58-0). Para obtener más información acerca de las teclas de un toque, consulte [Utilización de teclas de](#page-37-0)  [un toque en la página 2-16.](#page-37-0)

Puede seleccionar los destinos combinando la entrada directa, la libreta de direcciones y las teclas de un toque.

4 Una vez seleccionados todos los destinos, pulse la tecla [**Inicio**]. Comienza la transmisión.

## **QNOTA**

Si selecciona *Activado* para *Dest. Verif antes de Env*, aparecerá una pantalla de confirmación del destino al pulsar la tecla [**Inicio**]. Para obtener más información, consulte [Pantalla de confirmación de destinos en la página 5-12.](#page-143-0)

## **Envío mediante dirección de I-FAX**

## **QNOTA**

Para obtener más información sobre el envío de un fax por Internet (i-FAX), consulte Transmisión de i-FAX en la [página 8-10.](#page-204-0)

- 1 Pulse la tecla [**Enviar**].
- 2 Coloque los originales.
- 3 Seleccione el destino.

### **Introducción de la dirección de i-FAX.**

- 1 Pulse [Ingreso de dirección de i-FAX].
- 2 Pulse [Dirección de i-FAX], introduzca la dirección de i-FAX y, a continuación, pulse [Aceptar].
- 3 Pulse [Aceptar].
- Si *Verif Acces a Nuev Dest.* está *Desactivado*, la entrada se ha completado.
- Si *Verif Acces a Nuev Dest.* está *Activado*, se le solicitará que confirme que el número de i-FAX es correcto. Vuelva a introducir el mismo número de i-FAX y pulse [Aceptar] para completar la introducción.

Para obtener más información, consulte la Guía de uso *de la máquina*. (8 Configuración y registro (Menú Sistema) > Enviar > Verif Acces a Nuev Dest.)

Para continuar con la introducción de una nueva dirección, pulse [Ingreso de dirección de i-FAX] y repita el procedimiento descrito arriba.

Para corregir el número de i-FAX, pulse [Detalle/editar].

## **Selección del destino desde la libreta de direcciones**

- 1 Pulse [Libr. direc.].
- 2 Seleccione las casillas de verificación al lado de los destinos para seleccionarlos en la lista. Para usar una libreta de direcciones LDAP, seleccione [Libr. direc. ext] en

[Destino].

3 Pulse [Aceptar].

### **Selección del destino con las teclas de un toque**

Pulse todas las teclas de un toque en las que están registrados los destinos necesarios.

### **<b>Q**</u> NOTA

Para obtener más información acerca de la libreta de direcciones, consulte [Selección de un destino en la libreta de direcciones en la página 3-19](#page-58-0). Para obtener más información acerca de las teclas de un toque, consulte [Utilización de teclas de](#page-37-0)  [un toque en la página 2-16.](#page-37-0)

Puede seleccionar los destinos combinando la entrada directa, la libreta de direcciones y las teclas de un toque.

4 Una vez seleccionados todos los destinos, pulse la tecla [**Inicio**].

Comienza la transmisión.

## **QNOTA**

Si la función *Destino - Comp. antes env.* está configurada como *Activado*, aparece una pantalla de confirmación al pulsar la tecla [**Inicio**]. Para obtener más información, consulte [Pantalla de confirmación de destinos en la página 5-12](#page-143-0).

# **Transmisión en espera**

Durante una comunicación, puede escanear originales y programar la próxima transmisión. Una vez finalizada la primera comunicación, la máquina iniciará automáticamente la siguiente transmisión programada. Cuando se utiliza la transmisión en espera, no tiene que esperar cuando una comunicación se prolonga debido a la transmisión de multidifusión.

#### $\widehat{\mathbb{Q}}$ **NOTA**

Junto con la transmisión retrasada y el envío interrumpido, se pueden programar hasta 200 transmisiones.

Puede utilizar la función de transmisión de multidifusión. Para el método de transmisión, use la transmisión desde memoria. Para seleccionar la transmisión desde memoria, consulte [Selección del método de transmisión en la página 3-4](#page-43-0)

- 1 Pulse [Fax] en la pantalla principal.
- 2 Coloque los originales.
- 3 Seleccione el destino y, si va a utilizar funciones de transmisión, defínalas.
- 4 Pulse la tecla [**Inicio**].

Se inicia el escaneado de los originales y se programa la siguiente transmisión.

## **<b>NOTA**

Si la función *Destino - Comp. antes env.* está configurada como *Activado*, aparece una pantalla de confirmación al pulsar la tecla [**Inicio**]. Para obtener más información, consulte [Pantalla de confirmación de destinos en la página 5-12](#page-143-0).

5 Una vez finalizada la comunicación, se iniciará la transmisión programada.

# **Envío interrumpido**

Durante la comunicación, cuando escanee originales seleccionando la transmisión directa, puede utilizar el envío interrumpido. Aunque la comunicación se haya prolongado debido a la transmisión de multidifusión o se haya programado una ulterior transmisión, la máquina primero enviará los originales para los que se haya definido un envío interrumpido.

#### Q **NOTA**

Cuando el número de transmisiones en espera y transmisiones retrasadas alcance 200, no podrá utilizar el envío interrumpido.

Según el tiempo de interrupción, no podrá interrumpir la transmisión inmediatamente.

- 1 Pulse [Fax] en la pantalla principal.
- 2 Carque los originales que se van a enviar mediante envío interrumpido.
- 3 Pulse [Avanzado Configuración] y, a continuación, [Transmisión FAX directo].
- 4 Pulse [Activado].
- **5** Pulse [Aceptar].
- 6 Defina el destino y pulse la tecla [**Inicio**]. Los originales se dejan en la cola; la transmisión se iniciará cuando sea posible.

## **QNOTA**

Si la función *Destino - Comp. antes env.* está configurada como *Activado*, aparece una pantalla de confirmación al pulsar la tecla [**Inicio**]. Para obtener más información, consulte [Pantalla de confirmación de destinos en la página 5-12](#page-143-0).

Para obtener información acerca de la transmisión directa, consulte Selección del [método de transmisión en la página 3-4](#page-43-0).

Para cancelar la transmisión mientras se espera el envío interrumpido, pulse la tecla [**Parar**] en el panel de controles o [Cancelar] en el panel digital. Para obtener más información, consulte [Cancelación de la comunicación en la página 3-16.](#page-55-2)

7 Cuando finaliza el envío interrumpido, la comunicación cancelada y la transmisión en espera se reanudan automáticamente.

# **Marcación en cadena**

La marcación en cadena es una función que permite marcar asociando números de fax de los sistemas de recepción a un número de cadena creado con un número común a varios destinos.

Si configura varios números de teléfono de varias compañías telefónicas en un número de cadena, posteriormente podrá elegir aquel que cueste menos para enviar el fax a un destino remoto o internacional.

### **NOTA**

Puede utilizar el número de cadena en el encabezado del número de fax del sistema de recepción.

Resulta conveniente registrar los números de cadena de uso frecuente en la libreta de direcciones o en teclas de un toque. Para obtener información acerca del registro en la libreta de direcciones, consulte [Registro de un nuevo](#page-26-0)  [destino en la página 2-5.](#page-26-0) Para obtener información acerca del registro en teclas de un toque, consulte [Registro de](#page-37-1)  [una nueva tecla de un toque en la página 2-16](#page-37-1).

Ejemplo utilizando el número de cadena "010"

- 1 Pulse [Fax] en la pantalla principal.
- 2 Coloque los originales.
- 3 Pulse [Ingreso de nro. de FAX] e introduzca "010" con las teclas numéricas.

Para utilizar la libreta de direcciones o las teclas de un toque, seleccione los destinos en los que haya registrado "010".

### **QNOTA**

Para obtener información acerca de la libreta de direcciones y las teclas de un toque, consulte [Utilización de la libreta de direcciones en la página 2-5](#page-26-1) y Utilización [de teclas de un toque en la página 2-16](#page-37-0).

Si Ilngreso de nuevo destinol está configurado como [Prohibir], no se pueden usar las teclas numéricas para introducir números de fax. Para obtener más información, consulte [Enviar y reenviar en la página 4-59.](#page-128-0)

4 Pulse [Cadena].

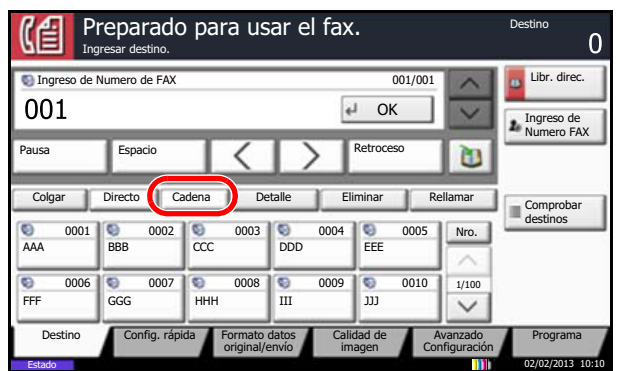

5 Introduzca el número de fax para conectarse al número de cadena.

### **Utilización de las teclas numéricas para introducir un número de fax**

Introduzca el número de fax con las teclas numéricas.

- Si *Verif Acces a Nuev Dest.* está *Desactivado*, pulse [Aceptar] para completar la introducción del número.
- Si *Verif Acces a Nuev Dest.* está *Activado*, pulse [Aceptar] y se le solicitará que confirme que el número de fax es correcto. Vuelva a introducir el mismo número de fax y pulse [Aceptar] para completar la introducción.
- Si [Ingreso de nuevo destino] está configurado como [Prohibir], no se pueden usar las teclas numéricas para introducir números de fax. Para obtener más información, consulte [Enviar y reenviar en la página 4-59.](#page-128-0)

Para obtener más información, consulte la Guía de uso *de la máquina*. (8 Configuración y registro

(Menú Sistema) > Enviar > Verif Acces a Nuev Dest.)

Para continuar con la introducción de un nuevo número, pulse [Ingreso de nro. de FAX] y repita el procedimiento descrito arriba.

Para corregir el número de fax, pulse [Editar] y, a continuación, vuelva a introducir el número de cadena.

### **Selección del número de fax en la libreta de direcciones**

- 1 Pulse [Libr. direc.].
- 2 Seleccione el destino en la lista. Puede seleccionar varios destinos.
- 3 Pulse [Aceptar]. El número de cadena "010" se agregará automáticamente a todos los destinos.

### **Selección del número de fax con teclas de un toque**

Seleccione el destino con teclas de un toque. El número de cadena "010" se agregará automáticamente a los destinos.

Para introducir otro número de fax con una tecla de un toque, vuelva a introducir el número de cadena.

6 Pulse la tecla [**Inicio**]. Comienza la transmisión.

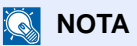

Si la función *Destino - Comp. antes env.* está configurada como *Activado*, aparece una pantalla de confirmación al pulsar la tecla [**Inicio**]. Para obtener más información, consulte [Pantalla de confirmación de destinos en la página 5-12](#page-143-0).

# **Envío manual**

Este método permite enviar originales pulsando la tecla [**Inicio**] después de confirmar que la línea de teléfono se ha conectado al sistema de recepción. Si se conecta un teléfono estándar (producto disponible en el mercado) a esta máquina, podrá hablar con la persona que esté en el sistema de recepción antes de enviar los originales.

## **Utilización después de confirmar la conexión con el sistema de recepción**

Puede enviar originales después de confirmar que la línea de teléfono se ha conectado al sistema de recepción.

- 1 Pulse [Fax] en la pantalla principal.
- 2 Coloque los originales.
- 3 Pulse [Colgar].
- 4 Utilice las teclas numéricas para introducir el número del sistema de recepción.

## **QNOTA**

Para cancelar la operación pulse, [Lín. desact.].

5 Cuando oiga el tono del fax, significa que la línea de teléfono se ha conectado al sistema de recepción. Pulse la tecla [**Inicio**].

Comienza la transmisión.

#### **QNOTA**

Si la función *Destino - Comp. antes env.* está configurada como *Activado*, aparece una pantalla de confirmación al pulsar la tecla [**Inicio**]. Para obtener más información, consulte [Pantalla de confirmación de destinos en la página 5-12](#page-143-0).

## **Utilización de un teléfono para el envío**

Si desea hablar con la persona del sistema de recepción o el sistema de recepción debe cambiar a fax, utilice este método para enviar los originales.

- 1 Coloque los originales.
- 2 Levante el auricular y marque el número del sistema de recepción.
- 3 Compruebe que la línea de teléfono se ha conectado al fax del sistema de recepción.

#### **Al oír el tono de fax**

El sistema de recepción es un fax.

- 1 Pulse [Fax] en la pantalla principal.
- 2 Pulse [Colgar].
- 3 Pulse la tecla [**Inicio**]. Comienza la transmisión.

#### **Si oye una voz en el sistema de recepción**

La línea de teléfono se ha conectado al teléfono del sistema de recepción. Cuando finalice la conversación, siga los pasos del 1 al 3 anteriores.

4 Cuando se inicie el envío (cuando el indicador [**Procesando**] en el panel de controles empiece a parpadear), cuelgue el auricular.

# **Recepción manual**

Este método permite recibir faxes pulsando [RX manual] después de confirmar que la línea de teléfono se ha conectado al sistema de envío. Se debe conectar un teléfono (disponible comercialmente) a la máquina.

## **QNOTA**

Se ha preestablecido la recepción automática de FAX como modo de recepción de esta máquina. Para utilizar la recepción manual, tiene que cambiar el modo de recepción a RX manual. Para cambiar al modo manual, consulte [Modo de recepción en la página 6-17](#page-160-0).

Si están instalados los dos kits de FAX opcionales (opción de FAX dual), el único modo de recepción disponible en el puerto 2 es la recepción automática de fax.

## **Utilización del teléfono para la recepción**

Puede confirmar que la conexión se ha establecido antes de recibir un fax.

- 1 Cuando hay una llamada entrante, suena el teléfono conectado a la máquina.
- 2 Levante el auricular del teléfono.
- 3 Compruebe que la línea de teléfono se ha conectado al fax del sistema de envío.

### **Al oír el tono de fax**

El sistema de envío es un fax.

- 1 Pulse la tecla [**Est./Canc. Trab.**].
- 2 Pulse [Dispositivo/Comunicación] y, a continuación, [RX manual].

Se iniciará la recepción.

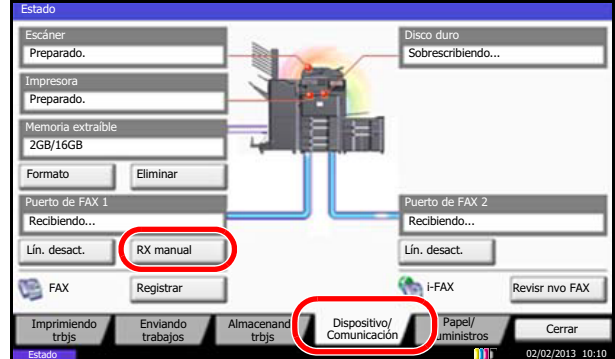

**NOTA:** Si se utiliza un teléfono que puede enviar señales de tono, utilice el teléfono para iniciar la recepción de los originales con la función de cambio remoto. (Consulte [Función de cambio remoto en la página 4-16.](#page-85-0))

### **Si oye una voz en el sistema de recepción**

La línea de teléfono se ha conectado al teléfono del sistema de envío. Cuando finalice la conversación, siga los pasos del 1 al 2 anteriores.

Cuando el sistema de envío haya iniciado la transmisión, la máquina empezará a recibir los originales.

4 Cuando se inicie la recepción (cuando el indicador [**Procesando**] en el panel de controles empiece a parpadear), cuelgue el auricular.

# <span id="page-85-0"></span>**Función de cambio remoto**

Puede iniciar la recepción de fax mediante el teléfono conectado. Esta función es ideal para utilizar de forma conjunta esta máquina y un teléfono estándar (producto disponible en el mercado) cuando están instalados en lugares alejados el uno del otro.

Para iniciar la recepción de fax desde el teléfono conectado, realice la operación siguiente.

## **QNOTA**

Para usar el cambio remoto, es necesario conectar el teléfono estándar (producto disponible en el mercado) que enviará la señal de tono a la máquina. Sin embargo, aunque utilice un teléfono de envío de señal de tono, es posible que no pueda utilizar esta función según el tipo de teléfono. Para obtener más información, póngase en contacto con nuestro representante o la tienda en la que compró esta máquina.

## **Cómo registrar la marcación de cambio remoto**

La marcación de cambio remoto está establecida en 55 en fábrica, pero puede cambiarlo.

- 1 Pulse la tecla [**Menú Sistema**].
- 2 Pulse [FAX], [Siguiente] en *Recepción*, [Siguiente] en *FAX* y, a continuación, [Cambiar] en *Marcación remota software*.
- 3 Pulse [+]/[-] o las teclas numéricas para introducir el nuevo número que desee registrar (de 00 a 99).
- 4 Pulse [Aceptar].

## **Utilización de la marcación de cambio remoto**

Para iniciar la recepción de fax desde el teléfono conectado, realice la operación siguiente.

1 Suena el teléfono conectado.

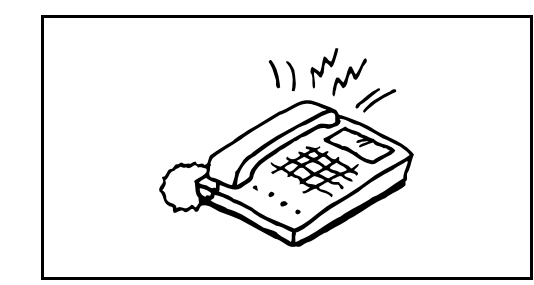

2 Levante el auricular del teléfono.

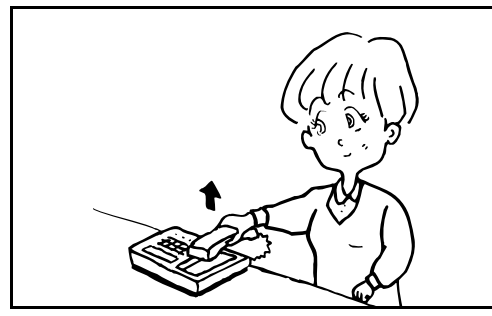

3 Cuando oiga el tono del fax en el auricular, introduzca el número de marcación de cambio remoto de dos dígitos utilizando los botones de marcación del teléfono.

## **QNOTA**

El valor predeterminado de fábrica para la marcación de cambio remoto es 55. Cuando introduzca el número de marcación de cambio remoto de dos dígitos, pulse los números despacio. Si los números se pulsan demasiado rápido, es posible que la línea no pase a la máquina.

4 La línea de teléfono cambiará a la máquina y se iniciará la recepción.

# **Impresión/envío de faxes recibidos por requisitos (reenvío desde memoria)**

Después de recibir un fax o i-FAX, puede reenviar la imagen recibida a otros faxes, ordenadores o buzones de fax, o bien, especificar un número de copias.

## **Tipo de destino de reenvío y requisitos para el reenvío**

Puede definir los destinos y los requisitos para el reenvío.

### **Tipo de destino de reenvío**

Puede reenviar el fax recibido a otras máquinas de fax o buzones de FAX, enviarlo como un i-FAX o un archivo adjunto de e-mail o transferirlo a una carpeta (SMB o FTP).

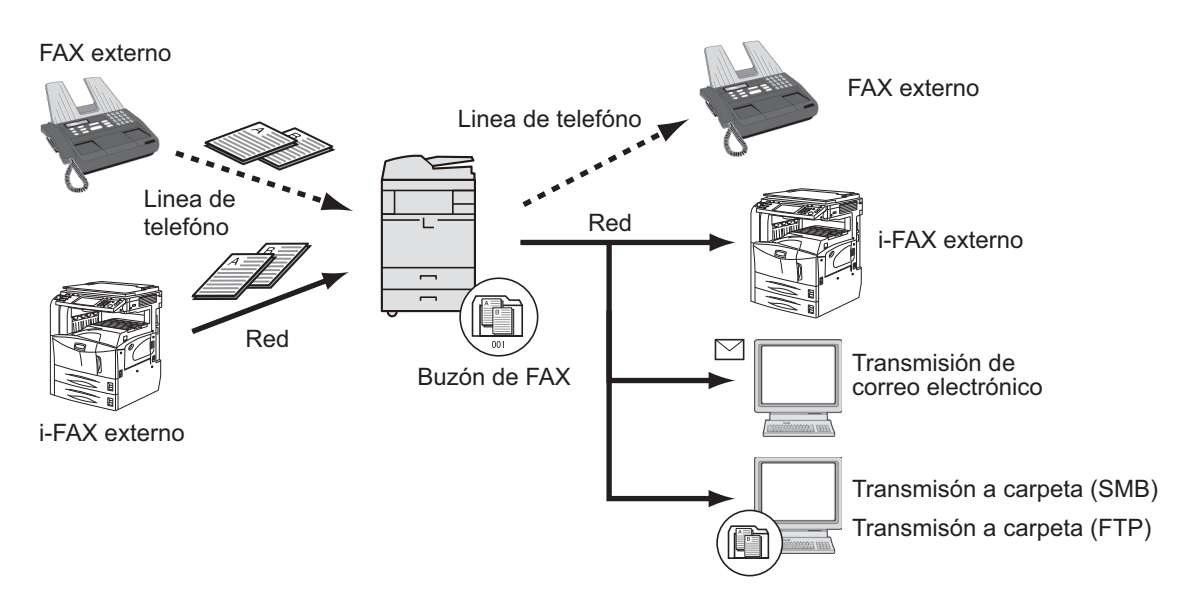

### **Requisitos para el reenvío**

### **IMPORTANTE**

Se reenviará un fax o i-FAX que cumpla uno de los requisitos de reenvío especificados a un destino. Si el fax cumple varios requisitos de reenvío, el reenvío se realizará según el orden de prioridad de los requisitos.

Los requisitos de reenvío se muestran abajo de 1 a 4. Para cambiar el orden de prioridad de los requisitos de reenvío, consulte [Aumento de la prioridad de los requisitos de reenvío en la página 4-26](#page-95-0).

Los requisitos de reenvío son los siguientes:

- 1 Subdirección
- 2 Nro. de fax de remitente
- 3 Puerto (cuando están instalados los dos kits de FAX opcionales [opción FAX dual])
- 4 Dirección del destinatario (i-FAX)

Mediante la función de reenvío desde memoria, puede realizar la comunicación siguiente.

## **Entrega confidencial de la subdirección**

Puede almacenar los originales recibidos en el buzón de FAX registrado por adelantado sin que se impriman e imprimirlos sin que nadie los vea.

Ejemplo de configuración

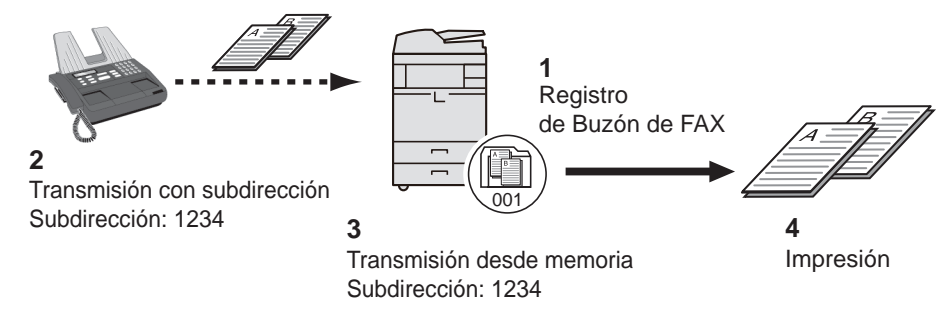

- 1 Registre el buzón de FAX. [\(Consulte 4-33.](#page-102-0))
- 2 Lleve a cabo la transmisión con subdirección.
- 3 Almacene los originales en el buzón de FAX mediante el reenvío desde memoria.
- 4 Imprima los originales desde el buzón de FAX. [\(Consulte 4-35.](#page-104-0))

### **Comunicación de difusión con retransmisión con subdirección**

Los originales recibidos se reenvían a varias máquinas de fax. Al configurar una subdirección como el requisito de reenvío, puede restringir la comunicación de difusión con retransmisión a una comunicación específica.

### **QNOTA**

Si se usa el reenvío, puede seleccionar si los originales recibidos se imprimen o no. Asimismo, puede especificar el número de copias que desea imprimir. Consulte [Configuración del número de copias en la página 4-29](#page-98-0).

Ejemplo de configuración

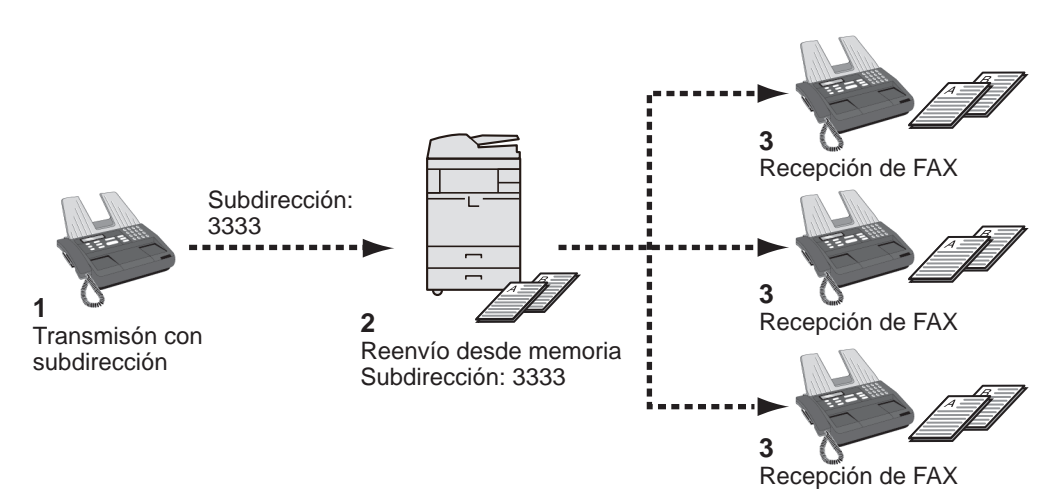

- 1 Lleve a cabo la transmisión con subdirección.
- 2 Utilice el reenvío desde la memoria para reenviar los originales recibidos a varias máquinas de fax.
- 3 Cada destino de reenvío recibe el fax.

## <span id="page-89-0"></span>**Usar regla para todas las RX**

Al aplicar los requisitos a todas las recepciones, puede hacer que se impriman o reenvíen todos los faxes que reciba según los requisitos.

Para usar requisitos para todas las recepciones, siga el siguiente procedimiento.

#### **<b>Q**</u> NOTA

Para registrar valores por cada requisito de recepción, consulte Usar regla para RX específica en la [página 4-22.](#page-91-0)

Para cambiar el contenido de la entrada, siga la misma operación.

Cuando se usan requisitos para todas las recepciones, los documentos recibidos no se pueden almacenar en el buzón de fax.

- 1 Pulse la tecla [**Menú Sistema**].
- 2 Pulse [FAX] y, a continuación, [Siguiente] en *Reglas de RX/Reenvío*.
- 3 Pulse [Usar regla para todas las RX].
- 4 Pulse [Siguiente] en *Configuración de reenvío*.

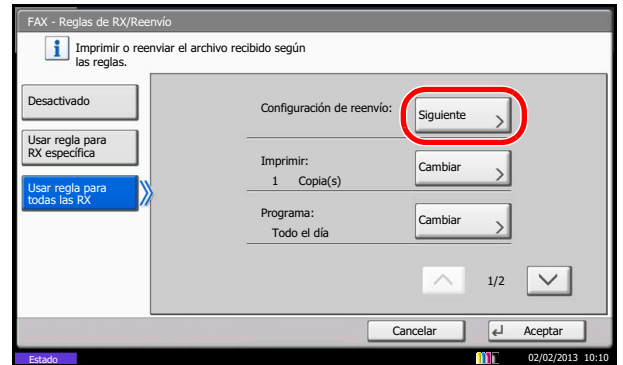

- 5 Pulse [Cambiar] en *Reenvío*.
- 6 Pulse [Activado] o [Desactivado] para reenviar o no reenviar los documentos recibidos y, a continuación, [Aceptar].
- 7 Pulse [Cambiar] en *Destino de reenvío*.
- 8 Defina el destino de reenvío. Seleccione la otra parte pulsando una de las teclas siguientes y pulse [Aceptar] para agregar la otra parte a la lista.

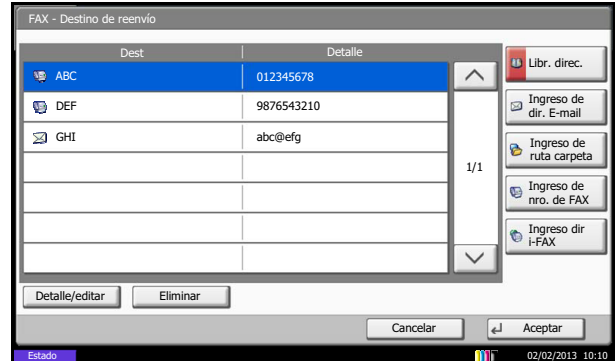

### **QNOTA**

Puede registrar varios destinos. Al configurar un grupo de destino puede especificar hasta 500 destinatarios.

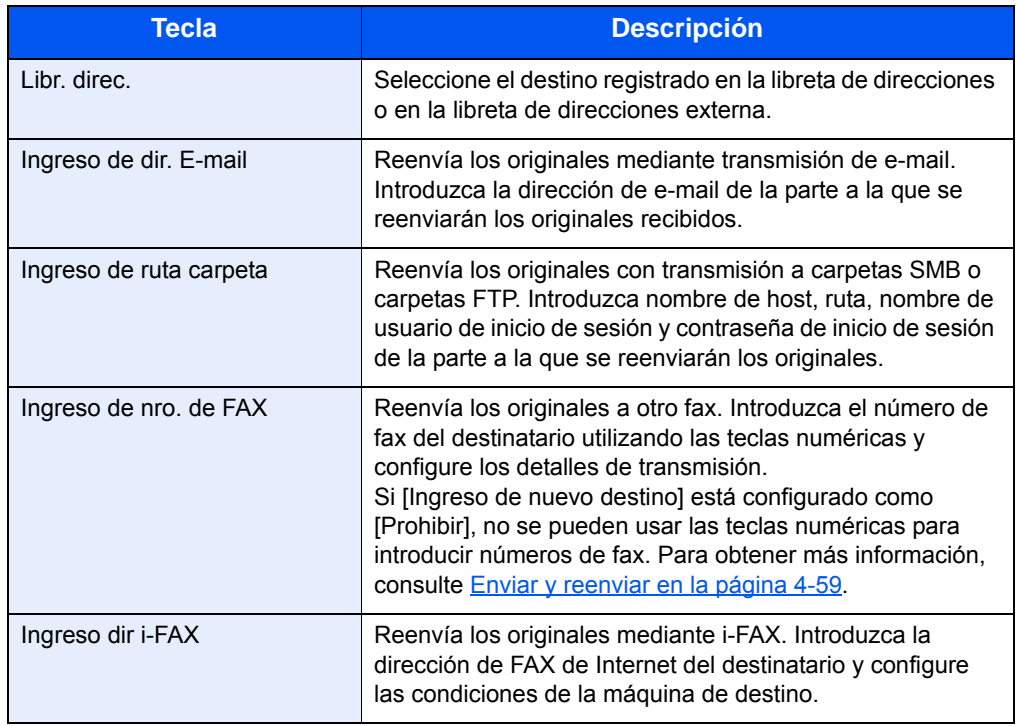

## **QNOTA**

Para editar un destino registrado, seleccione el destino que desea editar en la lista, pulse [Detalle/editar] y edite la información.

Para eliminar un destino registrado, seleccione el destino que desee eliminar en la lista y pulse [Eliminar].

9 Pulse [Aceptar].

10Puede cambiar los siguientes valores según sea necesario:

- Formato archivo
- $\bullet$  Info adic asunto e-mail
- $\bullet$  TX encriptada FTP
- Separación de archivo

### **<b>NOTA**

Para obtener más información acerca de los valores anteriores, consulte [Configuración de los detalles de reenvío en la página 4-27.](#page-96-0)

#### 11Pulse [Aceptar].

12Puede cambiar los siguientes valores:

- Número de copias
- Hora de activación
- Registro del nombre de archivo

## **QNOTA**

Para obtener más información acerca de los valores anteriores, consulte [Configuración de los detalles de reenvío en la página 4-27.](#page-96-0)

13 Pulse [Aceptar].

## <span id="page-91-0"></span>**Usar regla para RX específica**

Para registrar los valores por cada requisito de recepción, siga estos pasos.

Se pueden registrar hasta 100 requisitos.

- 1 Pulse la tecla [**Menú Sistema**].
- 2 Pulse [FAX] y, a continuación, [Siguiente] en *Reglas de RX/Reenvío*.
- 3 Pulse [Usar regla para RX específica].
- 4 Pulse [Agregar].

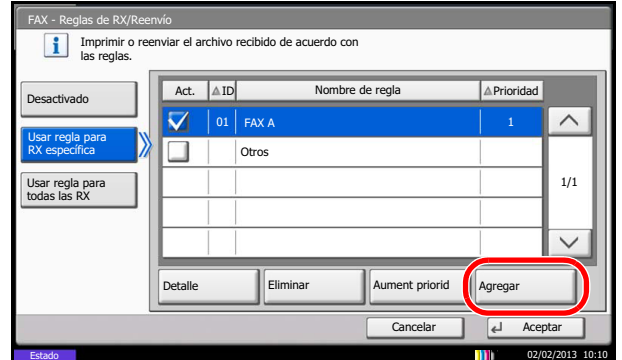

- 5 Pulse [Cambiar] en *Número de regla*.
- 6 Pulse [+] o [-] o utilice las teclas numéricas para introducir el número de requisito. Puede introducir un número de requisito entre 001 y 100.
- 7 Pulse [Aceptar].
- 8 Pulse [Cambiar] en *Nombre de regla*.
- 9 Introduzca el nombre de requisito y pulse [Aceptar].

#### **<b>NOTA**

Para obtener más información acerca de la introducción de caracteres, consulte [Método de introducción de caracteres en la página 11-2](#page-250-0).

Se pueden introducir hasta 32 caracteres para el nombre de requisito.

10Pulse [Cambiar] en *Regla*.

11Para reenviar la recepción de fax, seleccione [FAX] y pulse [Siguiente].

Para reenviar la recepción de i-FAX, seleccione [i-FAX] y pulse [Siguiente].

12Registre los requisitos.

Si se ha seleccionado FAX en el paso 11.

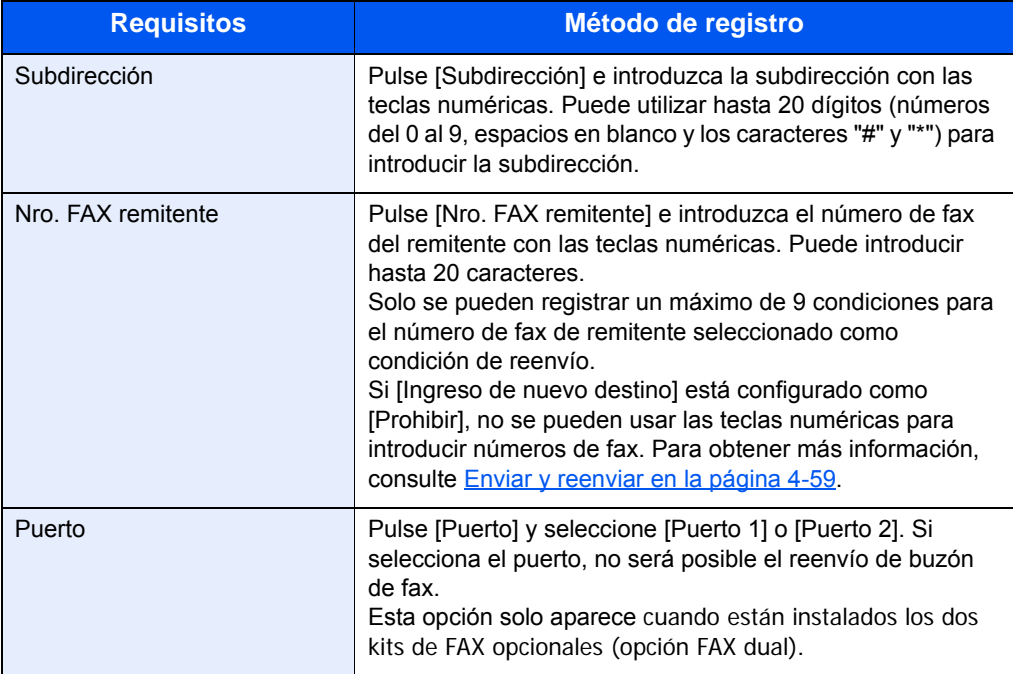

Si se ha seleccionado i-FAX en el paso 11.

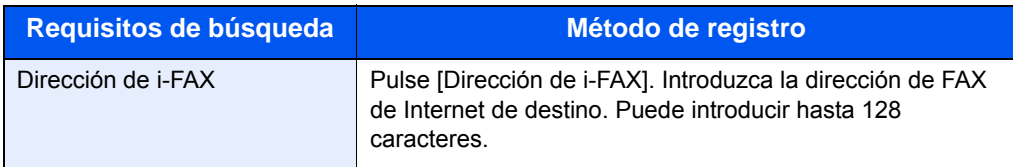

## **QNOTA**

Si configura una condición de reenvío mediante la selección de un número de FAX de remitente (o una entrada de información de FAX local de la máquina de destino) y deja en blanco el número de fax del remitente, puede reenviar un FAX recibido de un remitente cuyo número no esté registrado en las entradas de número de FAX del remitente.

Cuando configure el número de fax del remitente como requisito de destino, seleccione los requisitos de búsqueda en el menú desplegable búsqueda.

- Igual que
- Comienza con
- Termina con
- Incluye

13Pulse [Aceptar].

- 14Pulse [Siguiente] en *Configuración de reenvío*.
- 15Pulse [Cambiar] en *Reenvío*.
- 16Pulse [Activado] o [Desactivado] para reenviar o no reenviar los documentos recibidos y, a continuación, [Aceptar].

17Pulse [Cambiar] en *Destino de reenvío*.

18Defina el destino de reenvío. Seleccione la otra parte pulsando una de las teclas siguientes y pulse [Aceptar] para agregar la otra parte a la lista.

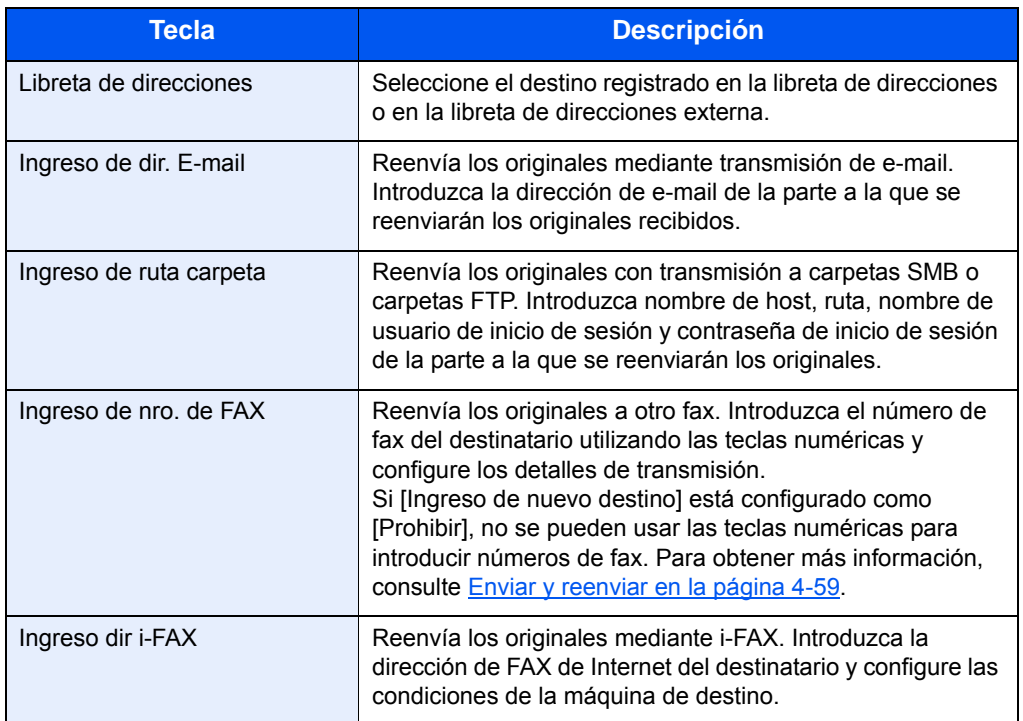

## **QNOTA**

Para editar un destino registrado, seleccione el destino que desea editar en la lista, pulse [Detalle/editar] y edite la información.

Para eliminar un destino registrado, seleccione el destino que desee eliminar en la lista y pulse [Eliminar].

19Pulse [Aceptar].

20Puede cambiar los siguientes valores según sea necesario:

- Formato archivo
- $\bullet$  Info adic asunto e-mail
- TX encriptada FTP
- Separación de archivo

## **<b>NOTA**

Para obtener más información acerca de los valores anteriores, consulte [Configuración de los detalles de reenvío en la página 4-27.](#page-96-0)

21 Pulse [Aceptar].

22Pulse [Cambiar] en *Almcenmnto en Buzón FAX*.

23Para almacenar los originales en el buzón de FAX, pulse [Activado]. Si no desea almacenar los originales en el buzón de FAX, seleccione [Desactivado], pulse [Aceptar] y vaya al paso 25.

## **QNOTA**

Para definir el buzón de FAX como destino de reenvío, registre el buzón de FAX previamente. Para obtener más información, consulte [Función Buzón de FAX en la](#page-102-1)  [página 4-33.](#page-102-1)

24 Seleccione el buzón de FAX que se utilizará para almacenar los originales y pulse [Aceptar].

Si configura una contraseña para el buzón de FAX, introduzca la contraseña y pulse [Aceptar].

25Puede cambiar los siguientes valores:

- Número de copias
- Programa
- Registro del nombre de archivo
- Prioridad

#### **QNOTA**

Para obtener más información acerca de los valores anteriores, consulte [Configuración de los detalles de reenvío en la página 4-27.](#page-96-0)

#### 26Pulse [Registrar].

Se registrará la configuración de reenvío.

- 27Para registrar otra configuración de reenvío, repita los pasos del 4 al 26.
- 28Para configurar el reenvío de faxes recibidos que no cumplan las condiciones, seleccione *otro*, pulse [Detalle] y cambie la configuración.

#### **<b>NOTA**

Si no se selecciona *otro*, se imprimirán los faxes recibidos que no cumplan las condiciones.

Guardar en buzón de FAX no se puede definir en la configuración *otro*.

29 Seleccione la casilla de verificación situada junto a la configuración de reenvío que desee activar en la lista.

La casilla de verificación situada junto a la configuración de reenvío que se activará está marcada.

#### $\mathbb{Q}$ **NOTA**

Para desactivar la configuración, pulse la casilla para borrar la marca de verificación.

30Pulse [Aceptar] para guardar la configuración para cada requisito.

## **Cambio/eliminación de los requisitos de reenvío**

Para cambiar o eliminar los requisitos de reenvío, siga los pasos de abajo.

- 1 Lleve a cabo los pasos del 1 al 3 de [Usar regla para RX específica en la página 4-22](#page-91-0).
- 2 Seleccione el nombre de requisito que desee eliminar o cambiar.

Para eliminar el nombre de requisito, vaya al paso siguiente. Para cambiar el nombre de requisito, vaya al paso 4.

- 3 Pulse [Eliminar]. Cuando se muestre la pantalla de confirmación, pulse [Sí] y vaya al paso 6.
- 4 Pulse [Detalle].
- 5 Consulte los pasos del 5 al 26 de [Usar regla para RX específica en la página 4-22](#page-91-0) para cambiar la configuración.
- 6 Cuando termine de efectuar la eliminación o el cambio, pulse [Aceptar].

#### <span id="page-95-0"></span>**Aumento de la prioridad de los requisitos de reenvío**

Para aumentar la prioridad de los requisitos de reenvío, siga los pasos de abajo.

- 1 Lleve a cabo los pasos del 1 al 3 de [Usar regla para RX específica en la página 4-22](#page-91-0).
- 2 Seleccione el nombre del requisito cuya prioridad desea cambiar.
- 3 Pulse [Aument priorid]. Se aumenta la prioridad del requisito seleccionado.

#### **Cancelación de la configuración de Reglas de RX/Reenvío**

Para cancelar el reenvío desde memoria, siga los pasos de abajo.

- 1 Pulse la tecla [**Menú Sistema**].
- 2 Pulse [FAX] y, a continuación, [Siguiente] en *Reglas de RX/Reenvío*.
- 3 Pulse [Desactivado] y [Aceptar].

## <span id="page-96-0"></span>**Configuración de los detalles de reenvío**

Con la configuración de reenvío, puede cambiar la configuración de los siguientes detalles.

### **Programa**

Especifique las horas a las que se activarán y desactivarán los requisitos preestablecidos.

- 1 Lleve a cabo los pasos del 1 al 3 de [Usar regla para todas las RX en la página 4-20.](#page-89-0) Siga los pasos del 1 al 3 de [Usar regla para RX específica en la página 4-22](#page-91-0), seleccione la regla y pulse [Detalle].
- 2 Pulse [Cambiar] en *Programa*.
- 3 Seleccione [Todo el día] u [Hora preestabl].
	- Para reenviar durante todo el día los originales recibidos, seleccione [Todo el día] y pulse [Aceptar].

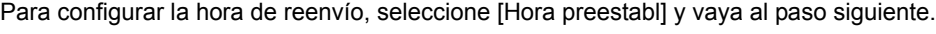

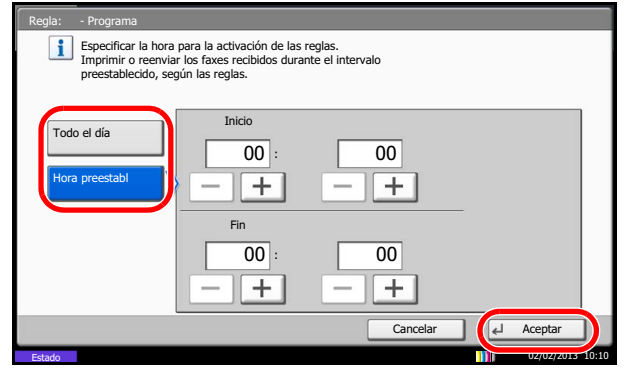

Introduzca la hora en el sistema de 24 horas.

4 Pulse [+]/[-] para introducir la hora de *Inicio* y la hora de *Fin* y pulse [Aceptar].

## **Prioridad**

Configure la prioridad de un requisito de reenvío registrado.

- 1 Siga los pasos del 1 al 3 de [Usar regla para RX específica en la página 4-22](#page-91-0), seleccione la regla y pulse [Detalle].
- 2 Pulse [Cambiar] en *Prioridad*.
- 3 Pulse [+] o [-] o utilice las teclas numéricas para introducir la prioridad.
- 4 Pulse [Aceptar].

**NOTA** 

### **Formato archivo**

Si va a enviar el archivo como un archivo adjunto de e-mail o va a transferirlo a una carpeta (SMB o FTP), seleccione PDF, TIFF o XPS como formato de archivo.

- 1 Lleve a cabo los pasos del 1 al 4 de [Usar regla para todas las RX en la página 4-20.](#page-89-0) Siga los pasos del 1 al 3 de [Usar regla para RX específica en la página 4-22](#page-91-0), seleccione la regla, pulse [Detalle] y siga el paso 14.
- 2 Pulse [Cambiar] en *Formato archivo*.
- 3 Pulse [PDF], [TIFF] o [XPS] y, a continuación, [Aceptar].

#### **QNOTA**

Si ha seleccionado PDF como formato de archivo, estarán disponibles las funciones de encriptación de PDF. Para obtener más información, consulte la *Guía de uso* de la máquina.

4 Pulse [Aceptar].

#### **Info adic asunto e-mail**

Especifique si se agregará información al asunto del e-mail. Cuando se agregue información, puede seleccionar *Nomb remitente* o *Remitente*.

- 1 Lleve a cabo los pasos del 1 al 4 de [Usar regla para todas las RX en la página 4-20.](#page-89-0) Siga los pasos del 1 al 3 de [Usar regla para RX específica en la página 4-22](#page-91-0), seleccione la regla, pulse [Detalle] y siga el paso 14.
- 2 Pulse [Cambiar] en *Info adic asunto e-mail.*
- 3 Pulse [Nomb remitente], [Nro FAX/dir remitente] o [Desactivado] y, a continuación, pulse [Aceptar].

### **TX encriptada FTP**

Especifique si se usará encriptación FTP al enviar los datos.

- 1 Lleve a cabo los pasos del 1 al 4 de [Usar regla para todas las RX en la página 4-20.](#page-89-0) Siga los pasos del 1 al 3 de [Usar regla para RX específica en la página 4-22](#page-91-0), seleccione la regla, pulse [Detalle] y siga el paso 14.
- 2 Pulse [Cambiar] en *TX encriptada FTP*.
- 3 Pulse [Activado] o [Desactivado].
- 4 Pulse [Aceptar].

### **QNOTA**

Para habilitar TX encriptada FTP, asegúrese de que la opción *SSL* en *Protocolo seguro* esté configurada como *Activado*. Para obtener más información, consulte la *Guía de uso* de la máquina.

#### **Separación de archivo**

Si la transmisión es por e-mail o en una carpeta (SMB) o carpeta (FTP), configure si se realizará división de páginas.

- 1 Lleve a cabo los pasos del 1 al 4 de [Usar regla para todas las RX en la página 4-20.](#page-89-0) Siga los pasos del 1 al 3 de [Usar regla para RX específica en la página 4-22](#page-91-0), seleccione la regla, pulse [Detalle] y siga el paso 14.
- 2 Pulse [Cambiar] en *Separación de archivo*.
- 3 Pulse [Desactivado] o [Cada página].

Para que se cree un archivo por cada página, seleccione [Cada página].

4 Pulse [Aceptar].

## <span id="page-98-0"></span>**Configuración del número de copias**

Puede establecer si la máquina debe imprimir los originales recibidos cuando los reenvíe. Puede especificar el número de copias.

- 1 Lleve a cabo los pasos del 1 al 3 de [Usar regla para todas las RX en la página 4-20.](#page-89-0) Siga los pasos del 1 al 3 de [Usar regla para RX específica en la página 4-22](#page-91-0), seleccione la regla y pulse [Detalle].
- 2 Pulse [Cambiar] en *Imprimir*.
- 3 Pulse [Activado] o [Desactivado].

Si ha seleccionado [Activado], pulse [+]/[-] o las teclas numéricas para configurar el número de copias.

4 Pulse [Aceptar].

#### **Registro del nombre de archivo**

Puede definir el nombre de archivo que se creará para el reenvío. Puede anexar información como la fecha y la hora y el número de trabajo o número de fax (dirección para un i-FAX).

- 1 Lleve a cabo los pasos del 1 al 3 de [Usar regla para todas las RX en la página 4-20.](#page-89-0) Siga los pasos del 1 al 3 de [Usar regla para RX específica en la página 4-22](#page-91-0), seleccione la regla y pulse [Detalle].
- 2 Pulse [Cambiar] en *Nombre de archivo*.
- 3 Pulse [Nombre archivo].
- 4 Introduzca el nombre de archivo y pulse [Aceptar].
- 5 Para insertar información adicional en el nombre de archivo, pulse [Número trabajo], [Fecha y hora], [Agreg Nro./Dir al anverso] o [Agreg Nro./Dir al reverso].

### **QNOTA**

Para obtener más información acerca de la introducción de caracteres, consulte [Método de introducción de caracteres en la página 11-2](#page-250-0).

Tenga en cuenta que si no agrega información adicional, los nombres de archivo son los mismos y, consecuentemente, los archivos antiguos se sobrescriben cuando los originales recibidos se reenvían en la transmisión a carpetas SMB y FTP.

6 Pulse [Aceptar].

## **Configuración para el reenvío desde Command Center RX (Requisitos de RX/Reenvío)**

Puede utilizar Command Center RX en un ordenador conectado a la red para especificar la configuración de reenvío en esta máquina.

Consulte la *Guía de uso* de la máquina. (8 Configuración y registro (Menú Sistema) > Sistema/Red)

### **Acceso a Command Center RX**

- 1 Inicie el explorador de Internet.
- 2 En la barra de direcciones o de ubicación, introduzca la dirección IP o el nombre de host de la máquina.

Ejemplos: 192.168.48.21/ (para dirección IP)

MFP001 (si el nombre de host es "MFP001")

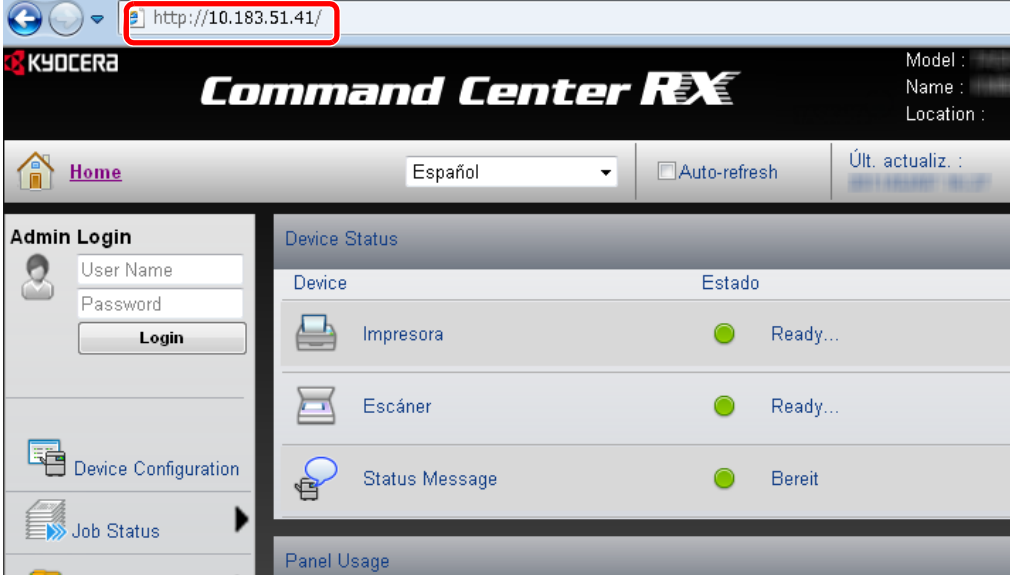

La página web muestra información básica sobre la máquina y Command Center RX y también de su estado actual.

## **QNOTA**

Al conectarse a Command Center RX, puede aparecer un mensaje que indica que hay un problema con el certificado de seguridad de este sitio web. Para impedir que aparezca este mensaje, en "Configuración de protocolo", configure "HTTP" como [Activado], o bien, instale el certificado de dispositivo de esta máquina en el explorador web. Para obtener más información, consulte la *Guía de uso* de la máquina.

3 Introduzca el nombre de usuario y la contraseña del administrador y pulse Inicio sesión.

La configuración de un nombre de usuario y contraseña del administrador restringe el acceso de los usuarios generales a otras páginas distintas de las de la página de inicio. Por razones de seguridad, se recomienda configurar una contraseña de administrador. La contraseña predeterminada de administrador está configurada de fábrica como "Admin".

- 4 Haga clic en "Configuración" en la barra de navegación en la izquierda para ver y configurar los valores de esa categoría concreta.
- 5 Haga clic en "FAX / i-FAX".

Aparecerá el cuadro de diálogo Configuración de transmisión.

Para obtener más información, consulte la *Command Center RX User Guide*.

## **Reglas de RX/Reenvío**

Configuración de función > Reglas de RX/Reenvío > Configuración

Especifique las Reglas de RX/Reenvío.

La configuración disponible en la página Reglas de RX/Reenvío se muestra a continuación.

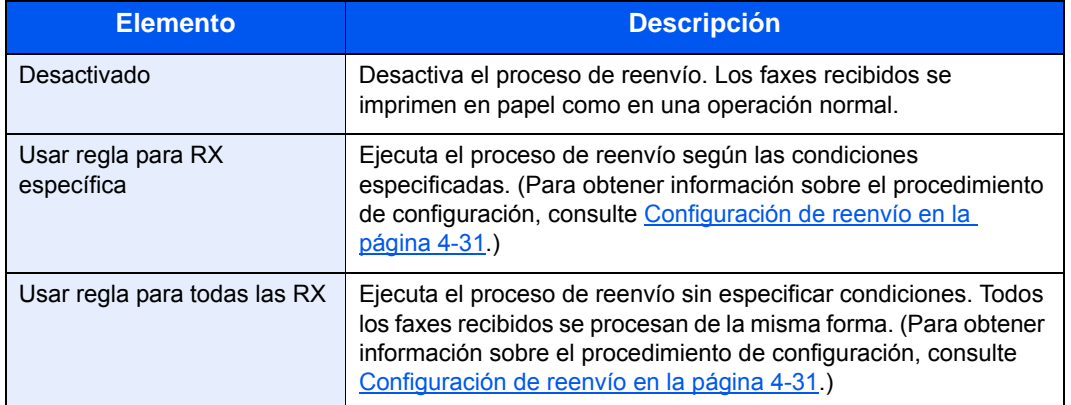

Tras realizar la configuración, haga clic en [**Enviar**] para guardarla.

## <span id="page-100-0"></span>**Configuración de reenvío**

Configuración de función > Reglas de RX/Reenvío > Añadir regla

Especifique la configuración de la lista de requisitos.

La configuración disponible en la página Lista de requisitos - Agregar se muestra a continuación.

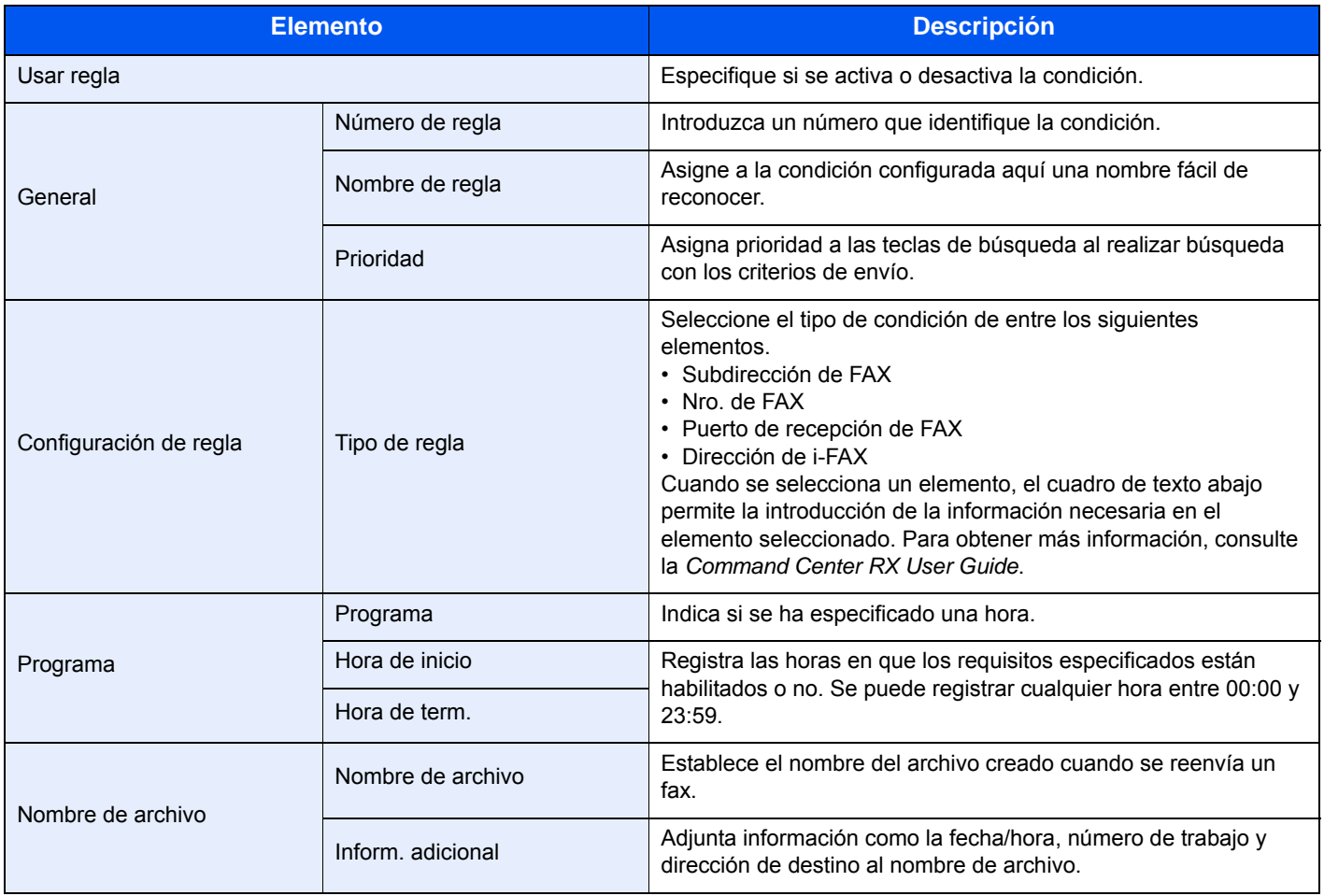

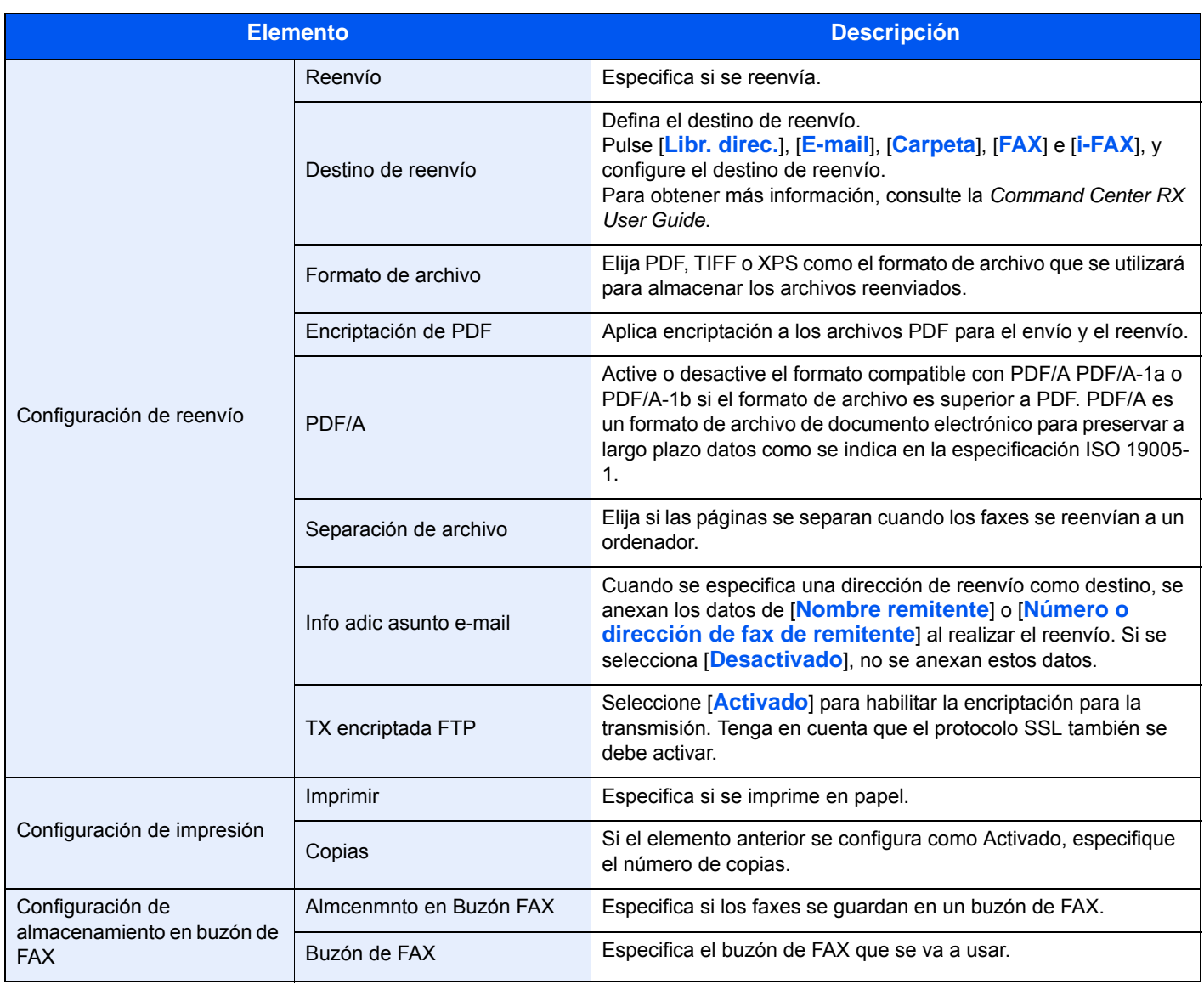

Tras realizar la configuración, haga clic en [**Enviar**] para guardarla.

Para configurar el reenvío de faxes recibidos que no cumplan las condiciones, haga clic en [**Configuración**] en *Excepto reglas* en la lista de condiciones. Configure Usar regla como [**Activado**] y después defina cada elemento. Si se selecciona *Usar regla para RX específica*, configure la acción que se realizará cuando se reciba un fax con condiciones que no estén registradas en la lista. No es posible guardar en un buzón de fax. Si Usar regla se configura como [**Desactivado**], se imprimirán los faxes recibidos que no cumplan las condiciones.

# <span id="page-102-1"></span>**Función Buzón de FAX**

## **Buzón de FAX**

Un buzón de FAX es un buzón para almacenar los originales recibidos en la máquina en la que se va a instalar el sistema de FAX. Mediante la función de reenvío desde memoria, puede almacenar los originales recibidos en un buzón de FAX personal.

## <span id="page-102-0"></span>**Registro de un buzón de FAX**

Se pueden registrar hasta 100 buzones de FAX.

- 1 Pulse la tecla [**Menú Sistema**].
- 2 Pulse [Buzón documentos/Memoria extraíble], [Siguiente] en *Buzón de FAX* y [Registrar/editar] en *Editar buzón*.
- 3 Pulse [Agregar].

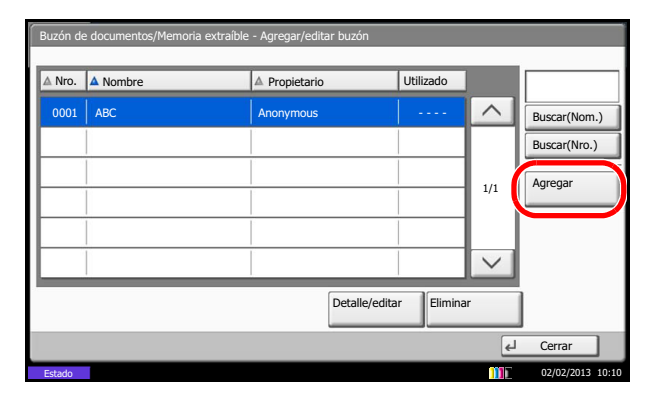

4 Pulse [Cambiar] en los elementos obligatorios.

## **<b>NOTA**

Se mostrarán *Propietario* y *Permiso* una vez que se haya activado el inicio de sesión de usuario.

### **Si se selecciona** *Nro. de buzón*

- 1 Pulse [+]/[-] o introduzca el *Nro. de buzón* utilizando las teclas numéricas.
- 2 Pulse [Aceptar].

## **QNOTA**

Si se introduce "0000", se asignará automáticamente un número no usado.

### **Si se selecciona** *Propietario*

- 1 Seleccione el propietario del buzón. También puede buscar el propietario utilizando [Buscar(Nombre)] o [Buscar(Sesión)]. Pulse [Detalle] para revisar el *Nombre de usuario*, *Nombre Usu Inicio Sesión*, *Nivel de acceso*, *Nombre de cuenta* y *Dirección de E-mail*. Una vez finalizada la revisión de los detalles, pulse [Cerrar].
- 2 Una vez finalizada la selección del propietario, pulse [Aceptar].

### **Si se selecciona** *Nombre de buzón*

- 1 Introduzca el nombre del buzón de FAX. Se pueden introducir hasta 32 dígitos.
- 2 Para completar la entrada, pulse [Aceptar].

### **QNOTA**

Para obtener más información acerca de la introducción de caracteres, consulte [Método de introducción de caracteres en la página 11-2](#page-250-0).

#### **Si se selecciona** *Contraseña de buzón*

- 1 Pulse [Contraseña] e introduzca la contraseña. Se pueden introducir hasta 16 dígitos.
- 2 Para confirmar, pulse [Confirmar contraseña] e introduzca la misma contraseña.
- 3 Para completar la entrada, pulse [Aceptar].

## **QNOTA**

Se puede configurar una contraseña si el inicio de sesión de usuario está desactivado o si está activado pero el buzón de FAX se comparte con otros usuarios.

Configure la contraseña que sea necesario. Si configura una contraseña, debe introducirla cuando cambie o elimine el buzón o cuando imprima los documentos.

### **Si se selecciona** *Permiso*

- 1 Para utilizar un buzón de FAX de forma personal, pulse [Privado]. Para compartir un buzón de FAX con otros usuarios, pulse [Compartido].
- 2 Para completar la selección, pulse [Aceptar].

### **Si se pulsa [Eliminar una vez impreso]**

Puede seleccionar si los faxes recibidos en el buzón de FAX se eliminan automáticamente después de imprimirse.

- 1 Pulse [Activado] o [Desactivado].
- 2 Pulse [Aceptar].
- 5 Para completar el registro de todo el contenido, pulse [Registrar]. Para registrar otros buzones de FAX, repita los pasos del 3 al 5.

## **Cambio o eliminación de un buzón de FAX**

- 1 Lleve a cabo los pasos del 1 al 2 de [Registro de un buzón de FAX en la página 4-33](#page-102-0).
- 2 Seleccione el buzón que desee eliminar o cambiar.

Para eliminar el buzón de FAX, vaya al paso siguiente, y para cambiarlo, vaya al paso 4.

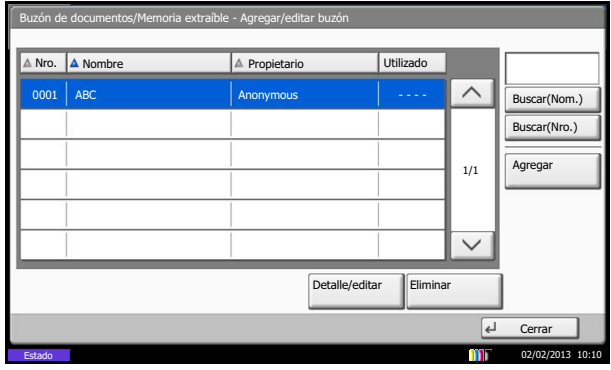

- 3 Pulse [Eliminar]. Cuando aparezca la pantalla de confirmación de eliminación, pulse [Sí]. Vaya al paso 5.
- 4 Pulse [Detalle/editar] y cambie el buzón de FAX de acuerdo con los pasos del 4 al 5 de [Registro de un buzón de FAX en la página 4-33.](#page-102-0)
- 5 Para eliminar o cambiar otros buzones de FAX, repita los pasos del 2 al 4.
- 6 Cuando termine de eliminar y cambiar los buzones de FAX, pulse [Cerrar].

## <span id="page-104-0"></span>**Impresión de originales desde un buzón de FAX**

Para imprimir los originales enviados a un buzón de FAX, realice la siguiente operación.

- 1 Pulse [Buzón de FAX] en la pantalla principal.
- 2 Seleccione un buzón de FAX y pulse [Abrir].

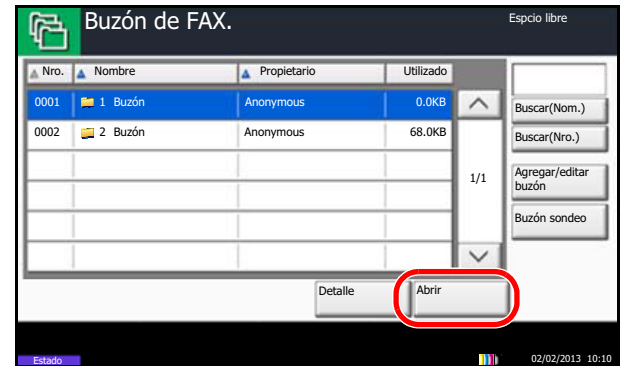

### **QNOTA**

Debe introducir una contraseña de buzón en las siguientes situaciones:

- Si el inicio de sesión de usuario está desactivado
- Si el inicio de sesión de usuario está activado, pero otro usuario ha seleccionado el buzón de FAX al iniciar sesión con privilegios de usuario

3 Pulse la casilla de verificación y seleccione los originales en la lista.

Los originales seleccionados tendrán una marca.

## **QNOTA**

Para cancelar la selección, pulse la casilla de verificación y elimine la marca.

Cuando se pulsa [  $\boxed{\cdots}$  ] en la pantalla de buzón de fax, aparece una miniatura de la imagen original.

Para revisar la imagen de los originales, consulte la vista previa. Para obtener más información acerca de cómo obtener una vista previa de las imágenes, consulte [Vista previa de las imágenes en la página 4-37](#page-106-0).

Para obtener información sobre cómo trabajar con listas en los buzones de FAX, consulte la *Guía de uso* de la máquina.

Desde un buzón de FAX, solo está disponible la impresión. No es posible enviar.

4 Pulse [Imprimir].

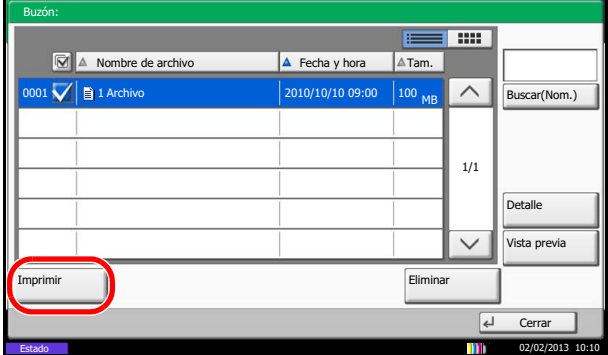

- 5 Seleccione si se deben eliminar los originales del buzón de FAX una vez finalizada la impresión. Para eliminar los datos, pulse [Activado].
- 6 Pulse [Iniciar impr.].

Se iniciará la impresión.

## **Eliminación de originales de un buzón de FAX**

Realice el procedimiento siguiente para eliminar un original que haya reenviado a un buzón de FAX.

- 1 Lleve a cabo los pasos del 1 al 3 de [Impresión de originales desde un buzón de FAX](#page-104-0)  [en la página 4-35](#page-104-0).
- 2 Pulse [Eliminar].

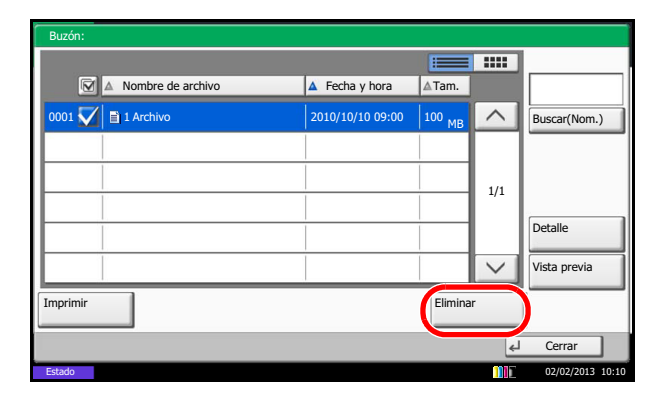

3 Cuando aparezca la pantalla de confirmación de eliminación, pulse [Sí]. Se elimina el original.

## **Revisión de los detalles y cambio de nombre de los archivos**

Puede realizar el procedimiento siguiente para revisar los detalles de los documentos reenviados a un buzón de FAX. También puede utilizar este procedimiento para cambiar el nombre de los archivos.

- 1 Lleve a cabo los pasos del 1 al 3 de [Impresión de originales desde un buzón de FAX](#page-104-0)  [en la página 4-35](#page-104-0).
- 2 Pulse [Detalle].

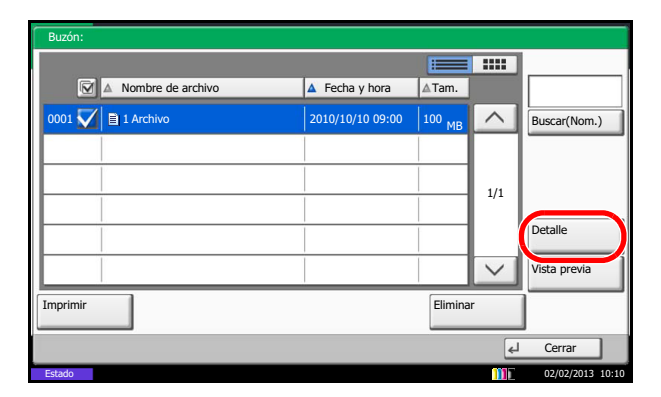

3 Se mostrarán los detalles del original seleccionado.

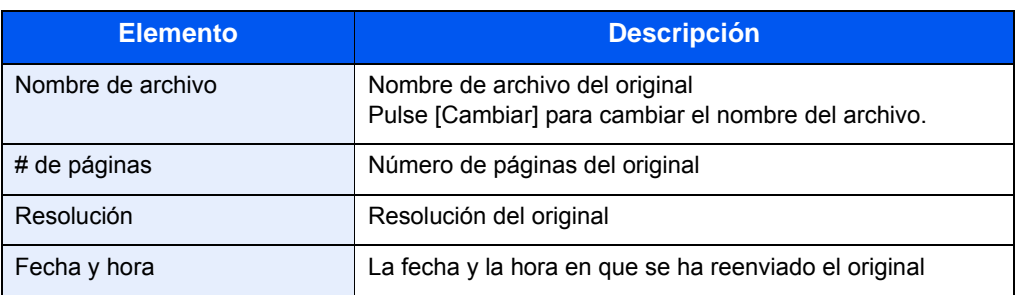

4 Una vez finalizada la revisión de los detalles, pulse [Cerrar].

## <span id="page-106-0"></span>**Vista previa de las imágenes**

Puede realizar el procedimiento siguiente en el panel digital para obtener una vista previa de un original reenviado a un buzón de FAX.

- 1 Lleve a cabo los pasos del 1 al 3 de [Impresión de originales desde un buzón de FAX](#page-104-0)  [en la página 4-35](#page-104-0).
- 2 Pulse [Vista previa]. Aparece la pantalla de vista previa.

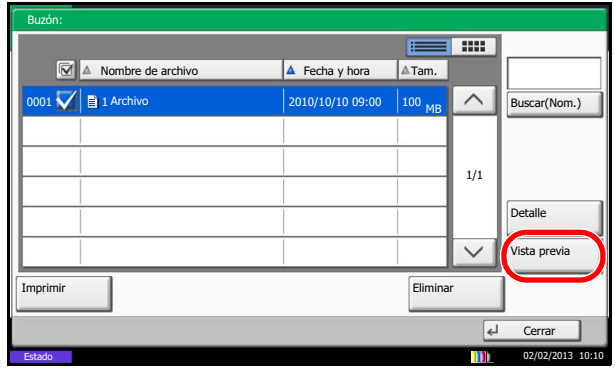

## **Uso de la pantalla de vista previa**

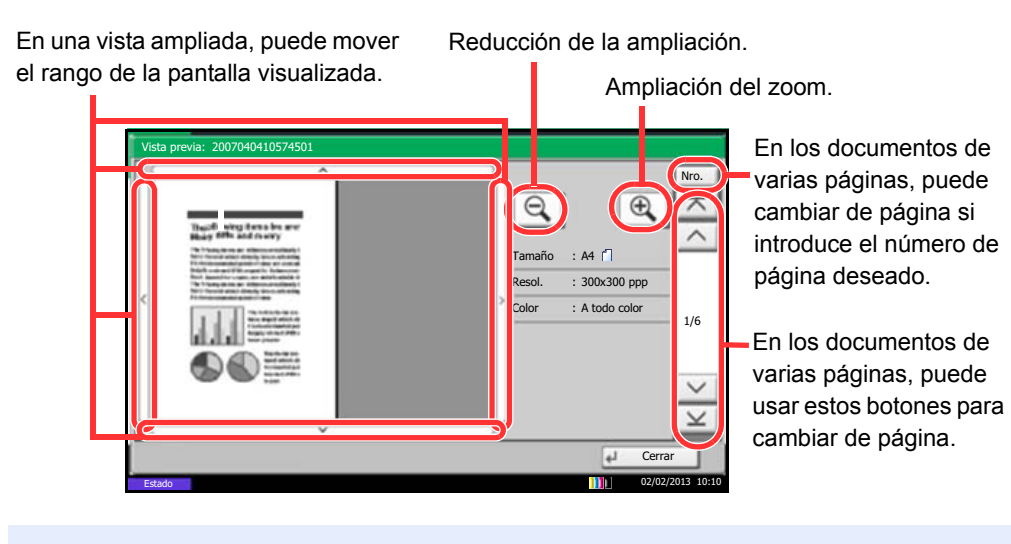

## **QNOTA**

La pantalla de vista previa se puede controlar desplazando los dedos por el panel digital.

Para obtener más información, consulte Uso de la pantalla de vista previa en la [página 3-25.](#page-64-0)
## **Impresión de una lista de buzones de FAX**

Puede imprimir la lista de buzones de FAX en la que figuran los números y nombres de buzón de los buzones de FAX registrados. Si hay originales en los buzones de FAX, se mostrará el número de páginas.

#### **NOTA**

La lista se puede imprimir si se ha activado el inicio de sesión de usuario y se inicia sesión en la máquina con privilegios de administrador.

- 1 Pulse la tecla [**Menú Sistema**].
- 2 Pulse [Buzón documentos/Memoria extraíble], [Siguiente] en *Buzón de FAX* y, a continuación, [Imprimir] en *Lista de buzón de FAX*.
- 3 Cuando aparezca la pantalla de confirmación de impresión, pulse [Sí].

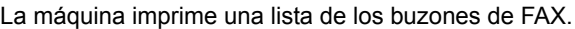

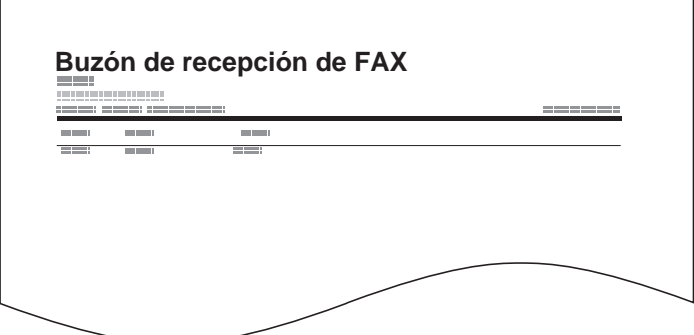

# <span id="page-109-0"></span>**Comunicación con subdirección**

## **Comunicación con subdirección**

La comunicación de subdirección es una comunicación en la que los datos se envían y se reciben con una subdirección y una contraseña adjuntas, que cumplen con las recomendaciones de la ITU (Unión Internacional de Telecomunicaciones). Las subdirecciones permiten los modos de comunicación con máquinas de terceros que anteriormente sólo eran posibles entre las máquinas de nuestra marca. Incluyen la entrega confidencial (envío de originales a un buzón de entrega de originales configurado en el sistema de recepción) y la comunicación de sondeo (recepción de documentos de una máquina de origen que se controla desde la máquina receptora). El uso de las funciones de comunicación con subdirección y reenvío desde memoria en esta máquina también permite funciones de comunicación avanzadas como el almacenamiento de los originales recibidos en buzones de FAX y el reenvío de originales a otras máquinas de fax.

#### **QNOTA**

Para poder llevar a cabo la comunicación con subdirección, el sistema de la otra parte también debe estar dotado de funciones de comunicación con subdirección del mismo tipo.

La comunicación con subdirección se puede utilizar junto con otros tipos de comunicaciones con funciones. Si se registra la subdirección y la contraseña de subdirección en la libreta de direcciones o en teclas de un toque, se puede omitir su entrada antes de la transmisión. Para obtener más información, consulte la explicación en el procedimiento de cada método de comunicación y método de registro.

#### **Subdirección**

Con la máquina, la subdirección y las contraseñas de subdirección se denominan subdirección.

#### **Subdirección**

Utilice los números del 0 al 9, espacios en blanco y los caracteres "#" y "\*" para introducir una subdirección de hasta 20 dígitos. Cuando la máquina recibe originales, la subdirección se utiliza como requisito para el reenvío desde memoria.

#### **Contraseña de subdirección**

Utilice los números del 0 al 9,espacios en blanco y los caracteres "#" y "\*" para introducir una contraseña de subdirección de hasta 20 dígitos. Cuando la máquina recibe originales, no se utiliza la contraseña de subdirección.

## <span id="page-109-1"></span>**Transmisión con subdirección**

Para utilizar la transmisión con subdirección, siga los pasos siguientes.

#### **IMPORTANTE**

Para utilizar la transmisión con subdirección, compruebe previamente que se hayan definido una subdirección y contraseña en el sistema de recepción.

Cuando se usa la transmisión con subdirección, no se puede utilizar encriptación.

Para obtener información acerca del método de configuración utilizado cuando la máquina recibe originales, consulte [Impresión/envío de faxes recibidos por requisitos \(reenvío desde memoria\) en la página 4-18.](#page-87-0)

- 1 Pulse [Fax] en la pantalla principal.
- 2 Coloque los originales.
- 3 Pulse [Destino] y después [Ingreso de nro. de FAX].

#### **QNOTA**

Una vez registrada una subdirección en el destino de la libreta de direcciones, ya puede utilizar el destino. Si el destino con una subdirección registrada en la libreta de direcciones se utiliza para una tecla de un toque, también puede utilizar la tecla de un toque correspondiente. En tal caso, vaya al paso 9.

- 4 Utilice el teclado numérico para introducir el número de fax de la otra parte.
	- Si *Verif Acces a Nuev Dest.* está *Desactivado*, pulse [Aceptar] para completar la introducción del número.
	- Si *Verif Acces a Nuev Dest.* está *Activado*, pulse [Aceptar] y se le solicitará que confirme que el número de fax es correcto. Vuelva a introducir el mismo número de fax y pulse [Aceptar] para completar la introducción.

Para obtener más información, consulte la Guía de uso *de la máquina*. (8 Configuración y registro (Menú Sistema) > Enviar > Verif Acces a Nuev Dest.)

Para continuar con la introducción de un nuevo número, pulse [Ingreso de nro. de FAX] y repita el procedimiento descrito arriba.

Para corregir el número de fax, pulse [Editar].

- **5** Pulse [Detalle].
- 6 Pulse [Cambiar] en *Subdirección*.

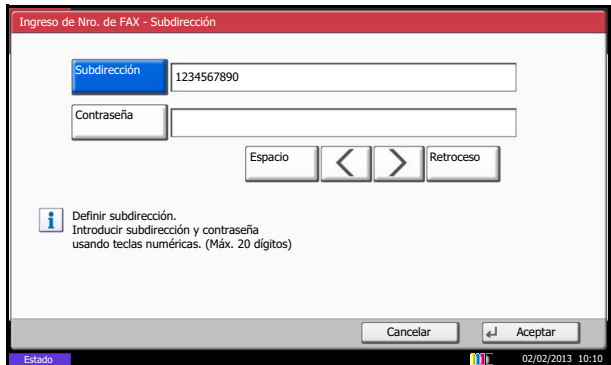

7 Pulse [Subdirección] e introduzca la subdirección con las teclas numéricas.

#### **QNOTA**

Puede utilizar hasta 20 dígitos (números del 0 al 9, espacios en blanco y los caracteres "#" y "\*") para introducir la subdirección.

8 Pulse [Contraseña] e introduzca la contraseña de la subdirección con las teclas numéricas.

#### **QNOTA**

Puede utilizar hasta 20 dígitos (números del 0 al 9, espacios en blanco y los caracteres "#" y "\*") para introducir la contraseña de la subdirección. Cuando la máquina recibe originales, no se utiliza la contraseña de subdirección.

9 Pulse [Aceptar].

10Pulse [Aceptar].

11Pulse la tecla [**Inicio**]. Comienza la transmisión.

#### **QNOTA**

Si la función *Destino - Comp. antes env.* está configurada como *Activado*, aparece una pantalla de confirmación al pulsar la tecla [**Inicio**]. Para obtener más información, consulte [Pantalla de confirmación de destinos en la página 5-12](#page-143-0).

## **Recepción con subdirección**

Para la recepción con subdirección, debe informar al remitente la subdirección y contraseña de la máquina antes de la transmisión.

Cuando se usa la recepción con subdirección, se pueden utilizar las siguientes funciones.

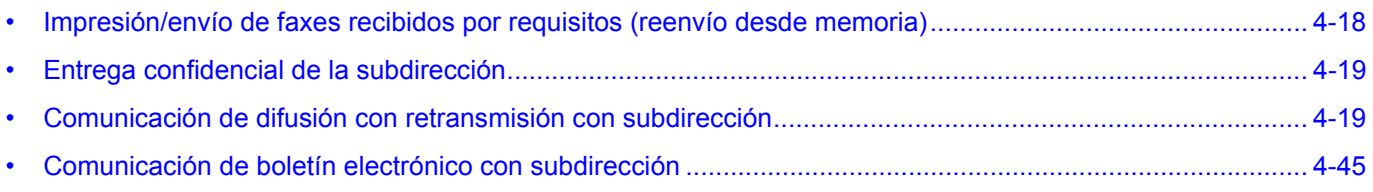

#### **IMPORTANTE**

Para utilizar las funciones de recepción con subdirección, se deben configurar ciertos valores. Para la configuración de esos valores, consulte [Impresión/envío de faxes recibidos por requisitos \(reenvío desde memoria\) en la página 4-](#page-87-0) [18](#page-87-0) o [Uso de la recepción de sondeo con subdirecciones en la página 4-50](#page-119-0).

# **Marcación programada**

Puede registrar la parte a la que enviará los originales como requisito de transmisión y la hora de transmisión como programa. Una vez finalizado el registro, podrá llamar al requisito de transmisión pulsando sólo el número de programa. Asimismo, puede asignar nombres a los programas para facilitar y agilizar las llamadas a programas.

#### **QNOTA**

También se puede registrar la función de copiado en el programa. Se pueden registrar hasta 50 programas, incluidas las funciones de copiado y envío.

Si se ha activado el inicio de sesión de usuario, sólo el administrador puede efectuar registros.

## **Registro de programas**

- 1 Una vez registrados los requisitos de transmisión, pulse la tecla [**Programa**].
- 2 Pulse [Agregar].
- 3 Pulse el número de programa que desee registrar (del 1 al 50).
- 4 Pulse [Siguiente].

#### **QNOTA**

Al seleccionar un número de programa que se ha registrado, puede reemplazar la función actualmente definida por la función representada por el número de programa.

5 Introduzca el nombre de programa y pulse [Registrar].

El programa se ha registrado.

Para ver un programa registrado en la pantalla principal, pulse [Sí] en la pantalla de confirmación que aparece.

#### **NOTA**  $\Omega$

Para obtener más información acerca de la introducción de caracteres, consulte [Método de introducción de caracteres en la página 11-2](#page-250-0).

## **Cambio y eliminación del contenido del registro**

Puede cambiar los números y nombres de programa, así como eliminar programas.

- 1 Pulse [**Programa**] en la pantalla principal.
- 2 Pulse [Editar].

#### **Para editar un programa**

- 1 Pulse la tecla o las teclas del número de programa (del 01 al 50) que desee cambiar.
- 2 Pulse [Editar] y consulte Registro de programas en la página 4-48 para cambiar el número y el nombre del programa.
- 3 Pulse [Guardar].
- 4 Cuando aparezca la pantalla de confirmación, pulse [Sí].

#### **Para eliminar**

- 1 Pulse la tecla o las teclas del número de programa (del 01 al 50) que desee eliminar.
- 2 Pulse [Eliminar].
- 3 Cuando aparezca la pantalla de confirmación, pulse [Sí].

## **Utilización de marcación programada**

- 1 Pulse [**Programa**] en la pantalla principal.
- 2 Coloque los originales.

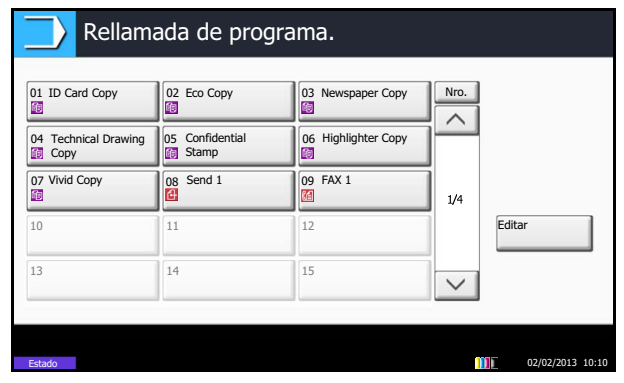

3 Pulse la tecla del número de programa que desea rellamar.

Pulse la tecla [**Búsqueda rápida de número**] o [Nro.] para introducir directamente el número de programa (de 01 a 50) para rellamarlo.

#### **QNOTA**

También puede utilizar el programa al que haya llamado para cambiar requisitos de transmisión como la otra parte.

4 Pulse la tecla [**Inicio**].

Comienza la transmisión.

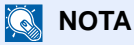

Si la función *Destino - Comp. antes env.* está configurada como *Activado*, aparece una pantalla de confirmación al pulsar la tecla [**Inicio**]. Para obtener más información, consulte [Pantalla de confirmación de destinos en la página 5-12](#page-143-0).

# **Comunicación de sondeo**

La comunicación de sondeo es un modo de comunicación mediante el que la transmisión de los originales en la máquina que envía se controla desde la máquina receptora. Esto permite a la máquina receptora adaptar la recepción de los originales a sus circunstancias. Esta máquina admite tanto la transmisión como la recepción de sondeo.

#### **IMPORTANTE**

En la comunicación de sondeo todos los gastos los asume normalmente el destinatario porque es la máquina receptora la que llama a la máquina que envía.

## <span id="page-114-1"></span>**Transmisión de sondeo**

Los originales que se utilizarán en las transmisiones de sondeo se deben almacenar en un buzón de sondeo. Cuando se recibe una solicitud de sondeo desde el destino, los originales almacenados se envían automáticamente.

Cuando los originales previstos para la transmisión de sondeo se han enviado al destino, se eliminan automáticamente. No obstante, si configura *Eliminar arch transmitido* en [Desactivado], los originales se almacenan en el buzón de sondeo hasta que usted decida eliminarlos. Así puede utilizar la transmisión de sondeo con los mismos originales tantas veces como desee. ([Consulte 4-46](#page-115-1).)

#### **QNOTA**

Puede almacenar hasta 10 originales para la transmisión de sondeo.

También puede agregar o sobrescribir originales hasta que llegue una solicitud de sondeo desde el destino. Consulte [Configuración de sobrescritura en la página 4-46](#page-115-0).

El uso simultáneo de subdirecciones permite los modos de comunicación descritos a continuación.

#### <span id="page-114-0"></span>**Comunicación de boletín electrónico con subdirección**

Se trata de un modo de comunicación que permite utilizar un buzón de sondeo como un boletín electrónico, dando acceso libre a varios destinatarios a los originales almacenados. Configure *Eliminar arch transmitido* en [Desactivado] para que los originales se puedan sondear varias veces. Además, con subdirecciones<sup>\*</sup> es posible configurar un modo de comunicación de subdirecciones que proporcione el mismo tipo de funcionalidad de boletín electrónico aunque el destinatario utilice una máquina de terceros.

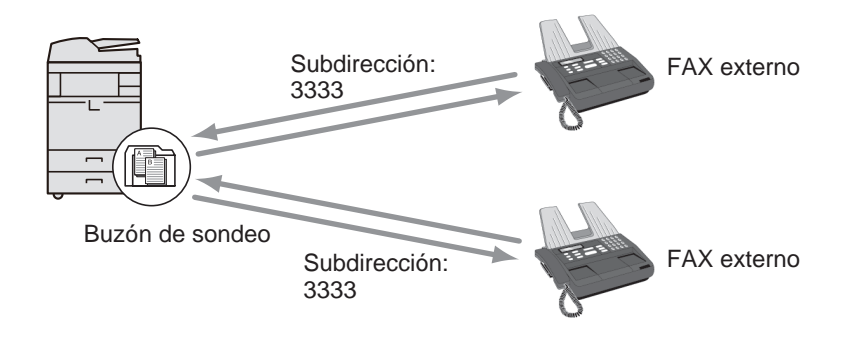

#### **IMPORTANTE**

- La máquina receptora también debe estar equipada con el mismo tipo de función de comunicación de boletín electrónico con subdirección. Algunas máquinas de fax no pueden almacenar originales y otras no admiten la recepción de sondeo. Compruebe previamente las máquinas de envío y recepción para asegurarse de que disponen de la funcionalidad necesaria. Por ejemplo, aunque almacene un original en un buzón de sondeo de esta máquina, no podrá establecer una comunicación correcta si la máquina receptora del fax no dispone de una función de recepción de sondeo.
- El remitente también debe proporcionar al destinatario la subdirección y la contraseña de subdirección.
- En esta máquina, la subdirección y la contraseña de subdirección.

#### **QNOTA**

Para obtener más información sobre las subdirecciones, consulte [Comunicación con subdirección en la página 4-40](#page-109-0).

Para obtener información sobre cómo recibir archivos mediante la comunicación de boletín electrónico con subdirección, consulte [Uso de la recepción de sondeo con subdirecciones en la página 4-50.](#page-119-0)

#### <span id="page-115-1"></span>**Eliminación de originales después de la transmisión de sondeo**

Los originales previstos para la transmisión de sondeo se eliminan automáticamente después de haberse enviado al destino. Para permitir la transmisión de sondeo del mismo original a varios destinos, configure esta opción en [Desactivado].

- 1 Pulse la tecla [**Menú Sistema**].
- 2 Pulse [Buzón documentos/Memoria extraíble], [Cambiar] en *Buzón de sondeo* y [Cambiar] en *Eliminar arch transmitido*.
- 3 Seleccione [Desactivado] o [Activado].
- 4 Pulse [Aceptar].

#### <span id="page-115-0"></span>**Configuración de sobrescritura**

Use el procedimiento siguiente para sobrescribir el documento existente si se agrega el mismo nombre al nuevo archivo.

Para permitir la sobrescritura, establezca la opción Config sobrescritura como [Permitir].

- 1 Pulse la tecla [**Menú Sistema**].
- 2 Pulse [Buzón documentos/Memoria extraíble], [Cambiar] en *Buzón de sondeo* y [Cambiar] en *Config sobrescritura*.
- 3 Seleccione [Prohibir] o [Permitir].
- 4 Pulse [Aceptar].

#### **Uso de la transmisión de sondeo**

- 1 Coloque los originales.
- 2 Pulse [Buzón de FAX] en la pantalla principal, [Buzón de sondeo] y, a continuación, [Almacenar archivo].
- 3 Cambie las funciones necesarias del original que se almacenará.

Para obtener información sobre el uso de las funciones, consulte la *Guía de uso* de la máquina. Para cambiar la calidad de la imagen, siga los pasos de la página [3-11](#page-50-0).

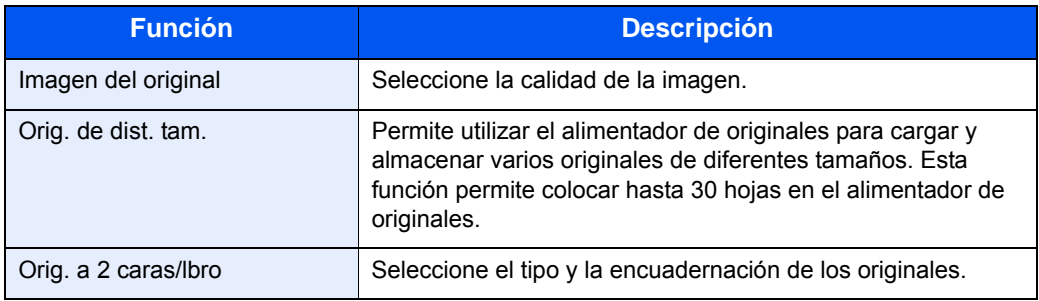

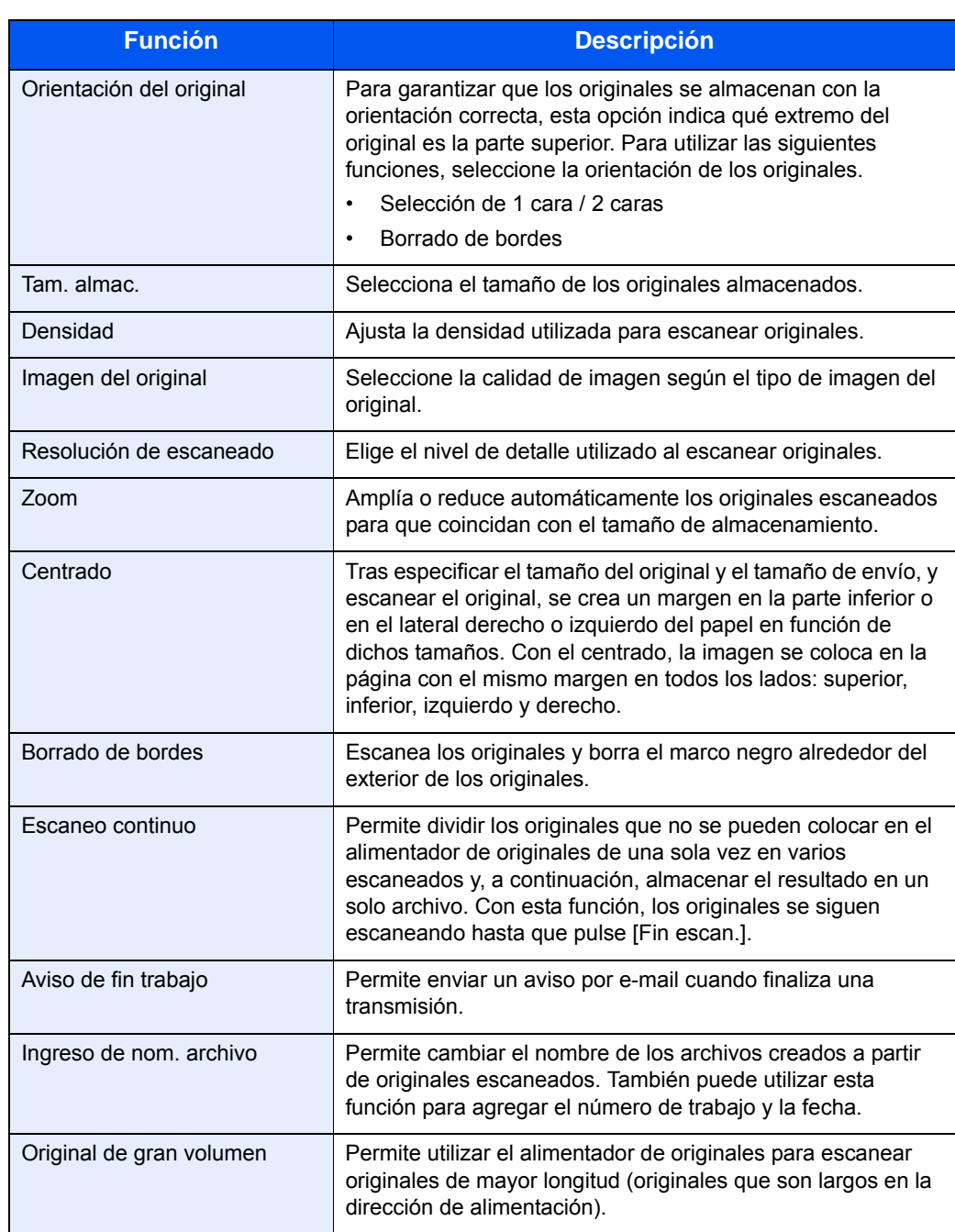

4 Para utilizar subdirecciones, pulse  $[\vee]$ , [Subdirección] y, a continuación, [Activado].

5 Pulse [Subdirección] e introduzca la subdirección con las teclas numéricas.

### **QNOTA**

Puede utilizar hasta 20 dígitos (números del 0 al 9, espacios en blanco y los caracteres "#" y "\*") para introducir la subdirección.

6 Para configurar la contraseña, pulse [Contraseña] e introduzca la contraseña con las teclas numéricas.

#### **QNOTA**

Si se ha introducido una contraseña, sólo se pueden enviar faxes si se introduce la contraseña correspondiente.

Puede utilizar hasta 20 dígitos (números del 0 al 9, espacios en blanco y los caracteres "#" y "\*") para introducir la contraseña de la subdirección. Cuando la máquina recibe originales, no se utiliza la contraseña de subdirección.

- 7 Pulse [Aceptar].
- 8 Pulse la tecla [**Inicio**].

Los originales se escanean y se almacenan en el buzón de sondeo.

#### **QNOTA**

Puede obtener una vista previa de la imagen que se almacenará pulsando [Vista previa]. Para obtener más información, consulte Vista previa de las imágenes en la [página 3-25.](#page-64-0)

## **Recepción de sondeo**

Esta función activa automáticamente la transmisión de originales almacenados en la máquina de envío cuando la máquina receptora marca el número de la máquina de envío. Si se especifican varios contactos, se marcan en secuencia y los originales se reciben de cada contacto.

#### $\mathbb{Q}$ **NOTA**

Si como destino define un grupo, puede recuperar originales de hasta 500 contactos en una sola operación. Si ha especificado un destino para el que hay registrada una comunicación encriptada, dicha encriptación se desactiva para la recepción de sondeo.

Si están instalados los dos kits de FAX opcionales (opción de FAX dual) y se ha especificado un puerto de solo recepción, la comunicación se efectúa a través del otro puerto.

Para utilizar la recepción de sondeo, primero debe asegurarse de que la máquina de envío está configurada para la transmisión de sondeo. (Consulte [Transmisión de sondeo en la página 4-45](#page-114-1).)

#### **Uso de la recepción de sondeo**

#### **QNOTA**

Si la otra parte utiliza subdirecciones, consulte [Uso de la recepción de sondeo con subdirecciones en la página 4-50](#page-119-0) más adelante.

- 1 Pulse [Fax] en la pantalla principal.
- 2 Pulse [Avanzado Configuración] y, a continuación, [RX de sondeo de FAX].
- 3 Pulse [Activado].
- 4 Pulse [Aceptar].
- **5** Seleccione el destino.
	- Si *Verif Acces a Nuev Dest.* está Desactivado, pulse [Aceptar] para completar la introducción del número.
	- Si *Verif Acces a Nuev Dest.* está *Activado*, pulse [Aceptar] y se le solicitará que confirme que el número de fax es correcto. Vuelva a introducir el mismo número de fax y pulse [Aceptar] para completar la introducción.
	- Si [Ingreso de nuevo destino] está configurado como [Prohibir], no se pueden usar las teclas numéricas para introducir números de fax. Para obtener más información, consulte [Enviar y reenviar en la página 4-59.](#page-128-0)

Para obtener más información, consulte la Guía de uso *de la máquina*. (8 Configuración y registro (Menú Sistema) > Enviar > Verif Acces a Nuev Dest.)

Para continuar con la introducción de un nuevo número, pulse [Ingreso de nro. de FAX] y repita el procedimiento descrito arriba.

Para corregir el número de fax, pulse [Editar].

#### *NOTA*

Sólo números de fax se pueden seleccionar como destinos.

Puede seleccionar los destinos combinando la entrada de teclas numéricas y libreta de direcciones o las teclas de un toque.

6 Pulse la tecla [**Inicio**].

Comienzan las operaciones para la recepción.

#### $\widehat{\mathbb{Q}}$ **NOTA**

Si selecciona *Activado* para *Dest. Verif antes de Env*, aparecerá una pantalla de confirmación del destino al pulsar la tecla [**Inicio**]. Para obtener más información, consulte [Pantalla de confirmación de destinos en la página 5-12.](#page-143-0)

#### <span id="page-119-0"></span>**Uso de la recepción de sondeo con subdirecciones**

Para la recepción de sondeo, introduzca la subdirección (en esta máquina, la subdirección y la contraseña de subdirección) definida en la máquina remitente. Esta comunicación se puede llevar a cabo incluso cuando la otra parte use una máquina de otra marca, siempre que esté equipada con el mismo tipo de función de comunicación de subdirección.

#### **IMPORTANTE**

Compruebe por anticipado la subdirección definida por el remitente.

- 1 Pulse [Fax] en la pantalla principal.
- 2 Pulse [Avanzado Configuración] y, a continuación, [RX de sondeo de FAX].
- 3 Pulse [Activado].
- 4 Pulse [Aceptar].
- 5 Seleccione el destino.

Aquí, consulte [Transmisión con subdirección en la página 4-40](#page-109-1) al introducir la subdirección.

- Si *Verif Acces a Nuev Dest.* está *Desactivado*, pulse [Aceptar] para completar la introducción del número.
- Si *Verif Acces a Nuev Dest.* está *Activado*, pulse [Aceptar] y se le solicitará que confirme que el número de fax es correcto. Vuelva a introducir el mismo número de fax y pulse [Aceptar] para completar la introducción.
- Si [Ingreso de nuevo destino] está configurado como [Prohibir], no se pueden usar las teclas numéricas para introducir números de fax. Para obtener más información, consulte [Enviar y reenviar en la página 4-59.](#page-128-0)

Para obtener más información, consulte la Guía de uso *de la máquina*. (8 Configuración y registro (Menú Sistema) > Enviar > Verif Acces a Nuev Dest.)

Para continuar con la introducción de un nuevo número, pulse [Ingreso de nro. de FAX] y repita el procedimiento descrito arriba.

Para corregir el número de fax, pulse [Editar].

#### **QNOTA**

Sólo números de fax se pueden seleccionar como destinos. Puede seleccionar los destinos combinando la entrada de teclas numéricas, selección de teclas de un toque y selección de la libreta de direcciones que contiene las subdirecciones registradas.

6 Pulse la tecla [**Inicio**].

Comienzan las operaciones para la recepción.

#### **QNOTA**

Si la función *Destino - Comp. antes env.* está configurada como *Activado*, aparece una pantalla de confirmación al pulsar la tecla [**Inicio**]. Para obtener más información, consulte [Pantalla de confirmación de destinos en la página 5-12](#page-143-0).

## <span id="page-120-0"></span>**Impresión desde un buzón de sondeo**

Utilice este procedimiento para imprimir un original almacenado en un buzón de sondeo.

- 1 Pulse [Buzón de FAX] en la pantalla principal y después [Buzón de sondeo].
- 2 Seleccione un original pulsando una casilla de verificación de la lista.

Aparece una marca en la casilla de verificación correspondiente al original seleccionado.

#### **QNOTA**

Para cancelar una selección, vuelva a pulsar la casilla de verificación de modo que ya no esté marcada.

Para revisar la imagen de los originales, consulte la vista previa. Para obtener más información acerca de cómo obtener una vista previa de las imágenes, consulte [Vista previa de las imágenes en la página 4-54.](#page-123-0)

Para obtener información sobre cómo trabajar con listas en un buzón de sondeo, consulte la *Guía de uso* de la máquina.

3 Pulse [Imprimir].

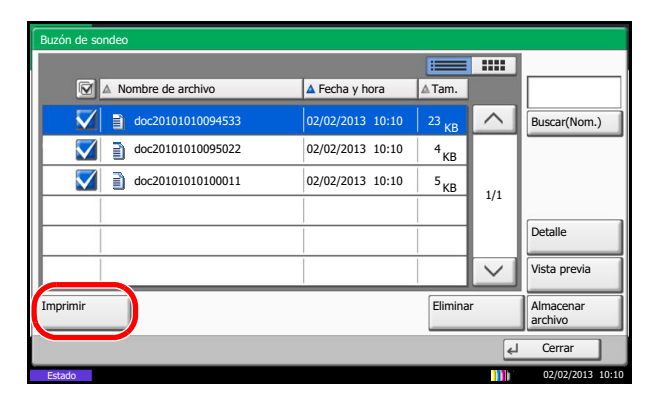

4 Cuando aparezca la pantalla de confirmación de impresión, pulse [Sí]. Comienza la impresión.

## **Eliminación de originales de un buzón de sondeo**

Utilice este procedimiento para eliminar un original almacenado en un buzón de sondeo.

#### **NOTA**

Si *Eliminar arch transmitido* está configurado en [Activado], los originales se eliminan automáticamente tras la transmisión de sondeo.  $(4-46)$  $(4-46)$ .

- 1 Lleve a cabo los pasos del 1 al 2 de *Impresión desde un buzón de sondeo en la* [página 4-51](#page-120-0).
- 2 Pulse [Eliminar].

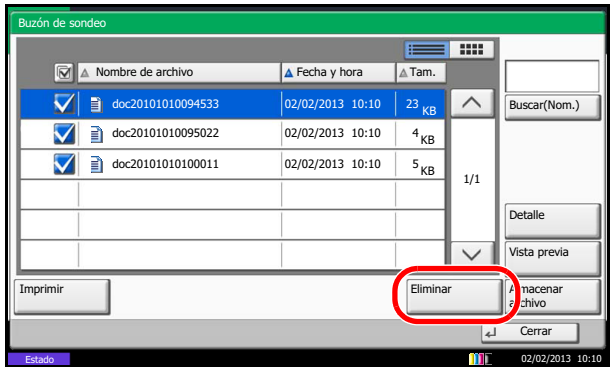

3 Cuando aparezca la pantalla de confirmación de eliminación, pulse [Sí]. Se elimina el original.

## **Revisión de los detalles y cambio de nombre de los archivos**

Utilice este procedimiento para comprobar los detalles de un original almacenado en un buzón de sondeo. También puede utilizar este procedimiento para cambiar el nombre de los archivos.

- 1 Lleve a cabo los pasos del 1 al 2 de Impresión desde un buzón de sondeo en la [página 4-51](#page-120-0).
- 2 Pulse [Detalle].

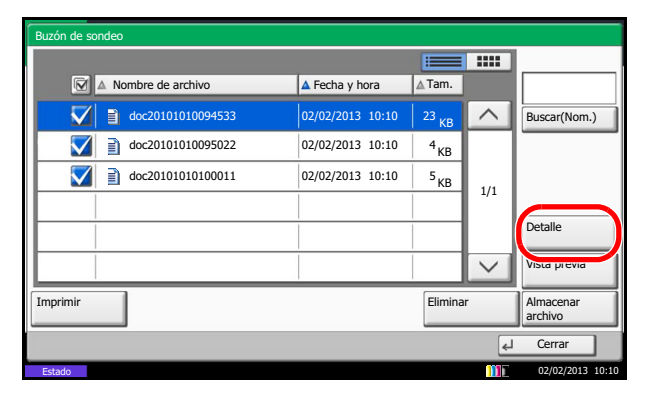

3 Se mostrarán los detalles del original seleccionado.

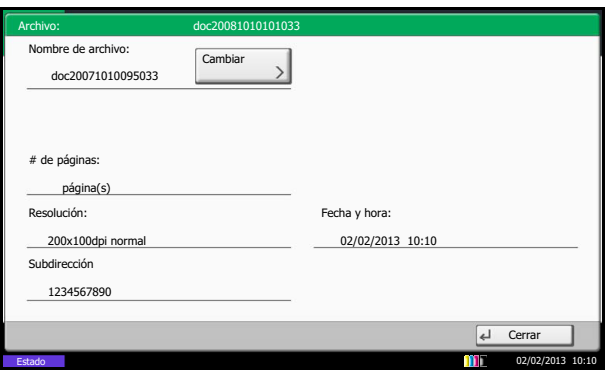

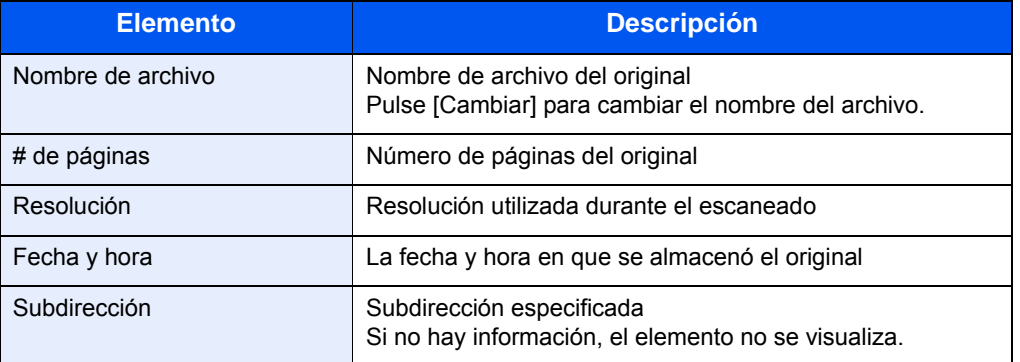

4 Una vez finalizada la revisión de los detalles, pulse [Cerrar].

## <span id="page-123-0"></span>**Vista previa de las imágenes**

Utilice este procedimiento para obtener una imagen de vista previa del documento almacenado en el panel digital.

- 1 Lleve a cabo los pasos del 1 al 2 de Impresión desde un buzón de sondeo en la [página 4-51](#page-120-0).
- 2 Pulse [Vista previa].

Aparece la pantalla de vista previa.

Para obtener más información acerca de cómo obtener una vista previa de las imágenes, consulte [Uso de la pantalla de vista previa en la página 4-38](#page-107-0).

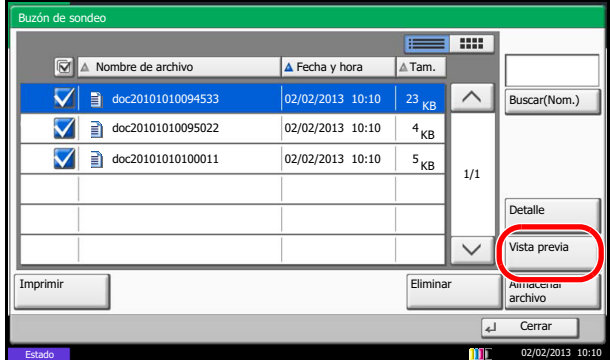

# **Prohibición de la introducción de números de fax con las teclas numéricas**

Puede prohibir la introducción directa de números de fax con las teclas numéricas cuando se envían faxes. Si la introducción directa está prohibida, los faxes solo se pueden enviar a destinos almacenados en la libreta de direcciones o teclas de un toque.

- 1 Pulse la tecla [**Menú Sistema**].
- 2 Pulse [FAX] y después [Ingreso nuevo destino (FAX)].
- 3 Seleccione [Prohibir] (prohibir la introducción de números de fax con las teclas numéricas) o [Permitir].
- 4 Pulse [Aceptar].

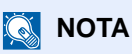

Si [Ingreso de nuevo destino] se configura como [Prohibir] en [Enviar] en el Menú Sistema, no se permitirá la introducción directa de direcciones para las funciones de transmisión, incluido el fax.

# **Administración de cuentas**

La administración de cuentas es la administración de usuarios que especifica los usuarios que pueden utilizar la máquina y la contabilidad de trabajos que controla el uso por cuenta. En la contabilidad de usuarios, se pueden administrar hasta 1.000 usuarios utilizando ID de usuario y contraseñas. En la contabilidad de trabajos, se puede conocer el estado de uso del fax de hasta 1.000 cuentas para el envío de originales y reserva de comunicaciones después de introducir el ID de la cuenta. Para cada método de administración, consulte la *Guía de uso* de la máquina.

#### **Descripción de la función de contabilidad de usuarios**

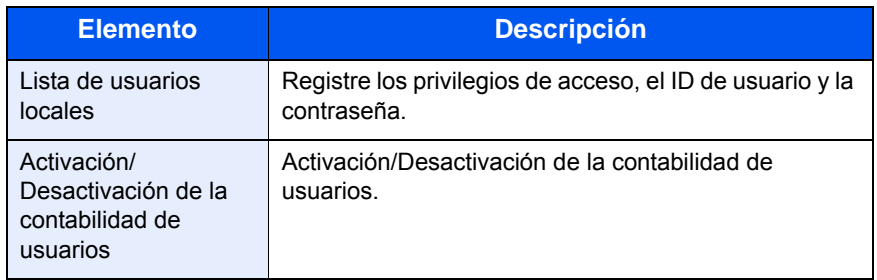

#### **QNOTA**

Para obtener más información, consulte la *Guía de uso* de la máquina.

#### **Descripción de la función de contabilidad de trabajos**

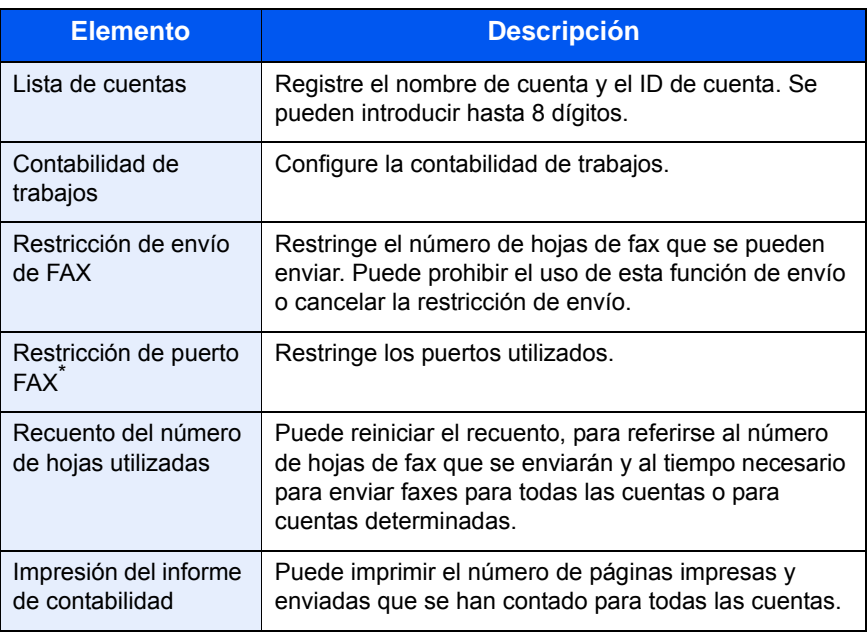

\* Requiere los dos kit de fax opcionales (opción FAX dual).

#### **QNOTA**

Para obtener más información, consulte la *Guía de uso* de la máquina.

#### **Modos de comunicación sujetos a la contabilidad de trabajos**

- Transmisión normal
- Transmisión retrasada
- Transmisión de multidifusión
- Transmisión con subdirección
- Transmisión encriptada
- Envío manual cuando se marca de esta máquina al sistema de recepción
- Recepción de sondeo
- Transmisión de FAX de red\*
- Transmisión de i-FAX
- Transmisión desde el buzón de documentos
	- \* Los destinos incluyen destinos de FAX y de i-FAX.

#### **Restricción de la función de uso**

Si se ha activado la contabilidad de trabajos, deberá introducir el ID de cuenta cuando lleve a cabo las operaciones siguientes.

- Transmisión normal
- Transmisión retrasada
- Transmisión de multidifusión
- Transmisión con subdirección
- Salida desde buzón de FAX
- Transmisión encriptada
- Envío manual cuando se marca de esta máquina al sistema de recepción
- Transmisión de sondeo
- Transmisión de FAX de red\*
- Transmisión de i-FAX
- Transmisión desde el buzón de documentos
	- \* Los destinos incluyen destinos de FAX y de i-FAX.

#### **IMPORTANTE**

Puede utilizar las funciones para hacer una llamada, revisar el historial de trabajos de FAX o imprimir el informe de control de la comunicación, sin introducir un ID de cuenta o número de administrador.

Si se ha activado la contabilidad de trabajos, la función de transmisión por lotes sólo funcionará para la comunicación que deba llevar a cabo el mismo ID de cuenta. La comunicación que deba llevar a cabo un ID de cuenta distinto no se efectúa como transmisión por lotes.

Normalmente, el nombre de FAX local se imprime en la identificación del terminal de transmisión (TTI). Sin embargo, si se habilita la contabilidad de trabajos y se introduce un ID de cuenta cuando se envía un fax, puede activar una configuración para que se imprima bien el Nombre de cuenta o bien el Nombre del FAX local (según lo que se seleccione). Para habilitar esta función, consulte [Configuración de la información de TTI en la página 6-4.](#page-147-0))

#### **Inicio de sesión si está activada la contabilidad de usuarios**

Si se ha activado la contabilidad de usuarios, deberá introducir el ID de usuario y la contraseña para poder utilizar la máquina.

1 Pulse [Nomb. usuario inicio sesión].

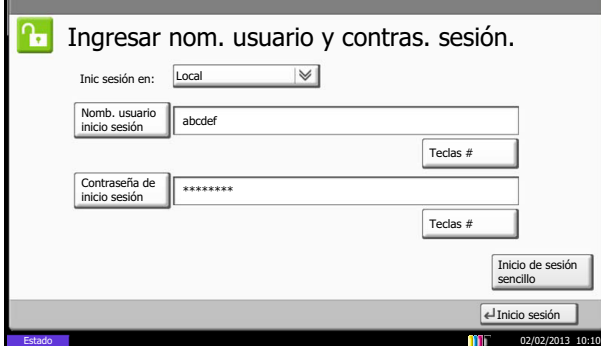

2 Introduzca un nombre de usuario y pulse [Aceptar].

#### **QNOTA**

Para obtener más información acerca de la introducción de caracteres, consulte [Método de introducción de caracteres en la página 11-2](#page-250-0).

- 3 Pulse [Contraseña de inicio sesión].
- 4 Introduzca la contraseña y pulse [Aceptar].
- 5 Tras confirmar que se hayan introducido el ID de usuario y la contraseña correctas, pulse [Inicio sesión].
- **6** Realice la operación de fax.

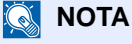

Una vez finalizada la operación, pulse la tecla [**Autenticación/Logout**].

#### **Inicio de sesión si está activada la contabilidad de trabajos**

Si se ha activado la contabilidad de trabajos, habrá que introducir un ID de cuenta para utilizar la máquina.

#### **QNOTA**

Si se ha activado tanto la contabilidad de usuarios como la contabilidad de trabajos, se mostrará la pantalla para introducir un ID de usuario y contraseña.

1 Utilice el teclado numérico para introducir el ID de cuenta y pulse [Inicio sesión].

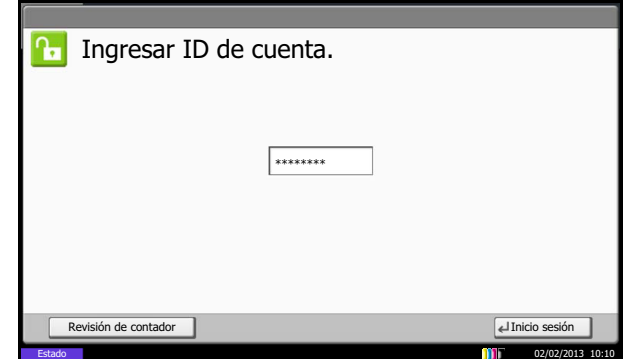

#### **QNOTA**

Puede comprobar el número de páginas utilizadas por un departamento introduciendo el ID de cuenta y la contraseña y pulsando [Revisión de contador]. Pulse [Cerrar] en la pantalla de exploración de contador para iniciar sesión.

2 Realice la operación de fax.

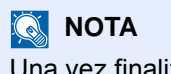

Una vez finalizada la operación, pulse la tecla [**Autenticación/Logout**].

#### <span id="page-128-0"></span>**Enviar y reenviar**

Se puede activar una opción para que los faxes enviados por usuarios también se envíen a una dirección configurada por el administrador.

Es útil para administrar los documentos para transmisión.

#### **QNOTA**

Esta función está habilitada para el fax cuando se activa para la función de envío. La función no se puede habilitar solo para fax. Para habilitar esta función, consulte la *Guía de uso* de la máquina. (8 Configuración y registro (Menú Sistema) > Enviar > Enviar y reenviar)

# **Otras funciones útiles**

A continuación se explican las funciones que se pueden utilizar al enviar faxes. Para obtener información acerca del uso de cada función, consulte la *Guía de uso* de la máquina.

#### **Selección del tamaño del original**

Selecciona el tamaño de los originales que desee escanear. Asegúrese de seleccionar el tamaño del original cuando utilice originales con tamaños personalizados.

Se puede seleccionar el tamaño del original en el momento de realizar la transmisión del fax.

#### **Selección del tamaño de envío**

Seleccione el tamaño de envío (el tamaño de la imagen que desee enviar).

#### **Zoom**

Escanea los originales haciendo zoom automáticamente en función del tamaño de envío.

Si el original se escanea a tamaño completo, se puede reducir la imagen si hay colocado papel de un tamaño más pequeño en la máquina de recepción.

#### **Orig. de dist. tam.**

Utilice el alimentador de originales para colocar originales de distintos tamaños y enviarlos. Con este método, se pueden colocar hasta 30 hojas en el alimentador de originales.

#### **QNOTA**

Para la transmisión directa, no se puede utilizar la función [Orig. de dist. tam.] (Originales de distintos tamaños). (Consulte [Selección del método de transmisión en la página 3-4](#page-43-0).)

#### **Original a 2 caras/libro**

Seleccione el tipo y la encuadernación de los originales.

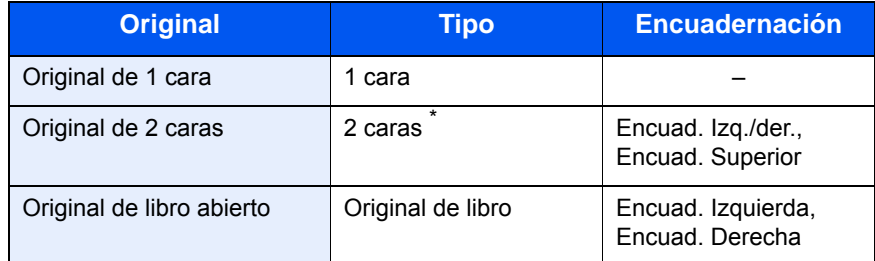

Solo cuando se utiliza el alimentador de originales opcional.

#### **QNOTA**

Para la transmisión directa, no se puede utilizar [2 caras] ni [Libro]. (Consulte Selección del método de transmisión en [la página 3-4.](#page-43-0))

Cuando se selecciona un original de dos caras, se puede cambiar la orientación de colocación del original. Use la superficie del cristal para las revistas, libros y otros documentos gruesos.

#### **Orientación del original**

Para garantizar que los originales se envían con la orientación correcta para su lectura, indique qué extremo del original es la parte superior. Cuando se trata de un original de dos caras o con las caras enfrentadas, se puede configurar la orientación del original.

#### **Selección de la imagen del original**

Seleccione Imagen del original.

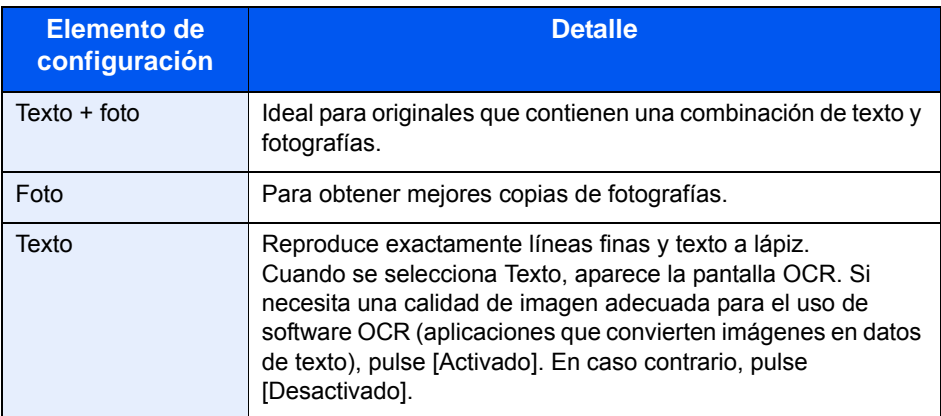

#### **Escaneo continuo**

Si no puede colocar originales de varias páginas en el alimentador de originales al mismo tiempo, los originales de varias páginas se escanean en lotes y se envían como un solo trabajo. Con este método, los originales se escanean hasta que pulse [Fin escan.].

Puede cambiar los siguientes elementos durante el escaneado.

- Selección del tamaño del original
- Orientación del original
- Selección de 1 cara / 2 caras
- Densidad
- Imagen del original
- Resolución TX FAX
- Selección del tamaño de envío
- Zoom
- Borrado de bordes

#### **QNOTA**

Cuando se realiza una transmisión directa, solo no se puede cambiar la selección de 1 cara/2 caras.

#### **Borrado de bordes**

Puede borrar los bordes negros alrededor de los originales durante el escaneado. Para el borrado de bordes, hay disponibles los siguientes métodos.

#### **Borr. bordes Hoja**

Borra los bordes negros alrededor de los originales en hojas.

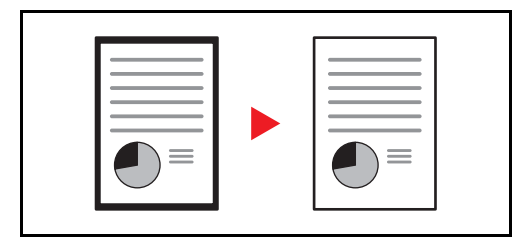

#### **Borr. bordes Libro**

Borra los bordes negros situados alrededor y en la parte central de las páginas de libros gruesos. Puede definir el ancho del borrado de bordes de forma independientemente para el exterior y para la parte central de los libros.

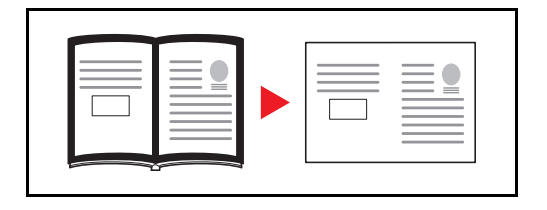

#### **Borr. bordes individual**

Borra los bordes negros de arriba, abajo, la izquierda y la derecha para anchos definidos de forma individual.

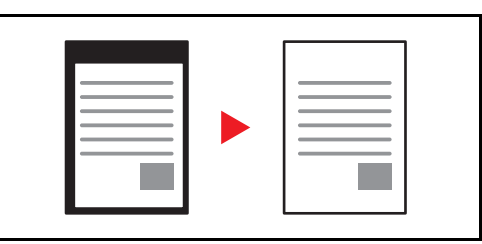

El ancho del borrado de bordes se puede definir en cada modo como se indica a continuación.

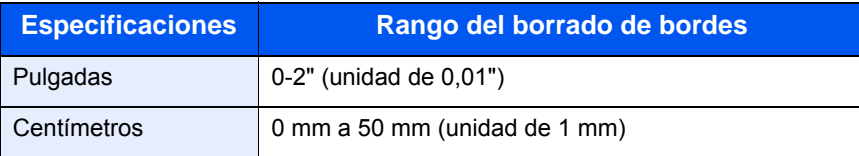

#### **Aviso de fin trabajo**

Esta función se utiliza para informar cuando ha finalizado la transmisión del mensaje de e-mail.

#### **Enviar e imprimir**

Cuando envíe originales, esta función le permite imprimir una copia del documento que está enviando.

#### **Enviar y almacenar**

Cuando envíe originales, esta función le permite almacenar en un buzón de documentos una copia del documento que está enviando.

# 5 Revisión de los resultados de transmisión y el estado del registro

En este capítulo se explica cómo revisar los resultados de transmisión de fax y el estado del registro funcional.

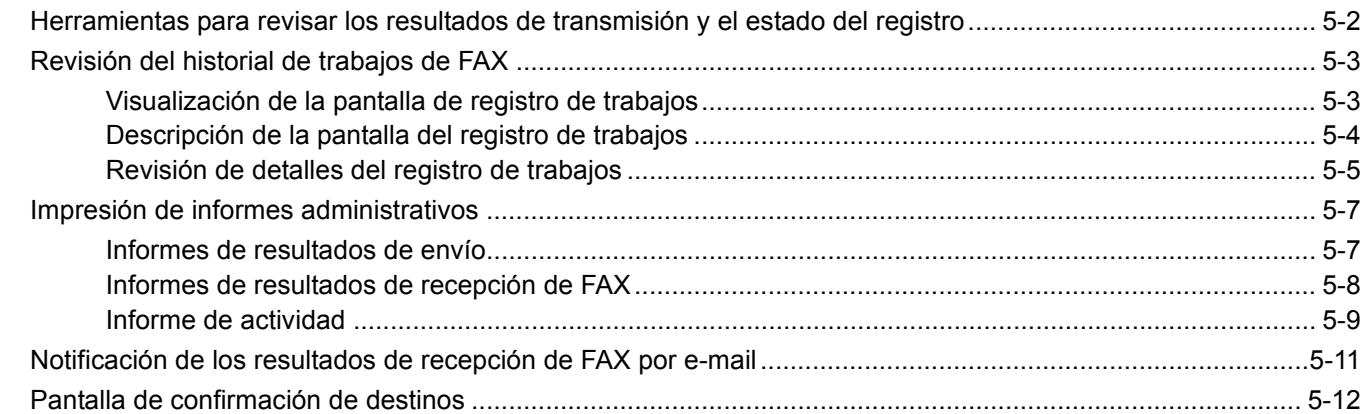

# <span id="page-133-0"></span>**Herramientas para revisar los resultados de transmisión y el estado del registro**

Revise los resultados de transmisión de fax y el estado del registro utilizando las siguientes herramientas.

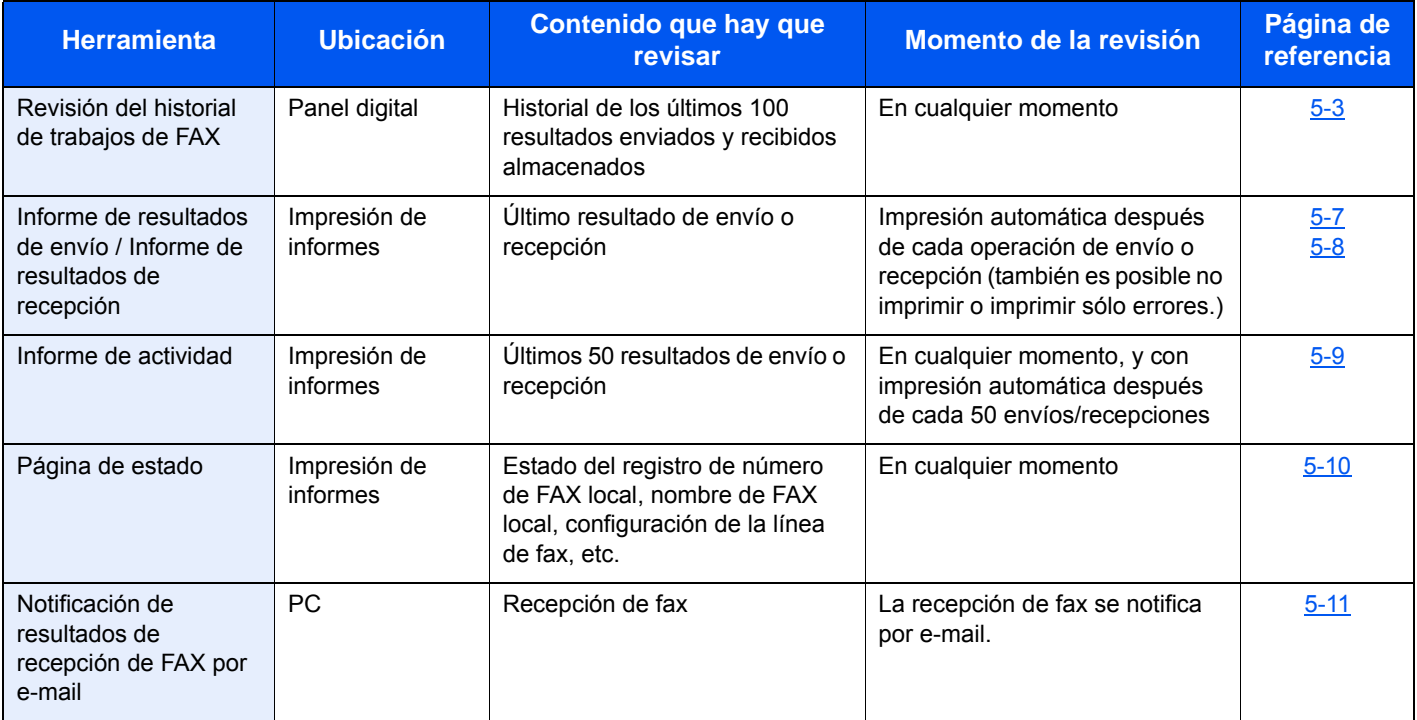

# <span id="page-134-0"></span>**Revisión del historial de trabajos de FAX**

Muestra el historial de los últimos 100 resultados tanto de envío como de recepción en la pantalla para su comprobación.

#### **NOTA**

Aunque la contabilidad de trabajos esté activada, se muestran 100 resultados tanto de envío como de recepción independientemente de la ID de cuenta.

Para obtener más información acerca de la revisión del historial de trabajos, consulte la *Guía de uso* de la máquina.

## <span id="page-134-1"></span>**Visualización de la pantalla de registro de trabajos**

- 1 Pulse la tecla [**Est./Canc. Trab.**].
- 2 Pulse [Enviando trabajos] para revisar los resultados de envío, [Imprimiendo trbjs] para revisar los resultados de recepción y [Almacenando trbjs] para revisar los resultados de almacenamiento de archivos en los buzones de FAX y el buzón de sondeo. A continuación, pulse [Registrar].
- 3 Pulse [ ] en *Tipo tbjo.* y seleccione *FAX* o *i-FAX*.

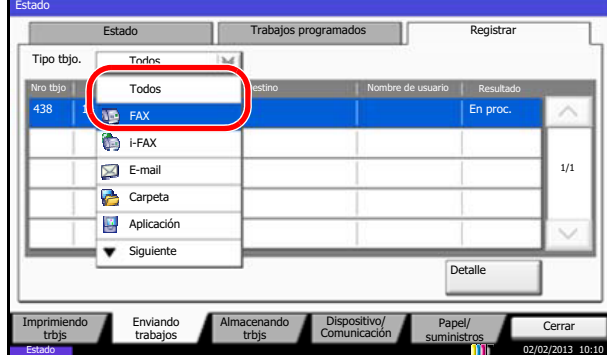

Revisión de los resultados de transmisión y el estado del registro > Revisión del historial de trabajos de FAX

## <span id="page-135-0"></span>**Descripción de la pantalla del registro de trabajos**

A continuación se explican los elementos mostrados en cada pantalla de registro de trabajos y la función de cada tecla.

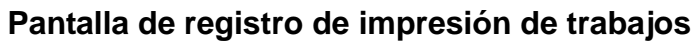

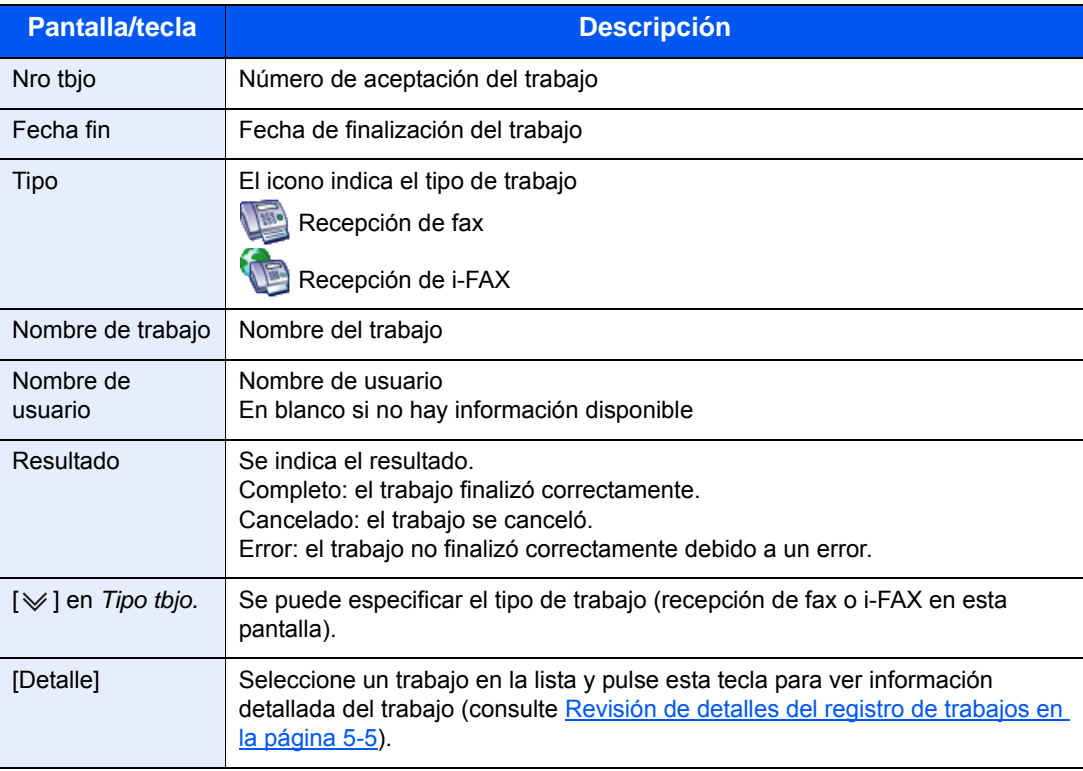

#### **Pantalla de registro de envío de trabajos**

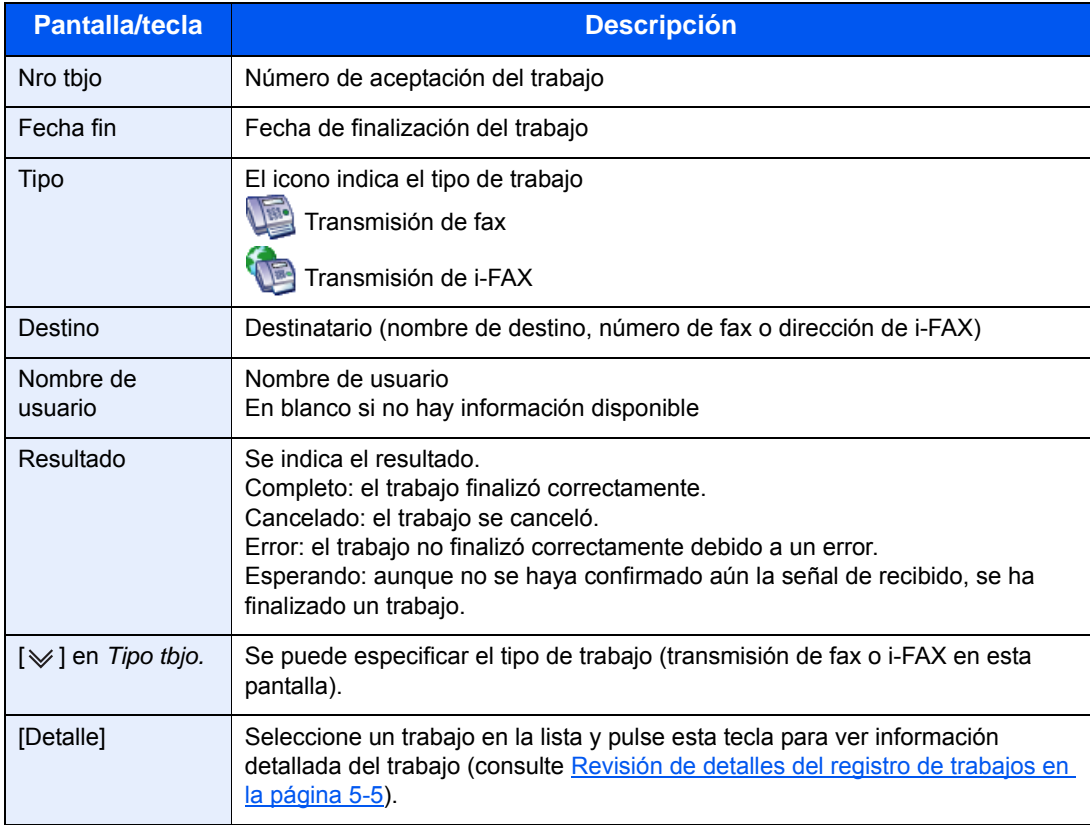

#### **Pantalla de registro de almacenamiento de trabajos**

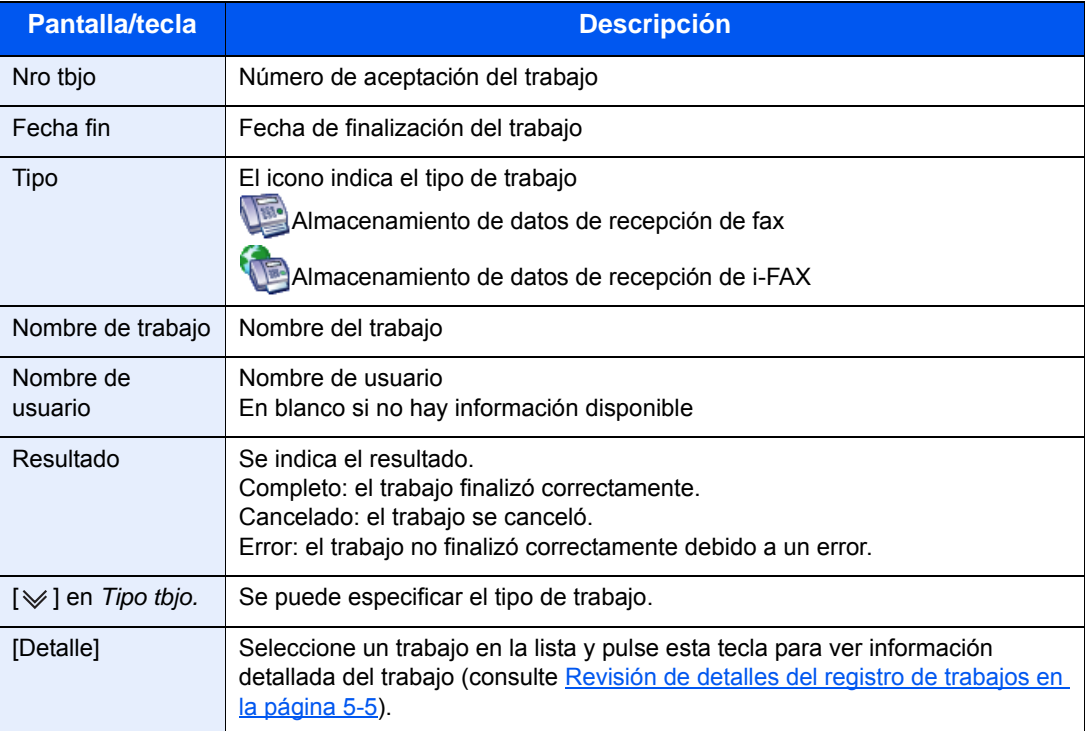

#### **QNOTA**

Los trabajos almacenados en un buzón de sondeo aparecerán como tipos de trabajo de escáner (<a>

## <span id="page-136-0"></span>**Revisión de detalles del registro de trabajos**

Puede revisar información detallada de cada trabajo.

#### **Visualización de detalles del registro de trabajos**

- 1 Pulse la tecla [**Est./Canc. Trab.**].
- 2 Pulse [Imprimiendo trbjs], [Enviando trabajos] o [Almacenando trbjs]. A continuación, pulse [Registrar].
- 3 Seleccione el trabajo que desee revisar y pulse [Detalle].

Se mostrará información detallada del trabajo seleccionado.

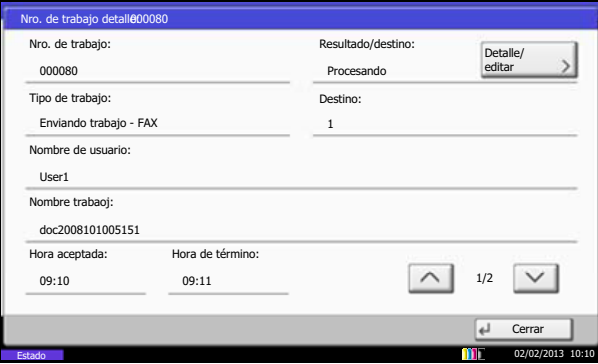

#### **QNOTA**

Pulse  $[\wedge]$  o  $[\vee]$  para revisar la información de la página siguiente o anterior.

4 Pulse [Cerrar] para salir.

#### **Descripción de la pantalla de información detallada**

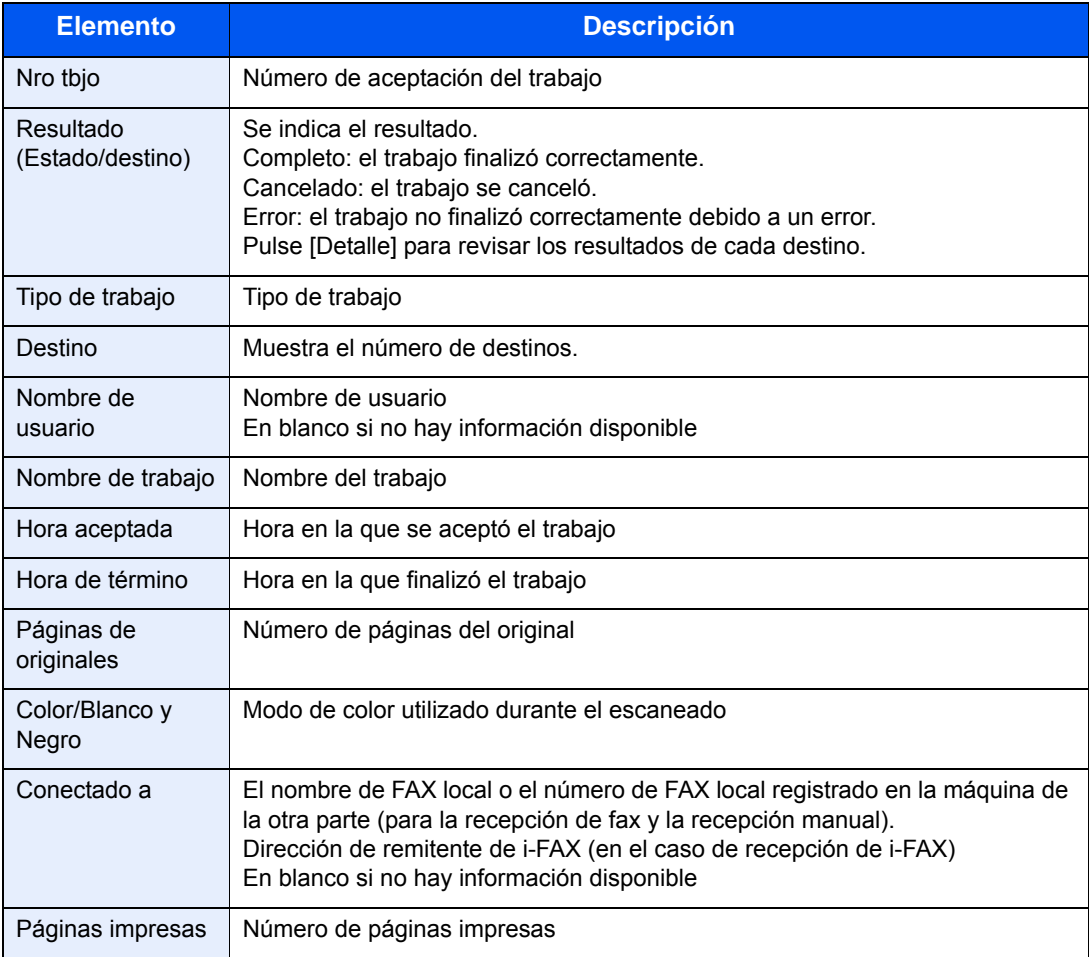

# <span id="page-138-0"></span>**Impresión de informes administrativos**

Puede imprimir varios informes administrativos para revisar los resultados de transmisión de fax o el estado de la configuración funcional.

## <span id="page-138-1"></span>**Informes de resultados de envío**

Cada vez que envía un fax, puede imprimir un informe para confirmar si el fax se ha enviado correctamente. También puede imprimir la imagen transmitida en el informe de resultados de envío.

- 1 Pulse la tecla [**Menú Sistema**].
- 2 Pulse [Informe] y [Siguiente] en *Config. inf. resultados*. A continuación, pulse [Siguiente] en *Enviar informe resultados* y [Cambiar] en *FAX*.
- 3 Pulse [Desactivado] (no imprimir), [Activado] (imprimir), [Sólo errores] o [Especif. para cada trabajo].

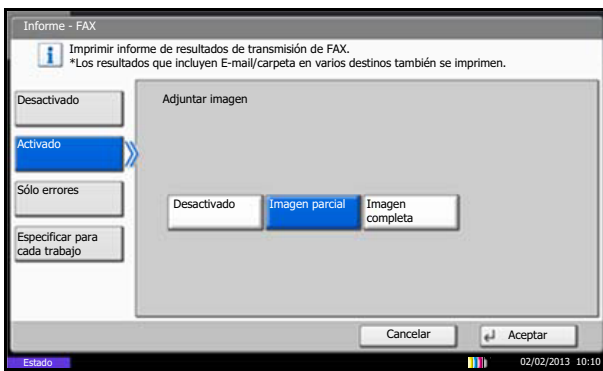

Si ha seleccionado [Activado], [Sólo errores] o [Especif. para cada trabajo], debe indicar si la imagen transmitida se adjuntará seleccionando [Desactivado] (no imprimir la imagen transmitida), [Imagen parcial] (imprimir la imagen transmitida a tamaño completo) o [Imagen completa] (imprimir toda la imagen transmitida).

Sin imagen transmitida

4 Pulse [Aceptar].

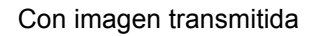

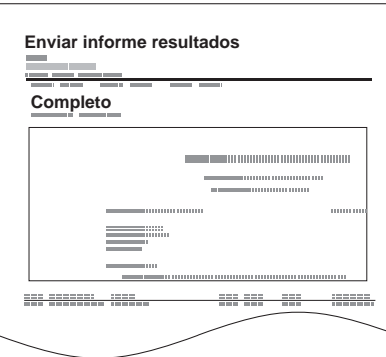

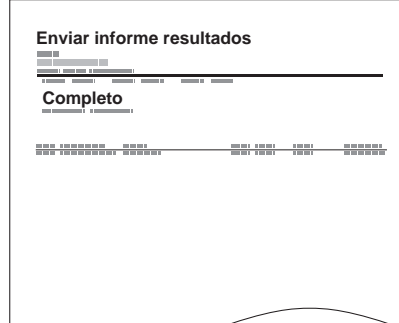

#### **Informe TX de fax**

Cuando se selecciona [Especif. para cada trabajo] en la configuración del informe de resultados de transmisión, se puede especificar si se imprime un informe de resultados de transmisión al realizar un trabajo de transmisión.

Para imprimir un informe de resultados de transmisión, pulse [Informe TX de fax] en la ficha [Avanzado Configuración] al realizar la transmisión y seleccione [Activado] o [Sólo errores].

#### **Informe de trabajo cancelado antes del envío**

Imprime un informe de resultados de envío cuando el trabajo se cancela antes de enviarse.

- 1 Pulse la tecla [**Menú Sistema**].
- 2 Pulse [Informe], [Siguiente] en *Config. inf. resultados*, [Siguiente] en *Enviar informe resultados* y, a continuación, [Cambiar] en *Cancelado antes de envío*.
- 3 Pulse [Desactivado] o [Activado].
- 4 Pulse [Aceptar].

#### **Formato del destinatario**

Seleccione el Formato del destinatario para el informe de resultados de envío

El nombre y el destino que aparecen en Enviar informe resultados se toman de la información almacenada en la libreta de direcciones.

Si se selecciona [Nombre o destino], se muestra el nombre (nombre de destino) o el destino (número de fax o dirección de i-FAX) almacenado en la libreta de direcciones.

Si se selecciona [Nombre y destino], se muestran el nombre (nombre de destino) y el destino (número de fax o dirección de i-FAX).

Si el destino (por ejemplo, número de FAX) se introdujo directamente, solo se muestra el destino (número de FAX).

- 1 Pulse la tecla [**Menú Sistema**].
- 2 Pulse [Informe], [Siguiente] en Config. inf. resultados, [Siguiente] en Enviar informe resultados y, a continuación, [Cambiar] en Formato del destinatario.
- 3 Pulse [Nombre o destino], [Nombre y destino].
- 4 Pulse [Aceptar].

#### **QNOTA**

No se muestra si las opciones *E-mail/carpeta* y *Fax* están ambas configuradas como [Desactivado] en Enviar informe resultados.

## <span id="page-139-0"></span>**Informes de resultados de recepción de FAX**

Cada vez que recibe un fax, puede imprimir un informe para confirmar si el fax se ha recibido correctamente.

#### **QNOTA**

La recepción de fax también se puede notificar por e-mail en lugar de revisar el informe de resultados de recepción. (Consulte [Notificación de los resultados de recepción de FAX por e-mail en la página 5-11](#page-142-0)*.*)

- 1 Pulse la tecla [**Menú Sistema**].
- 2 Pulse [Informe] y [Siguiente] en *Config. inf. resultados*. A continuación, pulse [Cambiar] en *Informe resultado RX FAX*.
- 3 Pulse [Desactivado] (no imprimir), [Activado] (imprimir) o [Error y Sólo reenvío en buzón].

4 Pulse [Aceptar].

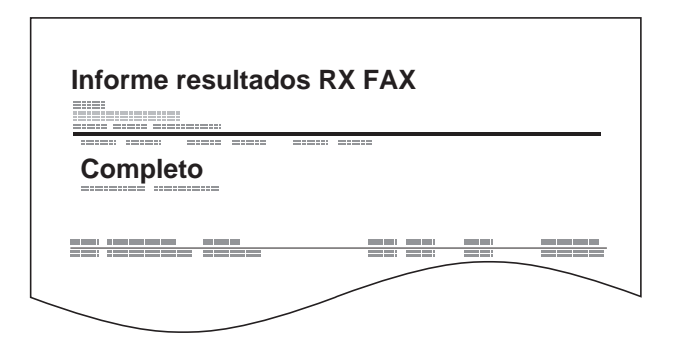

## <span id="page-140-0"></span>**Informe de actividad**

Los informes de actividad son informes tanto de los faxes enviados como de los faxes recibidos. Cada informe muestra una lista de los últimos 50 datos de fax enviados o recibidos. Si se selecciona la impresión automática, un informe se imprime automáticamente después de cada 50 faxes enviados o recibidos.

#### **Impresión de informes de actividad**

Los últimos 50 datos de fax enviados o recibidos se imprimen como un informe.

- 1 Pulse la tecla [**Est./Canc. Trab.**].
- 2 Pulse [Dispositivo/Comunicación] y, a continuación, [Registrar] en *FAX*.
- 3 Pulse [Saliente] para imprimir el informe de faxes enviados y [Entrante] para imprimir el informe de faxes recibidos.
- 4 Pulse [Imprimir Informe].

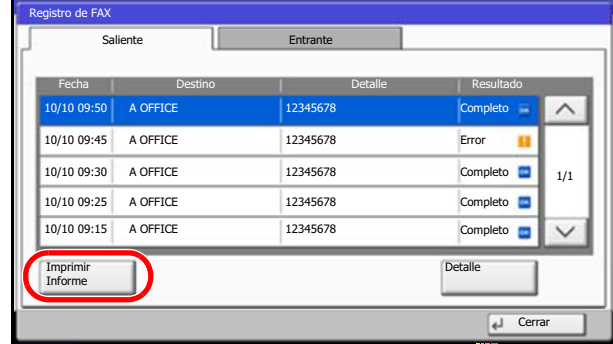

#### **<b>NOTA**

Estado

Puede seleccionar un trabajo de mostrado y pulsar [Detalle] para ver información detallada del trabajo.

02/02/2013 10:10

5 Cuando aparezca la pantalla de confirmación de impresión, pulse [Sí]. Se imprime un informe de actividad.

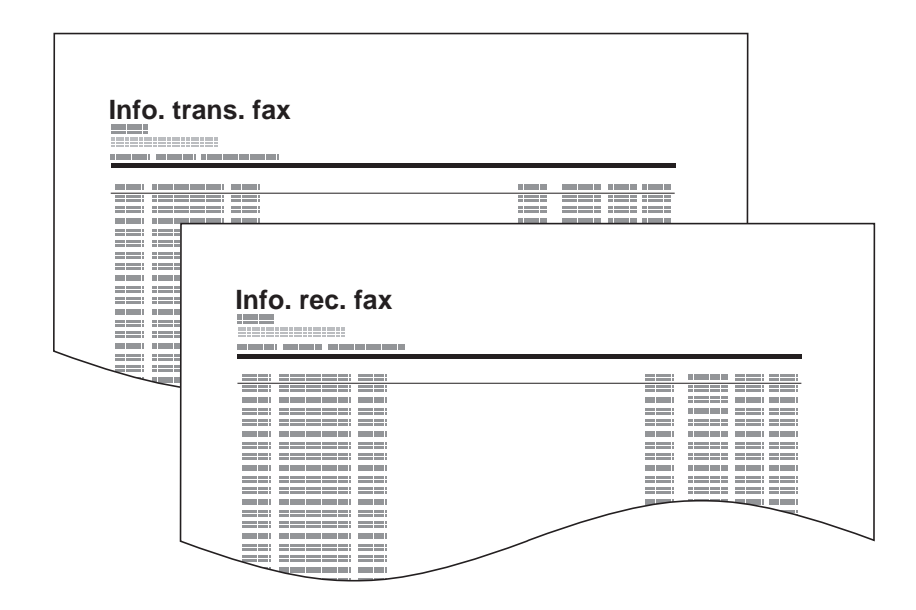

#### **Impresión automática**

Un informe de actividad se imprime automáticamente después de cada 50 faxes enviados o recibidos.

- 1 Pulse la tecla [**Menú Sistema**].
- 2 Pulse [Informe] y [Siguiente] en *Config. informe admin*. A continuación, pulse [Cambiar] en *Informe de FAX saliente* o *Informe de FAX entrante*.
- 3 Pulse [Desactivado] (no imprimir) o [Activado] (imprimir).
- 4 Pulse [Aceptar].

#### <span id="page-141-0"></span>**Página de estado**

Una página de estado proporciona información sobre un número de configuraciones de usuario. La información relacionada con el FAX incluye el número de FAX local, el nombre de FAX local, la configuración de la línea de fax, etc. Imprima esta información según sea necesario.

- 1 Pulse la tecla [**Menú Sistema**].
- 2 Pulse [Informe] y [Siguiente] en *Imprimir informe*. A continuación, pulse [Imprimir] en *Página de estado*.

٦

3 Cuando aparezca la pantalla de confirmación de impresión, pulse [Sí].

Se imprime una página de estado.

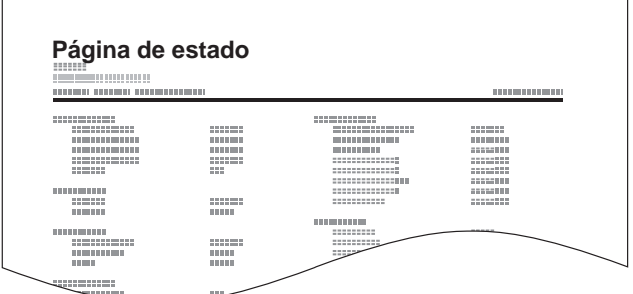

# <span id="page-142-0"></span>**Notificación de los resultados de recepción de FAX por e-mail**

La recepción de fax también se puede notificar por e-mail en lugar de revisar el informe de resultados de recepción.

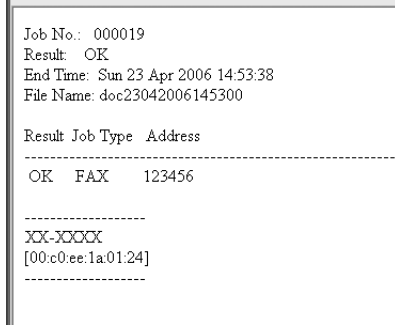

#### **QNOTA**

Esta configuración se muestra cuando la configuración *Informe resultado RX FAX* es [Activado] o [Error y Sólo reenvío en buzón]. Para obtener más información, consulte Informes de resultados de recepción de FAX en la [página 5-8](#page-139-0).

Los resultados de recepción de fax se notifican por e-mail, según la configuración de *Informe resultado RX FAX*. Si la configuración *Informe resultado RX FAX* está en [Activado], se proporciona notificación por e-mail para cada fax. Si la configuración es [Error y Sólo reenvío en buzón], la notificación por e-mail sólo se activa cuando se produce un error o cuando el original recibido se reenvía a otros buzones de FAX.

- 1 Pulse la tecla [**Menú Sistema**].
- 2 Pulse [Informe] y [Siguiente] en *Config. inf. resultados*. A continuación, pulse [Cambiar] en *Tipo inf result RX*.
- 3 Para seleccionar un destino en la libreta de direcciones, pulse [Libr. direc. de E-mail] y, a continuación, [Libr. direc.].

Especifique la dirección de e-mail del destino y pulse [Aceptar].

#### **QNOTA**

Consulte [Selección de un destino en la libreta de direcciones en la página 3-19](#page-58-0) para obtener información acerca del procedimiento para seleccionar destinos en la libreta de direcciones.

Para introducir la dirección de e-mail directamente, pulse [Ingreso dir. de E-mail] y, a continuación, [Dirección de E-mail].

Introduzca la dirección de e-mail deseada y pulse [Aceptar]. Se pueden introducir hasta 128 caracteres.

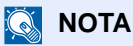

Para obtener más información acerca de la introducción de caracteres, consulte [Método de introducción de caracteres en la página 11-2.](#page-250-0)

4 Pulse [Aceptar].

# <span id="page-143-1"></span><span id="page-143-0"></span>**Pantalla de confirmación de destinos**

Si selecciona [Activado] para la opción Dest. Verif antes de Env, aparecerá la pantalla de confirmación de destinos después de pulsar la tecla [**Inicio**]. Para obtener más información, consulte *la Guía de uso* de la máquina. (8 Configuración y registro (Menú Sistema) > Enviar > Dest. Verif antes de Env)

Siga los pasos siguientes para confirmar los destinos:

1 Pulse  $[\vee]$  o  $[\wedge]$  para confirmar los destinos.

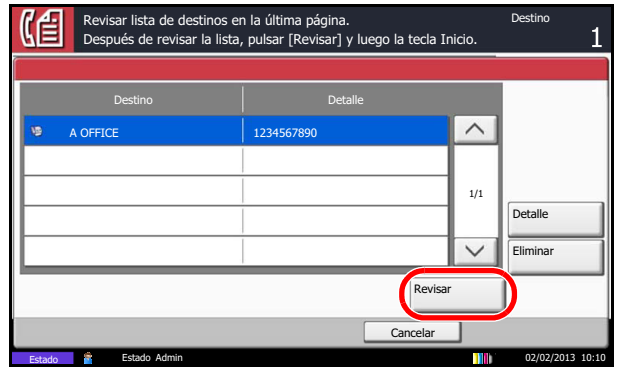

Pulse [Detalle] para mostrar información detallada sobre el destino seleccionado.

Para eliminar el destino, selecciónelo y pulse [Eliminar]. Cuando aparezca la pantalla de confirmación, pulse [Sí]. Se elimina el destino.

Para agregar el destino, seleccione [Cancelar] y vuelva a la pantalla de destinos.

2 Pulse [Revisar].

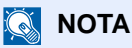

Asegúrese de confirmar cada destino mostrándolo en el panel digital. No puede pulsar [Revisar] si no ha confirmado antes cada destino.

3 Pulse la tecla [**Inicio**] para iniciar el envío.
# Configuración y 6 registro

En este capítulo se explica cómo efectuar varias configuraciones y registros.

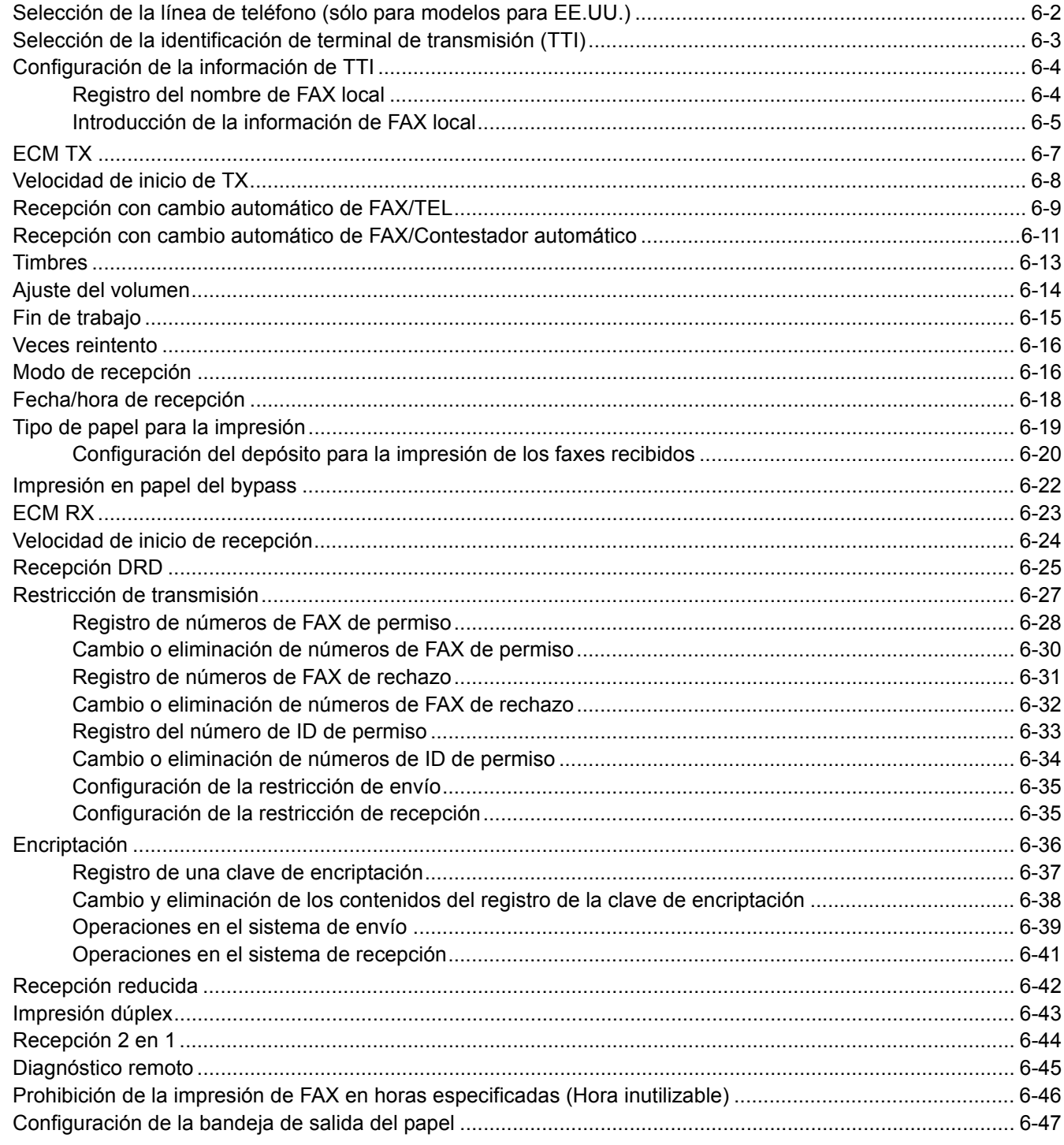

## <span id="page-145-0"></span>**Selección de la línea de teléfono (sólo para modelos para EE.UU.)**

Seleccione la línea de teléfono de acuerdo con el tipo de línea que tenga contratado. Tenga en cuenta que si selecciona una línea de teléfono equivocada no podrá enviar faxes.

## **<b>NOTA**

Si instala los dos kit de fax opcionales (opción de FAX dual) y utiliza dos líneas telefónicas, seleccione la opción para cada línea.

- 1 Pulse la tecla [**Menú Sistema**].
- 2 Pulse [FAX], [Siguiente] en *Transmisión*, [Siguiente] en *FAX* y, a continuación, [Cambiar] en *Modo marcación (Puerto 1)* o *Modo marcación (Puerto 2)*.

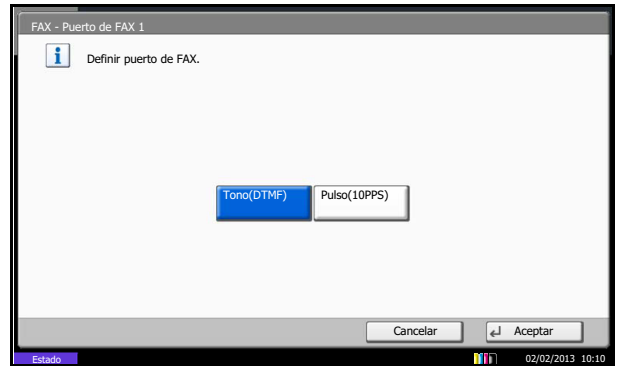

- 3 Según el tipo de línea de teléfono que tenga contratado, pulse [Tono(DTMF)] o [Pulso(10PPS)].
- 4 Pulse [Aceptar].

# <span id="page-146-0"></span>**Selección de la identificación de terminal de transmisión (TTI)**

La identificación de terminal de transmisión (TTI) es la información de la máquina de envío (terminal de transmisión) que imprime la máquina de recepción en el fax recibido. La información incluye la fecha y hora de transmisión, el número de páginas enviadas, el nombre, el número de fax y la dirección de FAX de Internet. Esta máquina permite al usuario seleccionar si la TTI se imprimirá en el fax en el sistema de recepción. En cuanto a la ubicación de la información que se imprimirá, puede seleccionar dentro o fuera de la imagen de página que está enviando.

### **QNOTA**

Puede especificar la misma TTI para las transmisiones de fax y para las transmisiones de fax por Internet (i-FAX).

Normalmente, el nombre de FAX local se imprime en la identificación del terminal de transmisión (TTI). Sin embargo, si se habilita la contabilidad de trabajos y se introduce un ID de cuenta cuando se envía un fax, puede activar una configuración para que se imprima bien el Nombre de cuenta o bien el Nombre del FAX local (según lo que se seleccione). Para habilitar esta función, consulte [Configuración de la información de TTI en la página 6-4.](#page-147-0)

- 1 Pulse la tecla [**Menú Sistema**].
- 2 Pulse [FAX], [Siguiente] en *Transmisión*, [Siguiente] en *Básica* y, a continuación, [Cambiar] en *TTI*.

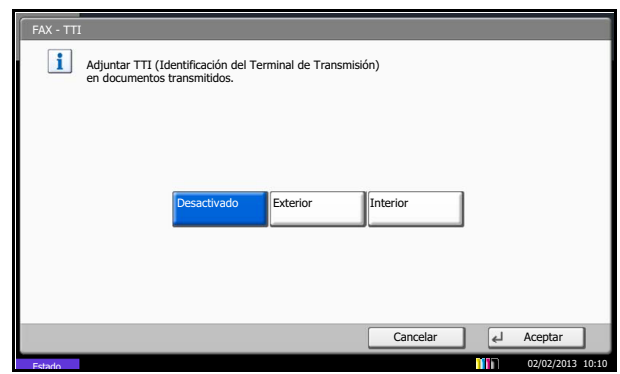

- 3 Pulse la ubicación para imprimir la información en el fax. Si no desea imprimirla, pulse [Desactivado].
- 4 Pulse [Aceptar].

# <span id="page-147-0"></span>**Configuración de la información de TTI**

Registre el nombre (nombre de FAX local), el número de fax que se va a imprimir en el área de identificación del terminal de transmisión (TTI) y el ID de FAX (información de FAX local). Al registrar los datos de TTI, el destinatario puede saber fácilmente la procedencia del FAX.

## <span id="page-147-1"></span>**Registro del nombre de FAX local**

Registre el nombre de FAX local impreso en el área de la identificación del terminal de transmisión (TTI).

## **<b>NOTA**

Si se instalan dos kits de fax y se usan dos líneas de teléfono, se podrá registrar la información de TTI para cada línea. Sin embargo, solo se podrá registrar un ID de FAX.

Para cambiar la entrada, siga la misma operación.

- 1 Pulse la tecla [**Menú Sistema**].
- 2 Pulse [FAX], [Siguiente] en *Transmisión*, [Siguiente] en *Básica*, [Siguiente] en *Ingreso nombre FAX local* (Puerto 1) o *Ingreso nombre FAX local* (Puerto 2), y, a continuación, [Cambiar] en *Ingreso nombre FAX local*. Se mostrará la pantalla de ingreso.

## **QNOTA**

La configuración especificada en Ingreso nombre FAX local (Puerto 1) se aplica a Fax por Internet.

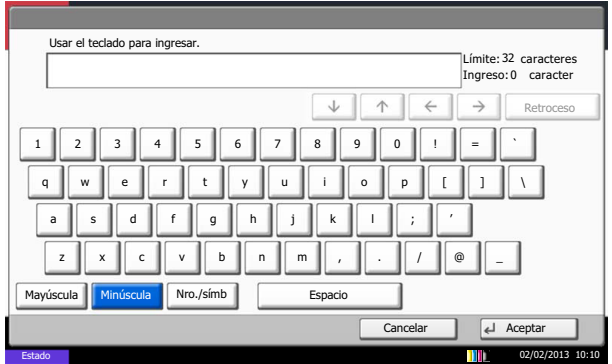

3 Introduzca el *Nombre FAX local* que desea registrar.

Se pueden introducir hasta 32 caracteres.

### **QNOTA**

Para obtener más información acerca de la introducción de caracteres, consulte [Método de introducción de caracteres en la página 11-2.](#page-250-0)

4 Pulse [Aceptar].

## <span id="page-148-0"></span>**Introducción de la información de FAX local**

Registre la información de FAX local (número de FAX local) impresa en el área de identificación del terminal de transmisión (TTI). El ID de FAX local se utiliza para limitar las transmisiones. (Consulte Restricción de transmisión en la [página 6-27.](#page-170-0))

El nombre de cuenta o el ID de cuenta se pueden usar como Información de fax local en el TTI. Para obtener más información sobre el procedimiento de registro de un nombre de cuenta o un ID de cuenta, consulte la *Guía de uso* de la máquina.

## **NOTA**

Si instala los dos kit de fax opcionales (opción de FAX dual) y utiliza dos líneas telefónicas, puede registrar un número de fax local para cada línea y solo un ID de fax local.

Para cambiar el contenido del registro, siga la misma operación.

- 1 Pulse la tecla [**Menú Sistema**].
- 2 Pulse [FAX], [Next] en *Transmisión* y, a continuación, [Siguiente] en *FAX*.

Para registrar el número de FAX local, vaya al paso siguiente. Para registrar el ID de FAX local, vaya al paso 6.

Introducción del número de FAX local

3 Pulse [Cambiar] en *Número de FAX local 1* o *Número de FAX local 2*.

Si ya ha registrado un número, se muestra el número registrado actualmente.

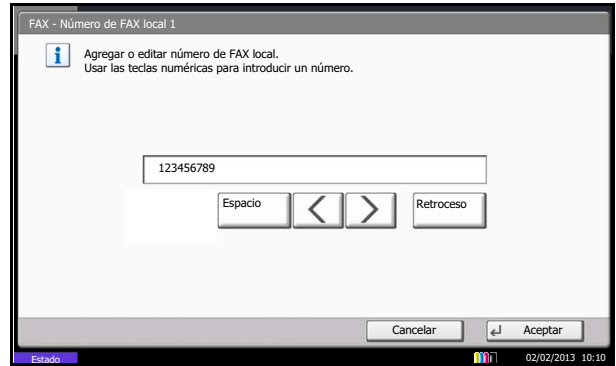

- 4 Utilizando las teclas numéricas, introduzca el número local que desee registrar.
	- Se pueden introducir hasta 20 dígitos.
	- Pulse [Espacio] para insertar un espacio.
	- $\bullet$  Utilice  $\left[\langle \, \right]$  o  $\left[\, \rangle$  ] para mover el cursor.
	- Al pulsar [Retroceso] se borra el carácter situado a la izquierda del cursor.
- 5 Pulse [Aceptar].

### Introducción del ID de FAX local

6 Pulse [Cambiar] en *ID de FAX local*.

Se mostrará la pantalla de ingreso.

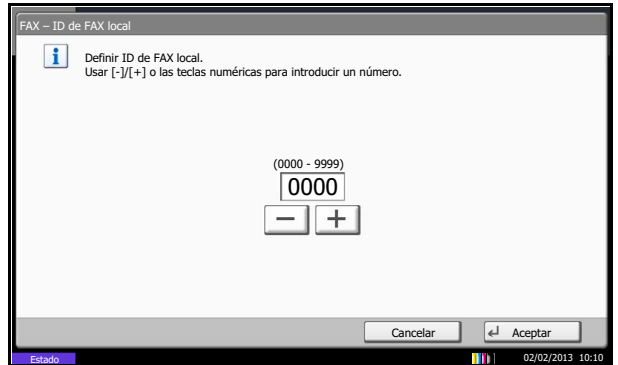

- 7 Utilizando las teclas numéricas o [+]/[-], introduzca el número de ID de FAX local de cuatro dígitos que desee registrar.
- 8 Pulse [Aceptar].
- 9 Pulse [Cerrar].

Cambio de la cuenta como nombre de FAX local

10Pulse [Siguiente] en *Básica* y después [Cambiar] en *Cuenta como nom. fax local*.

11Para utilizar el nombre de cuenta, pulse [Activado]. Para utilizar el nombre de FAX local, pulse [Desactivado].

12Pulse [Aceptar].

# <span id="page-150-0"></span>**ECM TX**

ECM es un modo de comunicación especificado por la ITU-T (International Telecommunication Union) que retransmite los datos cuando se produce un error. Las máquinas de fax que disponen del modo ECM comprueban si hay errores durante la comunicación, de modo que se previene la distorsión de la imagen a causa del ruido en la línea y otras condiciones.

## **QNOTA**

Cuando hay una gran cantidad de ruido en la línea, la comunicación puede llevar algo más de tiempo si está seleccionada la opción [Desactivado].

- 1 Pulse la tecla [**Menú Sistema**].
- 2 Pulse [FAX], [Siguiente] en Transmisión, [Siguiente] en FAX y, a continuación, [Cambiar] en Transmisión ECM (Puerto1) o Transmisión ECM (Puerto2).
- 3 Seleccione [Desactivado] o [Activado].
- 4 Pulse [Aceptar].

## <span id="page-151-0"></span>**Velocidad de inicio de TX**

Cuando las condiciones de comunicación son malas, es posible que el fax no se transmita correctamente. En tal caso, configure un valor inferior para Velocidad de inicio de TX.

Normalmente, se debe usar con la configuración predeterminada.

- 1 Pulse la tecla [**Menú Sistema**].
- 2 Pulse [FAX], [Siguiente] en Transmisión, [Siguiente] en FAX y, a continuación, [Cambiar] en Vel. inicio de TX (Puerto1) o Vel. inicio de TX (Puerto2).
- 3 Pulse [9600bps], [14400bps] o [33600bps].
- 4 Pulse [Aceptar].

# <span id="page-152-0"></span>**Recepción con cambio automático de FAX/TEL**

Este método de recepción es adecuado cuando se utiliza tanto el teléfono como el fax en una sola línea. Una vez enviados los originales de fax, la máquina los recibe automáticamente y, si la otra parte llama desde un teléfono, la máquina suena e insta al usuario a que responda.

#### **IMPORTANTE**

Para utilizar la recepción con cambio automático de FAX/TEL, es necesario conectar un teléfono estándar (producto disponible en el mercado) a la máquina.

Después de que el teléfono suene el número de veces preestablecido, la otra parte debe pagar el coste de la llamada aunque el sistema de recepción no responda.

#### **Flujo de recepción**

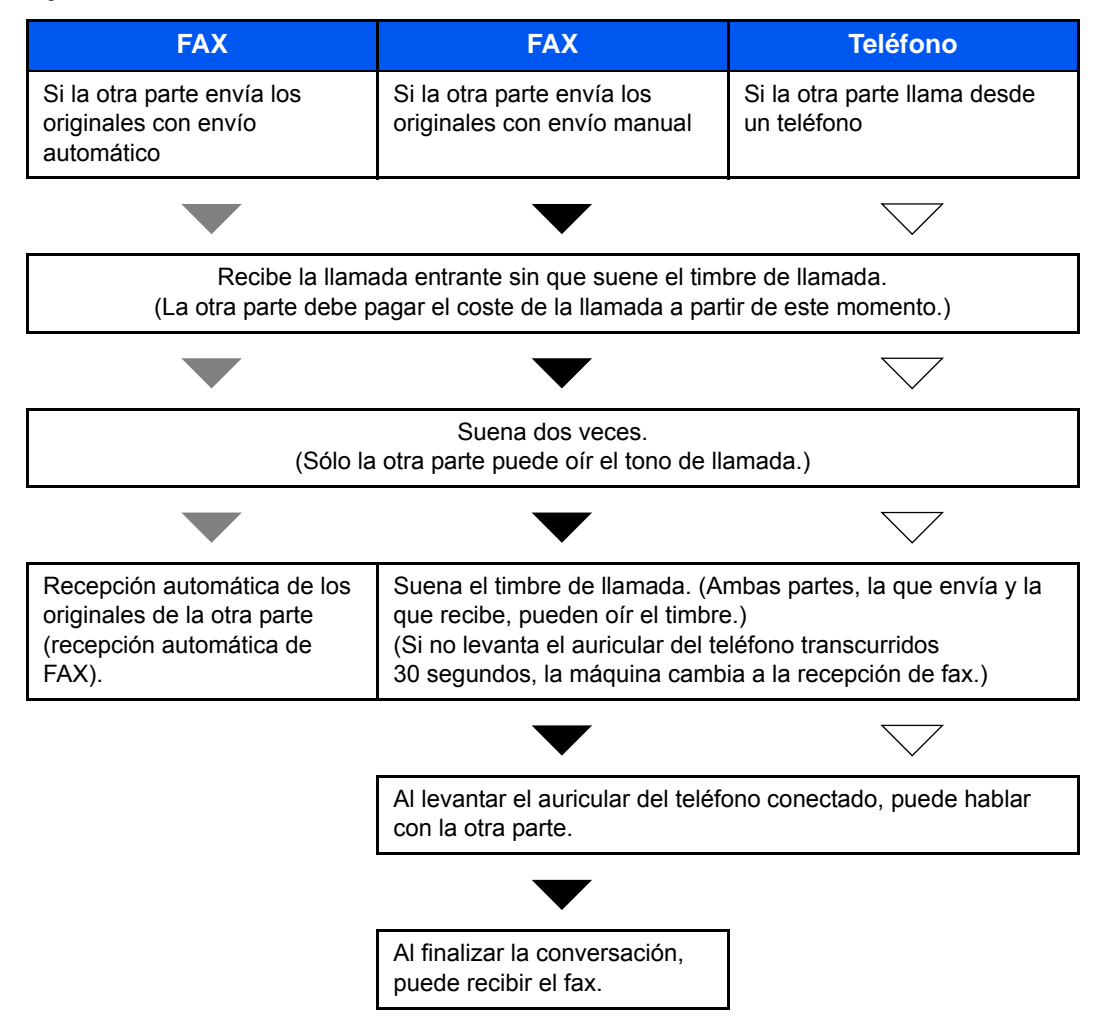

### **QNOTA**

Al final de la conversación, también puede recibir manualmente los originales. (Consulte [Recepción manual en la página 4-15](#page-84-0).)

Preparación: Consulte [Modo de recepción en la página 6-17](#page-160-0) para seleccionar [Auto (FAX/TEL)].

1 Suena el teléfono conectado. Tenga en cuenta que si deja [0] (cero) en el número de timbres (para cambio automático FAX/TEL), el teléfono no sonará.

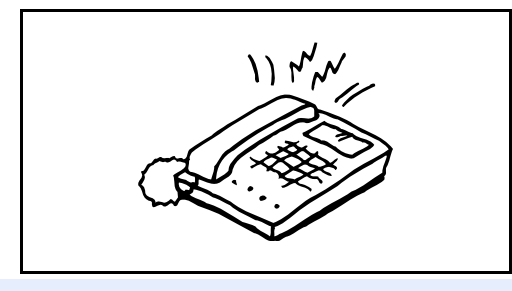

#### **QNOTA**

Puede cambiar el número de veces que sonará el timbre de llamada. (Consulte [Recepción con cambio automático de FAX/TEL en la página 6-9.](#page-152-0))

#### **Si la llamada es de un teléfono**

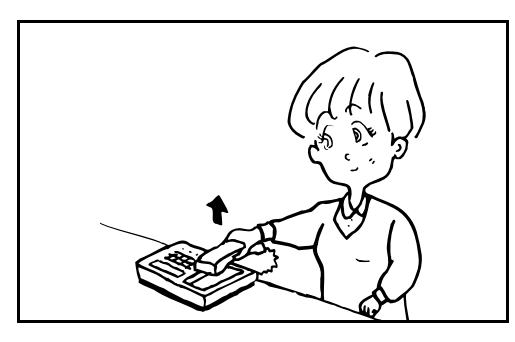

2 La máquina suena e insta al usuario a responder. Levante el auricular del teléfono antes de que transcurran 30 segundos.

#### **QNOTA**

Si no levanta el auricular del teléfono transcurridos 30 segundos, la máquina cambia a la recepción de fax.

**3** Hable con la otra parte.

### **QNOTA**

Al final de la conversación, puede recibir manualmente los originales. (Consulte [Recepción manual en la página 4-15](#page-84-0).)

#### **Si la llamada es de un fax**

La máquina inicia la recepción de los originales de fax.

## <span id="page-154-0"></span>**Recepción con cambio automático de FAX/ Contestador automático**

Este método es adecuado cuando se utiliza un contestador automático y un fax. Cuando se envían originales de fax, la máquina los recibe automáticamente y, cuando la llamada es de un teléfono, la máquina sigue las funciones del contestador automático conectado. Por lo tanto, si el usuario está ausente, la otra parte puede dejar un mensaje en el contestador automático.

#### **IMPORTANTE**

Cuando se utiliza la función de recepción con cambio automático de FAX/Contestador automático, si el silencio se prolonga durante al menos 30 segundos antes de que transcurra un minuto después de que la máquina haya recibido una llamada de la otra parte, se activa la función de detección de silencio de la máquina y la máquina cambia a recepción de fax.

## **QNOTA**

Para utilizar la recepción con cambio automático de FAX/Contestador automático, es necesario conectar un teléfono con contestador estándar (producto disponible en el mercado) a la máquina.

Para obtener más información acerca de cómo responder a los mensajes, consulte la guía de uso del contestador automático.

Establezca el número de timbres de la máquina en un número mayor que el número de timbres del contestador automático. (Consulte [Recepción con cambio automático de FAX/TEL en la página 6-9.](#page-152-0))

### **Flujo de recepción**

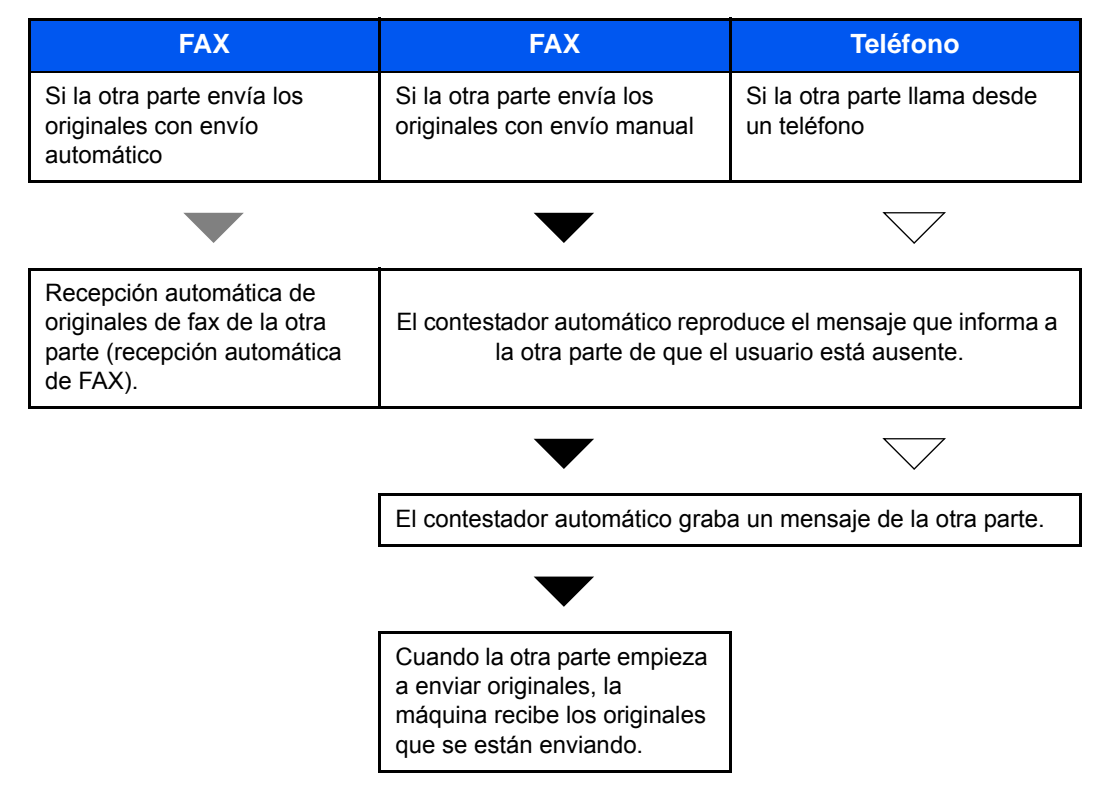

Preparación: Consulte [Modo de recepción en la página 6-17](#page-160-0) para seleccionar [Auto (TAD)].

1 El teléfono conectado suena el número de veces establecido.

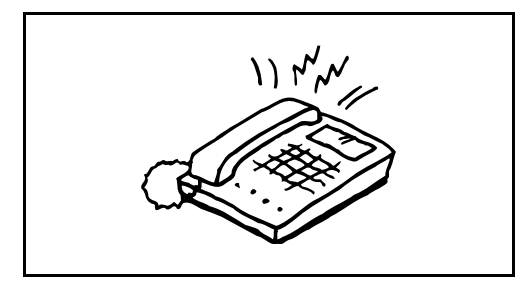

### **<b>NOTA**

Si levanta el auricular mientras el teléfono todavía está sonando, la máquina pasa a un estado similar al de la recepción manual. (Consulte [Recepción manual en la página 4-15](#page-84-0).)

2 El contestador automático responde.

#### **Si la llamada es de un teléfono, pero el usuario está ausente**

El contestador automático reproduce el mensaje de respuesta e inicia la grabación del mensaje de la otra parte.

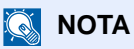

Si el silencio se prolonga durante al menos 30 segundos durante la grabación, la máquina cambia a la recepción de fax.

#### **Si la llamada es de un fax**

La máquina inicia la recepción de los originales de fax.

# <span id="page-156-0"></span>**Timbres**

Puede cambiar el número de veces que sonará el teléfono antes de contestar una llamada según sus necesidades. Se puede cambiar de forma independiente el número de timbres para cada modo de recepción: Auto (Normal), Auto (TAD) y Auto (FAX/TEL).

## **<b>NOTA**

El número de timbres se puede definir entre 1 y 15 para Timbres(Normal) y Timbres(TAD), y entre 0 y 15 para Timbres(FAX/TEL).

Para Timbres(FAX/TEL), este cambio solo es posible para los modelos para EE.UU.

- 1 Pulse la tecla [**Menú Sistema**].
- 2 Pulse [FAX], [Siguiente] en *Recepción* y, a continuación, pulse [Siguiente] en *FAX*. Pulse [Cambiar] para el modo de recepción que desee cambiar.
- 3 Pulse [+]/[-] o las teclas numéricas para introducir el número.
- 4 Pulse [Aceptar].

# <span id="page-157-0"></span>**Ajuste del volumen**

Ajuste el volumen del altavoz y del monitor.

**Volumen del altavoz:** Volumen del altavoz integrado cuando la línea está conectada al pulsar [Colgar].

**Volumen del monitor:** Volumen del altavoz integrado cuando la línea está conectada sin pulsar [Colgar] como en la transmisión de memoria.

- 1 Pulse la tecla [**Menú Sistema**].
- 2 Pulse [Configuración común], [Siguiente] en *Sonido* y, a continuación, [Cambiar] en *Volumen de altavoz de FAX* o *Volumen de monitor de FAX*.
- 3 Seleccione [1] (*Mínimo*), [2], [3] (*Medio*), [4], [5] (*Máximo*) ó [0] (*Silencio*).

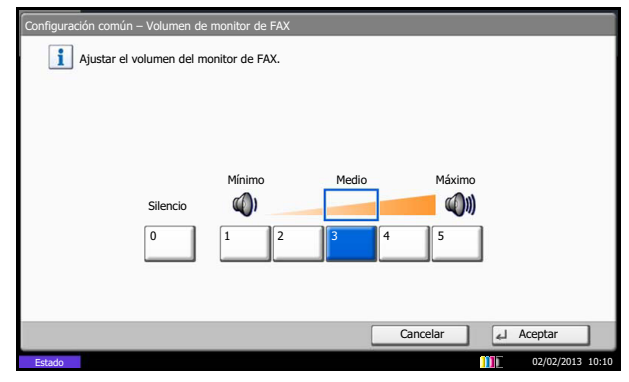

4 Pulse [Aceptar].

## <span id="page-158-0"></span>**Fin de trabajo**

Configura si se genera una señal audible cuando se completa un trabajo correctamente.

- 1 Pulse la tecla [**Menú Sistema**].
- 2 Pulse [Configuración común], [Siguiente] en *Sonido*, [Siguiente] en *Alarma* y, a continuación, [Cambiar] en *Fin de trabajo*.
- 3 Seleccione [Desactivado], [Activado] o [Solo recepción de fax].
- 4 Pulse [Aceptar].

## **<b>NOTA**

Consulte la Guía de uso de la máquina para obtener más información sobre otros ajustes distintos al ajuste de sonido de finalización de trabajos de alarma.

## <span id="page-159-0"></span>**Veces reintento**

Se puede cambiar automáticamente la cantidad de reintentos.

### **QNOTA**

La cantidad de reintentos se puede establecer entre 0 y 14.

Para obtener más información acerca de la función de remarcación, consulte Marcación del número del mismo [sistema de recepción \(remarcar\) en la página 3-23.](#page-62-0)

- 1 Pulse la tecla [**Menú Sistema**].
- 2 Pulse [FAX], [Siguiente] en *Transmisión*, [Siguiente] en *Básica* y, a continuación, [Cambiar] en *Veces de reintento*.
- 3 Pulse [+]/[-] o las teclas numéricas para introducir el número.
- 4 Pulse [Aceptar].

## <span id="page-160-0"></span>**Modo de recepción**

Están disponibles los cinco modos de recepción siguientes.

- Recepción automática de FAX [Auto(Normal)]
- Recepción con cambio automático de FAX/TEL [Auto(FAX/TEL)] (Consulte  $6-9.$ )
- Recepción con cambio automático de FAX/Contestador automático [Auto(TAD)] (Consulte  $6-11$ .)
- Recepción DRD [Auto(DRD)] [\(Consulte 6-25](#page-168-0).)
- Recepción manual [Manual] [\(Consulte 4-15](#page-84-0).)

Seleccione el modo apropiado según cómo se utilice la máquina.

### **QNOTA**

El modo de recepción DRD sólo está disponible para los modelos para EE.UU.

- 1 Pulse la tecla [**Menú Sistema**].
- 2 Pulse [FAX], [Siguiente] en *Recepción*, [Siguiente] en *FAX* y, a continuación, [Cambiar] en *Configuración RX*.
- 3 Seleccione el modo de recepción que desee cambiar.

Si selecciona [Auto(DRD)], elija el patrón de timbres.

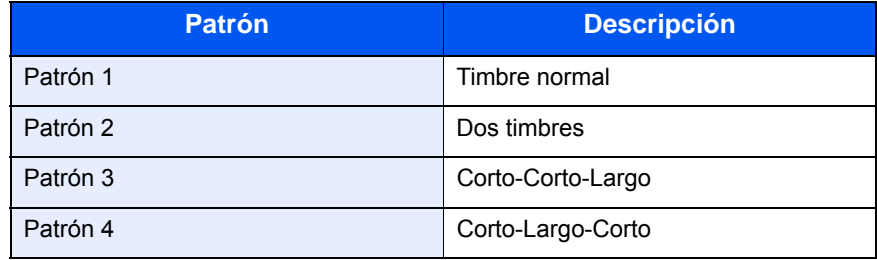

4 Pulse [Aceptar].

## <span id="page-161-0"></span>**Fecha/hora de recepción**

La función Fecha/hora de recepción agrega la fecha y la hora de recepción, la información del remitente y el número de páginas en la parte superior de cada página cuando se imprime el mensaje. Resulta útil para confirmar la hora de recepción si el fax es de otra zona horaria.

## **<b>NOTA**

Si los datos recibidos se imprimen en varias páginas, la fecha y la hora de recepción se imprimen solo en la primera página. No se imprimen en las páginas siguientes.

Cuando los datos de fax recibidos se reenvían recuperándolos de la memoria, la fecha y la hora de recepción no se agregan a los datos reenviados.

- 1 Pulse la tecla [**Menú Sistema**].
- 2 Pulse [FAX], [Siguiente] en *Recepción*, [Siguiente] en *Básica* y, a continuación, [Cambiar] en *Fecha/hora de recepción*.
- 3 Pulse [Activado].
- 4 Pulse [Aceptar].

# <span id="page-162-0"></span>**Tipo de papel para la impresión**

Especifique el tipo de papel que se utilizará para imprimir el fax recibido. Tipos de papel admitidos: Todos los tipos papel, Normal, Rugoso, Pergamino, Etiquetas, Reciclado, Fino, Cartulina, Coloreado, Sobre, Grueso, Estucado, Alta calidad, Personaliz 1 a 8

## **QNOTA**

Consulte la *Guía de uso* de la máquina para obtener más información acerca del tipo de papel personalizado del 1 al 8.

- 1 Pulse la tecla [**Menú Sistema**].
- 2 Pulse [FAX], [Siguiente] en *Recepción*, [Siguiente] en *Básica* y, a continuación, [Cambiar] en *Tipo de medios*.
- 3 Seleccione el tipo de papel deseado. Si no desea seleccionar un tipo de papel específico, pulse [Todos los tipos papel.].

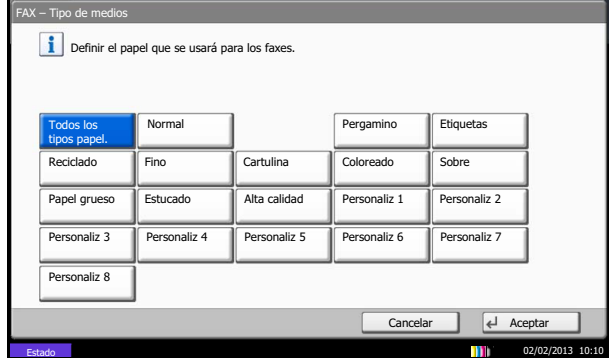

4 Pulse [Aceptar].

## <span id="page-163-0"></span>**Configuración del depósito para la impresión de los faxes recibidos**

Al especificar el tipo de papel, los faxes se pueden recibir en el depósito correspondiente. Los faxes se reducirán automáticamente al tamaño de papel colocado. Para obtener más información, consulte [Recepción reducida en la](#page-185-0)  [página 6-42.](#page-185-0)

- 1 Pulse la tecla [**Menú Sistema**].
- 2 Pulse [Configuración de depósito/bypass].
- 3 En *Configuración de depósito*, seleccione un valor entre [Depósito 1] y [Depósito 7] y pulse [Siguiente].

Pulse [Cambiar] en *Tamaño de papel*.

#### **QNOTA**

Los valores de [Depósito 3] a [Depósito 7] se muestran cuando está instalado el depósito de papel opcional.

4 Modelos para EE.UU.: Pulse [Auto] y luego [Pulgada]. Modelos para Europa: Pulse [Auto] y luego [Métrica].

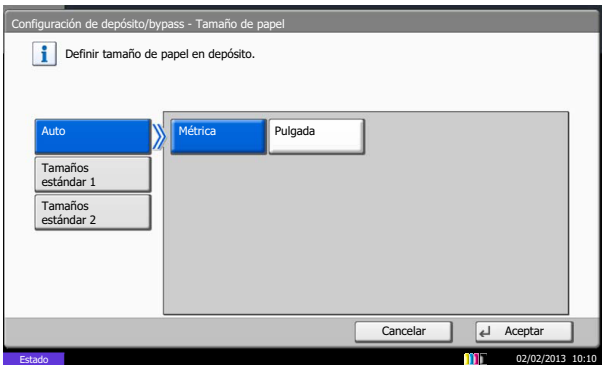

#### **QNOTA**

Configure el tamaño de papel del depósito usado para la recepción de fax como se describe a continuación:

Modelos para EE.UU.: Pulse [Auto] y luego [Pulgada].

Modelos para Europa: Pulse [Auto] y luego [Métrica].

Si se cambia la configuración de arriba, no será posible imprimir faxes.

Para obtener más información, consulte la *Guía de uso* de la máquina.

(3 Preparativos antes del uso > Especificación del tamaño y tipo de papel)

5 Pulse [Aceptar].

Vuelve a aparecer la pantalla anterior.

6 Pulse [Cambiar] en *Tipo de medios* y seleccione el tipo de medio. Pulse [Aceptar]. Vuelve a aparecer la pantalla anterior.

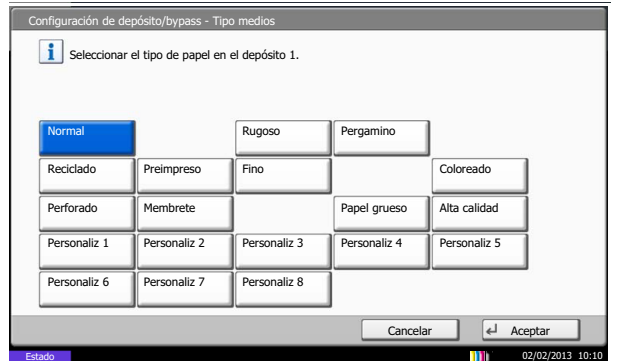

7 Pulse [Cerrar]. Se vuelve a la pantalla predeterminada del Menú Sistema.

## <span id="page-165-0"></span>**Impresión en papel del bypass**

Puede seleccionar si desea utilizar papel del bypass al imprimir el fax recibido.

- 1 Pulse la tecla [**Menú Sistema**].
- 2 Pulse [FAX], [Siguiente] en *Recepción*, [Siguiente] en *Básica* y, a continuación, [Cambiar] en *Bypass*.
- 3 Pulse [Desactivado] (no utilizar) o [Activado] (utilizar).
- 4 Pulse [Aceptar].

# <span id="page-166-0"></span>**ECM RX**

ECM es un modo de comunicación especificado por la ITU-T (International Telecommunication Union) que retransmite los datos cuando se produce un error. Las máquinas de fax que disponen del modo ECM comprueban si hay errores durante la comunicación, de modo que se previene la distorsión de la imagen a causa del ruido en la línea y otras condiciones.

## **QNOTA**

Cuando hay una gran cantidad de ruido en la línea, la comunicación puede llevar algo más de tiempo si está seleccionada la opción [Desactivado].

- 1 Pulse la tecla [**Menú Sistema**].
- 2 Pulse [FAX], [Siguiente] en Recepción, [Siguiente] en FAX,  $[\vee]$  y, a continuación, [Cambiar] en Recepción ECM (Puerto 1) o Recepción ECM (Puerto 2).
- 3 Seleccione [Desactivado] o [Activado].
- 4 Pulse [Aceptar].

# <span id="page-167-0"></span>**Velocidad de inicio de recepción**

Cuando las condiciones de comunicación son malas, es posible que el fax no se reciba correctamente. En tal caso, configure un valor inferior para Velocidad de inicio de recepción. Normalmente, se debe usar con la configuración predeterminada.

- 1 Pulse la tecla [**Menú Sistema**].
- 2 Pulse [FAX], [Siguiente] en Recepción, [Siguiente] en FAX,  $[\vee]$  y, a continuación, [Cambiar] en Vel. inicio recepc. (Puerto1) o Vel. inicio recepc. (Puerto2).
- 3 Pulse [9600bps], [14400bps] o [33600bps].
- 4 Pulse [Aceptar].

# <span id="page-168-0"></span>**Recepción DRD**

Este modo de recepción utiliza el servicio de patrón de timbres característicos (Distinctive Ring Pattern) disponible con algunas compañías telefónicas. Con este servicio, puede utilizar dos o más números de fax en una sola línea de teléfono. Consecuentemente, puede utilizar este fax y un teléfono en la misma línea, pero puede asignar un número de fax distinto para cada uno. Dado que cada número tiene un patrón de timbre distinto, la máquina de fax puede diferenciar las llamadas entrantes. Si se asigna uno de estos números para la máquina y se designa el patrón de timbre para ese número por anticipado, se iniciará la recepción de fax de forma automática cuando la máquina detecte el patrón de timbre distintivo para el fax.

### **QNOTA**

Solo es posible utilizar la recepción DRD para recibir una llamada telefónica si la máquina tiene conectado un teléfono. La recepción DRD es posible únicamente si se abona al servicio de patrón de timbres característicos ofrecido por la compañía telefónica. Póngase en contacto con la compañía telefónica para obtener más información sobre el servicio de patrón de timbres característicos disponible.

#### **Flujo de recepción**

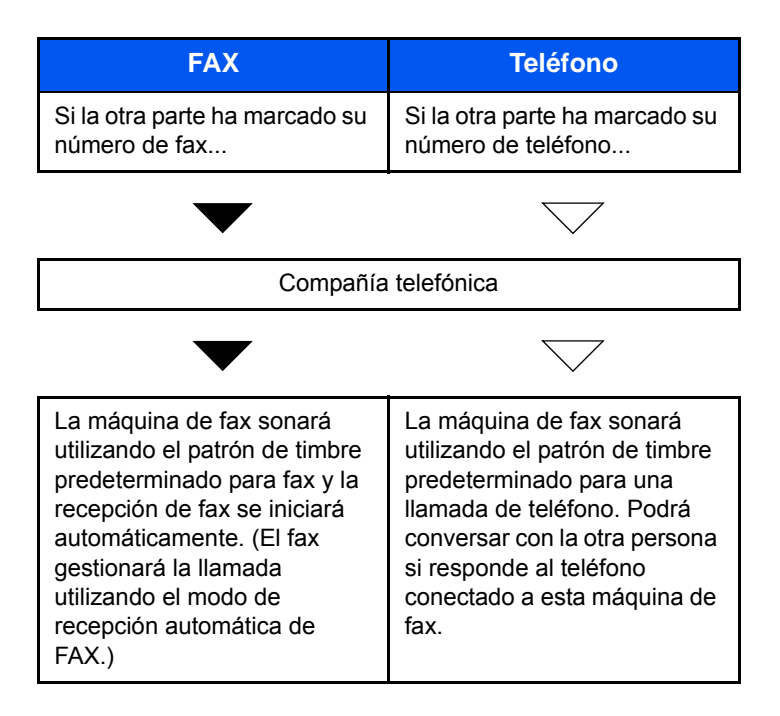

**Preparación:** Consulte [Modo de recepción en la página 6-17](#page-160-0) para seleccionar [Auto (DRD)].

1 Cuando entra una llamada, suena el teléfono.

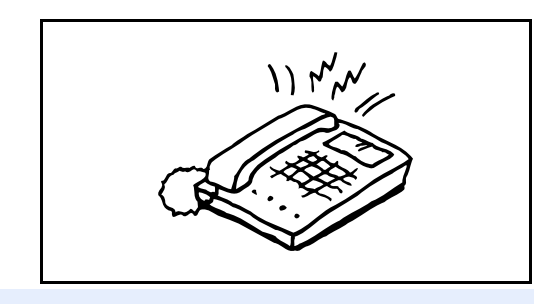

### **QNOTA**

Si levanta el auricular cuando el teléfono todavía está sonando, la máquina se encarga de la llamada como en el caso de la recepción manual de fax estándar. Para obtener más información, consulte [Recepción manual en la página 4-15](#page-84-0).

2 La máquina comienza a sonar con el patrón de timbre predeterminado.

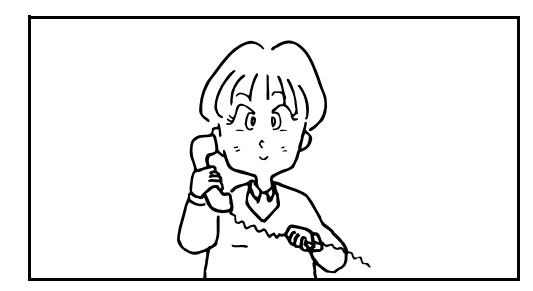

#### **Si la llamada es de un teléfono**

Descuelgue el auricular y hable con la otra persona. Al finalizar la conversación, puede iniciar la recepción de fax de forma manual.

#### **Si la llamada es de un fax**

Cuando deja de sonar el timbre, comienza la recepción del fax de forma automática.

# <span id="page-170-0"></span>**Restricción de transmisión**

Esta función permite enviar o recibir originales solo cuando se satisfacen los requisitos de comunicación. Utilizando esta función puede limitar las partes con las que se comunica.

En concreto, debe registrar requisitos de comunicación (números de FAX con permiso/números de ID con permiso) y definir el límite de transmisión con antelación. Cuando la máquina envía o recibe originales, no tiene que efectuar ninguna operación especial para esta función. Simplemente utilice la máquina como lo hace habitualmente. Cuando se inicia el envío o la recepción, la máquina lleva a cabo correctamente las transmisiones que satisfacen los requisitos de comunicación; pero, si la transmisión no satisface los requisitos, la máquina indica un error. Este modo también permite establecer una lista de rechazos para Restricción de recepción de modo que se rechace la recepción de faxes de remitentes que estén en la lista de números de fax rechazados o cuyo número de fax local no esté registrado.

## **QNOTA**

Antes de utilizar la restricción de transmisiones, asegúrese de leer los requisitos previos, los requisitos para establecer comunicaciones y los requisitos de rechazo de recepción que se indican a continuación, y consulte con las partes con las que se comunica.

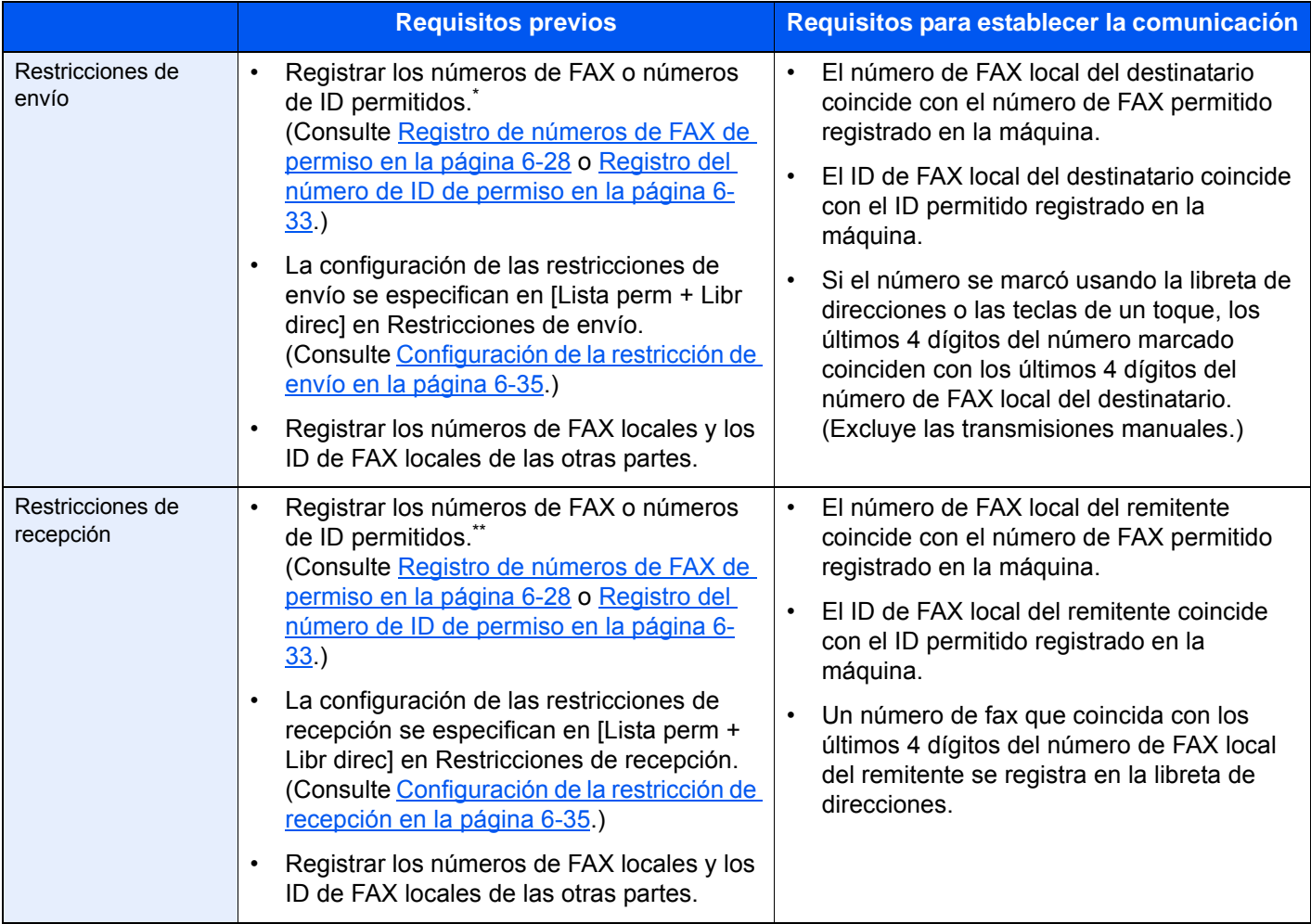

Si no hay ningún número de FAX permitido ni ningún número de ID permitido registrado para el destinatario, el envío no se rechaza.

Si no hay ningún número de FAX permitido ni ningún número de ID permitido registrado para el remitente, la recepción no se rechaza.

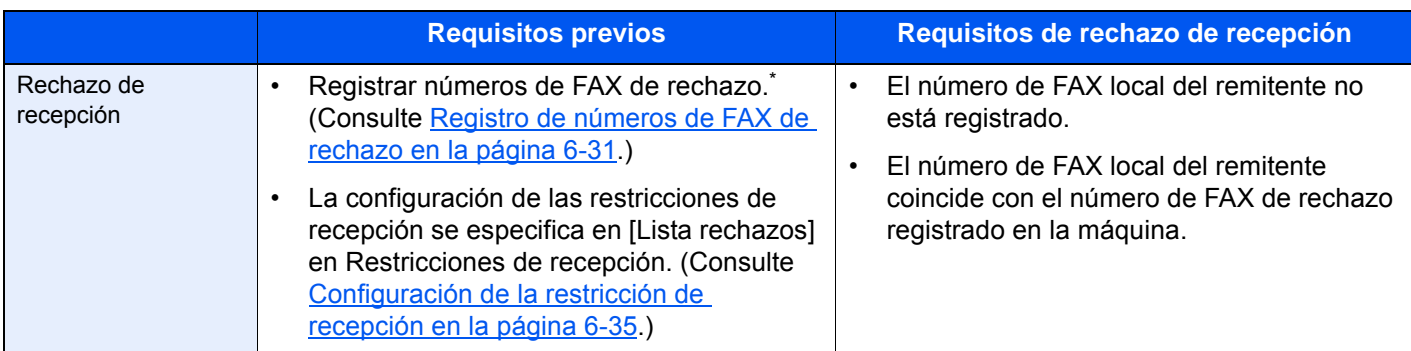

Si no hay registrado ningún número de FAX de rechazo, se rechazan únicamente las llamadas de remitentes cuyos números de FAX locales (entradas de información de FAX local, no los números de línea reales) no estén registrados.

## <span id="page-171-0"></span>**Registro de números de FAX de permiso**

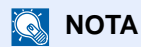

Se pueden registrar hasta 50 números de FAX de permiso.

- 1 Pulse la tecla [**Menú Sistema**].
- 2 Pulse [FAX], [Siguiente] en *Restricción de TX/RX* y, a continuación, [Agregar/Editar] en *Lista de Nro. de permisos*.
- 3 Pulse [Agregar].

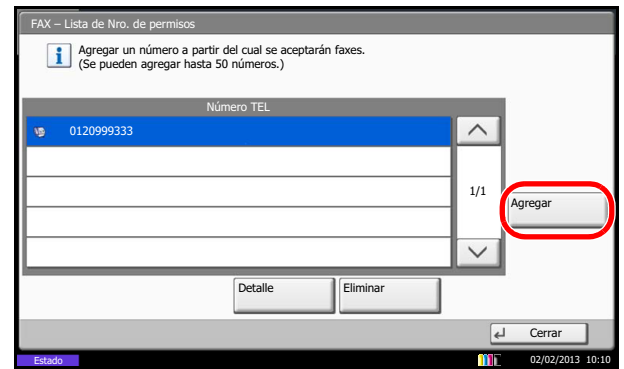

4 Utilice las teclas numéricas para introducir el número de FAX de permiso.

Se pueden introducir hasta 20 dígitos.

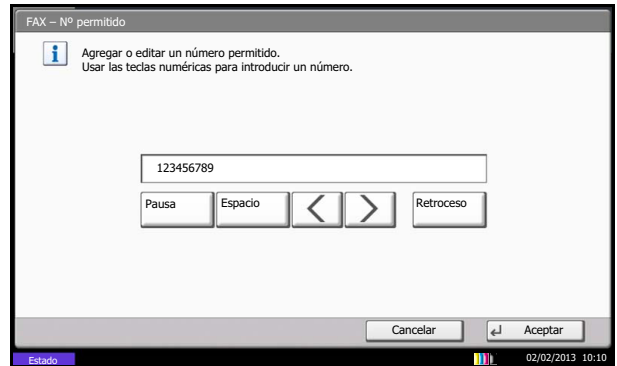

## **QNOTA**

Pulse [Pausa] para insertar una pausa (-) entre los números.

Pulse [Espacio] para insertar un espacio.

Utilice  $\left[\langle \cdot \right]$  o  $\left[\cdot \right]$  para mover el cursor.

- 5 Pulse [Aceptar].
- 6 Para registrar otros números de FAX de permiso, repita los pasos del 3 al 5.
- 7 Pulse [Cerrar].

## <span id="page-173-0"></span>**Cambio o eliminación de números de FAX de permiso**

1 Lleve a cabo los pasos del 1 al 2 de Registro de números de FAX de permiso en la [página 6-28](#page-171-0).

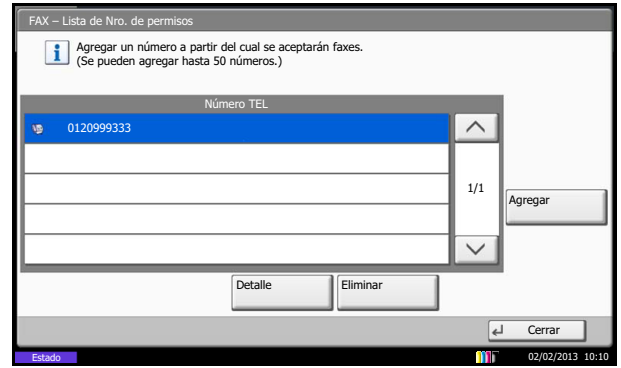

2 Seleccione el número de FAX de permiso que desee cambiar o eliminar.

Para cambiar el número de FAX de permiso, vaya al paso 3; para eliminarlo, vaya al paso 6.

3 Pulse [Detalle].

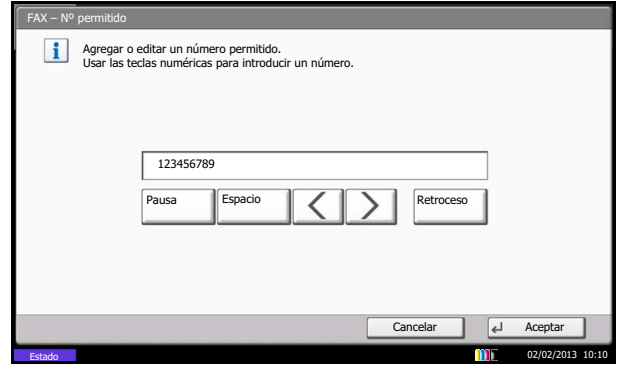

4 Utilice las teclas numéricas para volver a introducir el número de FAX de permiso. Se pueden introducir hasta 20 dígitos.

#### **<b>NOTA**

Pulse [Pausa] para insertar una pausa (-) entre los números.

Pulse [Espacio] para insertar un espacio.

Utilice  $\left[\langle \cdot \rangle\right]$  o  $\left[\cdot \right]$  para mover el cursor.

- 5 Pulse [Aceptar]. Cuando aparezca la pantalla de confirmación del cambio, pulse [Sí]. Vaya al paso 7.
- 6 Pulse [Eliminar]. Cuando aparezca la pantalla de confirmación de eliminación, pulse [Sí].
- 7 Para cambiar o eliminar otros números de FAX de permiso, repita los pasos del 2 al 6.
- 8 Pulse [Cerrar].

## <span id="page-174-0"></span>**Registro de números de FAX de rechazo**

## **<b>NOTA**

Se pueden registrar hasta 50 números de FAX de rechazo.

- 1 Pulse la tecla [**Menú Sistema**].
- 2 Pulse [FAX], [Siguiente] en *Restricción de TX/RX* y, a continuación, [Agregar/Editar] en *Lista de Nro. de rechazos*.
- 3 Pulse [Agregar].

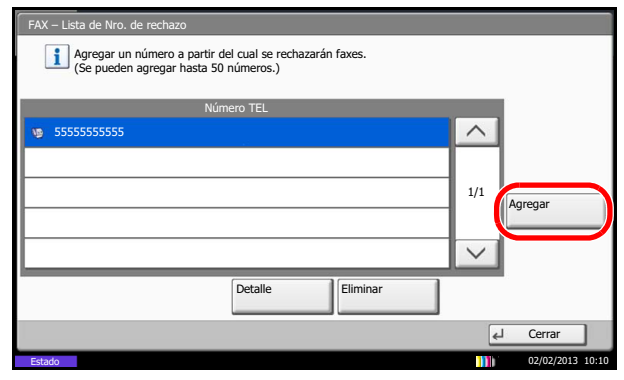

4 Utilice las teclas numéricas para introducir el número de FAX de rechazo.

Se pueden introducir hasta 20 dígitos.

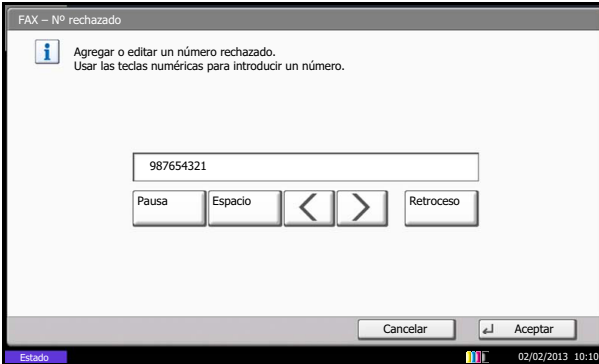

#### **<b>NOTA**

Pulse [Pausa] para insertar una pausa (-) entre los números.

Pulse [Espacio] para insertar un espacio.

Utilice  $\left[\langle \cdot \rangle\right]$  o  $\left[\cdot \right]$  para mover el cursor.

- 5 Pulse [Aceptar].
- 6 Para registrar otros números de FAX de rechazo, repita los pasos del 3 al 5.
- 7 Pulse [Cerrar].

## <span id="page-175-0"></span>**Cambio o eliminación de números de FAX de rechazo**

1 Lleve a cabo los pasos del 1 al 2 de Registro de números de FAX de rechazo en la [página 6-31](#page-174-0).

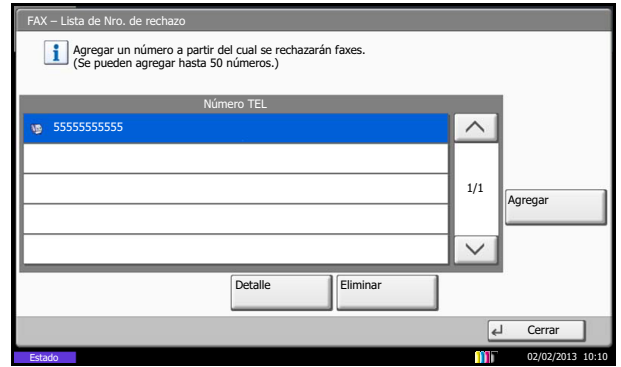

2 Seleccione el número de FAX de rechazo que desee cambiar o eliminar.

Para cambiar el número de FAX de rechazo, vaya al paso 3; para eliminarlo, vaya al paso 6.

3 Pulse [Detalle].

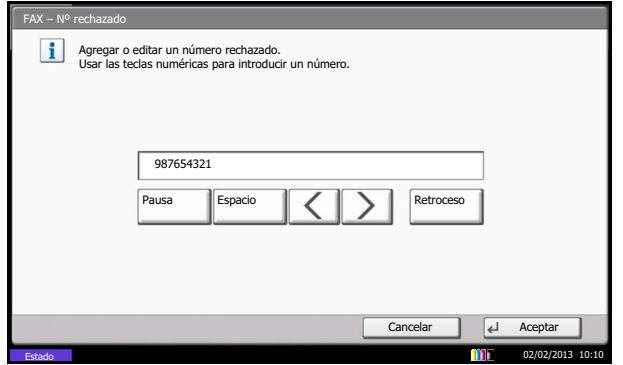

4 Utilice las teclas numéricas para volver a introducir el número de FAX de rechazo. Se pueden introducir hasta 20 dígitos.

#### **QNOTA**

Pulse [Pausa] para insertar una pausa (-) entre los números.

Pulse [Espacio] para insertar un espacio.

Utilice  $\left[\langle \cdot \rangle\right]$  para mover el cursor.

- 5 Pulse [Aceptar]. Cuando aparezca la pantalla de confirmación del cambio, pulse [Sí]. Vaya al paso 7.
- 6 Pulse [Eliminar]. Cuando aparezca la pantalla de confirmación de eliminación, pulse [Sí].
- 7 Para cambiar o eliminar otros números de FAX de rechazo, repita los pasos del 2 al 6.
- 8 Pulse [Cerrar].

## <span id="page-176-0"></span>**Registro del número de ID de permiso**

Puede registrar los ID de máquinas para permitir la comunicación de fax entre ellas.

## **QNOTA**

Se pueden registrar hasta 25 números de ID de permiso.

- 1 Pulse la tecla [**Menú Sistema**].
- 2 Pulse [FAX], [Siguiente] en *Restricción de TX/RX* y, a continuación, [Agregar/Editar] en *Lista de ID permitidos*.

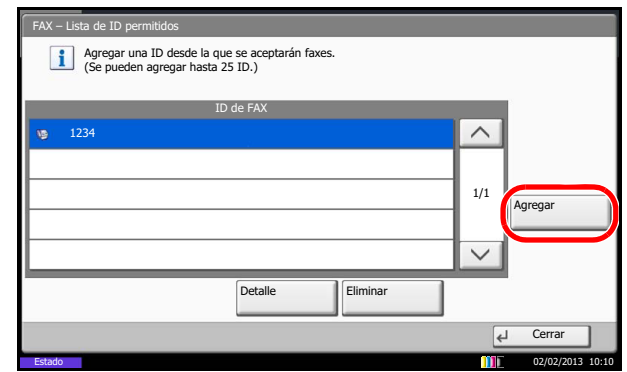

3 Pulse [Agregar].

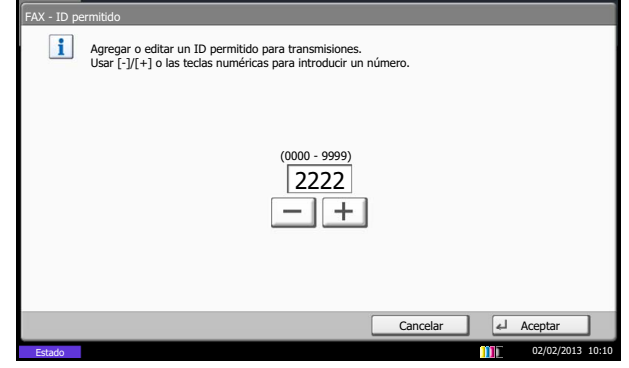

4 Utilice [+]/[-] o las teclas numéricas para introducir el número de ID de permiso (de 0000 a 9999).

## **QNOTA**

Pulse la tecla [**Borrar**] para ver el número anterior.

- 5 Pulse [Aceptar].
- 6 Para registrar otros números de ID de permiso, repita los pasos del 3 al 5.
- 7 Pulse [Cerrar].

## <span id="page-177-0"></span>**Cambio o eliminación de números de ID de permiso**

1 Lleve a cabo los pasos del 1 al 2 de Registro del número de ID de permiso en la [página 6-33](#page-176-0).

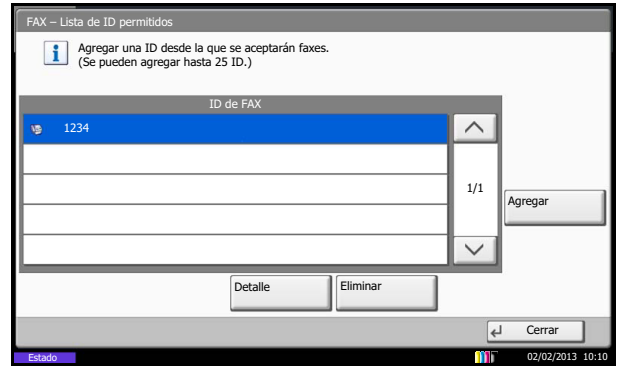

2 Seleccione el número de ID de permiso que desee cambiar o eliminar.

Para cambiar el número de ID de permiso, vaya al paso 3; para eliminarlo, vaya al paso 6.

3 Pulse [Detalle].

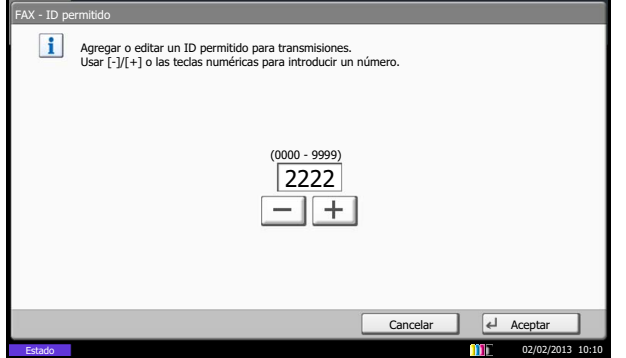

4 Utilice [+]/[-] o las teclas numéricas para volver a introducir el número de ID de permiso (de 0000 a 9999).

## *Q* **NOTA**

Pulse la tecla [**Borrar**] para ver el número anterior.

- 5 Pulse [Aceptar]. Cuando aparezca la pantalla de confirmación del cambio, pulse [Sí]. Vaya al paso 7.
- 6 Pulse [Eliminar]. Cuando aparezca la pantalla de confirmación de eliminación, pulse [Sí].
- 7 Para cambiar o eliminar otros números de ID de permiso, repita los pasos del 2 al 6.
- 8 Pulse [Cerrar].

## <span id="page-178-0"></span>**Configuración de la restricción de envío**

Restrinja las partes a las que envía originales únicamente a las registradas en los números de FAX de permiso y los números de ID de permiso, así como a las registradas en la libreta de direcciones. Para cambiar la restricción de envío, siga los pasos de abajo.

- 1 Pulse la tecla [**Menú Sistema**].
- 2 Pulse [FAX], [Siguiente] en *Restricción de TX/RX* y, a continuación, [Cambiar] en *Restricción de TX*.
- 3 Para no utilizar la restricción de envío, pulse [Desactivado]. Para restringir las otras partes a las que envia originales únicamente a las registradas en los números de FAX de permiso y los números de ID de permiso, así como a las registradas en la libreta de direcciones, pulse [Lista perm + Libr direc].
- 4 Pulse [Aceptar].

## <span id="page-178-1"></span>**Configuración de la restricción de recepción**

Restrinja los faxes entrantes de modo que se reciban originales únicamente de los remitentes registrados en los números de FAX de permiso y los números de ID de permiso, y de los remitentes registrados en la libreta de direcciones. Este modo también permite establecer una lista de rechazos para Restricción de recepción de modo que se rechace la recepción de faxes de remitentes que estén en la lista de números de fax rechazados o cuyo número de fax local no esté registrado. Para cambiar la restricción de recepción, siga los pasos de abajo.

- 1 Pulse la tecla [**Menú Sistema**].
- 2 Pulse [FAX], [Siguiente] en *Restricción de TX/RX* y, a continuación, [Cambiar] en *Restricción de RX*.
- 3 Para no utilizar la restricción de recepción, pulse [Desactivado]. Para restringir las partes de las que recibe originales únicamente a las registradas en los números de FAX de permiso y los números de ID de permiso, así como a las registradas en la libreta de direcciones, pulse [Lista perm + Libr direc]. Para bloquear los faxes entrantes de los remitentes registrados en los números de FAX de rechazo, pulse [Lista rechazos].
- 4 Pulse [Aceptar].

# <span id="page-179-0"></span>**Encriptación**

Este método permite establecer comunicación con originales encriptados por el sistema de envío. De este modo, aunque una parte intente ver de algún modo los originales en el transcurso de la comunicación, no podrá saber el contenido real de los originales. El sistema de recepción devuelve los originales al estado en el que estaban antes de la transmisión (los desencripta) y los imprime. Se trata de un método de comunicación extremadamente eficaz para enviar documentos confidenciales que no debe abrir un tercero.

### **IMPORTANTE**

Para poder utilizar la comunicación con encriptación, el fax de la otra parte debe ser un sistema de nuestra marca con el mismo tipo de funciones de encriptación.

En la comunicación con encriptación, para encriptar y desencriptar originales, los sistemas de envío y recepción deben utilizar la misma clave de encriptación de 16 dígitos. Si la clave de encriptación del sistema de envío y recepción es distinta, no se puede llevar a cabo la encriptación. Consecuentemente, los sistemas de envío y recepción deben haber registrado previamente la misma clave de encriptación y el número de clave de 2 dígitos.

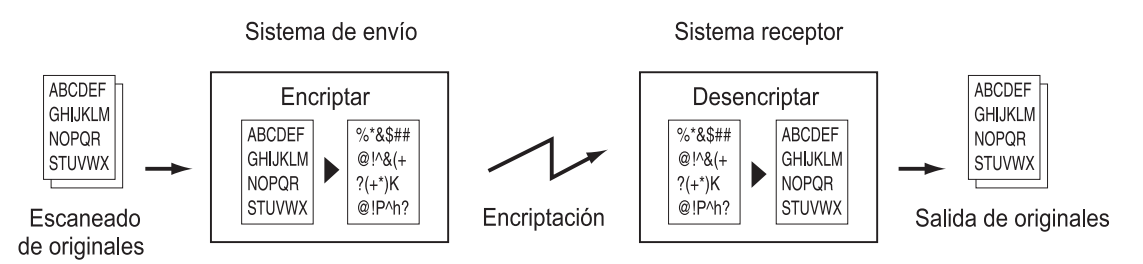

## **Descripción de la configuración en los sistemas de envío y recepción**

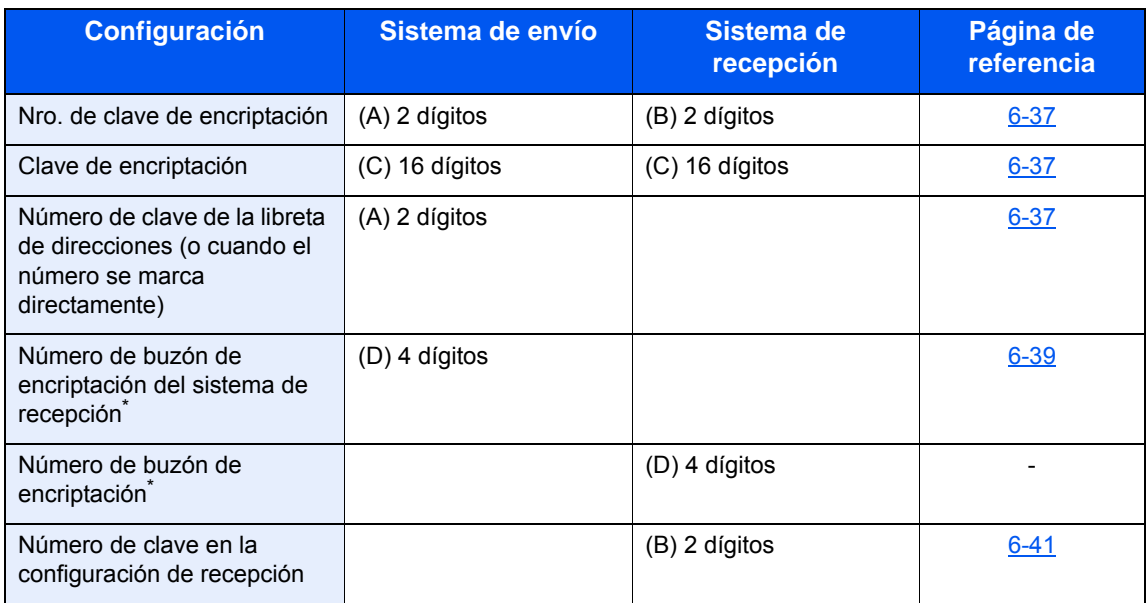

Cuando la máquina recibe originales, no se utiliza el buzón de encriptación.

#### $|\mathbb{Q}|$ **NOTA**

Defina los mismos caracteres para los números indicados por la misma letra entre paréntesis. Por ejemplo, se deben utilizar los mismos caracteres como clave de encriptación (C) tanto en los sistemas de envío como en los de recepción.
## <span id="page-180-0"></span>**Registro de una clave de encriptación**

La clave de encriptación es necesaria para registrar la libreta de direcciones utilizada para la comunicación con encriptación (la otra parte se introduce directamente utilizando las teclas numéricas) en el sistema de envío y para configurar la encriptación en el sistema de recepción.

Para crear la clave de encriptación, se disponen los números del 0 al 9 y las letras de la A a la F para formar hasta 16 números y/o caracteres de forma arbitraria.

### **QNOTA**

Se pueden registrar hasta 20 claves de encriptación.

- 1 Pulse la tecla [**Menú Sistema**].
- 2 Pulse [FAX], [Siguiente] en *TX/RX común* y, a continuación, [Agregar/Editar] en *Encript. Registro clave.*

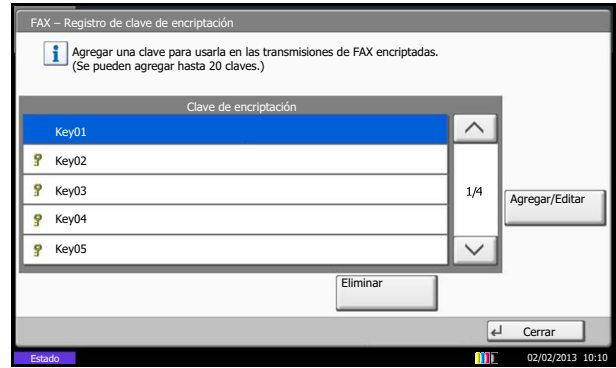

3 Seleccione la clave de encriptación no registrada y pulse [Agregar/Editar].

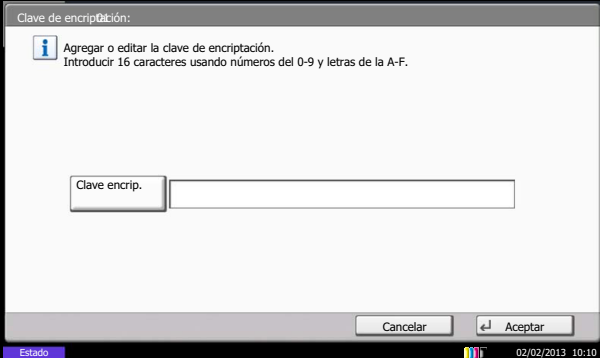

- 4 Pulse [Clave encrip.].
- 5 Utilice los números (del 0 al 9) y el alfabeto (de la A a la F) del panel digital para introducir la clave de encriptación (16 dígitos) y pulse [Aceptar].
- 6 Pulse [Aceptar]. Para registrar otras claves de encriptación, repita los pasos del 3 al 6.

## **Cambio y eliminación de los contenidos del registro de la clave de encriptación**

1 Lleve a cabo los pasos del 1 al 2 de Registro de una clave de encriptación en la [página 6-37](#page-180-0).

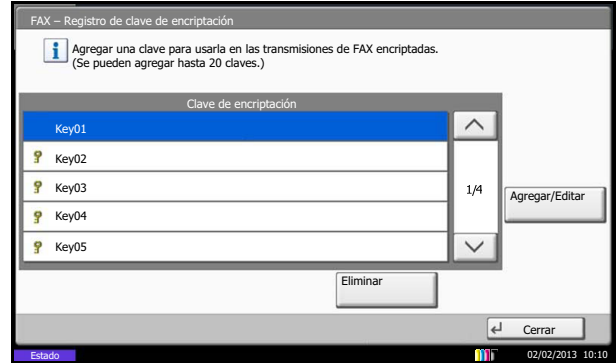

- 2 Seleccione la clave de encriptación que desee cambiar o eliminar. Para cambiar el contenido del registro, vaya al paso 3; para eliminarlo, vaya al paso 7.
- 3 Pulse [Agregar/Editar].
- 4 Pulse [Clave encrip.].
- 5 Pulse [Retroceso] para eliminar la última clave de encriptación introducida. Utilice los números (del 0 al 9) y el alfabeto (de la A a la F) del panel digital para introducir la clave de encriptación (16 dígitos) y pulse [Aceptar].
- 6 Pulse [Aceptar]. Cuando aparezca la pantalla de confirmación del cambio, pulse [Sí]. Vaya al paso 8.
- 7 Pulse [Eliminar]. Cuando aparezca la pantalla de confirmación de eliminación, pulse [Sí].
- 8 Para cambiar o eliminar otras claves de encriptación, repita los pasos del 2 al 7.

## **Operaciones en el sistema de envío**

Cuando envíe originales mediante transmisión con encriptación, utilice la libreta de direcciones registrada para la encriptación o defina directamente la transmisión encriptada cuando marque utilizando las teclas numéricas.

### **NOTA**

La transmisión encriptada también se puede utilizar en transmisiones de multidifusión.

Con la comunicación con encriptación, no puede llevar a cabo la comunicación con subdirección.

- 1 Registre la clave de encriptación que haya acordado con el sistema de recepción. (Consulte [Registro de una clave de encriptación en la página 6-37.](#page-180-0)) Una vez registrada la clave de encriptación, vaya al paso siguiente.
- 2 Pulse [Fax] en la pantalla principal.
- **3** Coloque los originales.
- 4 Pulse [Ingreso de nro. de FAX].
- 5 Utilice el teclado numérico para introducir el número de fax de la otra parte. Para obtener más información, consulte [Transmisión directa en la página 3-5](#page-44-0).

#### **A** NOTA

Una vez definida la transmisión encriptada en un destino de la libreta de direcciones o de teclas de un toque, ya puede utilizar el destino.

6 Pulse [Detalle] y [Cambiar] en *Transmisión encriptada*.

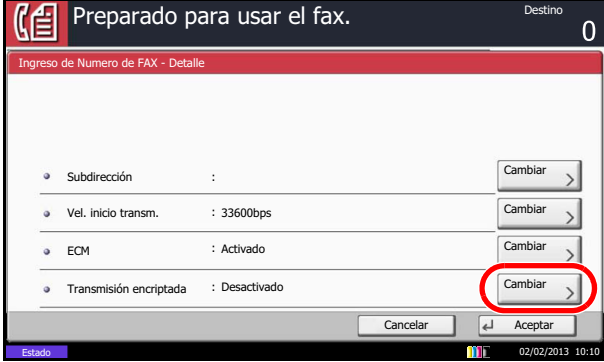

7 Pulse [Activado] y seleccione el número de clave de encriptación.

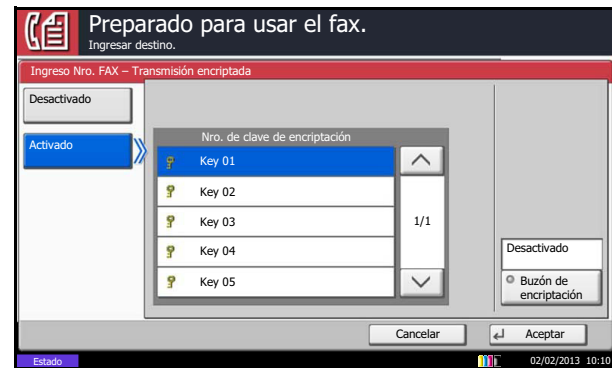

8 Pulse [Aceptar] y vaya al paso 11. Si la otra parte requiere la selección de un buzón de encriptación, pulse [Buzón de encriptación] y vaya al paso siguiente.

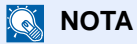

Cuando la máquina recibe originales, no se utiliza el buzón de encriptación.

9 Pulse [Activado], utilice las teclas numéricas para introducir el número del buzón de encriptación (4 dígitos) y pulse [Aceptar].

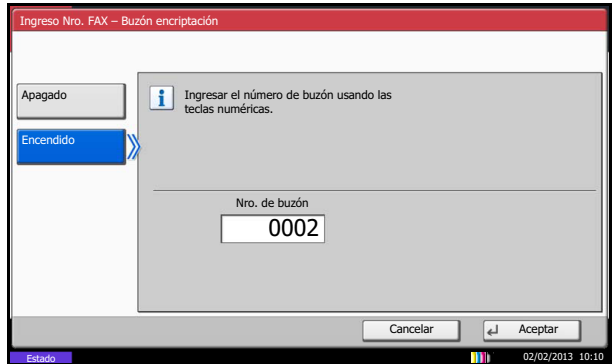

10Pulse [Aceptar].

11Pulse [Aceptar].

12Pulse [Aceptar].

13Pulse la tecla [**Inicio**]. Se iniciará la transmisión.

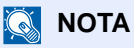

#### Si la función *Destino - Comp. antes env.* está configurada como *Activado*, aparece una pantalla de confirmación al pulsar la tecla [**Inicio**]. Para obtener más información, consulte [Pantalla de confirmación de destinos en la página 5-12.](#page-143-0)

## **Operaciones en el sistema de recepción**

Cuando se lleve a cabo la comunicación de encriptación, efectúe las siguientes operaciones en el sistema de recepción.

#### **<b>NOTA**

En la comunicación con encriptación no se puede utilizar la comunicación con subdirección.

- 1 Registre la clave de encriptación que haya acordado con el sistema de envío. (Consulte [Registro de una clave de encriptación en la página 6-37.](#page-180-0))
- 2 Pulse la tecla [**Menú Sistema**].
- 3 Pulse [FAX], [Siguiente] en *Recepción* y [Cambiar] en *Recepción encriptada*.

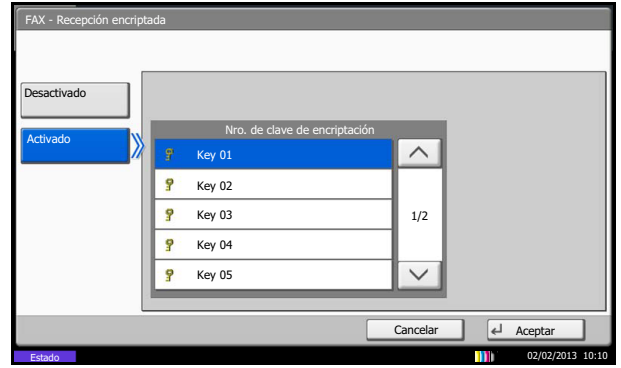

- 4 Pulse [Activado], seleccione el número de clave de encriptación y pulse [Aceptar].
- 5 El sistema de envío llevará a cabo la transmisión encriptada. Si la comunicación de encriptación se efectúa normalmente, la máquina desencripta los originales encriptados recibidos y los imprime.

# **Recepción reducida**

Si el tamaño de recepción es más grande que el tamaño del papel, puede reducir el tamaño de impresión.

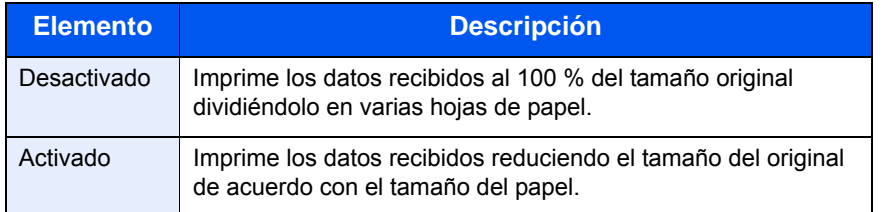

- 1 Pulse la tecla [**Menú Sistema**].
- 2 Pulse [FAX], [Siguiente] en *Recepción*, [Siguiente] en *Básica* y, a continuación, [Cambiar] en *Tamaño de RX reducido*.
- 3 Seleccione [Desactivado] o [Activado].
- 4 Pulse [Aceptar].

# **Impresión dúplex**

Si las distintas páginas de datos recibidas son igual de anchas, se pueden imprimir en ambas caras del papel con el mismo ancho que los datos.

- 1 Pulse la tecla [**Menú Sistema**].
- 2 Pulse [FAX], [Siguiente] en *Recepción*, [Siguiente] en *Básica* y, a continuación, [Cambiar] en *Impresión dúplex*.
- 3 Seleccione [Desactivado] o [Activado].
- 4 Pulse [Aceptar].

# **Recepción 2 en 1**

Cuando reciba un original de tamaño Statement o A5 de varias páginas, esta función imprime 2 páginas del original a la vez en una hoja de papel de tamaño Letter o A4.

## **QNOTA**

Si especifica la recepción 2 en 1 y la impresión dúplex al mismo tiempo, se desactiva la impresión 2 en 1.

- 1 Pulse la tecla [**Menú Sistema**].
- 2 Pulse [FAX], [Siguiente] en *Recepción*, [Siguiente] en *Básica* y, a continuación, [Cambiar] en *Impresión 2 en 1*.
- 3 Seleccione [Desactivado] o [Activado].
- 4 Pulse [Aceptar].

# **Diagnóstico remoto**

Si se produce un problema con esta máquina y se pone en contacto con un representante del servicio técnico, esta función permite al ordenador de nuestro centro de servicio técnico acceder a la máquina a través del teléfono y comprobar el estado de la máquina o buscar errores.

### **QNOTA**

Para utilizar Diagnóstico remoto, primero debe firmar un contrato con nuestro representante de servicio técnico y registrar una ID predeterminada en la máquina. Para obtener más información, póngase en contacto con el representante de servicio técnico o un centro de servicio técnico autorizado.

- 1 Pulse la tecla [**Menú Sistema**].
- 2 Pulse [FAX], [Siguiente] en *TX/RX común* y, a continuación, [Cambiar] en *Diagnóstico remoto de FAX*.
- 3 Seleccione [Desactivado] o [Activado]. Si ha seleccionado [Activado], pulse [+] o [-], o utilice las teclas numéricas para introducir la ID predeterminada.
- 4 Pulse [Aceptar].

# **Prohibición de la impresión de FAX en horas especificadas (Hora inutilizable)**

Esta función configura un período durante el que la máquina no imprimirá los faxes recibidos.

#### **IMPORTANTE**

Cuando se configura la opción Hora inutilizable, además de la impresión de fax, las demás operaciones de impresión estarán prohibidas durante el período de Hora inutilizable, incluidas la impresión de trabajos de copia, trabajos de impresión e impresión desde la memoria USB.

Los faxes y los trabajos de impresión recibidos durante el período de Hora inutilizable se imprimirán transcurrido dicho período o cuando se cancele temporalmente el período de Hora inutilizable.

- 1 Pulse la tecla [**Menú Sistema**].
- **2** Pulse  $[\vee]$  y luego [Fecha/temporizador/Ahorro energía]. Aparece la pantalla de autenticación de usuario. Introduzca un nombre de usuario y contraseña de inicio de sesión y pulse [Inicio sesión]. El nombre de usuario de inicio de sesión y la contraseña predeterminados de fábrica son ambos "Admin".
- **3** Pulse  $[\vee]$  y luego [Cambiar] en *Hora inutilizable*.
- 4 Pulse [Activado] y utilice [+]/[-] para introducir la hora de inicio y de fin.

## **QNOTA**

Si se configura la misma hora como hora de inicio y como hora de fin, no puede usar todo el día.

5 Especifique el código para cancelar temporalmente el valor de período inutilizable durante la hora inutilizable.

Pulse [Código de desbloqueo] e introduzca un número de cuatro dígitos.

### **QNOTA**

Para usar temporalmente la máquina durante el período de Hora inutilizable, introduzca el **código de desbloqueo** y pulse [Inicio sesión].

- 6 Pulse [Aceptar].
- 7 Pulse [Aceptar].

# **Configuración de la bandeja de salida del papel**

Configure la bandeja de salida para la impresión de los faxes recibidos.

#### **QNOTA**

Esta función no se muestra cuando no hay instalado un finalizador de documentos o un separador de trabajos.

- 1 Pulse la tecla [**Menú Sistema**].
- 2 Pulse [Configuración común] y [Cambiar] en *Salida de papel*.
- 3 Pulse [Cambiar] en *Puerto de FAX 1* o *Puerto de FAX 2*.
- 4 Seleccione la bandeja de salida del papel.
- 5 Pulse [Aceptar].

# **Equipo opcional**  $\overline{\phantom{a}}$

En este capítulo se presenta el equipo opcional disponible para el kit de FAX.

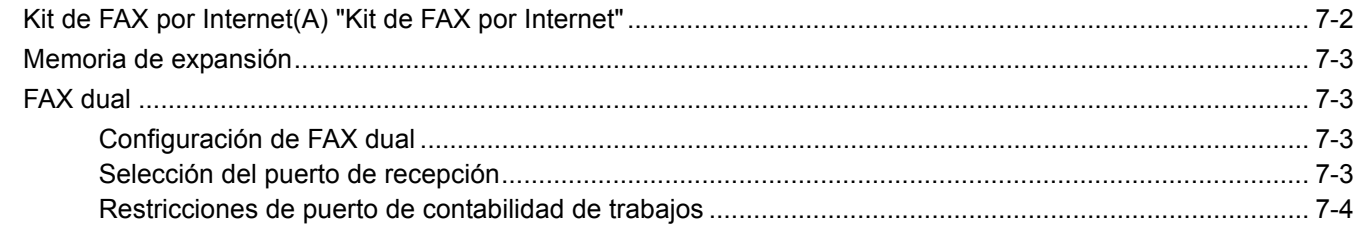

# <span id="page-192-0"></span>**Kit de FAX por Internet(A) "Kit de FAX por Internet"**

Puede usar FAX por Internet en esta máquina. Para obtener más información, consulte Faxes por Internet (i-FAX) en la [página 8-1](#page-195-0).

# <span id="page-193-0"></span>**Memoria de expansión**

Si instala la memoria de expansión de 128 MB, puede aumentar el tamaño de la memoria de imágenes, así como el número de páginas de los originales entrantes que se pueden almacenar. Llame a un representante del servicio técnico para el montaje o desinstalación de la memoria de expansión.

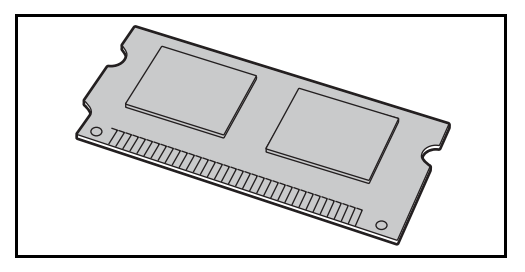

# <span id="page-193-1"></span>**FAX dual**

La instalación de los dos kit de fax opcionales (opción de FAX dual) permite utilizar dos líneas de teléfono. Esto reduce el tiempo que tardan en enviarse los faxes a todos los destinatarios en tareas como las transmisiones de multidifusión secuenciales a varios destinatarios. Además, como se puede enviar y recibir simultáneamente, habrá menos ocasiones en las que no pueda recibir un fax durante la transmisión de faxes.

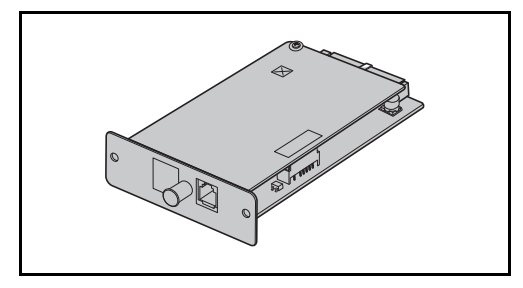

## <span id="page-193-2"></span>**Configuración de FAX dual**

Consulte [Selección de la línea de teléfono \(sólo para modelos para EE.UU.\) en la página 6-2](#page-145-0) y Introducción de la [información de FAX local en la página 6-5](#page-148-0) al especificar la configuración de la segunda línea.

## <span id="page-193-3"></span>**Selección del puerto de recepción**

Puede convertir una de las dos líneas de teléfono en una línea de sólo recepción.

- 1 Pulse la tecla [**Menú Sistema**].
- 2 Pulse [FAX], [Siguiente] en *Recepción* y, a continuación, pulse [Siguiente] en *FAX*. Pulse [Cambiar] en *Puerto de recepción*.
- 3 Seleccione un puerto de sólo recepción. Si no desea configurar un puerto de sólo recepción, seleccione [Desactivado].
- 4 Pulse [Aceptar].

## <span id="page-194-0"></span>**Restricciones de puerto de contabilidad de trabajos**

Si está activada la contabilidad de trabajos, puede restringir el acceso de modo que los departamentos sólo puedan utilizar un puerto.

- 1 Pulse la tecla [**Menú Sistema**].
- 2 Pulse [Inicio sesion usuario/contab. tbjos].
- 3 Aparece la pantalla de autenticación de usuario. Introduzca un nombre de usuario y contraseña de inicio de sesión y pulse [Inicio sesión]. El nombre de usuario de inicio de sesión y la contraseña predeterminados de fábrica son ambos "Admin".
- 4 Pulse [Siguiente] en *Config contabilidad tbjos*, [Siguiente] en *Contab. trabajos (Local)*, [Registrar/editar] en *Lista de cuentas* y, a continuación, [Agregar].
- **5** Pulse [∨] y luego [Cambiar] en *Restricción de puerto FAX*.
- 6 Seleccione [Desactivado], [Usar sólo puerto 1] o [Usar sólo puerto 2].
- 7 Pulse [Aceptar].
- 8 Para obtener información sobre las restricciones y la contabilidad de trabajos, consulte la *Guía de uso* de la máquina.

## <span id="page-195-0"></span>**Faxes por Internet (i-FAX)** 8

En este capítulo se explica cómo utilizar la transmisión de faxes por Internet (i-FAX) con el kit de FAX.

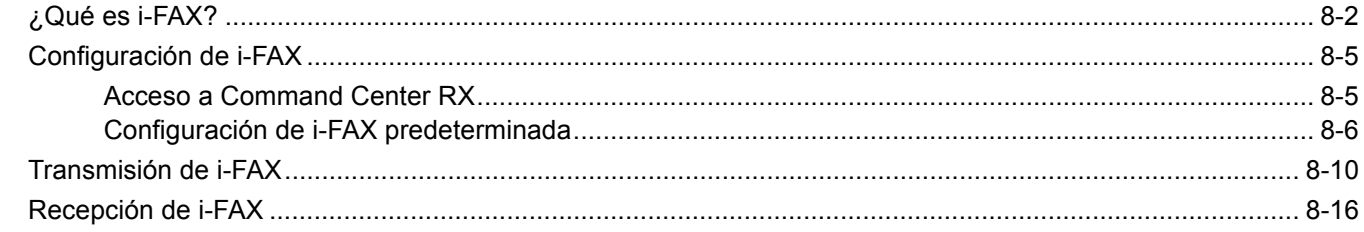

# <span id="page-196-0"></span>**¿Qué es i-FAX?**

La función i-FAX envía y recibe faxes a través de Internet sin utilizar una línea de teléfono.

Las funciones principales de i-FAX son:

- Reduce los costes de comunicación ya que no utiliza una línea telefónica.
- Se pueden utilizar libretas de direcciones (de esta máquina o de un ordenador) para especificar los destinos.
- Los faxes se pueden enviar a varios destinatarios simultáneamente.
- Se puede utilizar el reenvío desde memoria (consulte [4-18](#page-87-0)) para reenviar los faxes recibidos por esta máquina a varios destinatarios como faxes de Internet.
- Notificación por e-mail de los resultados de transmisión
- Se admite SMTP directo, que permite la comunicación directa (sin pasar por un servidor de correo) con una máquina compaible con faxes por Internet y conectada a través de una LAN. Es posible realizar transmisiones y recepciones en tiempo real.

#### **Ejemplo de envío de un i-FAX**

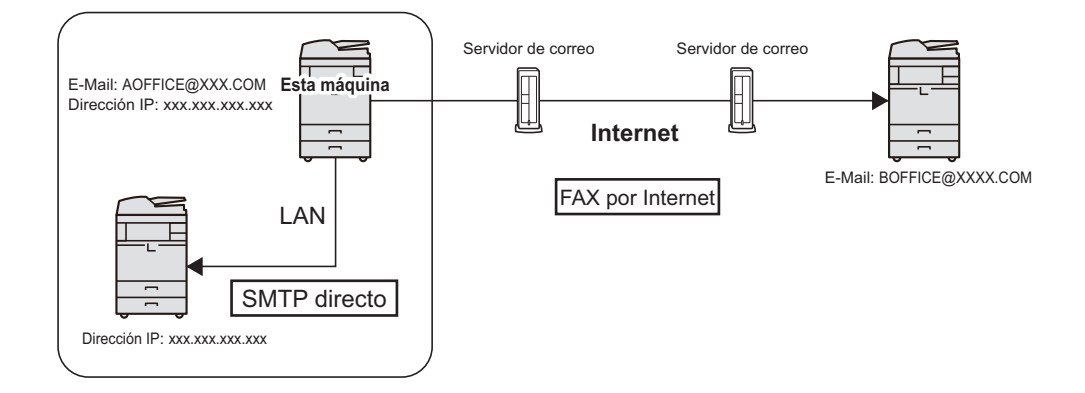

#### **Diagrama de flujo de la transmisión de i-FAX**

A continuación se muestra el procedimiento para enviar un i-FAX.

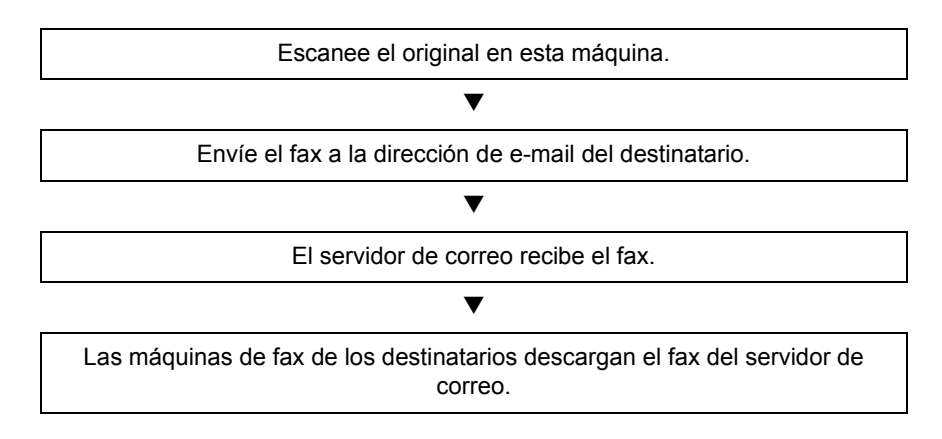

### **<b>Q**<br>**NOTA**

Cuando se utiliza SMTP directo, la comunicación no pasa por ningún servidor de correo; en cambio, el documento escaneado en la máquina se envía directamente a la máquina de destino compatible con SMTP directo.

#### **Diagrama de flujo de la recepción de i-FAX**

A continuación se muestra el procedimiento para recibir un i-FAX.

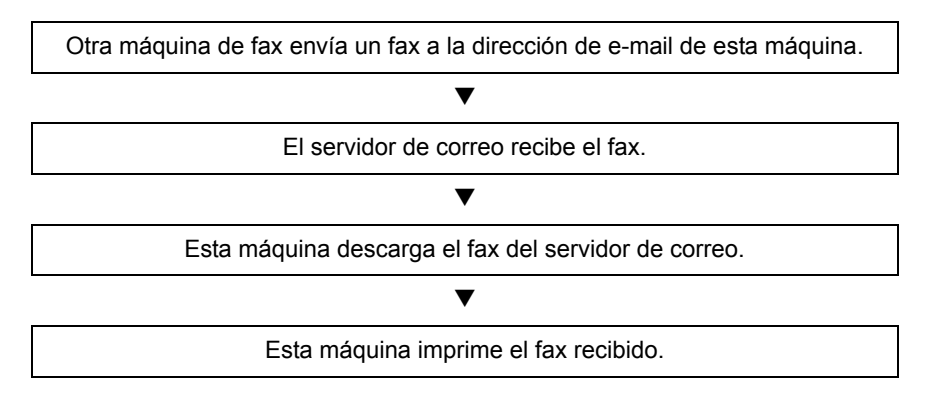

### **QNOTA**

Cuando se utiliza SMTP directo, la comunicación no pasa por ningún servidor de correo; la máquina recibe e imprime directamente un documento enviado desde otra máquina de fax.

#### **Notas sobre el uso de i-FAX**

- Para utilizar i-FAX debe conectar esta máquina a un ordenador con un cable de red y especificar la configuración de red. Consulte [Configuración de i-FAX en la página 8-5](#page-199-0) para obtener más información.
- Si no puede enviar correctamente un i-FAX al destinatario, normalmente recibirá un mensaje de error de e-mail del servidor. No obstante, en algunos casos se pueden producir problemas de los que no reciba el mensaje de error. Para los faxes importantes, debe ponerse en contacto con el destinatario y comprobar si el fax se ha recibido correctamente.
- Debido al bajo nivel de seguridad en la comunicación por Internet, los documentos importantes se deben enviar por fax a través de una línea de teléfono directa.
- La comunicación a través de Internet puede durar algún tiempo debido a la congestión de la red o a fallos de comunicación. Los faxes urgentes se deben enviar a través de una línea de teléfono directa.
- Debido a que el sistema de faxes por Internet envía los originales de fax como archivos adjuntos a un mensaje de email, no podrá comunicarse directamente con el destinatario.
- No puede mantener una conversación telefónica a través de Internet.
- La resolución, el modo de compresión y los tamaños de papel que puede usar en las transmisiones dependen del rendimiento de la máquina receptora. Compruebe las especificaciones de la máquina receptora antes de enviar el fax. Si no las conoce, los valores recomendados para la transmisión son: 200 x 200 ppp, el modo de compresión MH y tamaño de papel A4.
- Si solo se usará SMTP directo, es decir, sin pasar por un servidor de correo, no será necesario establecer la configuración SMTP ni del servidor POP3 en la configuración de i-FAX.

#### **Funciones no disponibles al enviar un i-FAX**

Las siguientes funciones no están disponibles al enviar un i-FAX. Están disponibles cuando se envía un fax normal.

- 
- 
- 
- Transmisión retrasada Transmisión encriptada
- Transmisión directa Transmisión con subdirección
- Transmisión de sondeo Restricción de envío mediante registro de números de FAX permitidos
	-
	- Transmisión mediante comunicación con ECM Restricción de envío mediante registro de números de ID permitidos

#### **Funciones no disponibles al recibir un i-FAX**

Las siguientes funciones no están disponibles al recibir un i-FAX. Están disponibles cuando se envía un fax normal.

- Recepción con una subdirección
- Recepción de sondeo
- 
- Restricción de recepción mediante registro de números de FAX permitidos
- Restricción de recepción mediante registro de números de ID permitidos
- **Recepción encriptada Rechazo de recepción mediante registro de números** de FAX de rechazo
	- Recepción reducida

#### **Modo completo**

Esta máquina admite el modo completo de fax por Internet de acuerdo con las recomendaciones de la ITU-T T.37. Si la máquina de la otra parte también admite el modo completo, al enviar un fax puede usar la confirmación de transmisión para verificar que llegó correctamente a la máquina receptora.

#### **Cuando esta máquina recibe un i-FAX**

La máquina envía la información de capacidad de recepción en respuesta a una solicitud de confirmación de transmisión del remitente. Al remitente se le envía información sobre las resoluciones, modos de compresión y tamaños de papel que admite esta máquina.

#### **Cuando esta máquina envía un i-FAX**

La máquina envía una confirmación de transmisión a los destinatarios que han seleccionado el modo completo. Los resultados de la confirmación de transmisión que envían los destinatarios se incluye en el informe de fax enviado.

Para obtener más información sobre los informes de fax enviados, consulte [Informe de actividad en la página 5-9](#page-140-0).

Para obtener más información sobre la configuración de las condiciones para las máquinas de destino, consulte [Registro de un contacto \(i-FAX\) en la página 2-10](#page-31-0) o [Transmisión de i-FAX en la página 8-10.](#page-204-0)

# <span id="page-199-0"></span>**Configuración de i-FAX**

Para enviar y recibir faxes por Internet, primero debe especificar la configuración de servidor SMTP y POP3.

Especifique esta configuración con Command Center RX en un ordenador conectado a esta máquina mediante una red. Consulte la *Guía de uso* de la máquina para obtener más información sobre los ajustes de la red.

## <span id="page-199-1"></span>**Acceso a Command Center RX**

- 1 Inicie el explorador de Internet.
- 2 En la barra de direcciones o de ubicación, introduzca la dirección IP o el nombre de host de la máquina.

Ejemplos: 192.168.48.21/ (para dirección IP)

MFP001 (si el nombre de host es "MFP001")

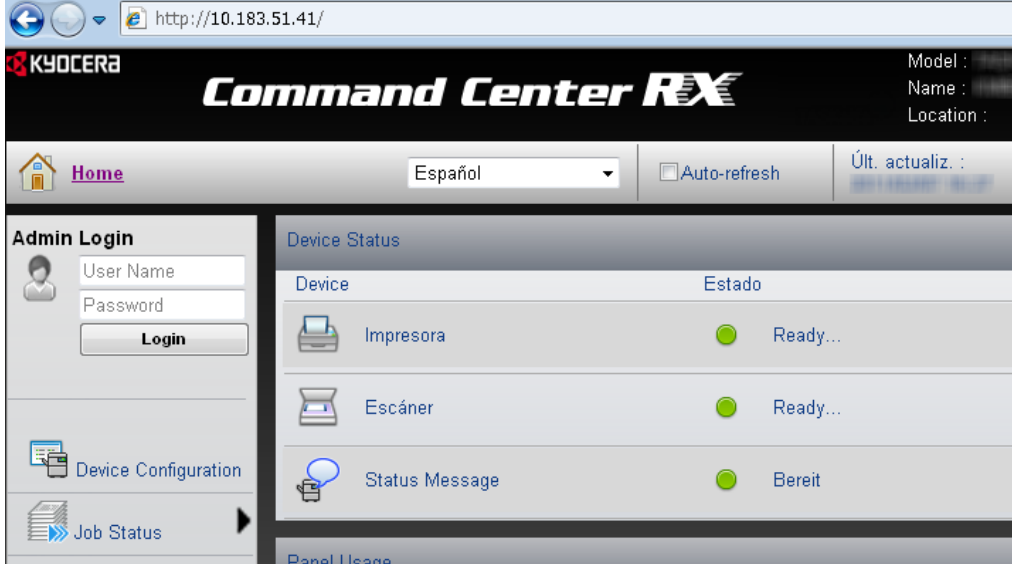

La página web muestra información básica sobre la máquina y Command Center RX y también de su estado actual.

#### **<b>NOTA**

Al conectarse a Command Center RX, puede aparecer un mensaje que indica que hay un problema con el certificado de seguridad de este sitio web. Para impedir que aparezca este mensaje, en "Configuración de protocolo", configure "HTTP" como [Activado], o bien, instale el certificado de dispositivo de esta máquina en el explorador web. Para obtener más información, consulte la *Guía de uso* de la máquina.

3 Introduzca el nombre de usuario y la contraseña del administrador y pulse Inicio sesión.

La configuración de un nombre de usuario y contraseña del administrador restringe el acceso de los usuarios generales a otras páginas distintas de las de la página de inicio. Por razones de seguridad, se recomienda configurar una contraseña de administrador. La contraseña predeterminada de administrador está configurada de fábrica como "Admin".

- 4 Haga clic en "Configuración de funciones" en la barra de navegación en la izquierda para ver y configurar los valores de esa categoría concreta.
- 5 Haga clic en "FAX / i-FAX".

Aparecerá el cuadro de diálogo Configuración de transmisión.

Para obtener más información, consulte la *Command Center RX User Guide*.

# <span id="page-200-0"></span>**Configuración de i-FAX predeterminada**

#### **Configuración de funciones > FAX / i-FAX**

Utilice esta página para habilitar los faxes por Internet.

La configuración disponible en la página se muestra a continuación.

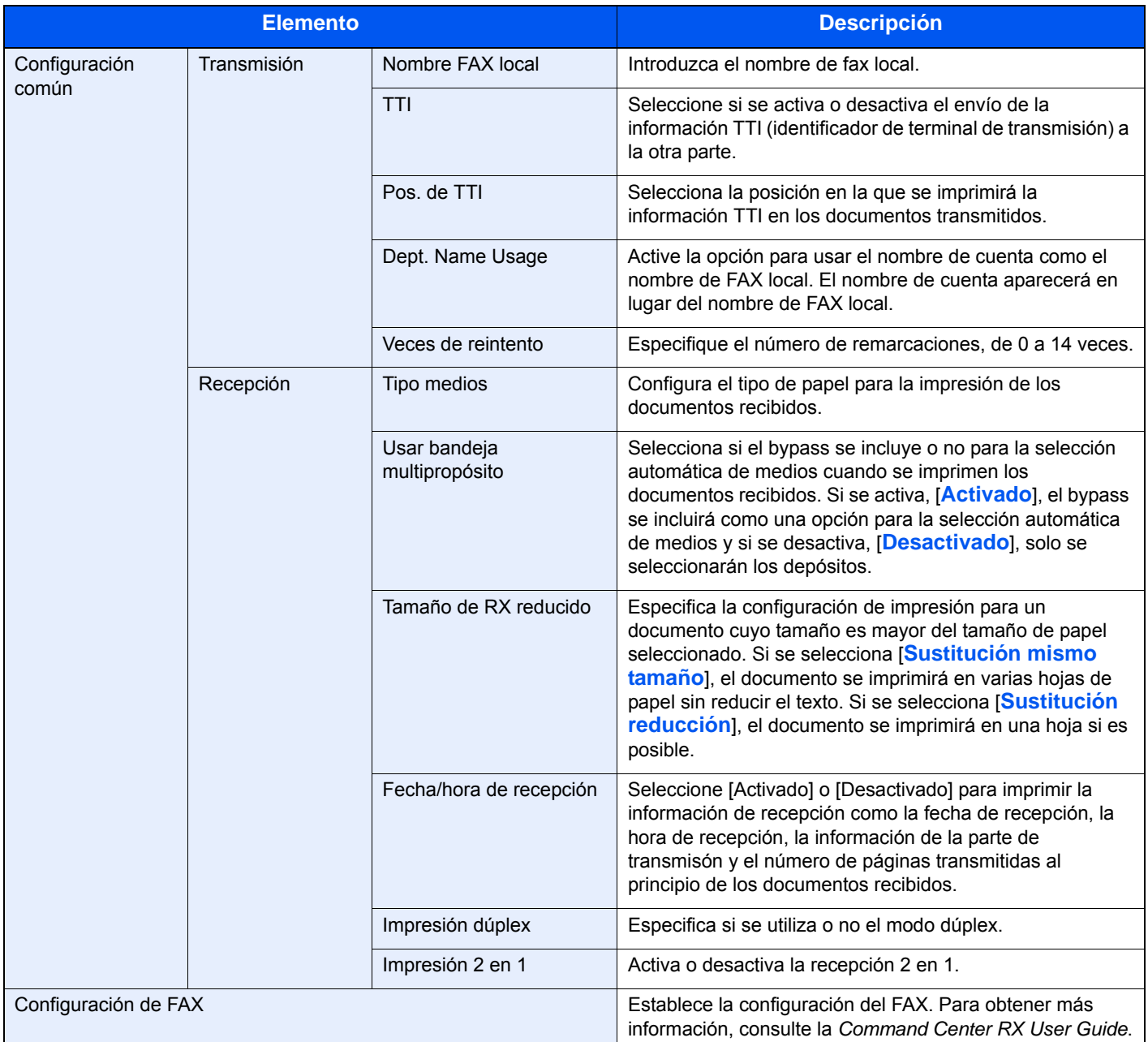

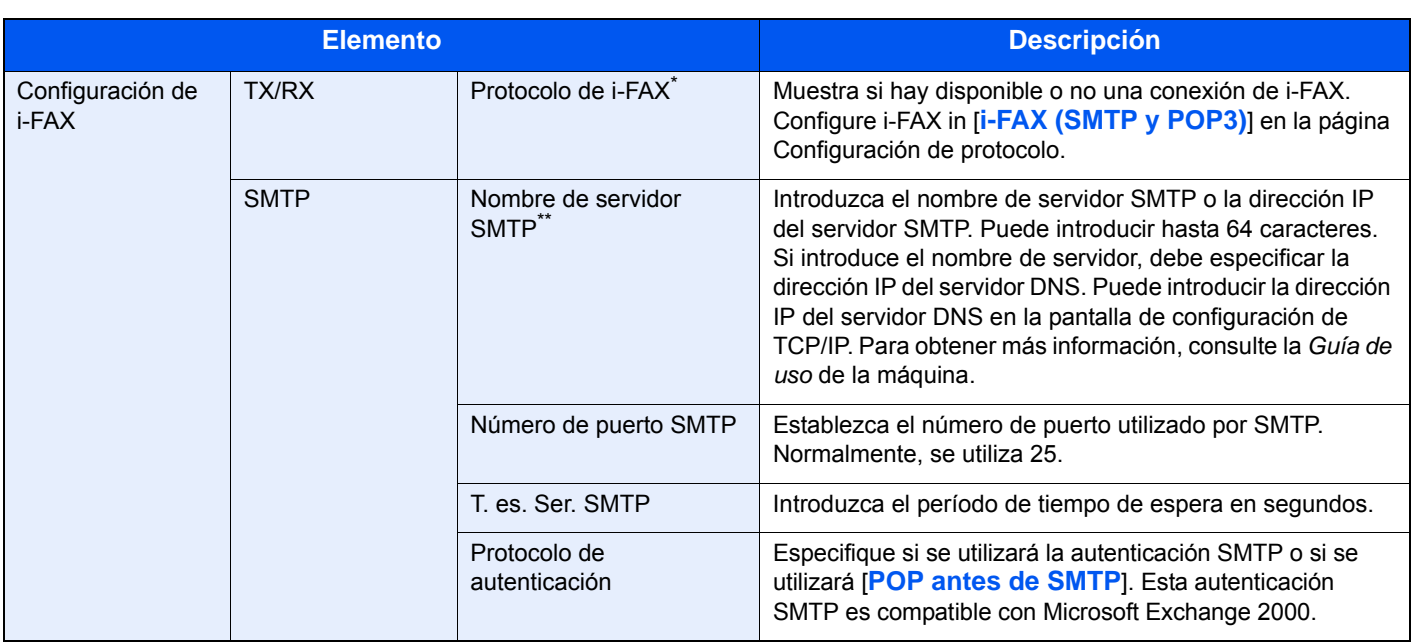

\* Cuando se utiliza SMTP directo, esta opción debe estar siempre configurada.

\*\* Cuando se utiliza FAX por Internet, esta opción debe estar siempre configurada.

<span id="page-202-0"></span>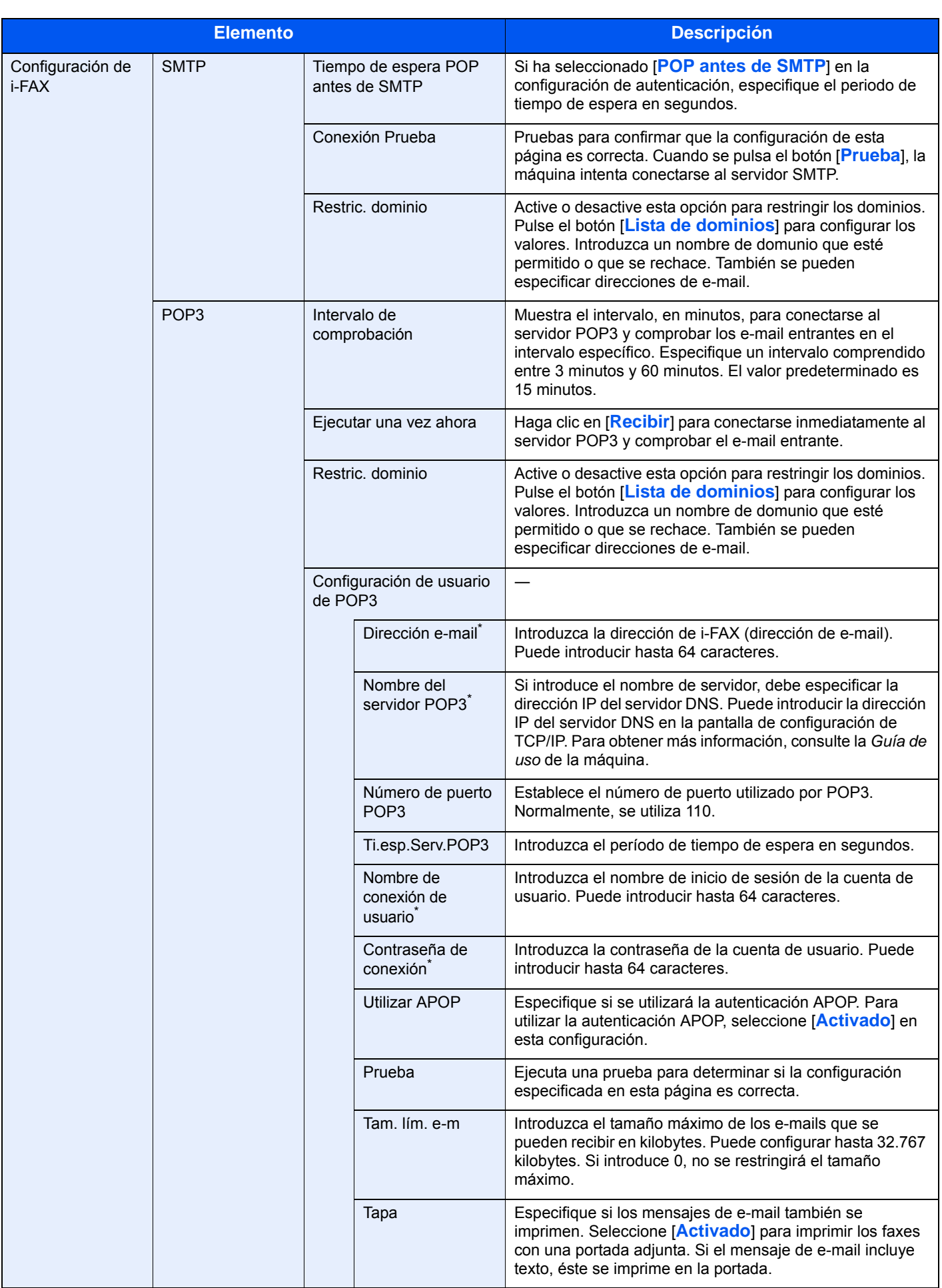

\* Cuando se utiliza FAX por Internet, esta opción debe estar siempre configurada.

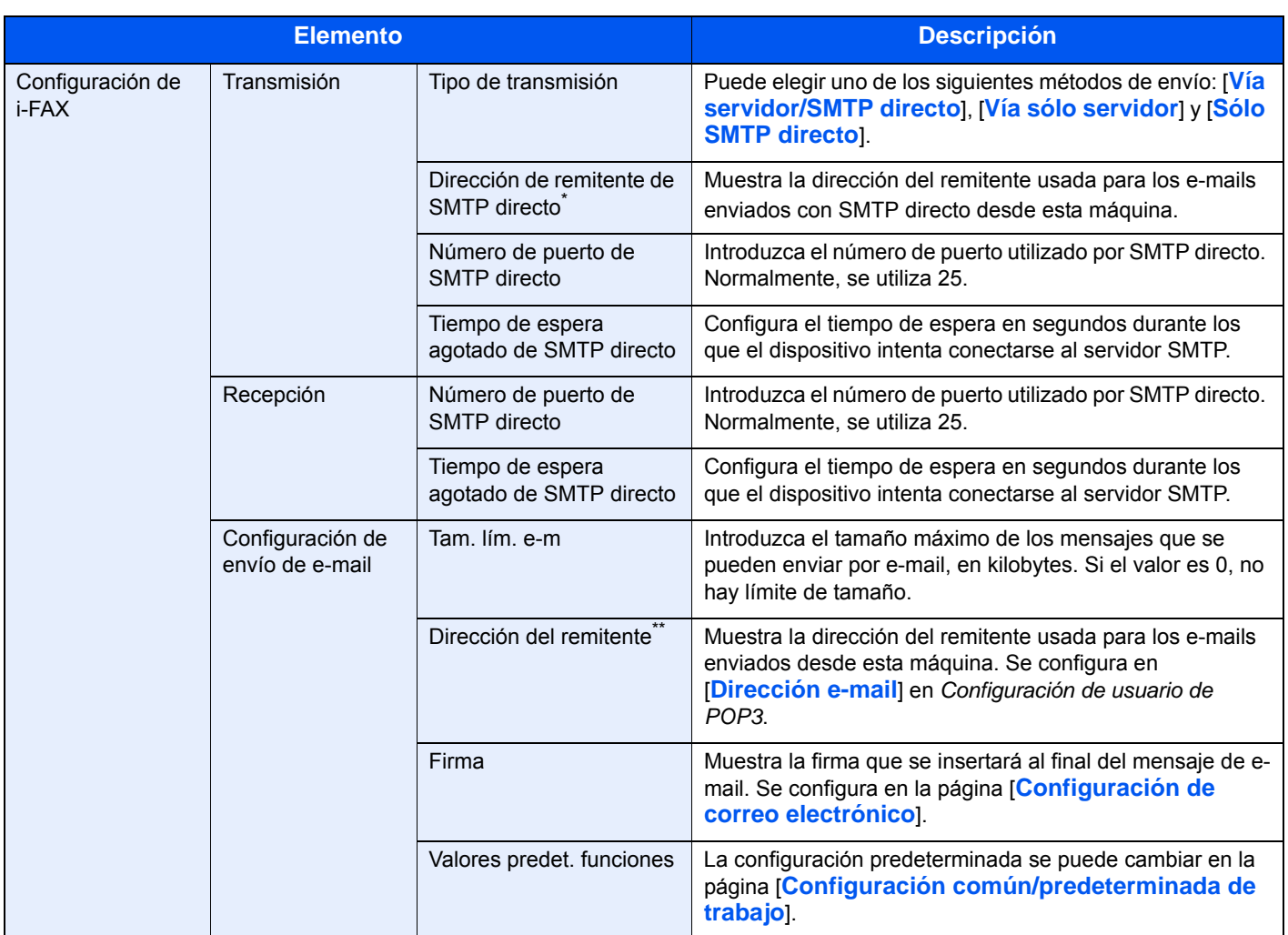

Tras realizar la configuración, haga clic en [**Enviar**] para guardarla.

\* Cuando se utiliza SMTP directo, esta opción debe estar siempre configurada.

Cuando se utiliza FAX por Internet, esta opción debe estar siempre configurada.

# <span id="page-204-0"></span>**Transmisión de i-FAX**

En esta sección se explica cómo enviar un i-FAX introduciendo directamente la dirección de e-mail del destinatario.

#### **Cambio a la pantalla de envío**

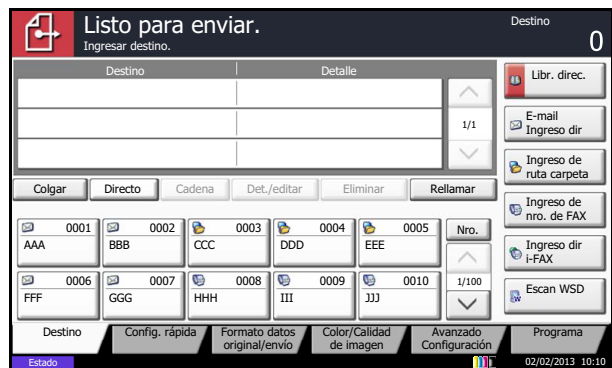

Compruebe que la pantalla de envío básica se muestre.

Si no se muestra la pantalla de envío básica, pulse [Enviar] en la pantalla principal.

### **<b>NOTA**

En función de la configuración, puede aparecer la pantalla de la libreta de direcciones. En tal caso, pulse [Cancelar] para mostrar la pantalla básica de envío.

#### **Colocación de originales**

Coloque los originales en la superficie de cristal o en el alimentador de originales. Consulte la *Guía de uso* de la máquina.

(5 Trabajo con la máquina > Carga de originales > Colocación de los originales en el cristal de exposición)

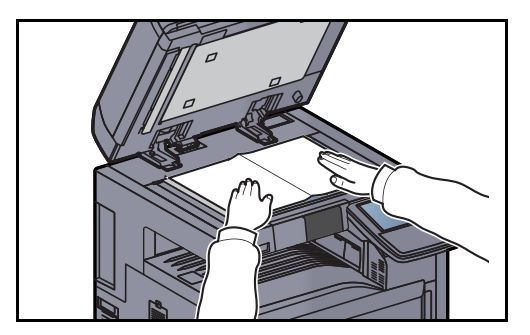

#### **Especificación del destino**

1 Pulse [Ingreso dir i-FAX].

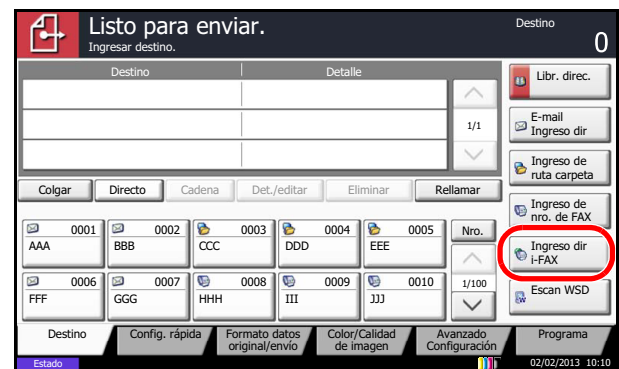

2 Pulse [Dirección de i-FAX].

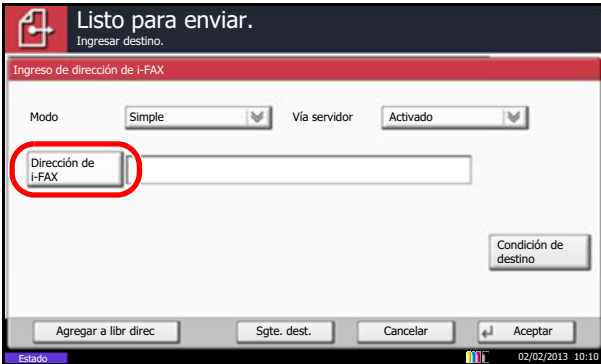

3 Introduzca la dirección de destino.

Puede introducir hasta 128 caracteres.

Para una dirección de SMTP directo, es decir, sin pasar por un servidor, especifique solo la dirección IP de la otra máquina, o bien, indique cualquier nombre usando caracteres alfanuméricos de ancho medio con el formato "nombre@[dirección IP de la otra máquina]".

Ejemplo: oficinaA@[192.168.48.21]

- Si *Verif Acces a Nuev Dest.* está *Desactivado*, pulse [Aceptar] para completar la introducción del número.
- Si *Verif Acces a Nuev Dest. está* Activado, pulse [Aceptar] y se le solicitará que confirme que el número de fax es correcto. Vuelva a introducir el mismo número de fax y pulse [Aceptar] para completar la introducción.

Para obtener más información, consulte la *Guía de uso* de la máquina. (8 Configuración y registro (Menú Sistema) > Enviar > Verif Acces a Nuev Dest.)

Para continuar con la introducción de un nuevo número, pulse [Ingreso de dirección de i-FAX] y repita el procedimiento descrito arriba.

Para corregir el número de fax, pulse [Editar].

Para obtener más información acerca de la introducción de caracteres, consulte [Método](#page-250-0)  [de introducción de caracteres en la página 11-2](#page-250-0).

Cuando aparezca [Agregar a libr direc], podrá registrar el contenido introducido en la libreta de direcciones.

Métodos de marcación sin utilizar las teclas numéricas

- Utilización de la libreta de direcciones ([Consulte 3-19.](#page-58-0))
- Utilización de teclas de un toque ([Consulte 3-22.](#page-61-0))
- Utilización de la tecla de marcación rápida ([Consulte 3-22](#page-61-1).)
- Remarcación manual (rellamar) ([Consulte 3-23.](#page-62-0))

### **QNOTA**

Además de un i-fax, puede incluir transmisiones de FAX, de e-mail y de carpeta (SMB/FTP) para enviar un trabajo. Para obtener más información, consulte la *Guía de uso* de la máquina.

Cuando el destino incluye FAX o i-FAX, los trabajos de FAX o i-FAX se imprimen en blanco y negro y los demás trabajos de envío se imprimen en el mismo color que los originales escaneados.

#### **Configuración de los detalles**

En Configuración de los detalles, el modo de transmisión permite responder a los destinatarios al recibir un FAX. Condición de destino garantiza la sincronización de los valores de resolución, compresión y tamaño de papel con el destino.

#### **Selección del modo de transmisión**

El modo de transmisión permite responder a las solicitudes de lectura de los destinatarios al recibir un FAX. Para responder a las solicitudes de recepción, seleccione *Todo* en el menú desplegable *Modo*.

#### **Configuración de Vía servidor**

Pulse [ $\le$ ] en *Vía servidor* y seleccione [Activado] o [Desactivado].

Si esta opción está configurada como [Desactivado], la transmisión tiene lugar a través de SMTP directo (no a través de un servidor de e-mail).

Si, en cambio, esta opción está configurada como [Activado], la transmisión tiene lugar con el método de i-FAX actualmente utilizado (a través de un servidor de e-mail).

### **<b>Q**</u> NOTA

La configuración se establece automáticamente según el tipo de transmisión de i-FAX definido en Command Center RX. Cuando el tipo de transmisión está configurado como [**Vía servidor/SMTP directo**], se puede definir esta configuración.

#### **Especificación de las condiciones de los destinos**

- 1 Pulse [Condición de destino].
- 2 Especifique las condiciones de destino y pulse [Aceptar].

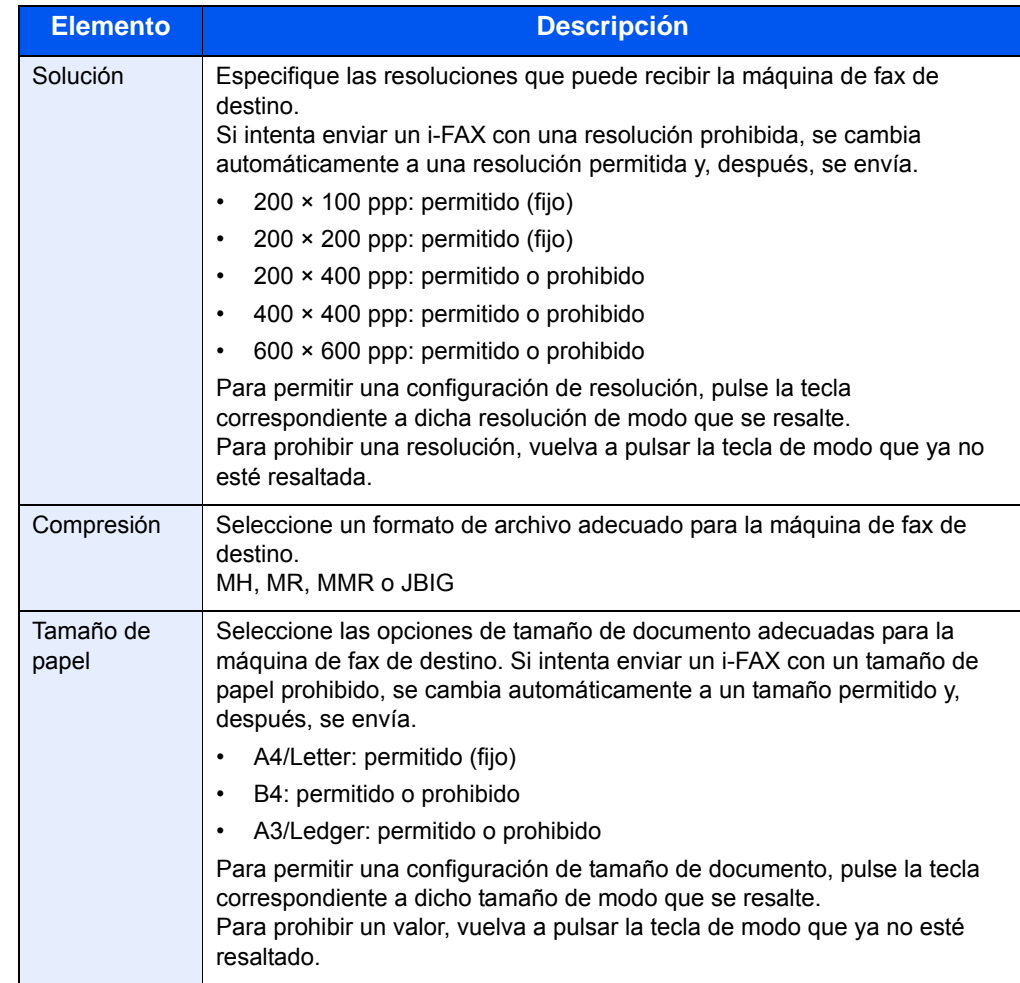

3 Pulse [Aceptar].

#### **Selección de la resolución**

Seleccione la resolución adecuada para enviar originales. Si ha seleccionado una resolución que está prohibida por las condiciones de destino, el fax se envía automáticamente con una resolución inferior (permitida). Para obtener información sobre cómo seleccionar la resolución, consulte [Selección de la resolución en la página 3-10](#page-49-0).

#### **Selección de la densidad**

Ajuste la densidad al escanear originales. Para obtener información sobre cómo seleccionar la densidad, consulte [Selección de la densidad en la página 3-9.](#page-48-0)

#### **Introducción del asunto y el cuerpo**

Cuando envíe un FAX por Internet (i-FAX), introduzca el asunto y el cuerpo del mismo.

1 Pulse [Avanzado Configuración] y, a continuación, [Asunto/cuerpo i-FAX].

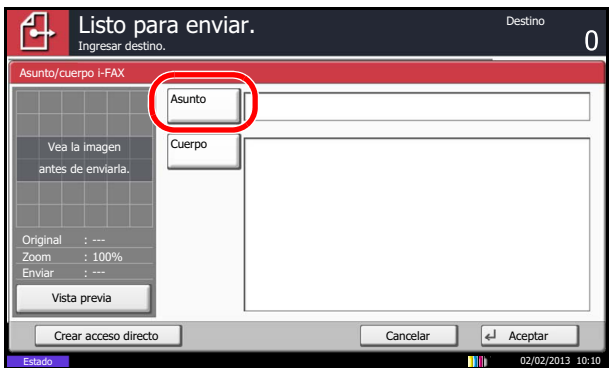

- 2 Pulse [Asunto].
- 3 Introduzca el asunto y pulse [Aceptar].

Se pueden introducir hasta 60 caracteres para el asunto.

- 4 Pulse [Cuerpo].
- 5 Introduzca el cuerpo y pulse [Aceptar].

Se pueden introducir hasta 500 caracteres para el cuerpo.

6 Pulse [Aceptar].

#### **QNOTA**

Si la otra máquina está configurada para imprimir una portada, se imprimirán el asunto y el mensaje.

#### **Inicio del envío**

Pulse la tecla [**Inicio**]. Comienza la transmisión.

#### **QNOTA**

Si la función *Destino - Comp. antes env.* está configurada como *Activado*, aparece una pantalla de confirmación al pulsar la tecla [**Inicio**]. Para obtener más información, consulte la *Guía de uso* de la máquina. (8 Configuración y registro (Menú Sistema) > Enviar > Dest. Verif antes de Env)

#### **Comprobación del estado del envío**

- 1 Pulse la tecla [**Est./Canc. Trab.**].
- 2 Pulse [Enviando trabajos]. Se mostrará la lista de la hora, destino y estado aceptados para cada trabajo.

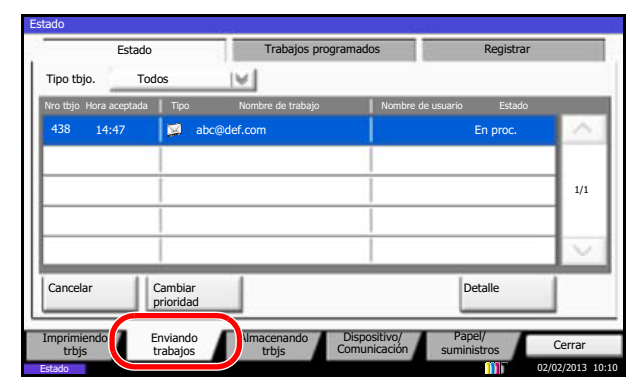

Para cancelar la transmisión, en la pantalla *Enviando trabajos* de arriba, seleccione el trabajo y pulse [Cancelar].

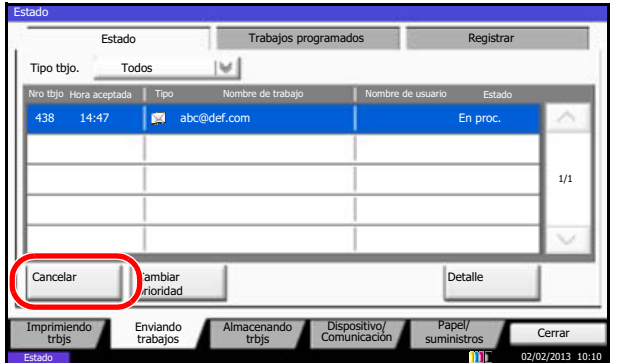

Cuando aparezca la pantalla de confirmación de la cancelación, pulse [Sí].

### **<b>NOTA**

Si se pulsa la tecla [**Parar**] en el panel de controles durante el escaneado de los originales, se cancela la transmisión.

# <span id="page-210-0"></span>**Recepción de i-FAX**

A intervalos definidos, la máquina se conecta al servidor de correo y descarga e imprime automáticamente cualquier fax de Internet que encuentre en el servidor. No se requiere la intervención del usuario cuando la máquina recibe un i-FAX.

### **QNOTA**

Cuando se utiliza la recepción de SMTP directo (comunicación sin un servidor de correo), la máquina se conecta directamente a la máquina de envío en lugar de conectarse a un servidor de correo externo. Como la máquina se conecta directamente a la otra máquina, la recepción tiene lugar inmediatamente sin que sea necesario ejecutar la recepción manual, que es una operación que consulta al servidor.

Puede cambiar los siguientes ajustes de recepción:

- Registro de dirección de i-FAX
- Configuración de intervalo de comprobación de e-mail entrante
- Impresión de portada (información de e-mail)

Para obtener más información, consulte [POP3 en la página 8-8.](#page-202-0)

#### **Recepción manual de i-FAX**

Utilice este procedimiento para comprobar la existencia de faxes inmediatamente.

- 1 Pulse la tecla [**Est./Canc. Trab.**].
- 2 Pulse [Dispositivo/Comunicación].

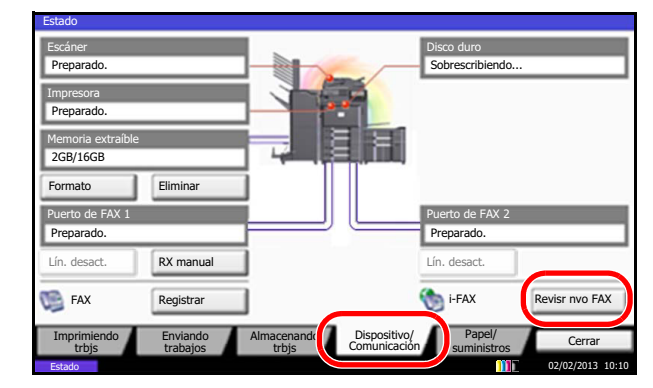

3 Pulse [Revisr nvo FAX] en *i-FAX*.

La máquina se conecta al servidor de correo y empieza a descargar los faxes de Internet que encuentra.

# Acerca del FAX de red 9

En este capítulo se explica cómo utilizar el FAX de red.

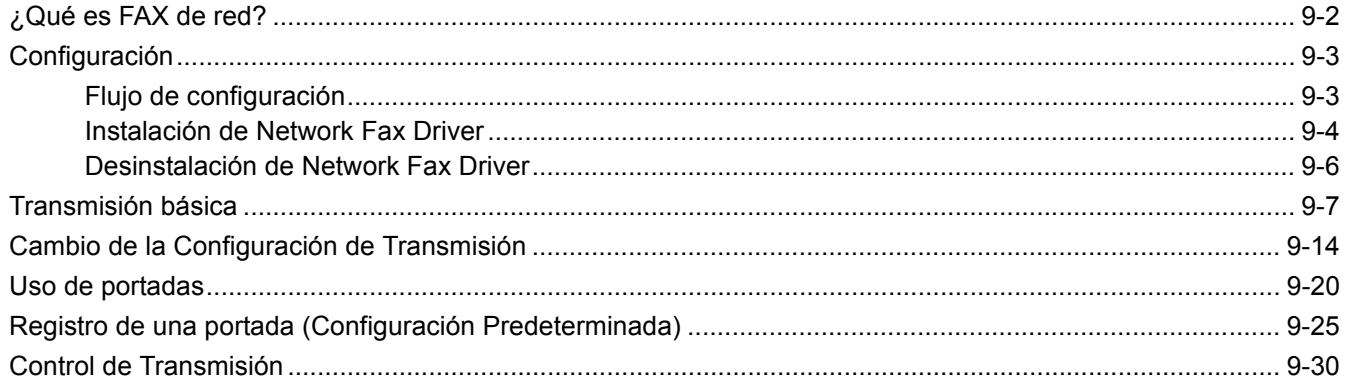

# <span id="page-212-0"></span>**¿Qué es FAX de red?**

La función de FAX de red permite a cualquier PC, que esté conectado en red a la máquina, enviar y recibir faxes. A continuación se describen las funciones principales.

- Los documentos preparados en el PC se pueden enviar y recibir por fax sin imprimirlos.
- Se puede utilizar una libreta de direcciones (de la máquina o del PC) para especificar el destino deseado.
- Se puede agregar una portada.
- La transmisión y la impresión se pueden efectuar simultáneamente.
- Notificación por e-mail de los resultados de transmisión.
- Posibilidad de transmisión con subdirección.
- Permite la transmisión de i-FAX.
- Tan fácil como imprimir.

#### **Flujo de envío del FAX de red**

El envío de un FAX utilizando el FAX de red se efectúa en el orden siguiente.

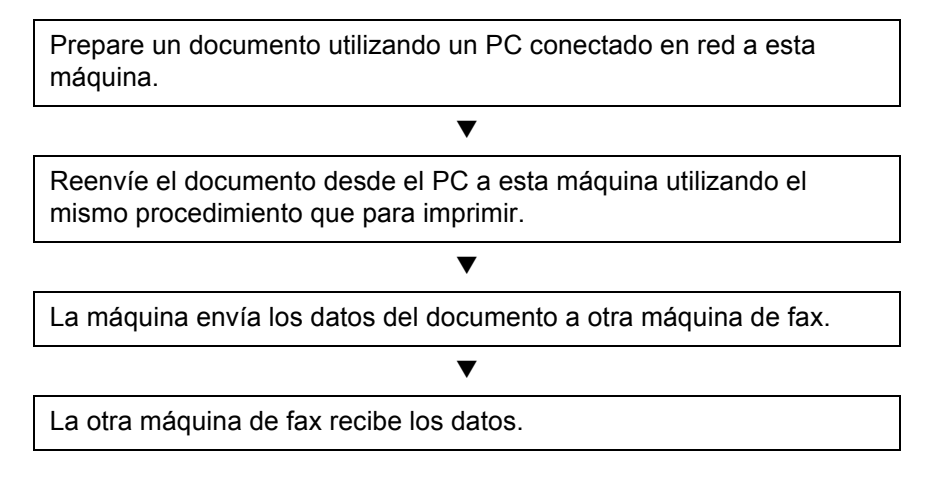

#### **Flujo de recepción del FAX de red**

La recepción de un FAX utilizando el FAX de red se efectúa en el orden siguiente.

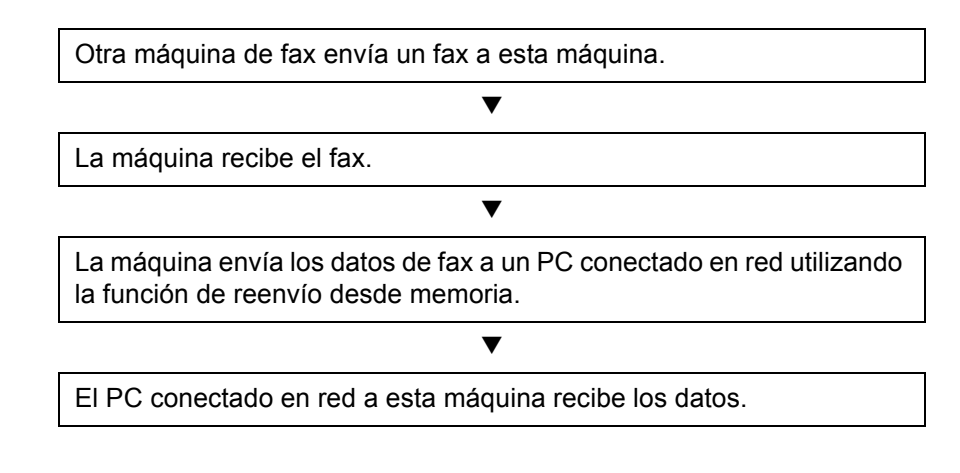

#### **QNOTA**

La función de reenvío desde memoria no sólo permite la recepción en el PC conectado en red; también permite reenviar por e-mail el fax recibido, reenviarlo a otra máquina de fax o almacenarlo en el buzón de FAX.

# <span id="page-213-0"></span>**Configuración**

Se deben efectuar los siguientes preparativos antes de utilizar el FAX de red.

# <span id="page-213-1"></span>**Flujo de configuración**

### **Conexión a un PC**

Conecte la máquina a un PC utilizando el cable de red. Para obtener más información, consulte la *Guía de uso* de la máquina.

### **Registro de la máquina**

Utilizando la función de transmisión desde memoria, seleccione el PC de destino o el formato de archivo.

### **K** NOTA

Utilice la función de transmisión desde memoria para reenviar el fax recibido al PC o para reenviarlo como un archivo adjunto de e-mail. Para obtener más información, consulte Impresión/envío de faxes recibidos por requisitos (reenvío [desde memoria\) en la página 4-18](#page-87-0).

### **Instalación del software en el PC**

Instale en el PC el software dedicado (incluido en el DVD suministrado) necesario para utilizar el FAX de red. Para obtener más información, consulte [Instalación de Network Fax Driver en la página 9-4.](#page-214-0)

## <span id="page-214-0"></span>**Instalación de Network Fax Driver**

A continuación se explica el procedimiento de instalación de Network Fax Driver. (Las pantallas son de Windows 7.)

### **QNOTA**

La función Plug and Play está desactivada en este dispositivo cuando se encuentra en modo de reposo. Restaure el dispositivo desde el modo de bajo consumo o reposo antes de continuar.

### Inserte el DVD.

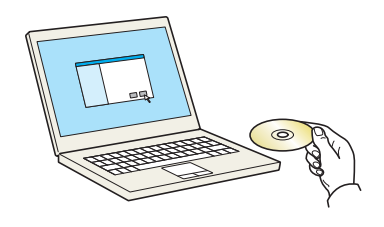

#### **QNOTA**

La instalación en Windows la debe realizar un usuario que haya iniciado sesión con privilegios de administrador.

Si aparece el cuadro de diálogo "**Asistente para hardware nuevo encontrado**", seleccione [**Cancelar**].

Si aparece la ventana de ejecución automática, haga clic en [**Ejecutar Setup.exe**].

Si aparece la ventana Control de cuentas de usuario, haga clic en [**Sí**] ([**Permitir**]).

#### Abra la pantalla.

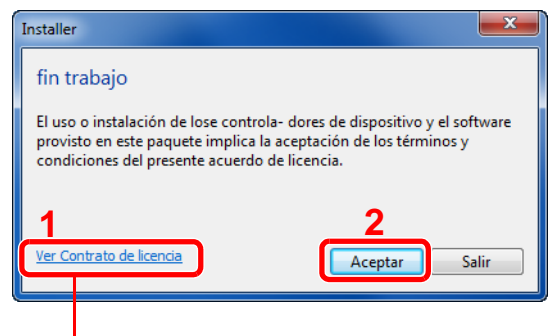

Haga clic en *Ver Contrato de licencia* y lea el Contrato de licencia.

3 Realice la instalación con Instalación personalizada.

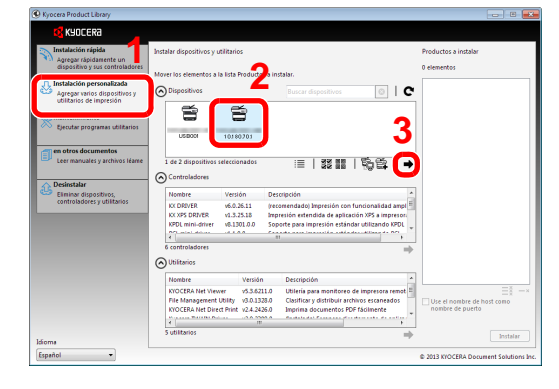

- 1 Seleccione [**Instalación personalizada**].
- 2 Seleccione el sistema de impresión que desea instalar.
- 3 Haga clic en  $|\rightarrow|$ .

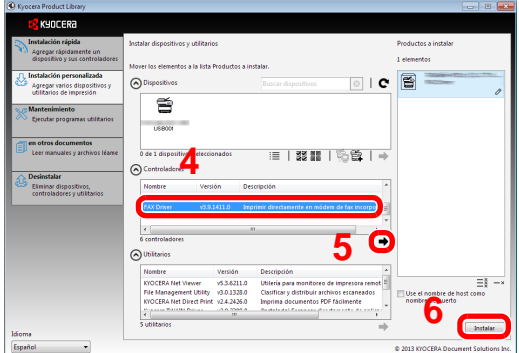

- 4 Seleccione [**FAX Driver**].
- **5** Haga clic en  $[\Rightarrow]$ .
- 6 Haga clic en [**Instalar**].

#### **QNOTA**

La máquina solo se puede detectar si está encendida. Si el ordenador no logra detectar la máquina, compruebe que está conectada al ordenador a través de una red o un cable USB y que está encendida. Después, haga clic en **Recargar**.

Si aparece la ventana Seguridad de Windows, haga clic en [**Instalar este software de controlador**].

#### 4 Finalice la instalación.

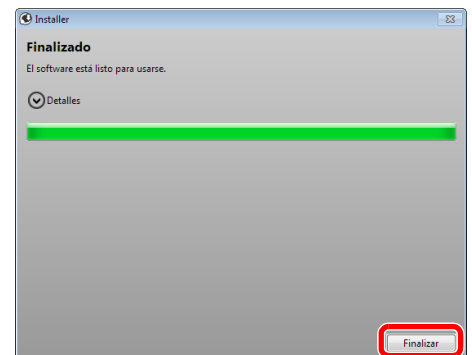

Si aparece un mensaje para que se reinicie el sistema, reinicie el ordenador siguiendo las instrucciones de la pantalla. Aquí finaliza el procedimiento de instalación del controlador de impresora.
### **Desinstalación de Network Fax Driver**

Siga el siguiente procedimiento para desinstalar Network Fax Driver del ordenador.

#### **QNOTA**

La desinstalación en Windows la debe realizar un usuario conectado con privilegios de administrador.

#### 1 Abra la pantalla.

Haga clic en el botón [**Inicio**] de Windows y seleccione [**Todos los programas**], [**Kyocera**] y [**Desinstalar Kyocera Product Library**] para abrir el asistente de desinstalación.

#### 2 Desinstale el software.

Active la casilla del controlador que va a desinstalar y haga clic en [**Desinstalar**].

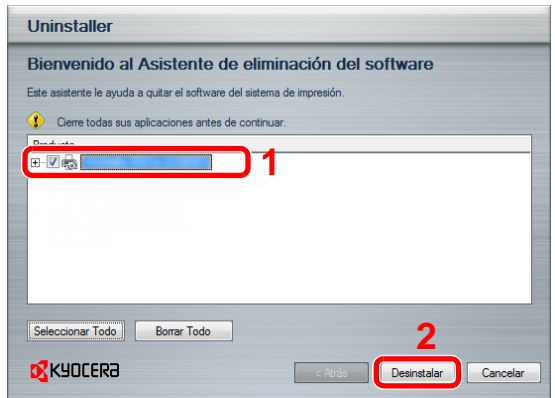

#### 3 Finaliza la desinstalación.

Si aparece un mensaje para que se reinicie el sistema, reinicie el ordenador siguiendo las instrucciones de la pantalla. Aquí finaliza el procedimiento de desinstalación del software.

#### **QNOTA**

El software también se puede desinstalar con Product Library.

En la pantalla de instalación de Product Library, seleccione la opción de desinstalar y siga las instrucciones de la pantalla para desinstalar el software.

### <span id="page-217-0"></span>**Transmisión básica**

- 1 Cree el documento que desea enviar.
	- 1 Use una aplicación del ordenador para crear el documento que va a enviar.
	- 2 Configure el tamaño y la orientación del original.
	- 3 Seleccione [**Imprimir**] en el menú Archivo. Aparecerá el cuadro de diálogo Imprimir de la aplicación que esté usando.

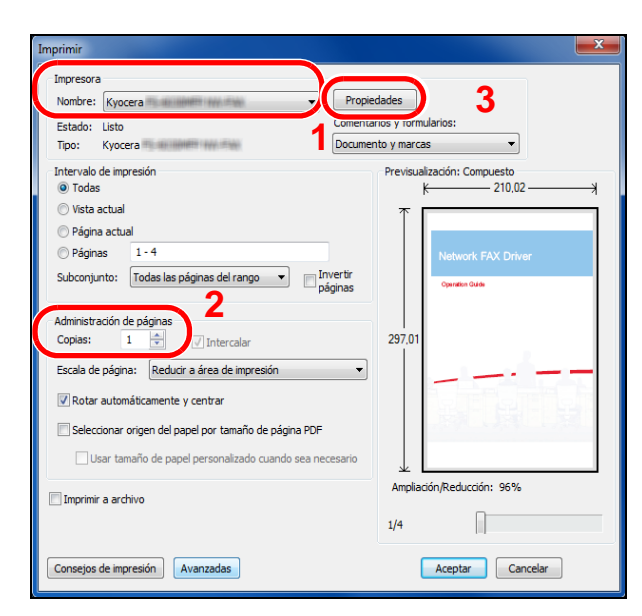

- 2 Seleccione la configuración en el cuadro de diálogo Imprimir.
	- 1 Seleccione el nombre de producto correspondiente a la máquina (Kyocera XXX XXX NW-FAX) que va a usar en la lista de nombres de impresoras.
	- 2 Configure el rango de impresión y otros valores.

#### **QNOTA**

Asegúrese de que el número de copias establecido es 1. La siguiente pantalla es un ejemplo. El cuadro de diálogo real variará según la aplicación que se utilice.

- 3 Haga clic en [**Propiedades**] para abrir la ventana Propiedades.
- 3 Seleccione los valores en la ficha de configuración de fax.
	- 1 Especifique la configuración de fax, como el tamaño original, en la ficha de configuración de fax y haga clic en [**Aceptar**].

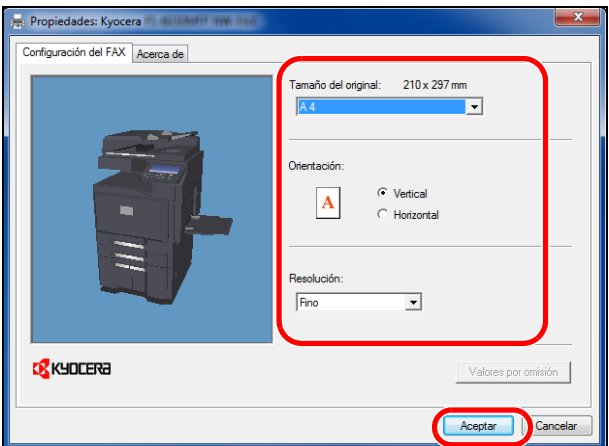

#### **<b>NOTA**

Para obtener más información sobre la configuración de la ficha, consulte [Configuración de la configuración predeterminada del controlador en la página 9-](#page-220-0) [10.](#page-220-0)

- 2 Volverá a aparecer el cuadro de diálogo Imprimir de la aplicación. Haga clic en [**Aceptar**]. Aparecerá el cuadro de diálogo Configuración de transmisión.
- 4 Seleccione la configuración en el cuadro de diálogo Configuración de transmisión.

Puede especificar valores, como la hora de transmisión o una subdirección, en el cuadro de diálogo Configuración de transmisión.

#### **<b>NOTA**

Para obtener más información sobre la configuración, consulte Cambio de la [Configuración de Transmisión en la página 9-14.](#page-224-0)

**5** Especifique una portada.

Para incluir una portada, seleccione la configuración en la ficha [**Portada**].

#### **A** NOTA

Para obtener más información sobre la configuración, consulte Uso de portadas en [la página 9-20.](#page-230-0)

- 6 Defina el destino.
	- 1 Use el teclado para introducir el número de fax de destino en la ficha [**Config. Direcciones**].

Si utiliza la función de fax por Internet opcional, seleccione el modo que desea usar ([**FAX**], [**FAX por Internet**] o [**SMTP directo**]) en "Modo de transmisión" e introduzca el número de fax o la dirección de la otra máquina.

### **QNOTA**

Para obtener más información sobre la configuración, consulte Marcación del [número del sistema de recepción en la página 3-7](#page-46-0) y [Especificación del destino en](#page-205-0)  [la página 8-11](#page-205-0).

2 Haga clic en [**Añadir a la lista de envíos**].

La información del destino aparecerá en la lista de direcciones. Para enviar el documento a varios destinos, repita esta operación.

3 Para usar la libreta de direcciones, haga clic en [**Seleccionar del Address Book**] y seleccione el destino.

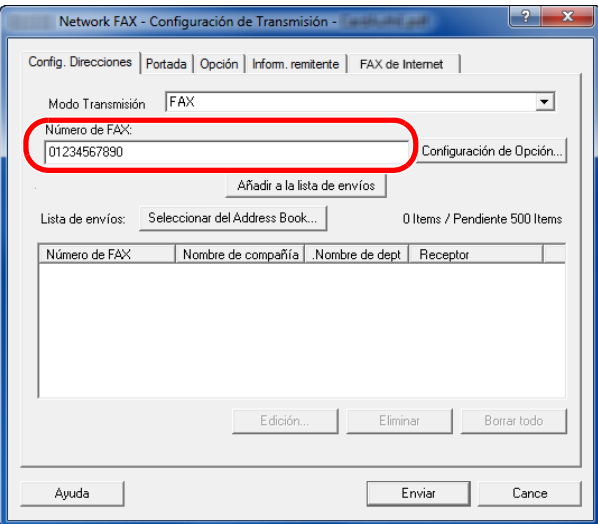

7 Haga clic en [**Enviar**]. Comenzará la transmisión.

#### <span id="page-220-0"></span>**Configuración de la configuración predeterminada del controlador**

Use la ficha Configuración de FAX de la pantalla de configuración de impresión para establecer el tamaño del original y otras condiciones de transmisión.

- 1 Abra la pantalla.
	- 1 Haga clic en el botón Inicio, [**Panel de control**], [**Hardware y sonido**] y [**Dispositivos e impresoras**].
	- 2 Haga clic con el botón derecho en el nombre de producto correspondiente a la máquina que usa y seleccione [**Preferencias de impresión**] en el menú desplegable.

Se abrirá la pantalla Preferencias de impresión.

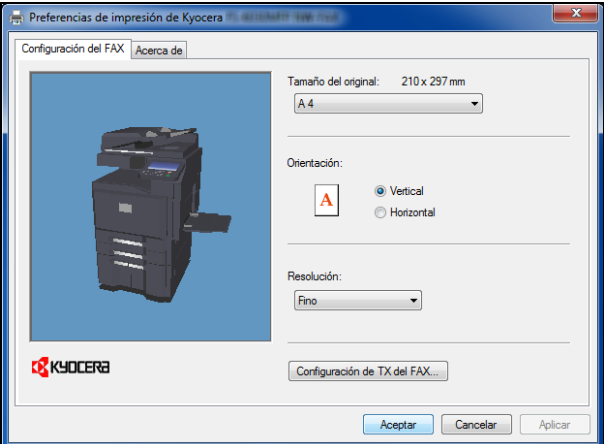

2 Seleccione la configuración.

Se puede especificar la siguiente configuración.

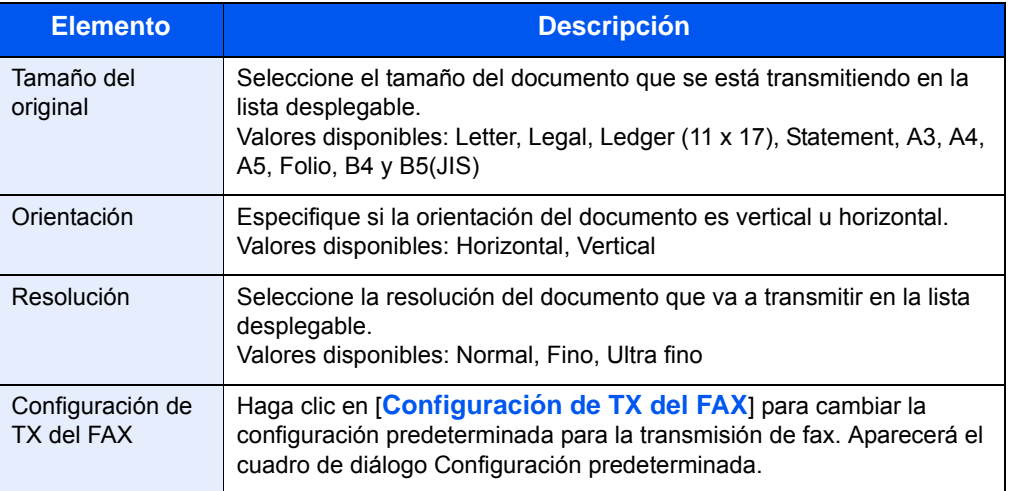

#### <span id="page-221-1"></span>**Cuadro de diálogo Configuración Predeterminada**

Si configura las condiciones de transmisión que usa con más frecuencia en este cuadro de diálogo, podrá reducir la necesidad de tener que cambiar la configuración cada vez.

<span id="page-221-0"></span>El acceso al cuadro de diálogo Configuración Predeterminada es posible a través del siguiente procedimiento:

- 1 Haga clic en el botón [**Inicio**] en la barra de tareas, en [**Panel de control**] y después en [**Ver dispositivos e impresoras**].
- 2 Haga clic con el botón secundario en el nombre de la máquina que va a usar como fax de red y seleccione [**Preferencias de impresión**] en el menú desplegable. Haga clic en el botón [**Configuración de TX de FAX**] en la ventana [**Preferencias de impresión**].
- **(1) Ficha Opciones de envío**

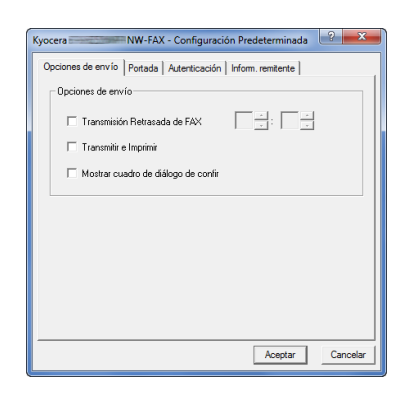

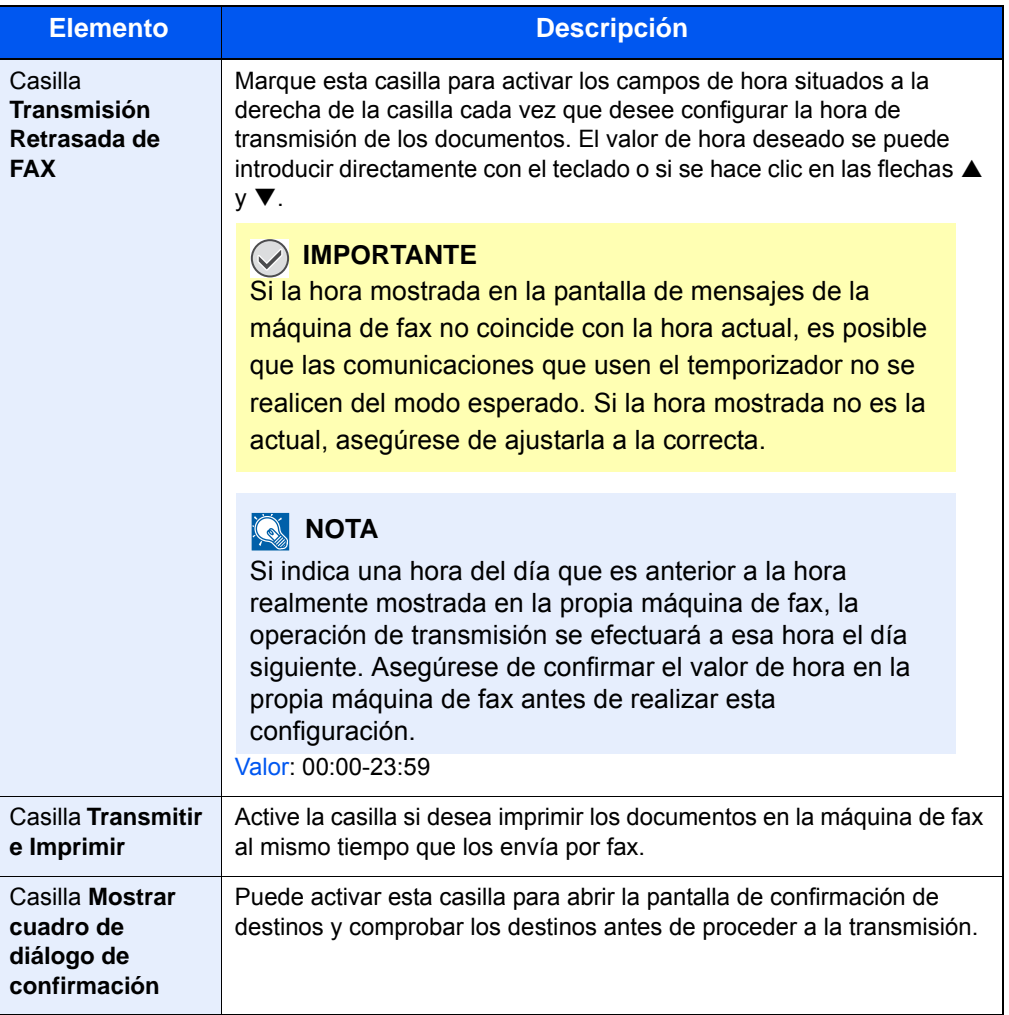

#### **(2) Ficha Portada**

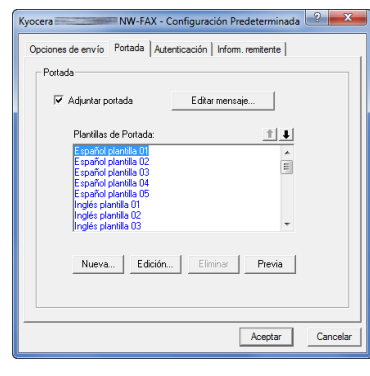

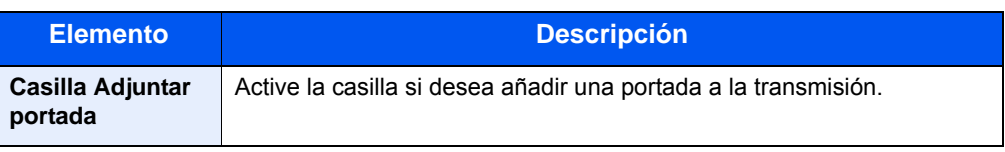

#### **QNOTA**

Para obtener información sobre el método de registro de portadas, consulte [Registro de una portada \(Configuración Predeterminada\) en la página 9-25](#page-235-0).

#### **(3) Ficha Autenticación**

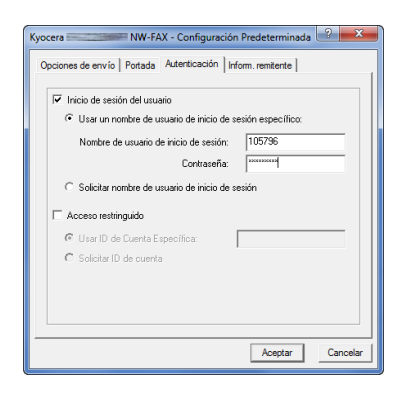

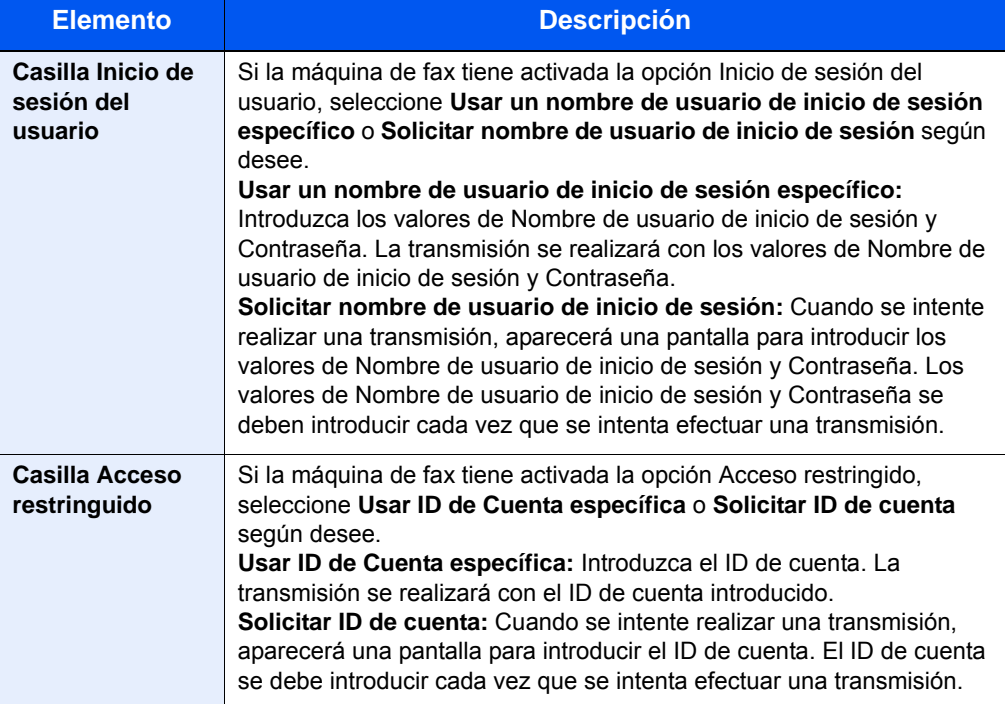

#### <span id="page-223-0"></span>**(4) Ficha Inform. remitente**

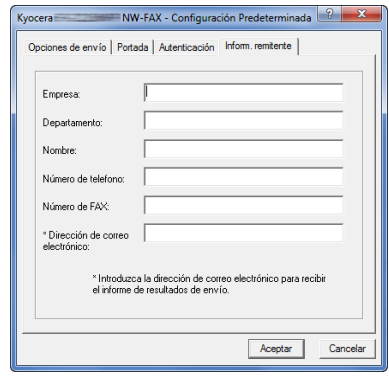

Introduzca su propia información en los campos que se explican abajo para enviar una portada con los faxes.

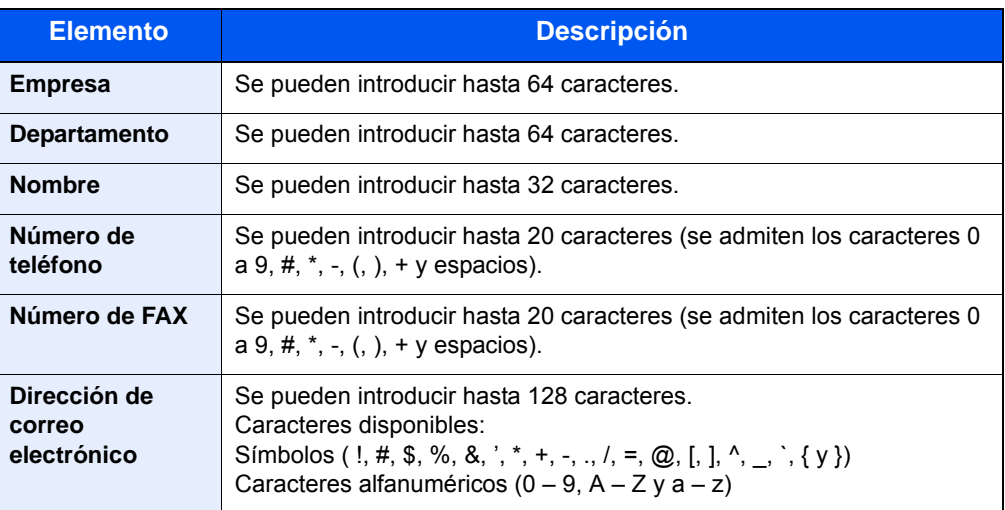

#### **NOTA**

Si se introduce una dirección de e-mail, es posible recibir el informe de resultados de transmisión por e-mail. (La máquina debe estar configurada para transmitir mensajes de e-mail. Para obtener más información, consulte la Guía de uso de la máquina.)

### <span id="page-224-0"></span>**Cambio de la Configuración de Transmisión**

La Configuración de Transmisión se puede cambiar en el momento de la transmisión.

#### <span id="page-224-1"></span>**(1) Selección de un destino desde la libreta de direcciones**

#### **<b>NOTA**

Existen tres tipos de libretas de direcciones que puede seleccionar para la parte a la que desee destinar la transmisión. Se trata de la Libreta de direcciones de la máquina de fax, la Libreta de direcciones de Windows y la Libreta de direcciones para el archivo de datos de FAX de red (.fdt). Cuando se usa la Libreta de direcciones de la máquina de fax, la parte debe estar registrada en la libreta de direcciones de la máquina de fax. Consulte [Registro de un nuevo destino en la página 2-5.](#page-26-0)

#### 1 **Introduzca la dirección.**

- 1 Seleccione el modo de transmisión.
- 2 Especifique el destino de la transmisión con el teclado.
- 3 Para usar la libreta de direcciones, haga clic en el botón [Seleccionar del Address Book].
- 4 Aparecerá el cuadro de diálogo de selección de dirección.

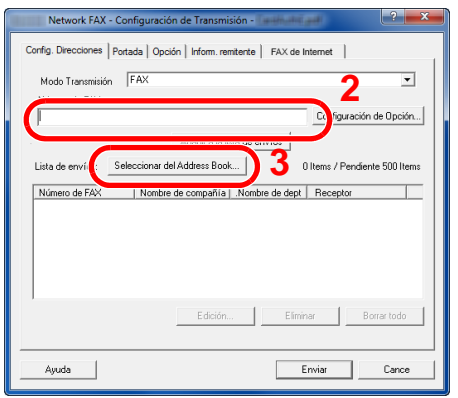

Número máximo de caracteres que se pueden introducir: 64 caracteres de ancho medio Caracteres que se pueden introducir: 0 a 9, #, \*, -, espacio (NO SE PUEDE introducir un espacio ni "-" como primer carácter).

#### 2 **Seleccione la libreta de direcciones que desee.**

Para seleccionar la Libreta de direcciones registrada en la máquina de fax, elija [**Libreta de direcciones/XXXX (nombre de modelo)**] en el menú desplegable.

#### **Q** NOTA

Para usar la Libreta de direcciones de Windows, seleccione [**Libreta de Direcciones de Windows**].

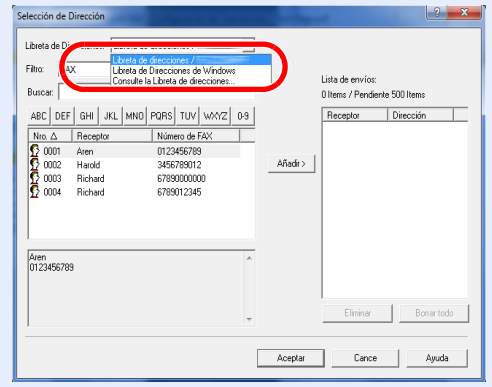

Para agregar una Libreta de direcciones para el archivo de datos de FAX de red (.fdt), seleccione [**Consulte la Libreta de direcciones**], haga clic en el botón [**Añadir**] y después seleccione [**Archivo de datos de libreta de direcciones**].

#### 3 **Seleccione el destino.**

Los destinos registrados en la libreta de direcciones se muestran en la lista en el lado izquierdo del cuadro de diálogo. Para seleccionar un destino de fax por Internet o un grupo de destinos, seleccione [**Internet FAX**] o [**Grupo**] en el menú desplegable Filtro.

Seleccione el destino que desee y haga clic en el botón [**Añadir>**]. El destino seleccionado se añadirá a la **Lista de envíos** (lado derecho).

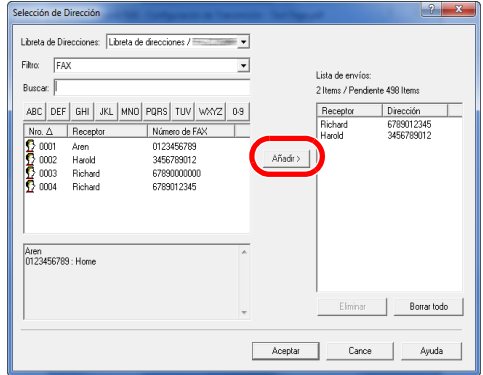

#### **QNOTA**

- La lista se puede ordenar. Haga clic en el elemento de la lista según el cual desea ordenar la lista ([**Nro.**], [**Receptor**], [**Número de fax**], [**Dirección**]). Junto a los elementos ordenados se muestra  $\triangle$  o  $\nabla$ . Además, los destinos correspondientes se pueden seleccionar mediante los elementos ordenados si se introduce una cadena de caracteres de búsqueda en el campo **Buscar**.
- Cuando se selecciona un destino, se muestran los detalles del mismo en el campo en la parte inferior de la lista. Cuando se selecciona un grupo, se muestran los miembros del grupo en el campo en la parte inferior de la lista. Si el grupo incluye miembros que tienen registrados varios números de fax, aparecerá una pantalla para seleccionar el número de fax.

Para eliminar un destino de la Lista de envíos, seleccione el destino que desee y después haga clic en el botón [**Eliminar**]. Para eliminar todos los destinos de la Lista de envíos, haga clic en el botón [**Borrar todo**].

#### 4 **Haga clic en el botón Aceptar.**

Volverá a aparecer el cuadro de diálogo **Configuración de Transmisión**.

#### **(2) Comunicación basada en subdirección**

#### **QNOTA**

Para poder llevar a cabo la comunicación con subdirección, el sistema de la otra parte también debe estar dotado de funciones de comunicación con subdirección del mismo tipo.

#### 1 **Abra el cuadro de diálogo Configuración de Opción.**

Haga clic en el botón [**Configuración de Opción**] en la ficha [**Config. Direcciones**] del cuadro de diálogo [**Configuración de Transmisión**].

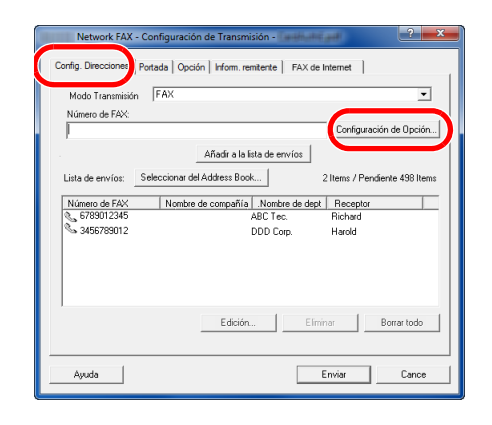

2 **Introduzca la subdirección y la contraseña tal y como están registradas en el fax de destino.**

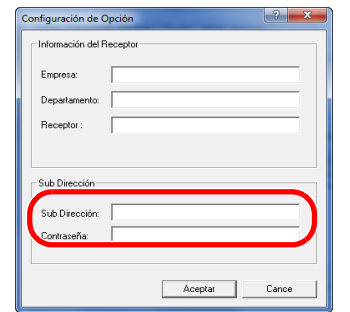

Se pueden introducir hasta 20 caracteres (se admiten los caracteres 0 a 9, #, \*, -, (, ), + y espacios; NO SE PUEDE introducir un espacio como primer carácter.)

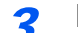

#### 3 **Haga clic en el botón Aceptar.**

Volverá a aparecer el cuadro de diálogo **Configuración de Transmisión**.

#### **(3) Portada**

Se puede configurar una portada como la primera página de una transmisión de fax. Además de las plantillas estándar de portadas, se pueden crear y utilizar plantillas originales.

Para adjuntar y transmitir una portada, active la casilla [**Adjuntar portada**] en la ficha [**Portada**].

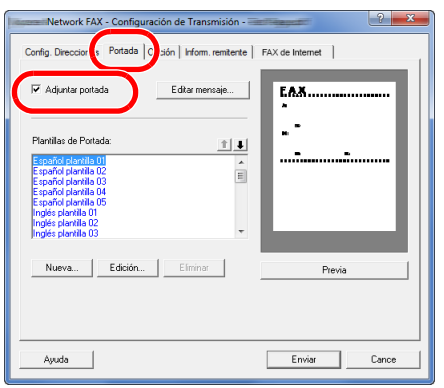

#### **<b>NOTA**

Para obtener información sobre la utilización de portadas, consulte [Uso de portadas en](#page-230-0)  [la página 9-20.](#page-230-0)

#### **(4) Opción**

La configuración seleccionada en [\(1\) Ficha Opciones de envío en la página 9-11](#page-221-0) se puede modificar si se hace clic en la ficha [**Opción**].

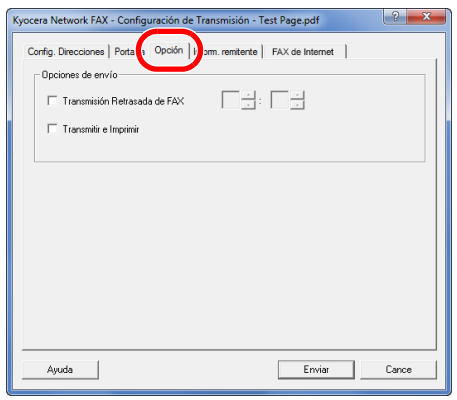

Para obtener información sobre los procedimientos de configuración, consulte (1) Ficha [Opciones de envío en la página 9-11.](#page-221-0)

#### **(5) Transmisión de los datos de información del terminal**

La configuración seleccionada en [\(4\) Ficha Inform. remitente en la página 9-13](#page-223-0) se puede modificar si se hace clic en la ficha **Inform. remitente**].

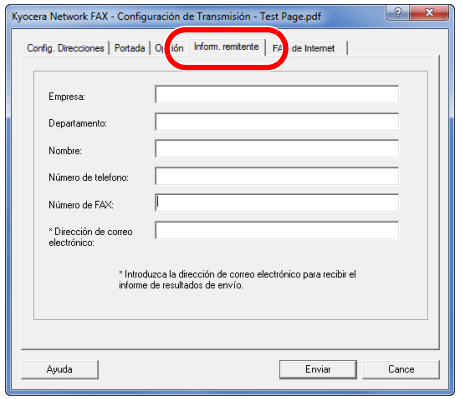

Para obtener información sobre los procedimientos de configuración, consulte (4) Ficha [Inform. remitente en la página 9-13.](#page-223-0)

#### **(6) FAX de Internet**

Para la transmisión de FAX por Internet, haga clic en la ficha [**FAX de Internet**] e introduzca el asunto y el mensaje.

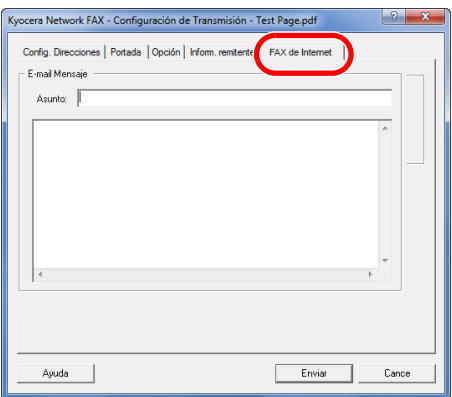

**Asunto:** Se pueden introducir hasta 60 caracteres.

**Mensaje:** Se pueden introducir hasta 500 caracteres.

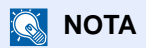

Si la otra máquina está configurada para imprimir una portada, se imprimirán el asunto y el mensaje.

### <span id="page-230-0"></span>**Uso de portadas**

#### **Selección de la portada (Configuración de Transmisión)**

La portada se adjunta al fax y se envía como la primera página.

#### **Información sobre las portadas**

La portada se puede seleccionar desde una plantilla. La portada contiene la información del destino y del remitente como se muestra abajo.

Ejemplo de plantilla 01

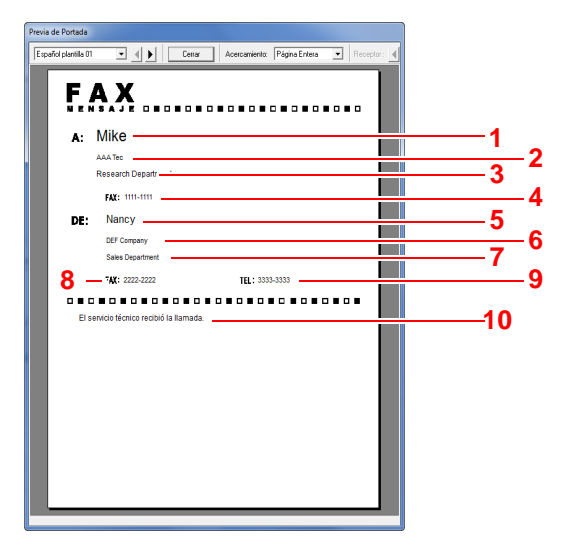

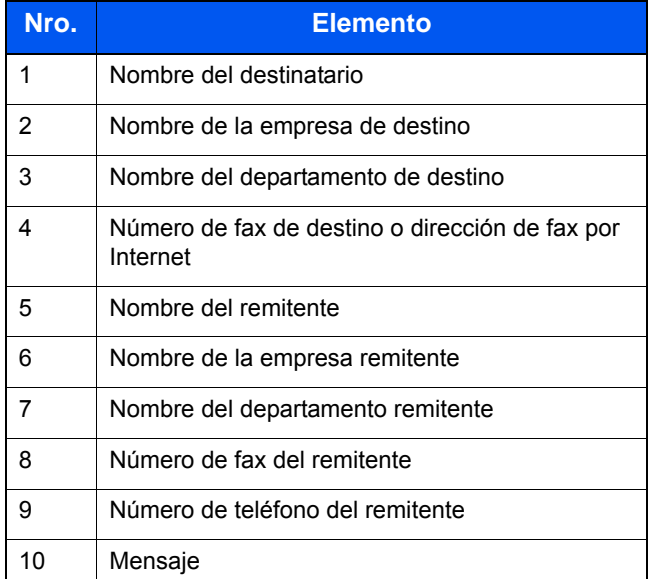

#### **Adjuntar y transmitir una portada**

A continuación se explica el procedimiento de adjuntar y transmitir una portada.

#### 1 **Abra el cuadro de diálogo Configuración de Transmisión.**

Siga los pasos del 1 al 6 de [Transmisión básica en la página 9-7](#page-217-0) para mostrar el cuadro de diálogo Configuración de Transmisión.

Si selecciona el destino desde una libreta de direcciones, consulte [\(1\) Selección de un](#page-224-1)  [destino desde la libreta de direcciones en la página 9-14,](#page-224-1) seleccione el destino y vaya al paso 5.

#### 2 **Introduzca el número de fax.**

En la ficha [**Config. Direcciones**], introduzca el número de fax de destino y haga clic en el botón [**Configuración de Opción**].

#### **QNOTA**

Para la transmisión de FAX por Internet, seleccione FAX de Internet en Modo de transmisión e introduzca la dirección de fax por Internet.

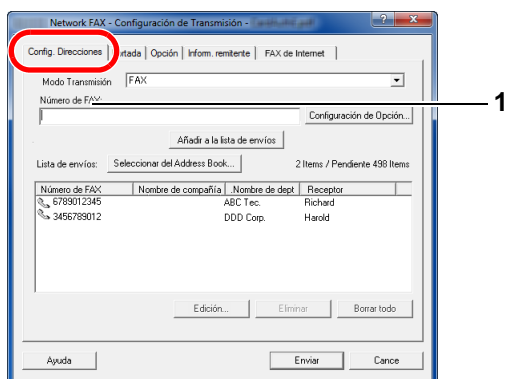

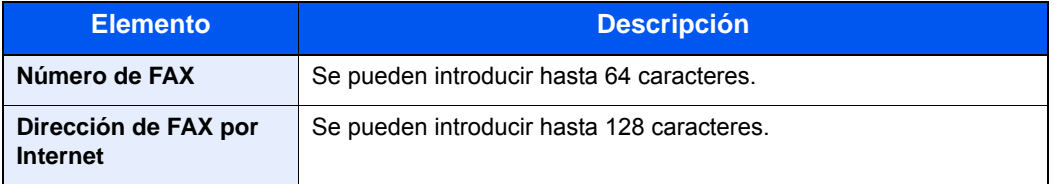

#### 3 **Introduzca la información del destinatario.**

Cuando termine, haga clic en el botón [**Aceptar**].

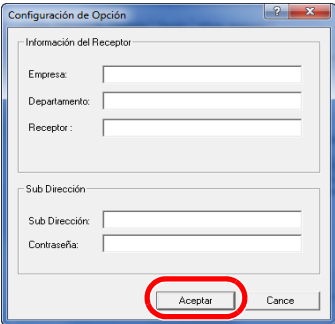

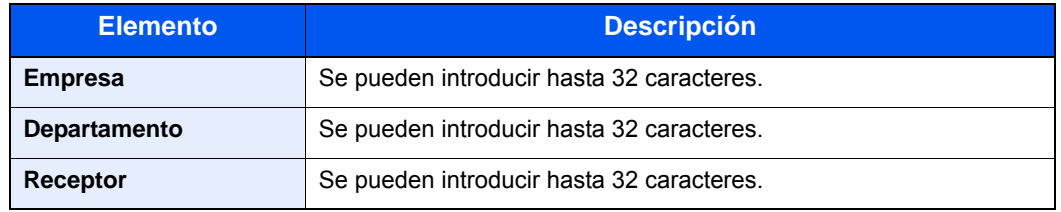

#### **QNOTA**

Si la casilla [**Adjuntar portada**] no está activada en la ficha [**Portada**], aparecerá la pantalla Confirmación de portada.

Para incluir una portada, haga clic en el botón [**Adjuntar portada**].

#### 4 **Agregue el destino a la lista de destinos.**

- 1 Agregue esta información a la [**Lista de envíos**] haciendo clic en el botón **Añadir a la lista de envíos**.
- 2 Para cambiar la información de destinatario de un destino que se ha añadido a la [**Lista de envíos**], seleccione el destino que va a cambiar y haga clic en el botón [**Editar**]. Cambie la información del destinatario y haga clic en el botón [**Aceptar**].

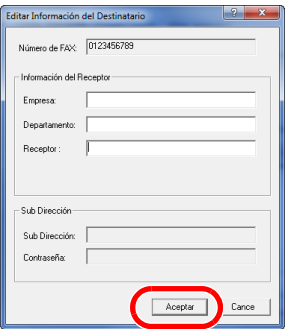

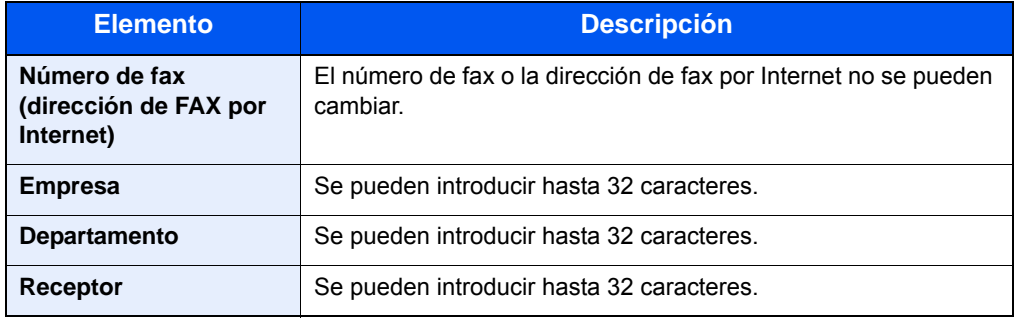

3 Cuando la información del remitente no está configurada en el cuadro de diálogo [**Configuración Predeterminada**], haga clic en la ficha [**Inform. remitente**] y defina la información del remitente. Consulte [\(4\) Ficha Inform. remitente en la página 9-13](#page-223-0).

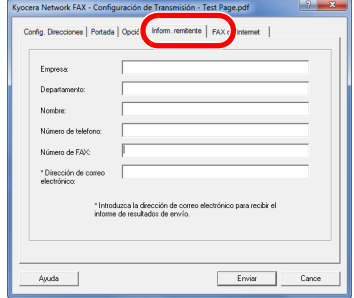

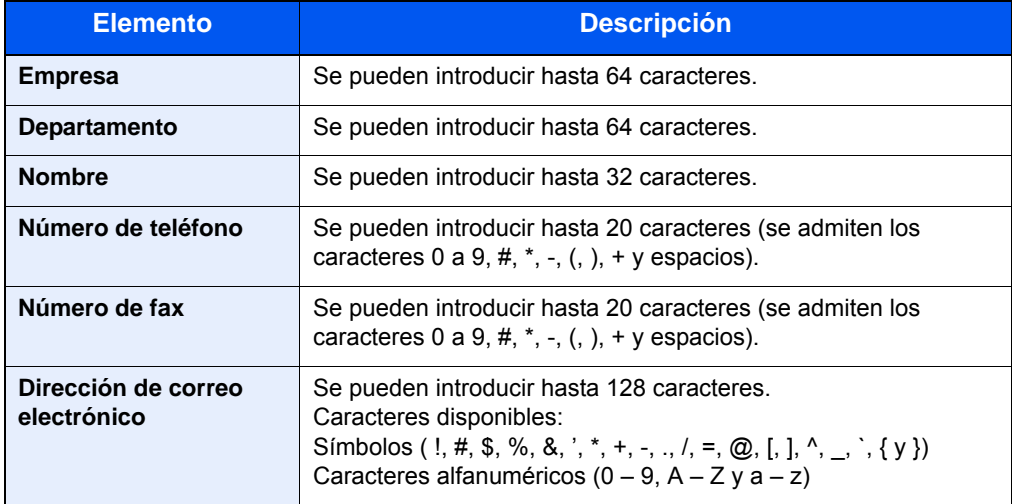

#### 5 **Adjunte una portada.**

Haga clic en la ficha [**Portada**] y active la casilla [**Adjuntar portada**].

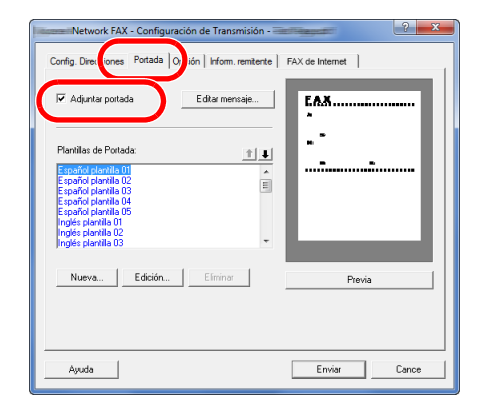

#### **6** Seleccione la portada que se va a adjuntar.

Seleccione una plantilla de portada en la lista **Plantillas de Portada**.

#### **QNOTA**

Si la portada está registrada en Configuración Predeterminada, se puede omitir la acción de seleccionar la portada para cada transmisión. Consulte [Registro de una](#page-235-0)  [portada \(Configuración Predeterminada\) en la página 9-25.](#page-235-0) Se pueden crear plantillas de portada originales. Consulte Creación de una nueva [plantilla de portada en la página 9-27.](#page-237-0)

#### 7 **Compruebe el contenido de la portada.**

1 Haga clic en el botón **Previa**. Se mostrará una vista previa de la plantilla actualmente seleccionada.

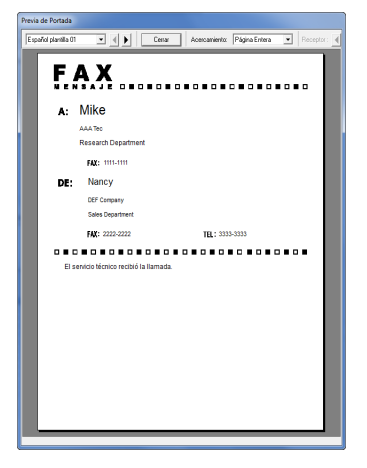

Para ver una plantilla diferente, use el menú desplegable situado en la parte superior del cuadro de diálogo o haga clic en el botón < o >. La ampliación de la visualización de las plantillas también se puede cambiar de 25 a 250% en el menú desplegable.

#### **IMPORTANTE**

Antes de transmitir el fax, asegúrese de usar la pantalla de vista previa para comprobar toda la información mostrada, incluidos el nombre del destinatario y el nombre de la empresa. Si hay muchos caracteres en la información que se introduce automáticamente, es posible que no haya espacio suficiente en el campo y que los caracteres no se impriman correctamente. Si los caracteres no se muestran correctamente, reduzca el número de caracteres de la información del destinatario o remitente, o bien, edite la plantilla que se esté usando.

2 Haga clic en el botón **Cerrar**.

#### 8 **Edite el mensaje.**

1 Haga clic en el botón [**Editar mensaje**].

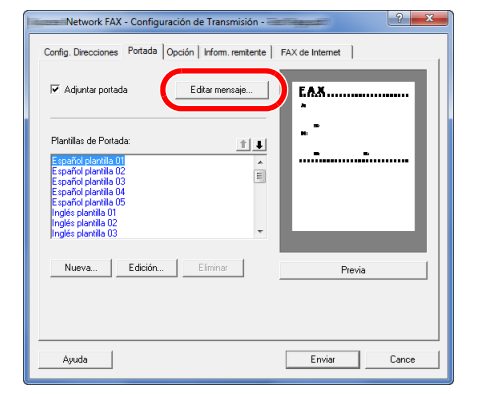

2 Introduzca el mensaje que va a añadir a la portada y haga clic en el botón [**Aceptar**].

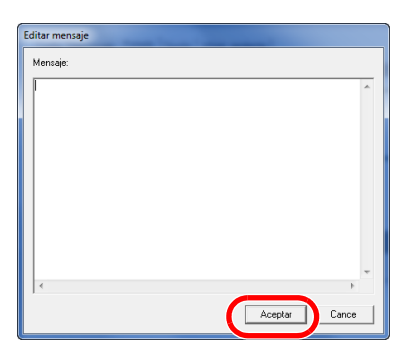

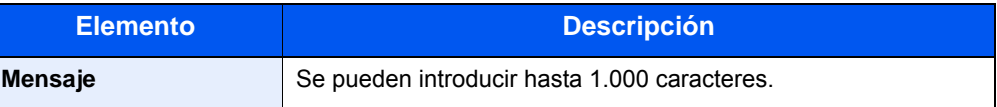

#### 9 **Ejecute la transmisión.**

Haga clic en el botón [**Enviar**] para iniciar la transmisión.

### <span id="page-235-0"></span>**Registro de una portada (Configuración Predeterminada)**

Si la portada está registrada en Configuración Predeterminada, se puede omitir la acción de seleccionar la portada para cada transmisión.

#### **Selección de la portada**

Seleccione la plantilla de portada que se va a registrar en Configuración Predeterminada. El método de registro es el que se describe a continuación.

#### 1 **Abra el cuadro de diálogo Configuración Predeterminada.**

Siga el procedimiento [Cuadro de diálogo Configuración Predeterminada en la página 9-](#page-221-1) [11](#page-221-1) que se muestra en la página [9-11](#page-221-1) y abra el cuadro de diálogo **Configuración Predeterminada**.

#### 2 **Adjunte una portada.**

Haga clic en la ficha [**Portada**] y active la casilla [**Adjuntar portada**].

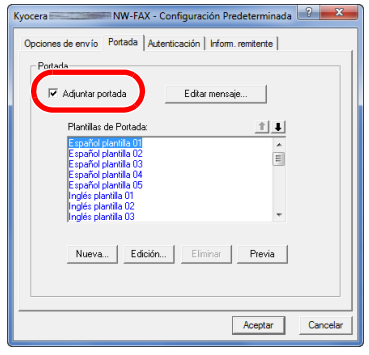

#### **2** Seleccione la portada que se va a adjuntar.

Seleccione una plantilla de portada en la lista **Plantillas de Portada**.

#### **QNOTA**

Se pueden crear plantillas de portada originales. Consulte [Creación de una nueva](#page-237-0)  [plantilla de portada en la página 9-27.](#page-237-0)

#### 4 **Compruebe el contenido de la portada.**

1 Haga clic en el botón [**Previa**]. Se mostrará una vista previa de la plantilla actualmente seleccionada.

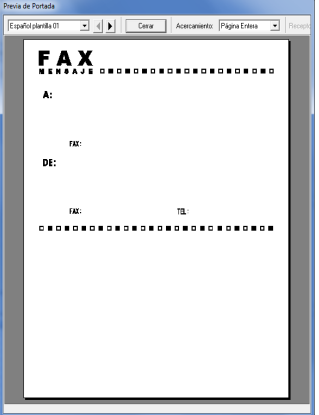

Para ver una plantilla diferente, use el menú desplegable situado en la parte superior del cuadro de diálogo o haga clic en el botón < o >. La ampliación de la visualización de las plantillas también se puede cambiar de 25 a 250% en el menú desplegable.

2 Haga clic en el botón [**Cerrar**].

#### 5 **Edite el mensaje.**

1 Haga clic en el botón [**Editar mensaje**].

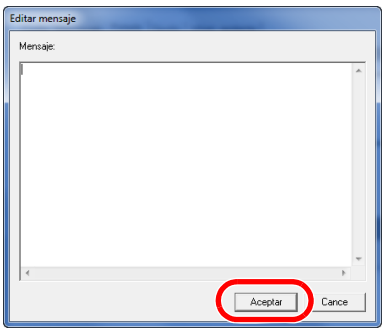

2 Introduzca el mensaje que va a añadir a la portada y haga clic en el botón [**Aceptar**]. Se pueden introducir hasta 1.000 caracteres.

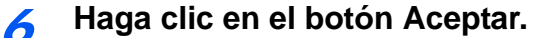

#### **Registro de la información del remitente**

Registre la información del remitente que se va a incluir en la portada.

#### **QNOTA**

Para obtener información sobre el método de registro, consulte (4) Ficha Inform. [remitente en la página 9-13.](#page-223-0)

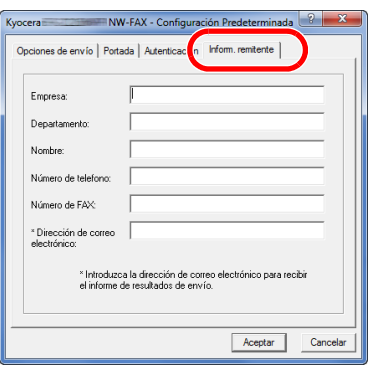

#### <span id="page-237-0"></span>**Creación de una nueva plantilla de portada**

Siga el siguiente procedimiento para crear una plantilla de portada original.

#### 1 **Abra el cuadro de diálogo Configuración Predeterminada.**

Siga el procedimiento de la sección **Cuadro de diálogo Configuración Predeterminada** que se muestra en la página [9-11](#page-221-1) y abra el cuadro de diálogo **Configuración Predeterminada**.

#### 2 **Edite la plantilla de portada.**

1 Active la casilla [**Adjuntar portada**] y haga clic en el botón [**Nuevo...**]. Se mostrará la pantalla **Editar Portada**.

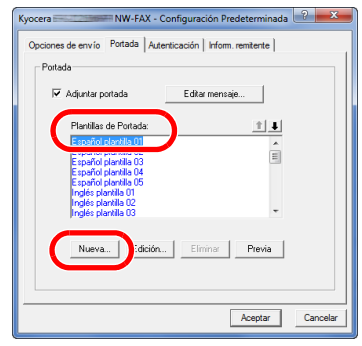

#### 2 Introduzca los caracteres.

En la barra de menús, haga clic en [**Insertar**] y después en [**Cuadro de texto**]. A continuación, coloque el cuadro de texto e introduzca los caracteres.

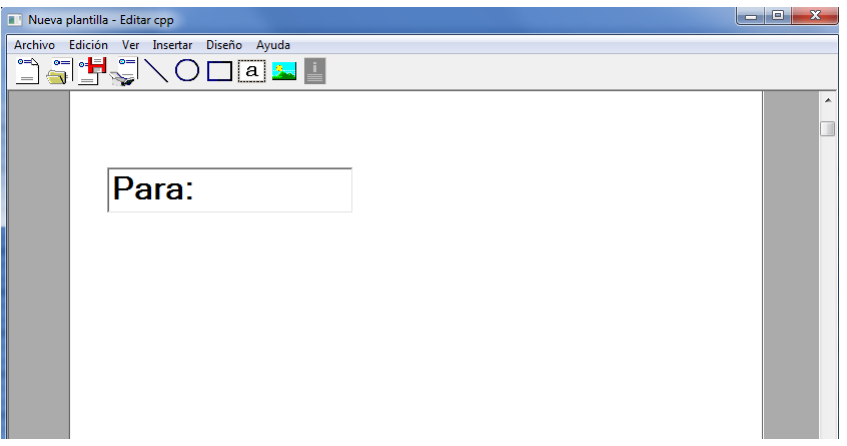

3 Sitúe el cuadro de campo.

En la barra de menús, en el menú **Insertar**, seleccione el cuadro de campo que va a posicionar.

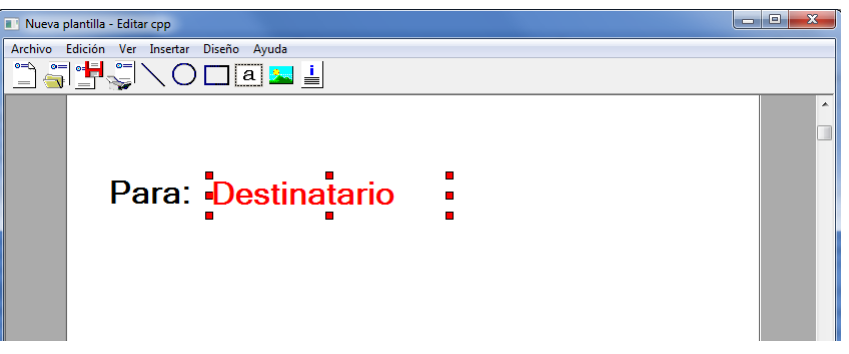

#### **IMPORTANTE**

Si hay demasiados caracteres en la información introducida, como en el nombre del remitente o en el nombre de la empresa, la información no entrará bien en el cuadro del campo y puede que algunos caracteres se trunquen. Al colocar el cuadro del campo, hágalo suficientemente grande y ajuste el tamaño de punto de la fuente de modo que la información introducida entre en el cuadro del campo.

#### **QNOTA**

Cuando se transmite un fax, la información introducida en Configuración Predeterminada y en la configuración del destino se inserta automáticamente en los campos.

Se pueden usar los siguientes cuadros de campo. Úselos según sea necesario.

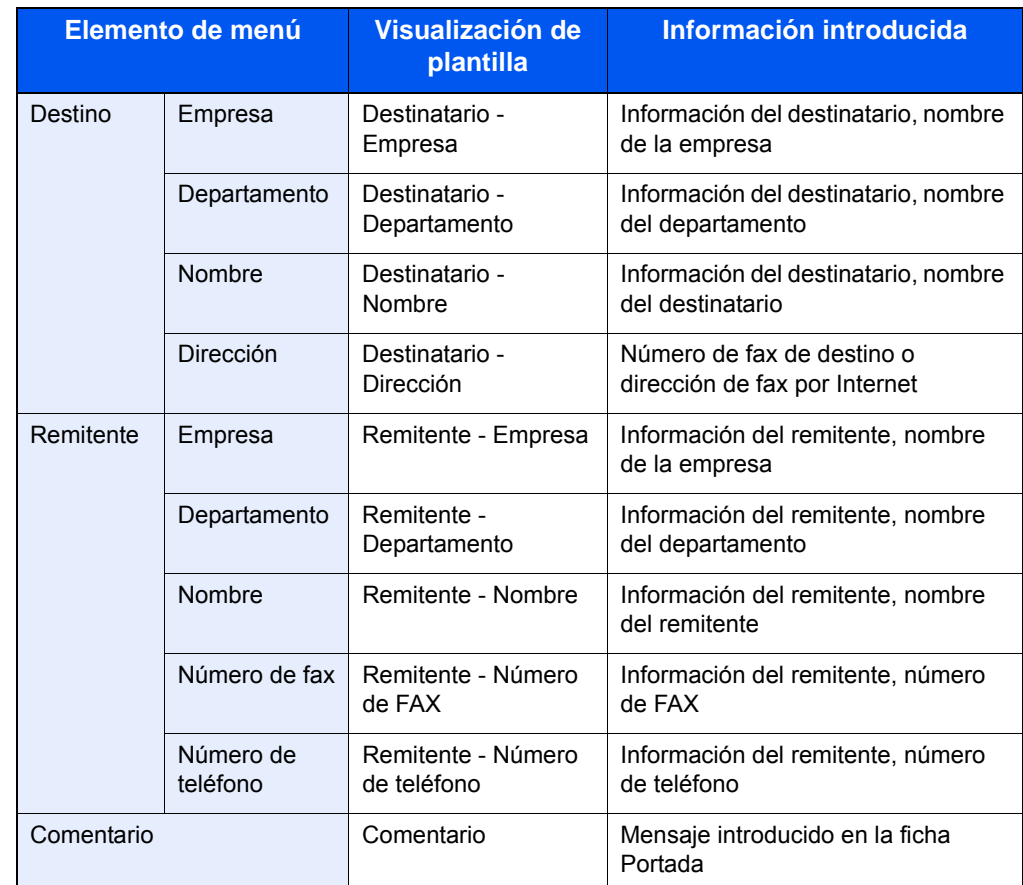

4 Sitúe las imágenes, cuadros de texto, etc., para crear una portada.

### **QNOTA**

Para información sobre el método de operación, consulte la **Ayuda**.

5 En la barra de menús, haga clic en [**Archivo**] y después en [**Guardar como**]. Introduzca el nombre de archivo y haga clic en el botón [**Guardar**].

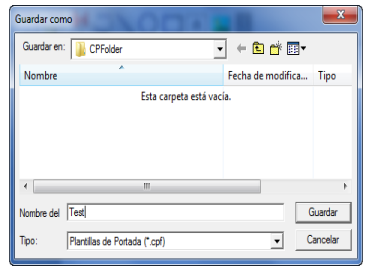

- 6 Cierre la pantalla Editar Portada.
- 7 La nueva plantilla se registrará al principio de la lista y ahora se podrá seleccionar.

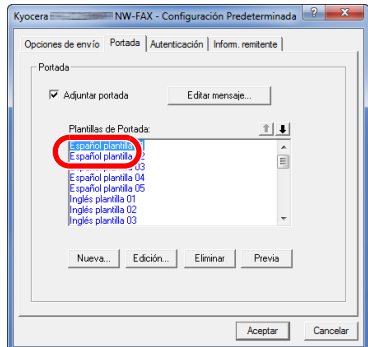

### **Control de Transmisión**

Realice el siguiente procedimiento cuando desee usar el ordenador para comprobar el estado de una transmisión de fax que se esté procesamente actualmente o para terminar realmente la transmisión.

Una vez que se empiece a procesar una transmisión de fax, aparecerá el icono Control de Transmisión en la barra de tareas de Windows.

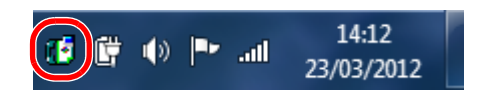

1 **Haga doble clic en dicho icono para acceder a la ventana Control de Transmisión que indica el estado de todas las transmisiones en proceso.**

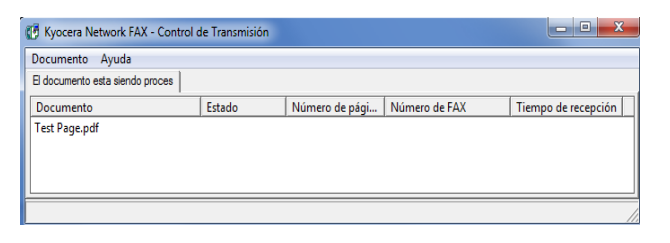

Para terminar una transmisión, seleccione dicha transmisión y después [**Cancelar**] en el menú **Documento**.

#### **Finalización del Control de Transmisión**

Haga clic con el botón secundario en el icono Control de Transmisión y seleccione [**Salida**].

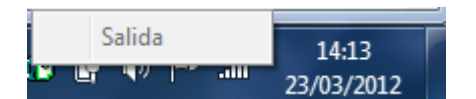

# 10 Solución de problemas

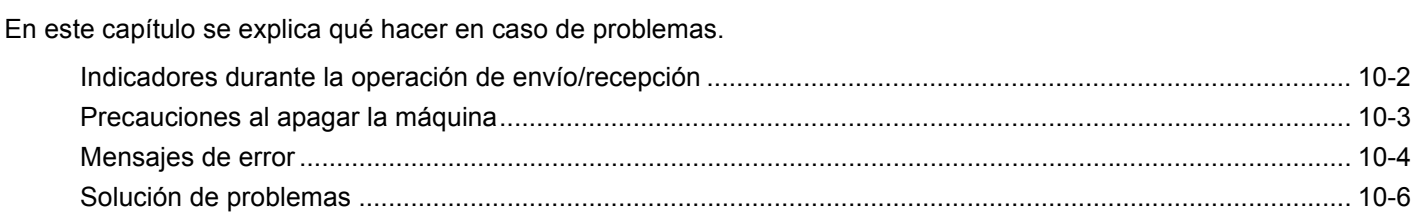

### <span id="page-242-0"></span>**Indicadores durante la operación de envío/recepción**

Los indicadores [**Procesando**] y [**Memoria**] muestran el estado de la transmisión de fax.

- El indicador [**Procesando**] parpadea cuando la máquina está enviando o recibiendo un fax.
- El indicador [**Memoria**] parpadea cuando los datos de origen se almacenan en la memoria para la transmisión desde memoria.
- El indicador [**Memoria**] está encendido cuando hay datos de origen almacenados en la memoria para la transmisión retrasada.

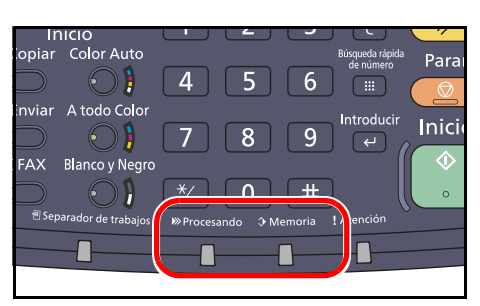

\* La máquina puede ser distinta de la mostrada en la ilustración de arriba según el tipo de máquina.

### <span id="page-243-0"></span>**Precauciones al apagar la máquina**

Para recibir faxes con la alimentación desconectada, pulse la tecla [**Encendido**] en el panel de controles. No puede recibir un fax cuando el interruptor principal está apagado.

Antes de apagar el interruptor principal, pulse la tecla [**Encendido**] en el panel de controles. Asegúrese de que la tecla [**Encendido**] y de que los indicadores Procesando y Memoria están apagados antes de apagar el interruptor principal.

#### **IMPORTANTE**  $\left(\bigvee\right)$

El disco duro puede estar en funcionamiento cuando la tecla [**Encendido**] o los indicadores Procesando y Memoria están encendidos o parpadeando. Si se apaga el interruptor principal mientras el disco duro está en funcionamiento, se pueden producir daños.

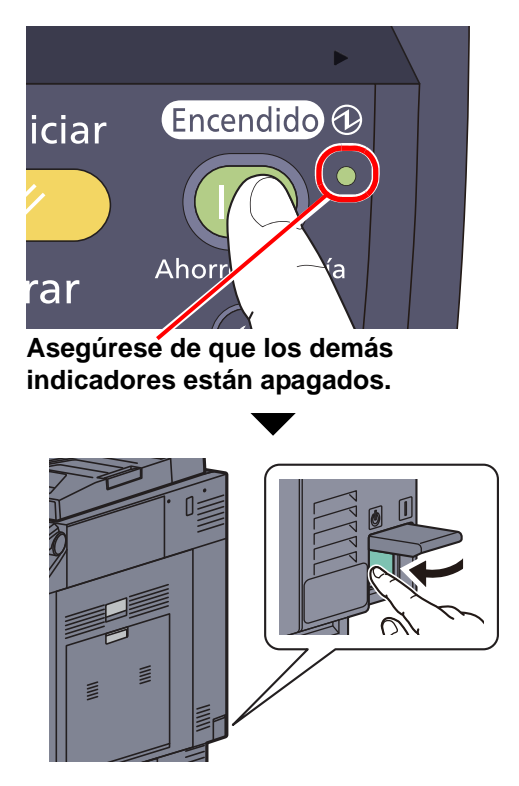

\* La máquina puede ser distinta de la mostrada en la ilustración de arriba según el tipo de máquina.

### <span id="page-244-0"></span>**Mensajes de error**

En caso de error, la pantalla puede mostrar uno de los mensajes de error de la lista siguiente. Estos mensajes le permitirán identificar y corregir el problema.

#### **QNOTA**

Cuando se produce un error de transmisión, se genera un informe de resultados de envío/recepción. Compruebe el código de error mostrado en el informe y consulte la *[Lista de códigos de error en la página 17 del Apéndice](#page-265-0)* para obtener una descripción. Para imprimir el informe de resultados de envío/recepción, consulte [Informes de resultados](#page-138-0)  [de envío en la página 5-7](#page-138-0) and [Informes de resultados de recepción de FAX en la página 5-8.](#page-139-0)

También puede comprobar los códigos de error utilizando el informe de actividad. (Consulte Informe de actividad en [la página 5-9.](#page-140-0))

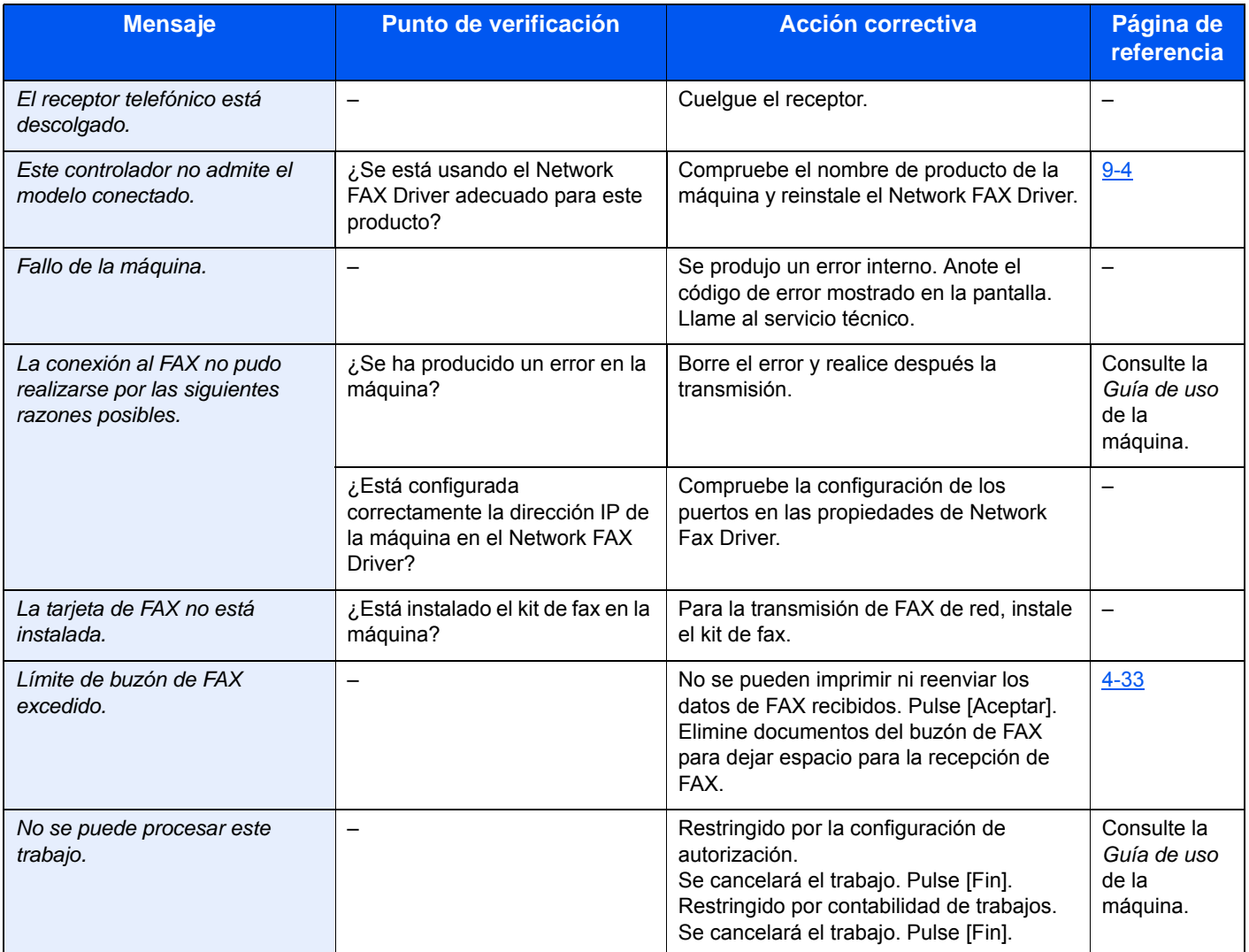

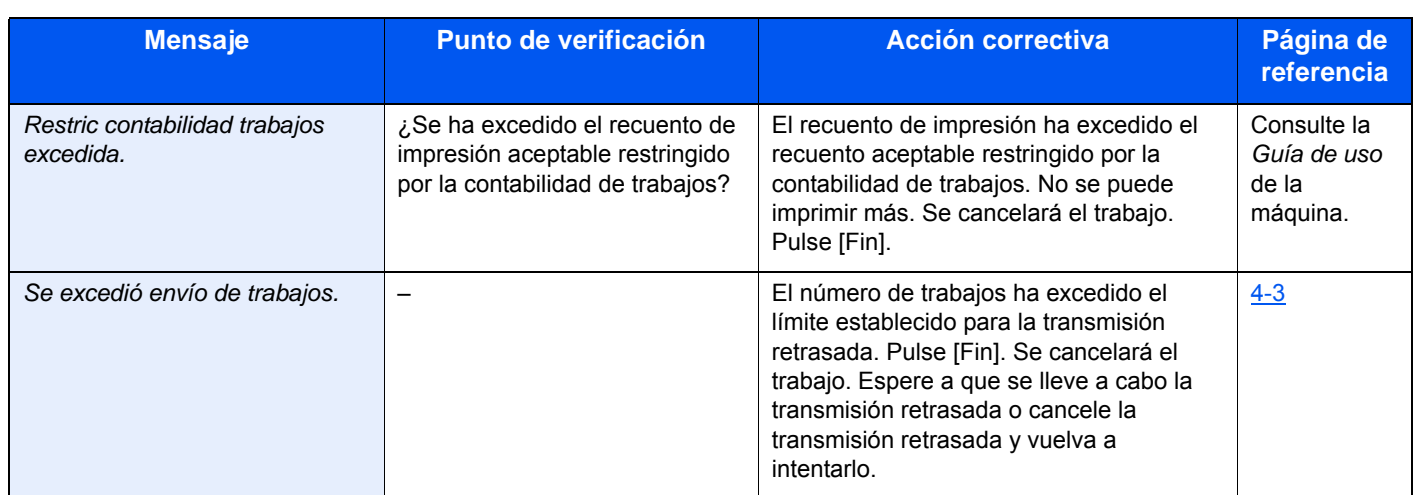

## <span id="page-246-0"></span>**Solución de problemas**

Cuando se produzca un problema, compruebe primero lo siguiente. Si el problema persiste, póngase en contacto con el servicio técnico.

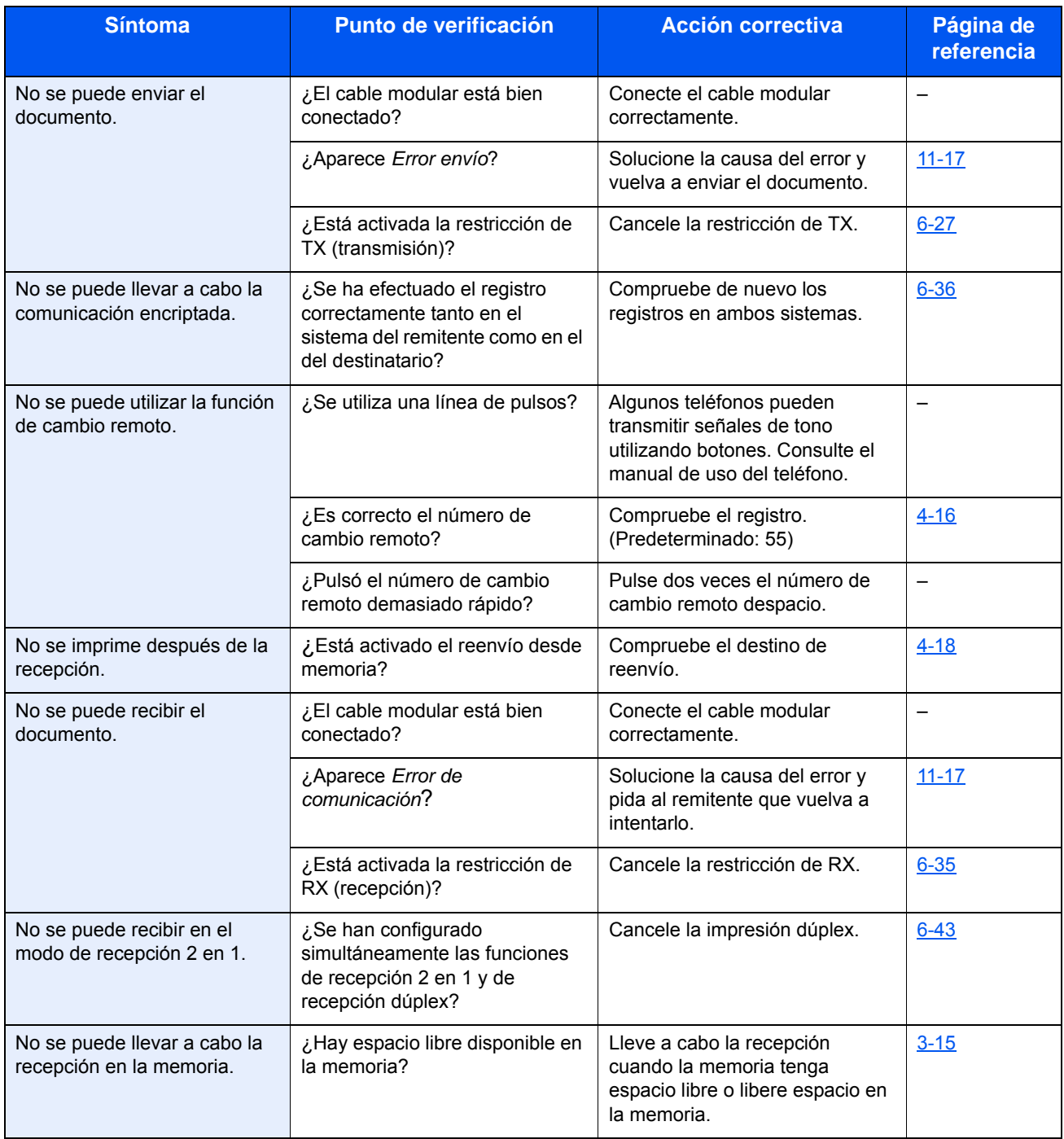

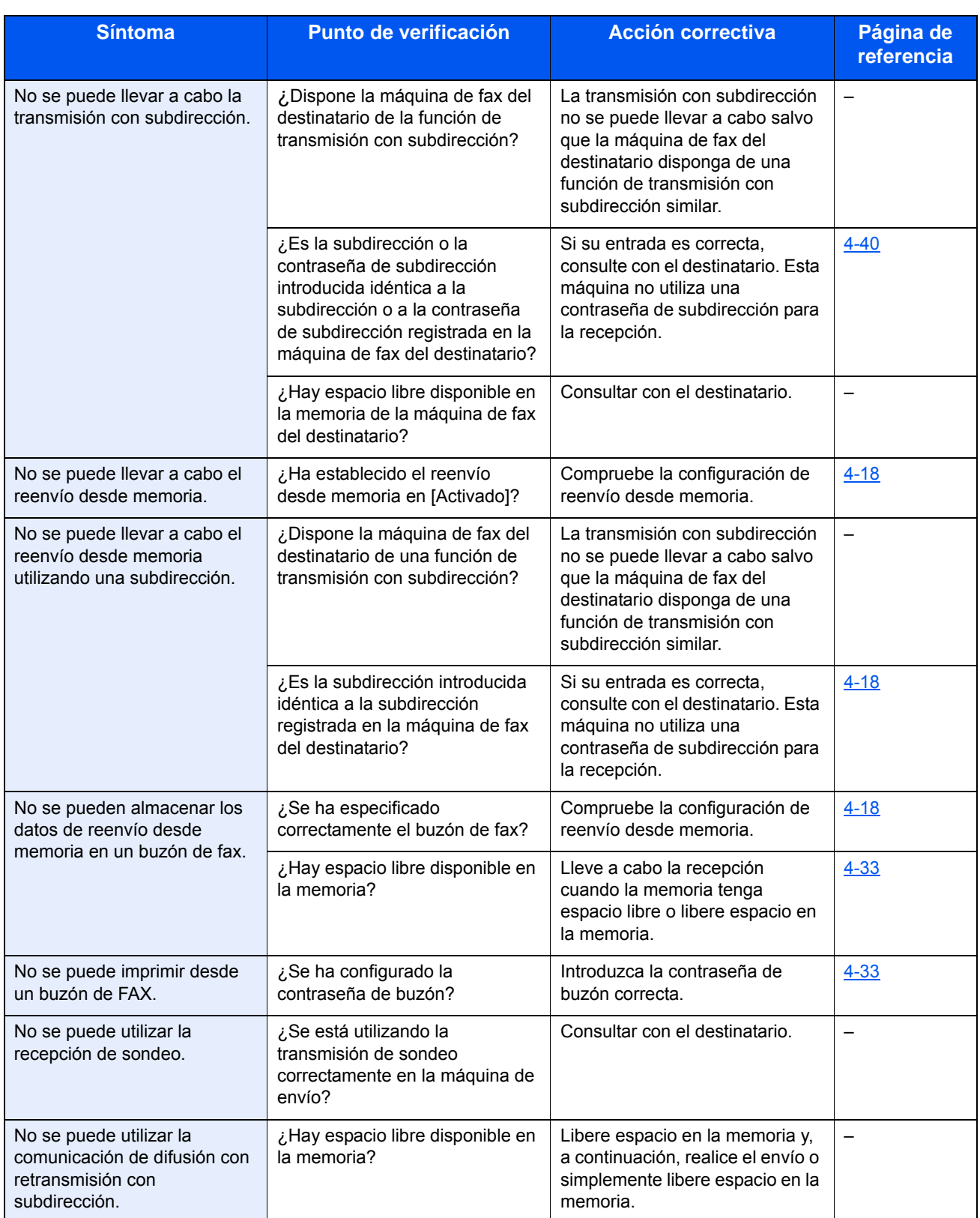

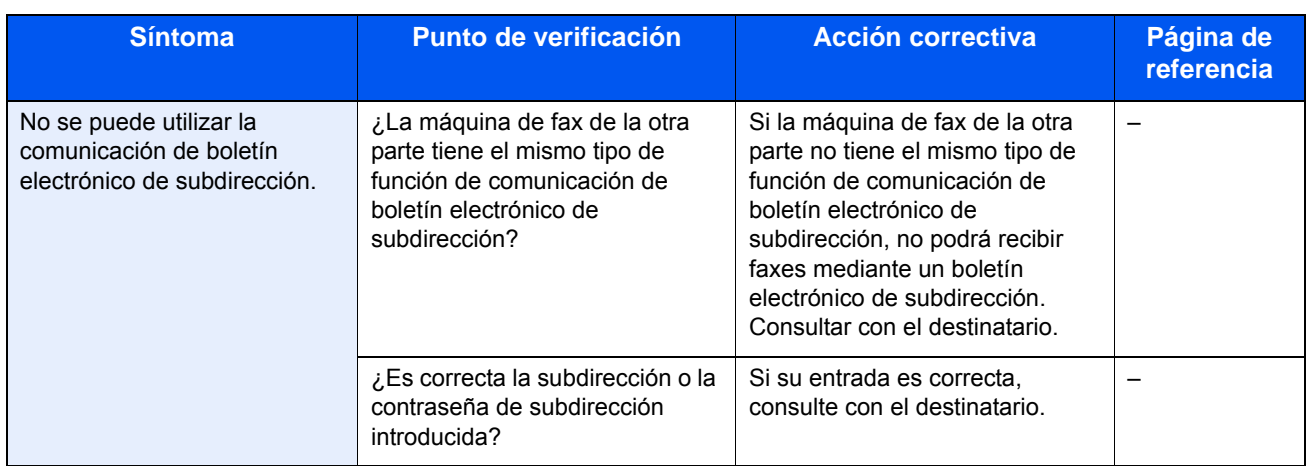

# 11 Apéndice

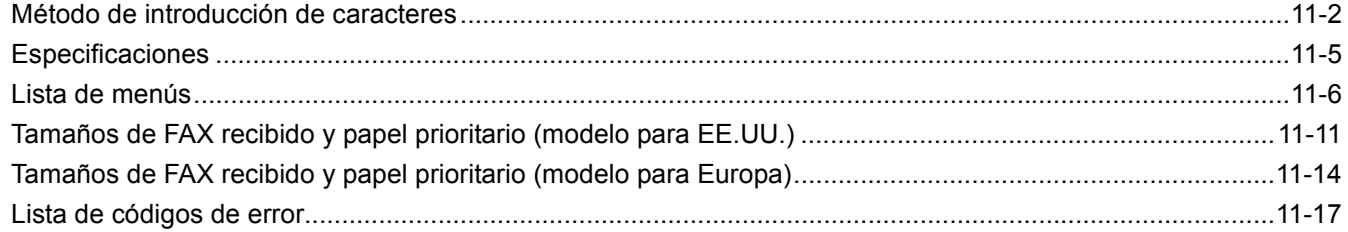

## <span id="page-250-0"></span>**Método de introducción de caracteres**

Para introducir los caracteres de un nombre, utilice el teclado en pantalla del panel digital según los pasos que se explican a continuación.

#### **QNOTA**

QWERTY, QWERTZ y AZERTY son distribuciones de teclado que están disponibles, al igual que los teclados de PC. En caso de ser necesario, cambie la distribución. Para obtener información sobre cómo cambiar las distribuciones, consulte la *Guía de uso* de la máquina. Aquí se utiliza la distribución QWERTY como ejemplo. Puede utilizar otra distribución siguiendo los mismos pasos.

#### **Pantallas de introducción**

#### **Pantalla de introducción de letras en minúsculas**

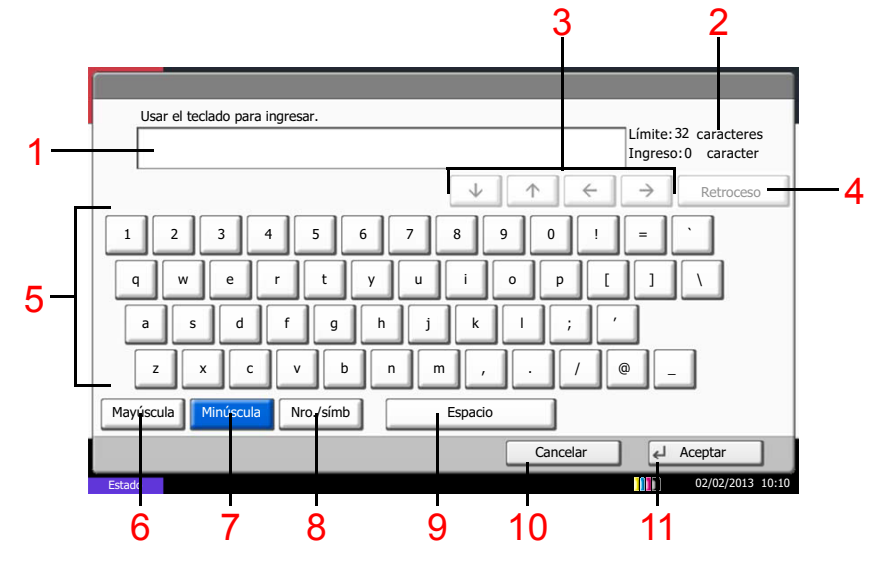

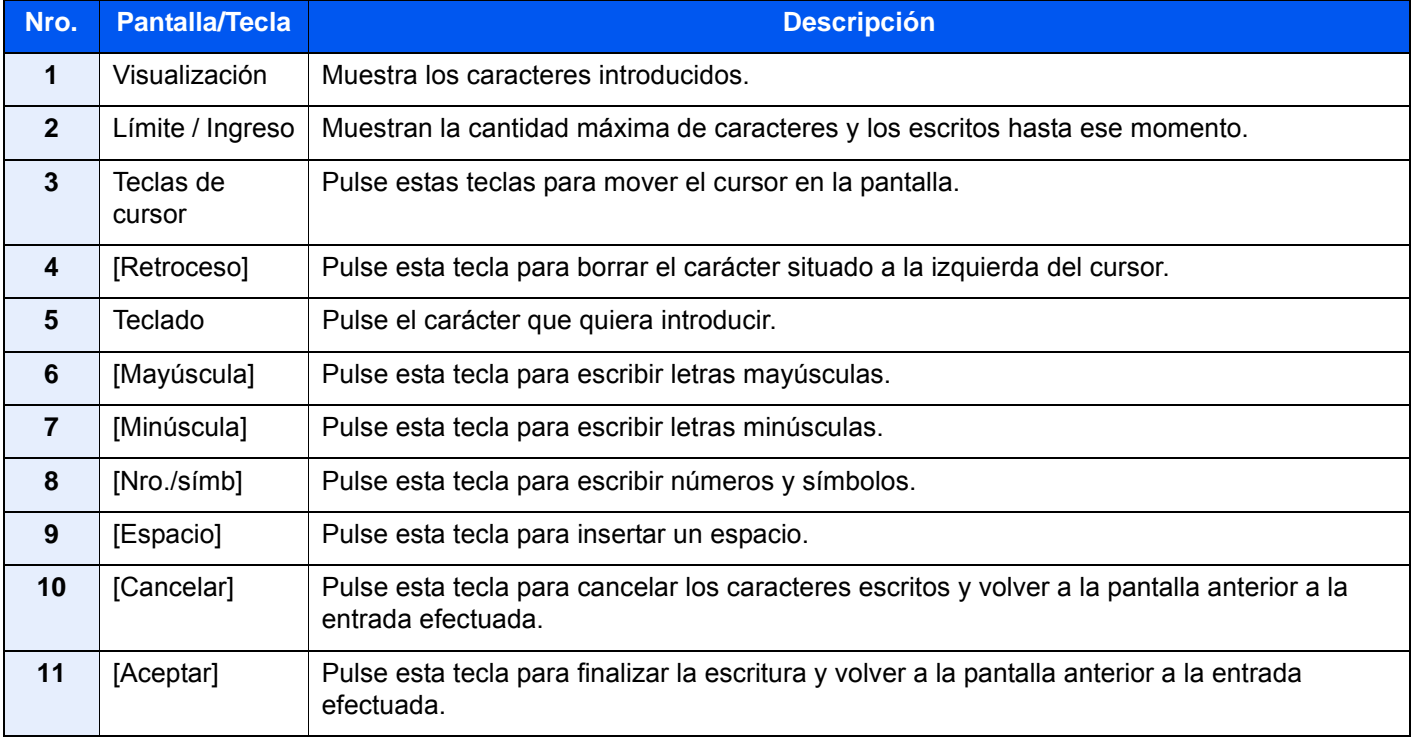

#### **Pantalla de introducción de letras en mayúsculas**

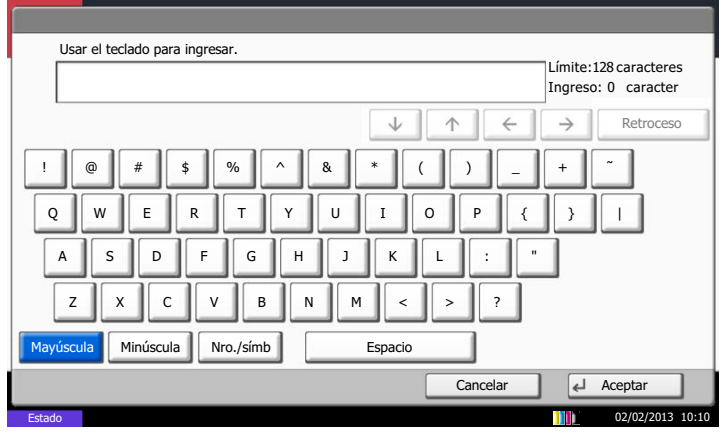

#### **Pantalla de introducción de números y símbolos**

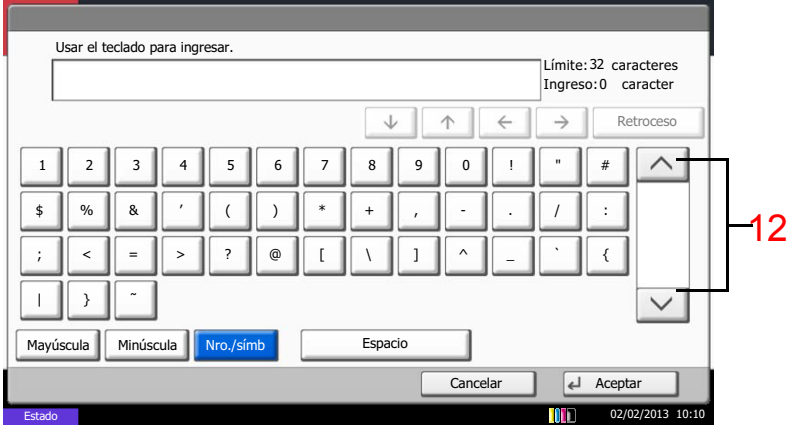

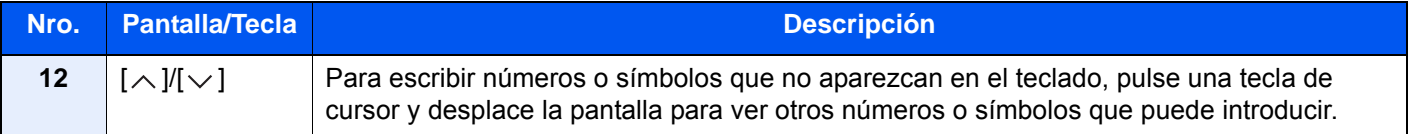
#### <span id="page-252-0"></span>**Introducción de caracteres**

Siga los pasos que se enumeran a continuación para escribir, por ejemplo, "Lista A-1".

- 1 Pulse [Mayúscula].
- 2 Pulse [L]. La letra *L* se muestra en la pantalla.
- 3 Pulse [Minúscula].
- 4 Pulse [i], [s], [t], [a] y [Espacio].

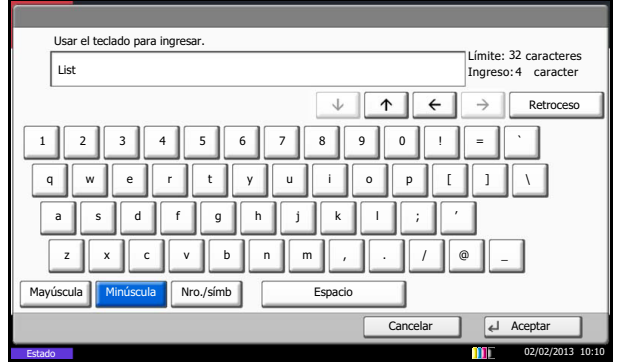

- 5 Pulse [Mayúscula].
- 6 Pulse [A].
- 7 Pulse [Nro./símb].
- 8 Pulse  $[\wedge]$  o  $[\vee]$  varias veces para ver el teclado que contiene los caracteres [-] y [1].
- 9 Pulse [-] y [1].

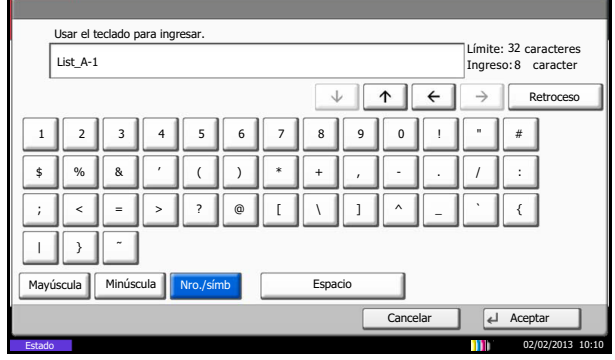

10Compruebe que la entrada sea correcta. Pulse [OK].

## <span id="page-253-0"></span>**Especificaciones**

#### **QNOTA**

Estas especificaciones pueden modificarse sin previo aviso.

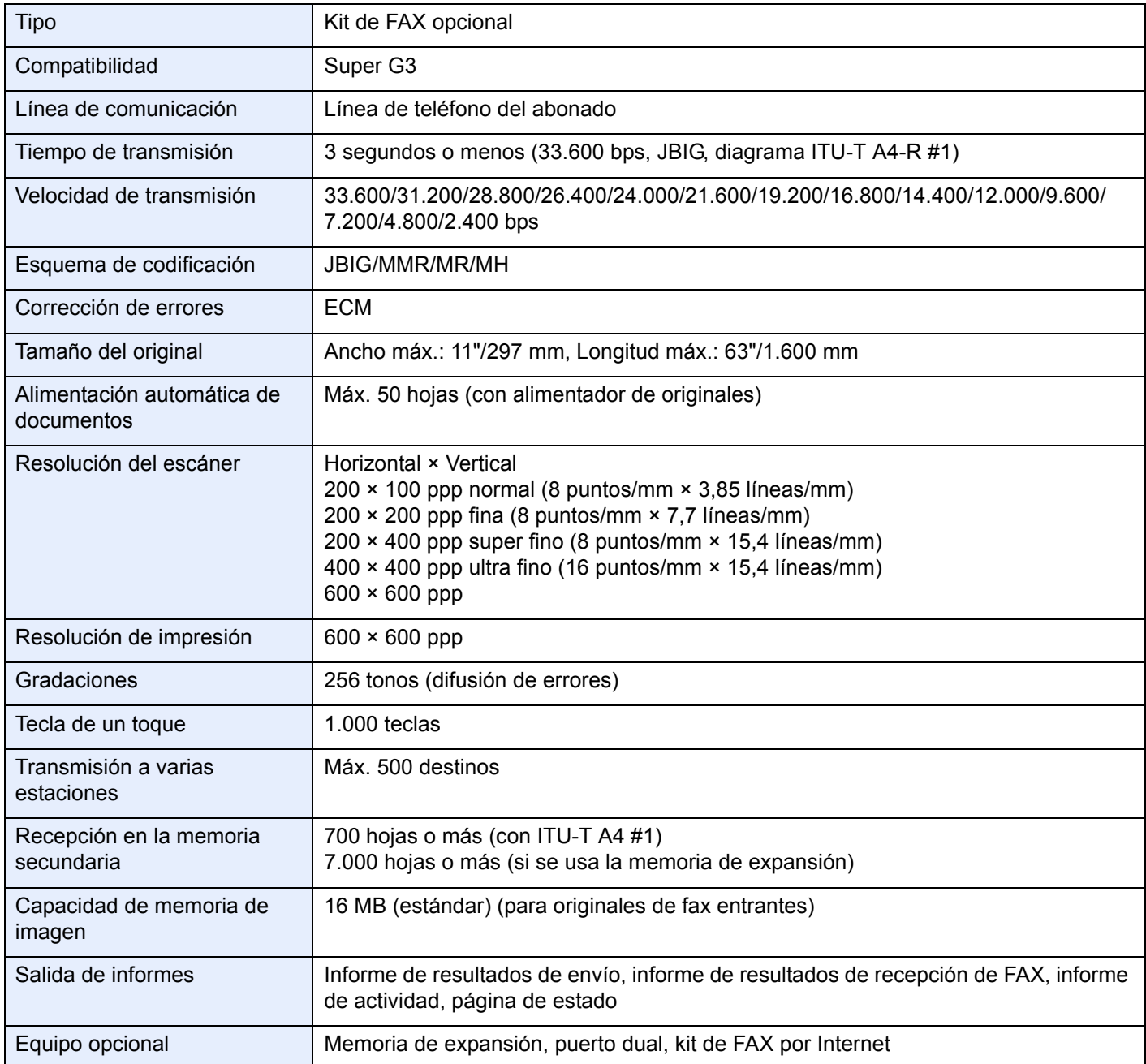

## <span id="page-254-0"></span>**Lista de menús**

Las teclas de función del panel digital y el panel de controles tienen los siguientes menús. Consulte esta lista como ayuda cuando utilice la máquina.

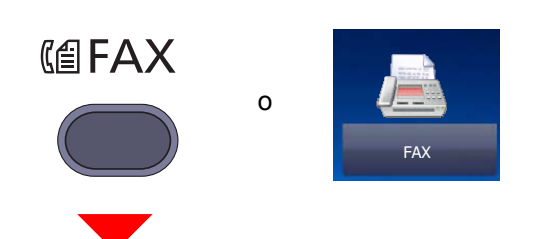

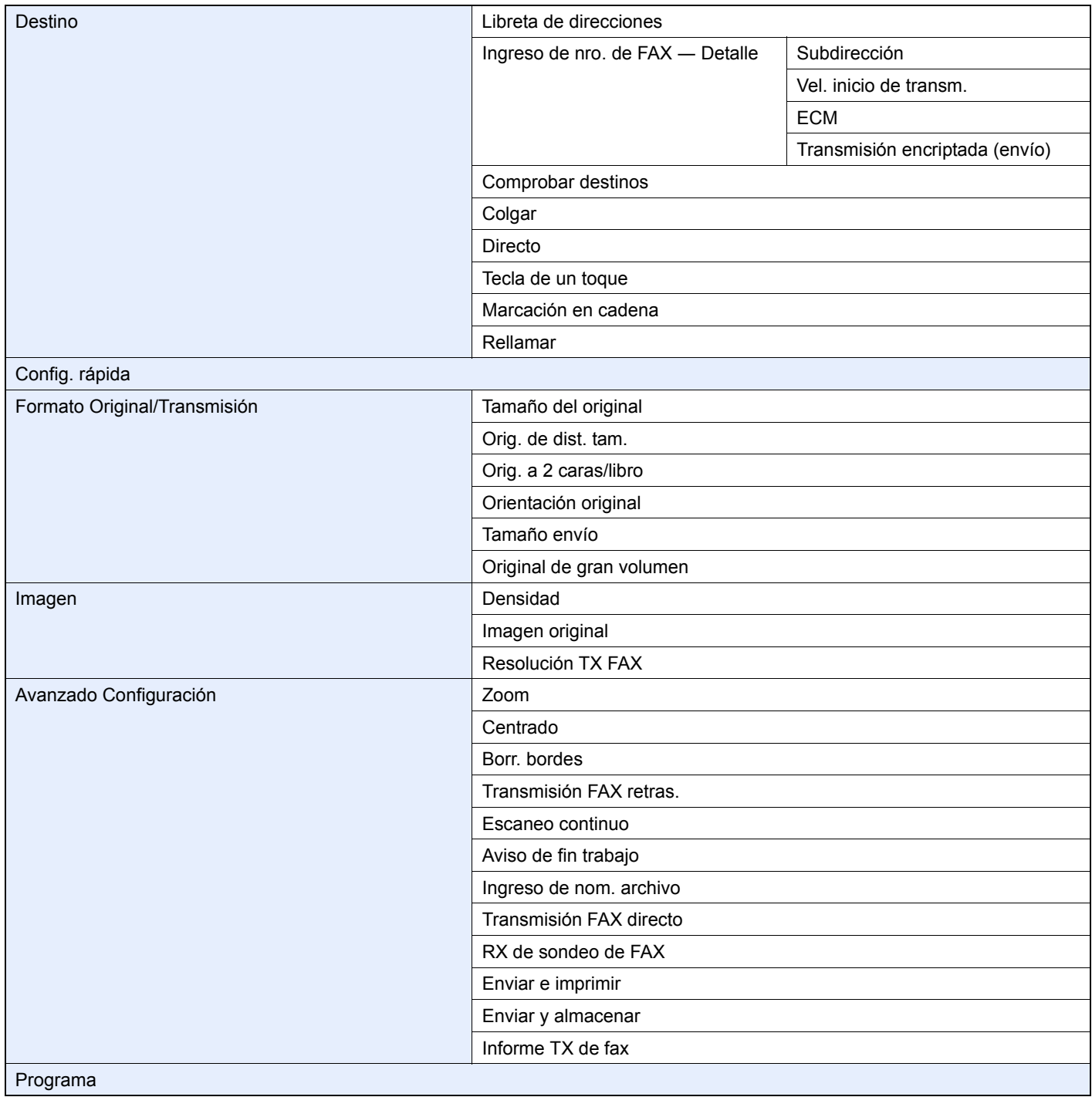

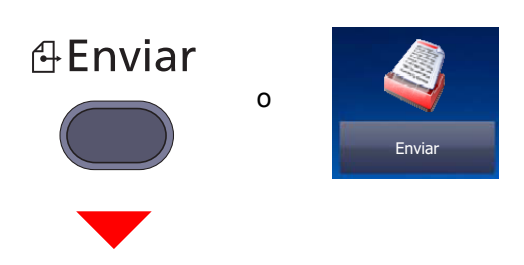

Destino de i-FAX<sup>\*</sup>

\* Requiere el kit de FAX por Internet opcional.

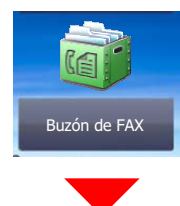

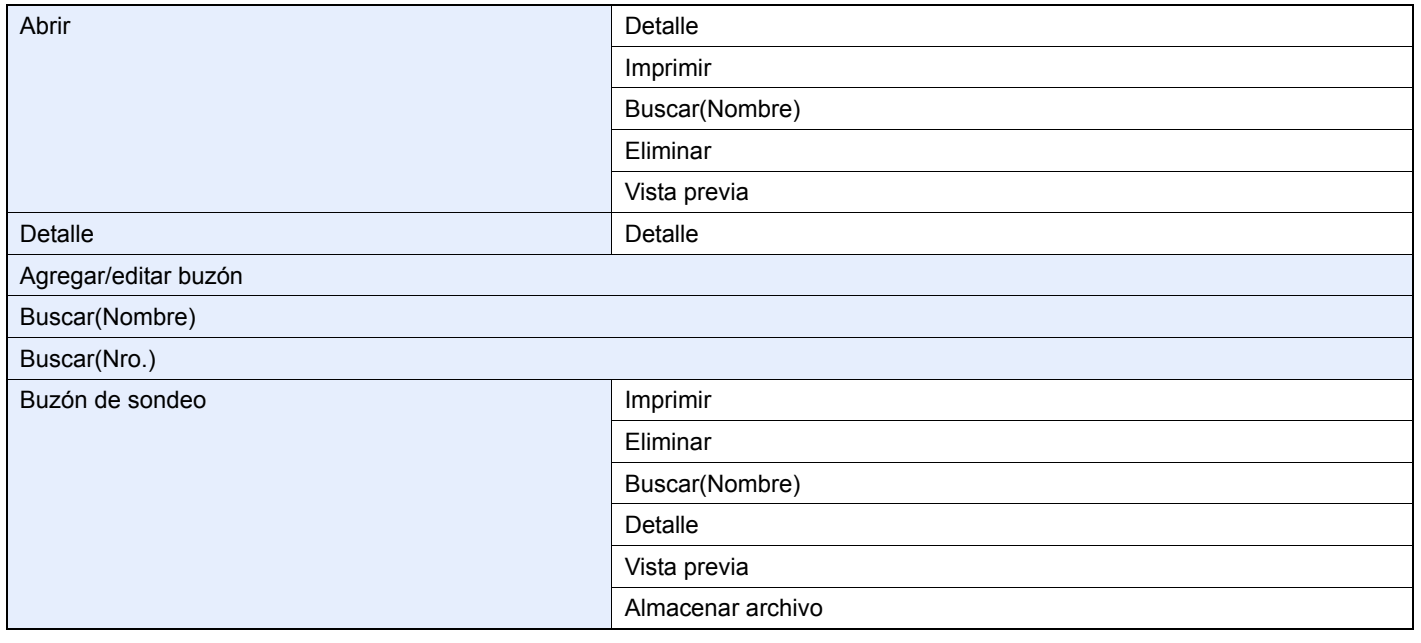

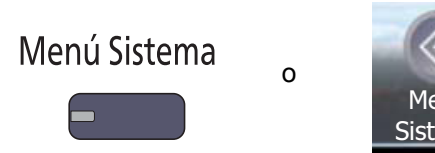

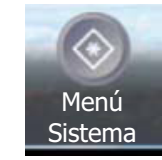

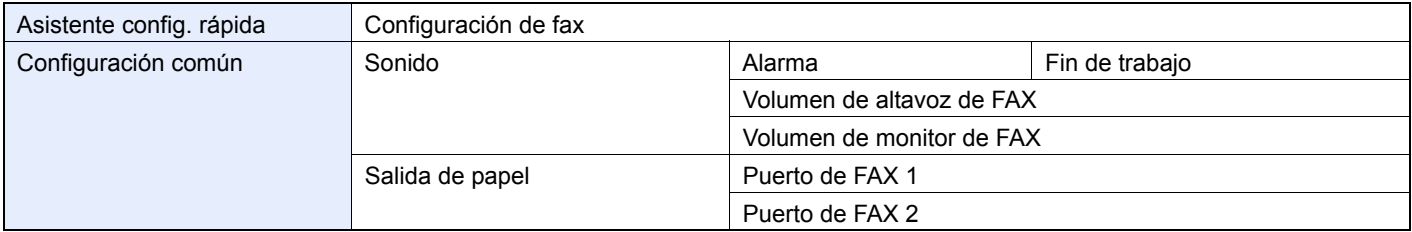

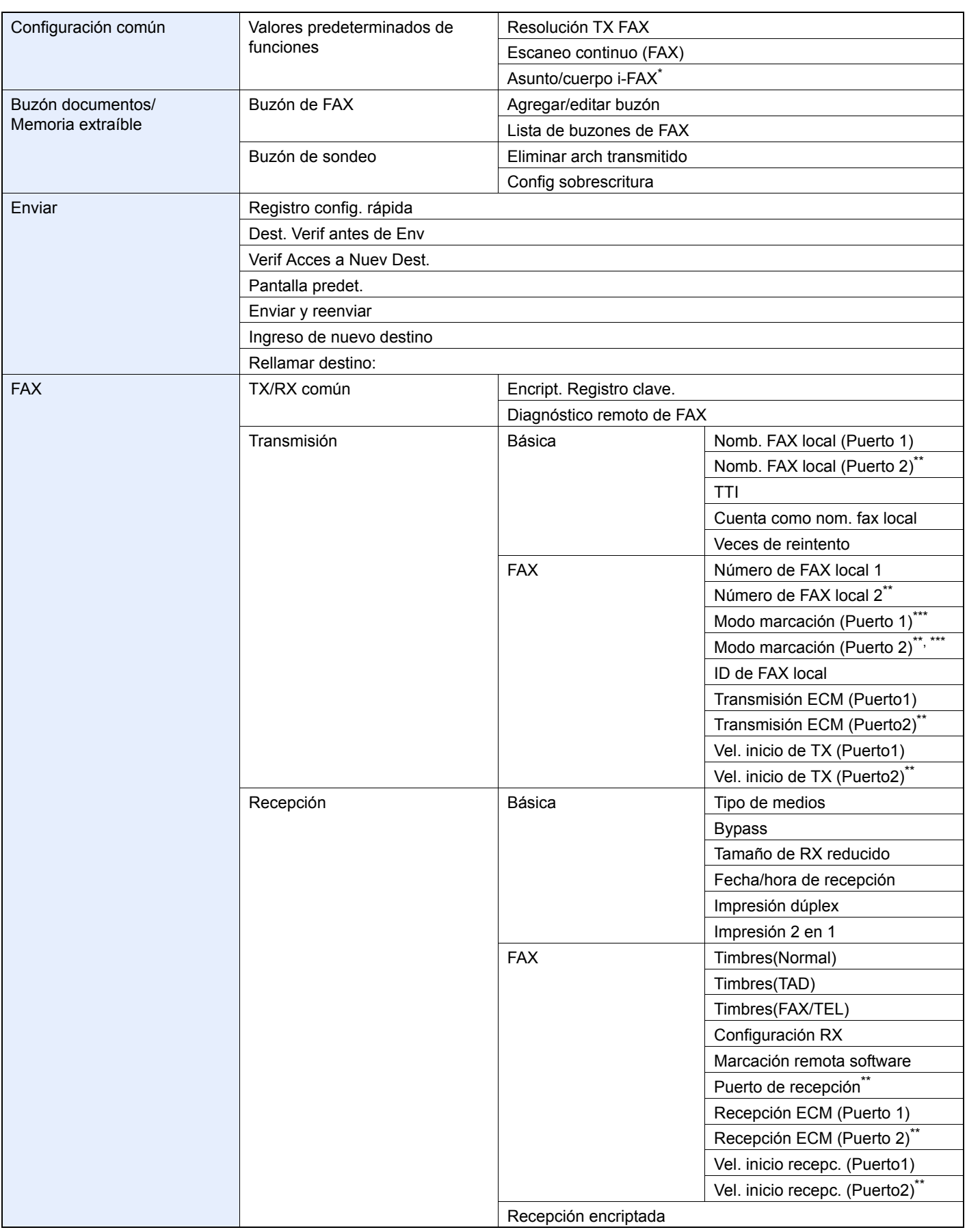

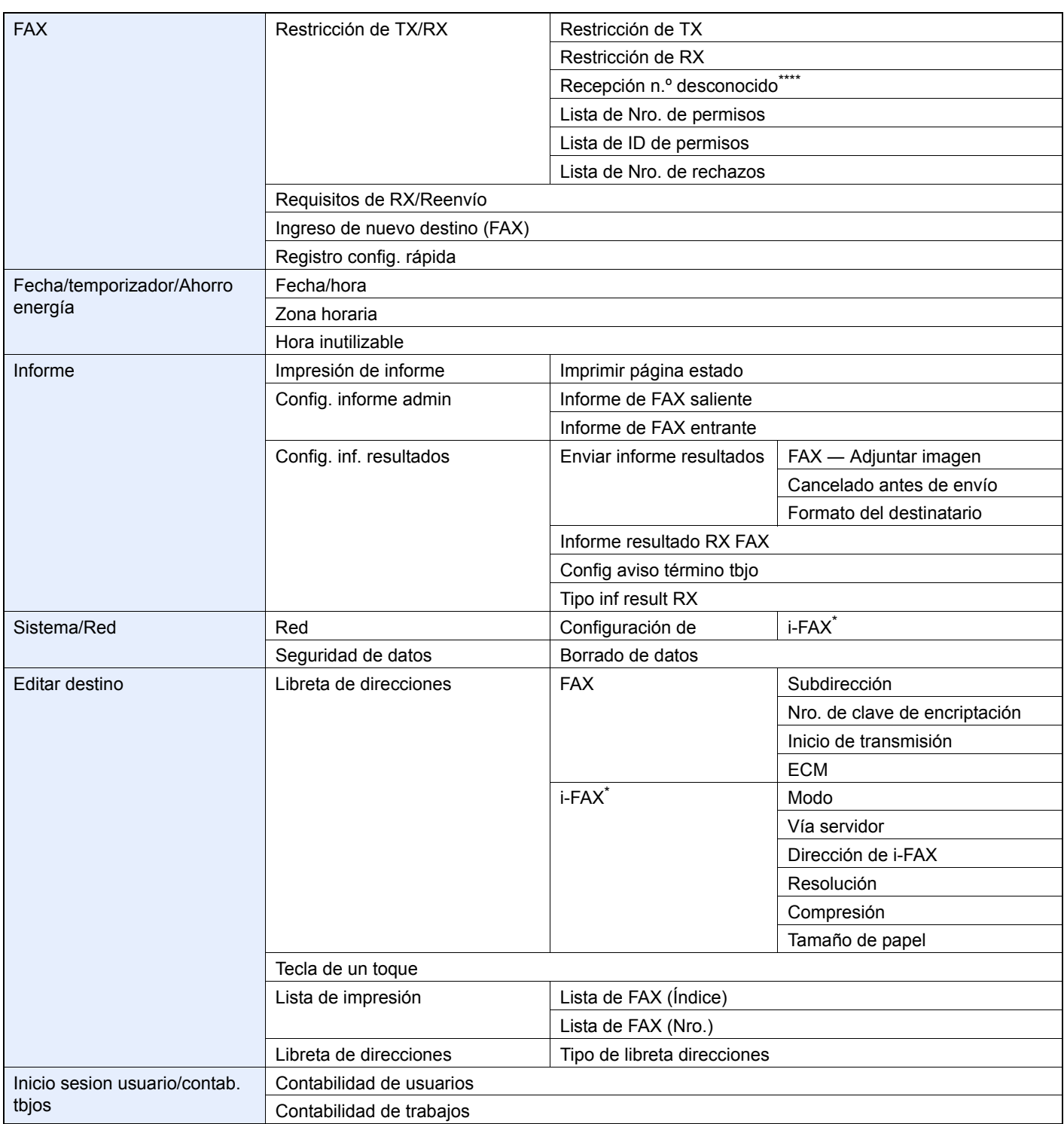

\* Requiere el kit de FAX por Internet opcional.<br>\*\* Requiere los dos kit de fax opcionales (opció

\*\* Requiere los dos kit de fax opcionales (opción FAX dual).

\*\*\* Sólo especificación en pulgadas<br>\*\*\*\* Aparece cuando se selecciona [J

Aparece cuando se selecciona [Lista rechazos] en Restricción de RX.

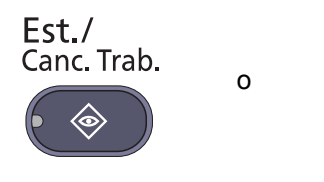

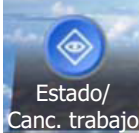

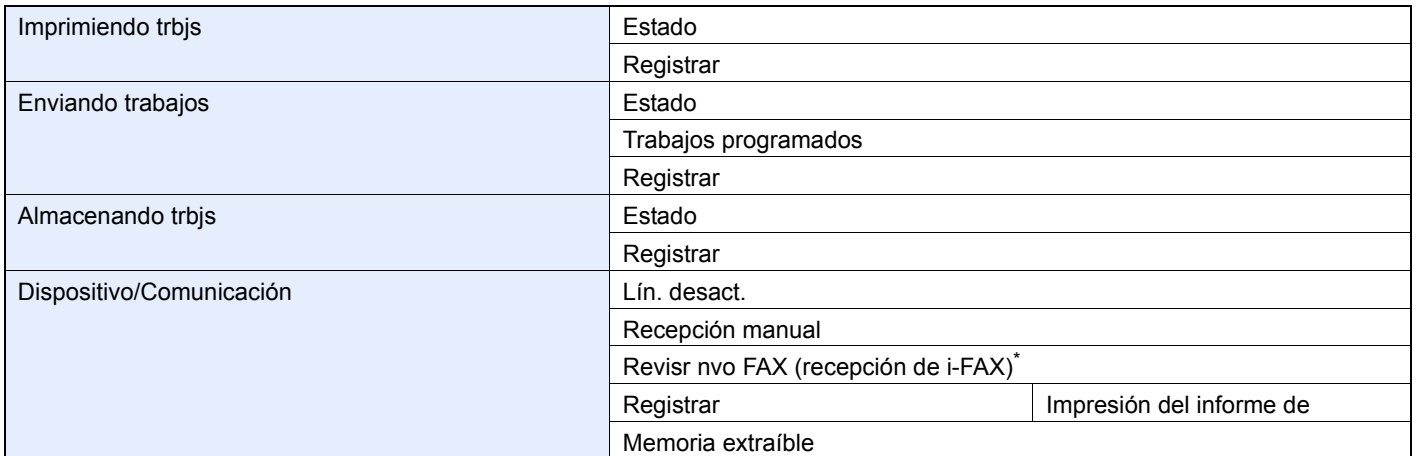

\* Requiere el kit de FAX por Internet opcional.

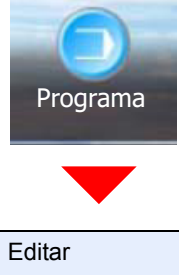

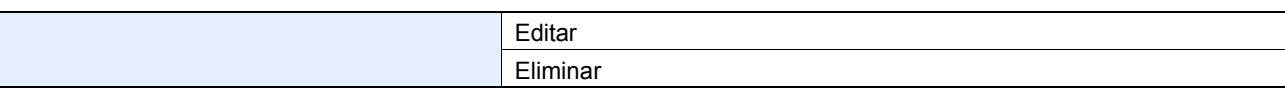

 $\overline{\phantom{a}}$ 

## <span id="page-259-0"></span>**Tamaños de FAX recibido y papel prioritario (modelo para EE.UU.)**

Cuando el papel cargado en los depósitos no coincide con el tamaño y la orientación del fax recibido, la máquina elige automáticamente el papel para la impresión de acuerdo con las siguientes prioridades.

#### **Sustitución mismo tamaño**

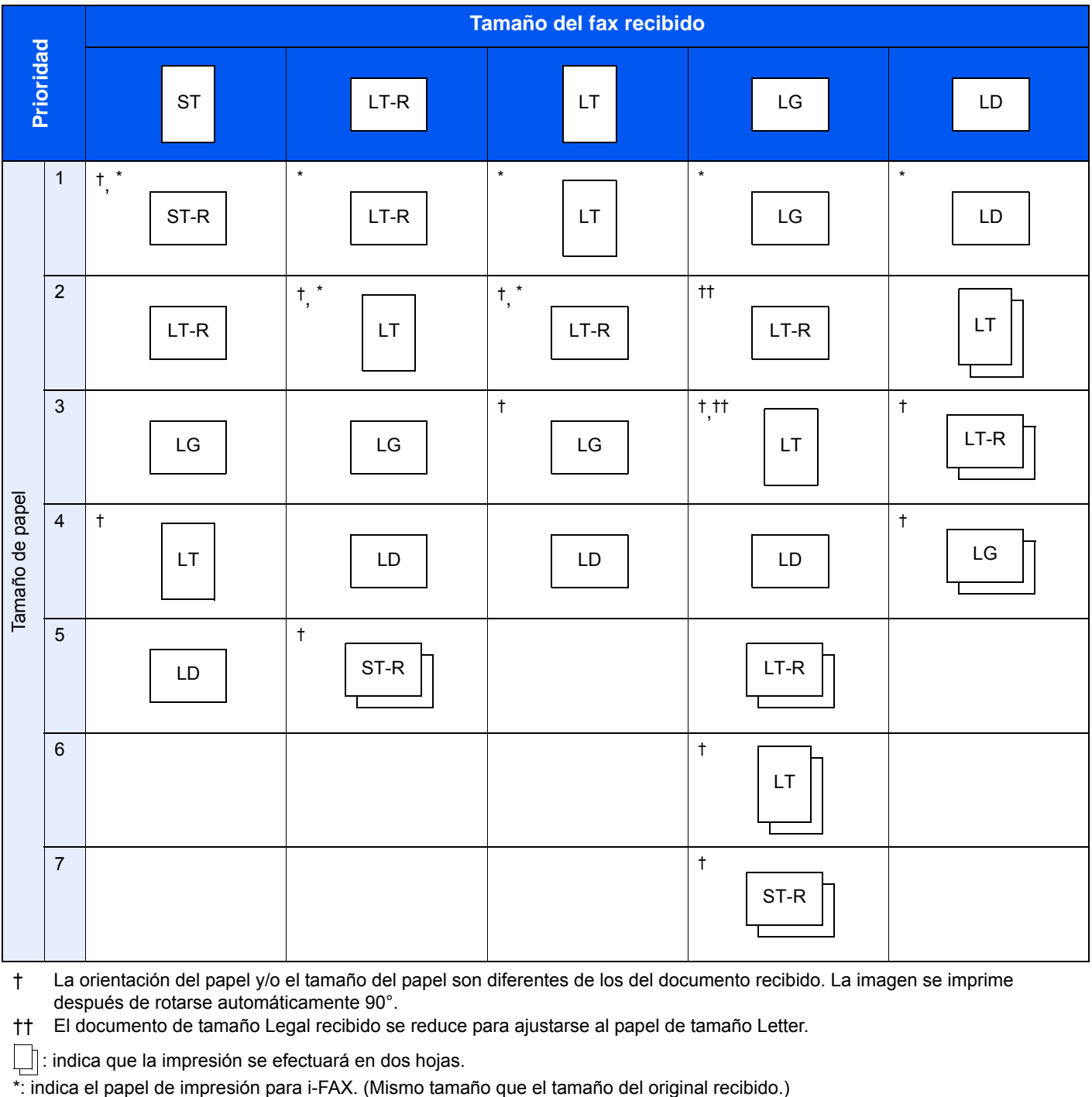

† La orientación del papel y/o el tamaño del papel son diferentes de los del documento recibido. La imagen se imprime después de rotarse automáticamente 90°.

†† El documento de tamaño Legal recibido se reduce para ajustarse al papel de tamaño Letter.

: indica que la impresión se efectuará en dos hojas.

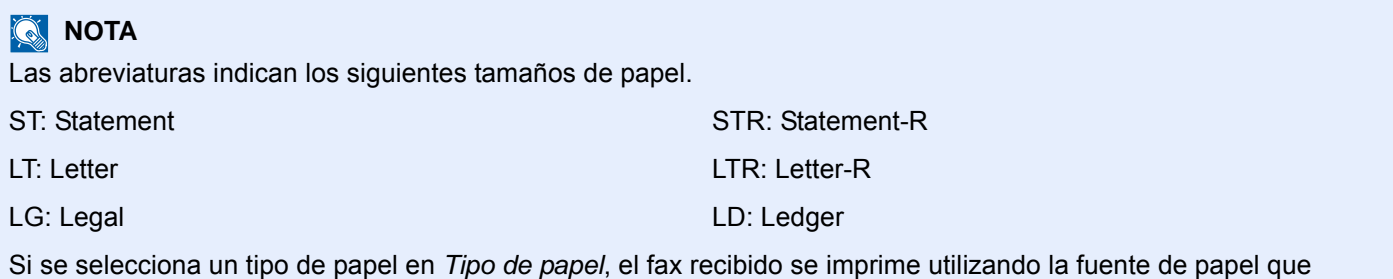

coincida. ([Consulte 6-19.](#page-162-0))

Aunque se seleccione [Todos los tipos de papel], el tipo de papel Transp. no se puede utilizar para las impresiones de fax.

#### **Tamaños de recepción reducidos**

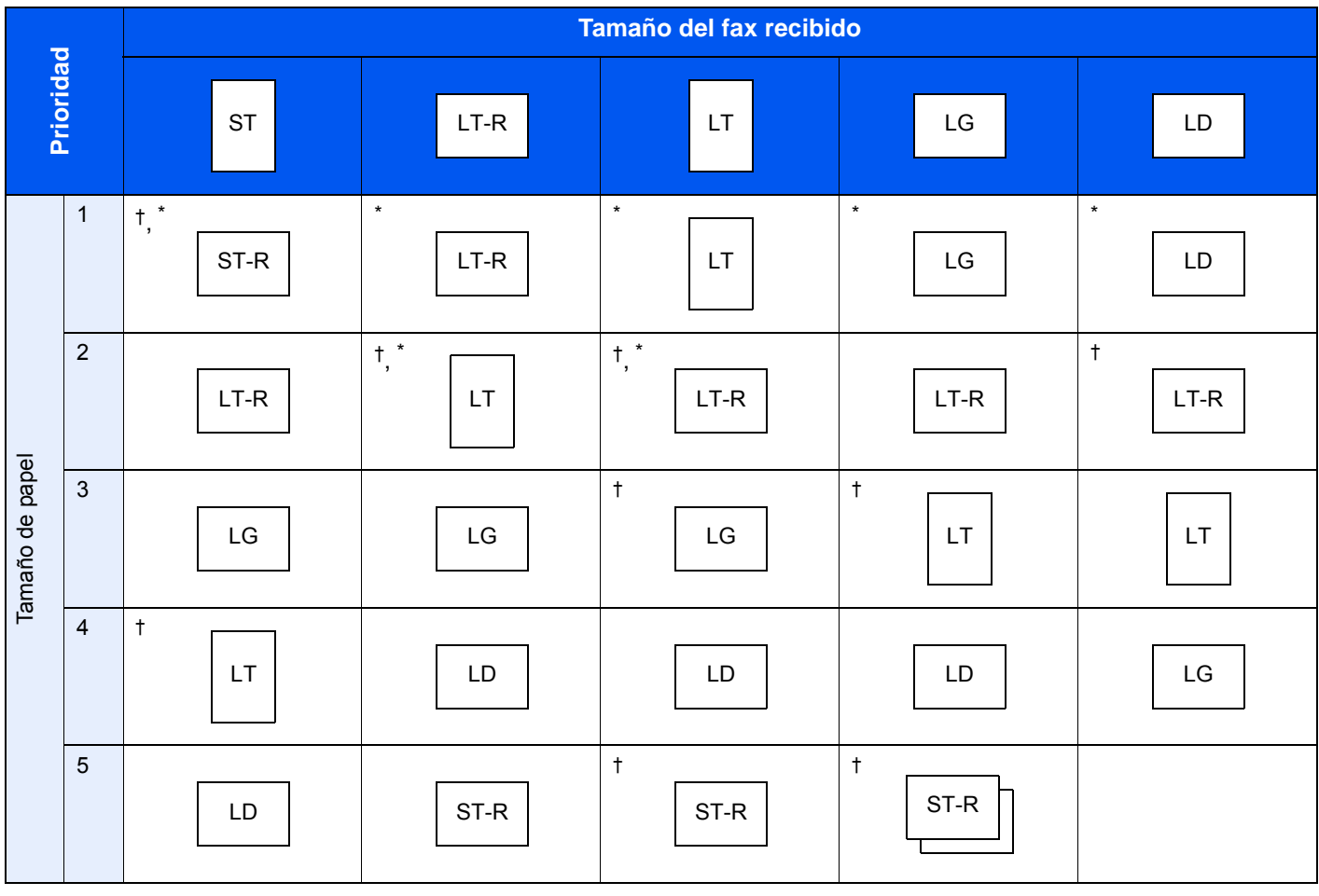

† La orientación del papel y/o el tamaño del papel son diferentes de los del documento recibido. La imagen se imprime después de rotarse automáticamente 90°.

 $\lfloor \frac{1}{2} \rfloor$ : indica que la impresión se efectuará en dos hojas.

\*: indica el papel de impresión para i-FAX. (Mismo tamaño que el tamaño del original recibido.)

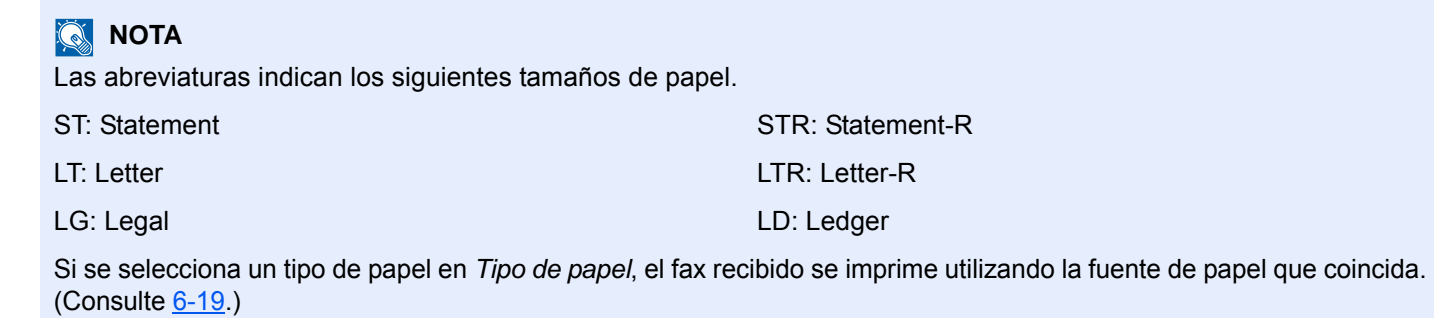

Aunque se seleccione [Todos los tipos de papel], el tipo de papel Transp. no se puede utilizar para las impresiones de fax.

## <span id="page-262-0"></span>**Tamaños de FAX recibido y papel prioritario (modelo para Europa)**

Cuando el papel cargado en los depósitos no coincide con el tamaño y la orientación del fax recibido, la máquina elige automáticamente el papel para la impresión de acuerdo con las siguientes prioridades.

#### **Sustitución mismo tamaño**

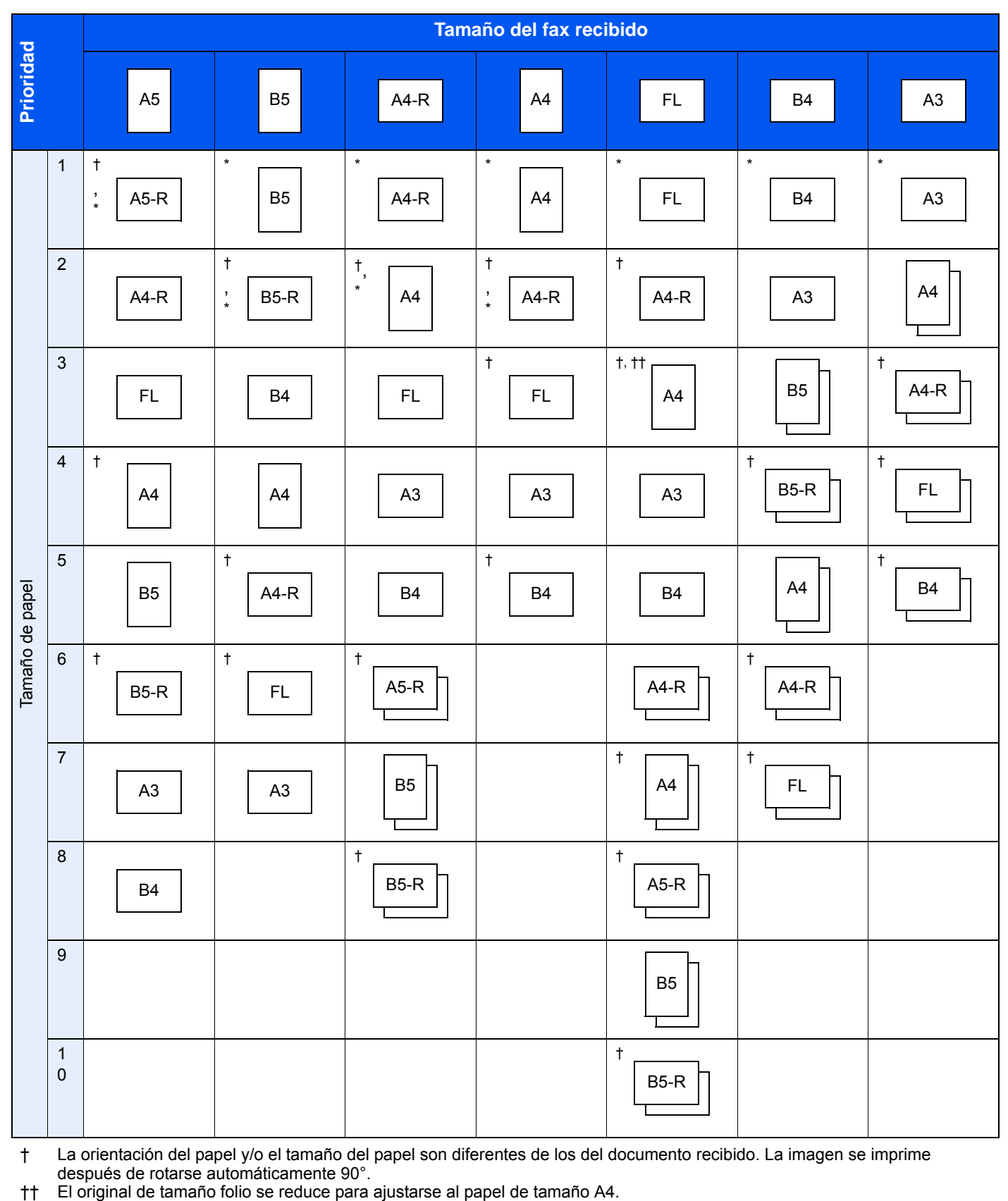

† La orientación del papel y/o el tamaño del papel son diferentes de los del documento recibido. La imagen se imprime

después de rotarse automáticamente 90°.<br>El original de tamaño folio se reduce para ajustarse al papel de tamaño A4.

 $\lfloor \frac{m}{2} \rfloor$ : indica que la impresión se efectuará en dos hojas.

\*: indica el papel de impresión para i-FAX. (Mismo tamaño que el tamaño del original recibido.)

#### **QNOTA**

Las abreviaturas indican los siguientes tamaños de papel.

FL: Folio

Si se selecciona un tipo de papel en *Tipo de papel*, el fax recibido se imprime utilizando la fuente de papel que coincida. (*[Consulte la página 6-19](#page-162-0)*.)

Aunque se seleccione [Todos los tipos de papel], el tipo de papel Transp. no se puede utilizar para las impresiones de fax.

#### **Tamaños de recepción reducidos**

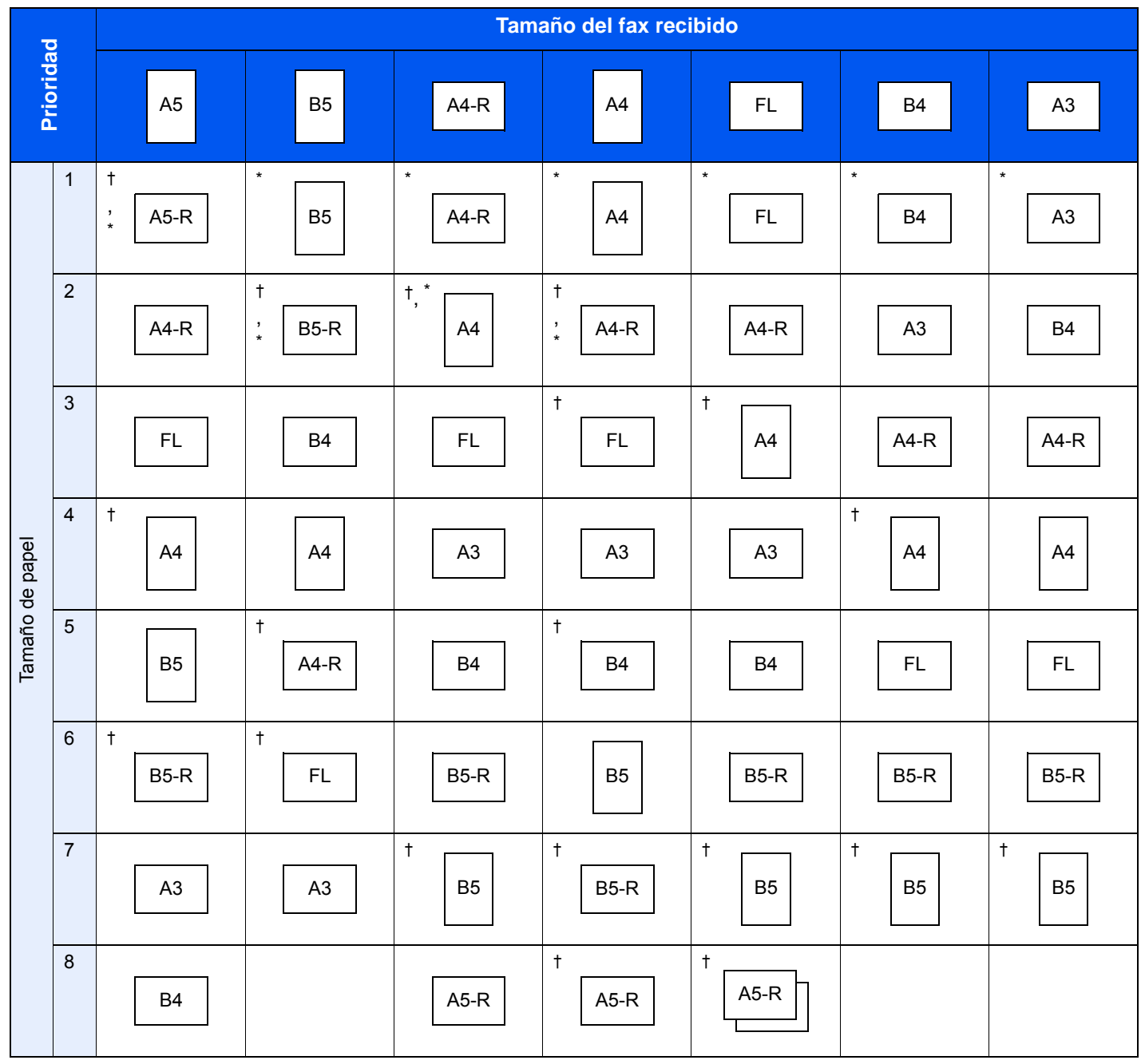

† La orientación del papel y/o el tamaño del papel son diferentes de los del documento recibido. La imagen se imprime después de rotarse automáticamente 90°.

 $\Box$ : indica que la impresión se efectuará en dos hojas.

\*: indica el papel de impresión para i-FAX. (Mismo tamaño que el tamaño del original recibido.)

#### **QNOTA**

Las abreviaturas indican los siguientes tamaños de papel.

FL: Folio

Si se selecciona un tipo de papel en *Tipo de papel*, el fax recibido se imprime utilizando la fuente de papel que coincida. ([Consulte 6-19.](#page-162-0))

Aunque se seleccione [Todos los tipos de papel], el tipo de papel Transp. no se puede utilizar para las impresiones de fax.

## <span id="page-265-0"></span>**Lista de códigos de error**

Cuando se produce un error de transmisión, se registra uno de los códigos de error siguientes en el informe de resultados de TX/RX y en el informe de actividad.

#### **<b>NOTA**

En el código de error aparecerá "U" o "E" según el valor de velocidad de la comunicación.

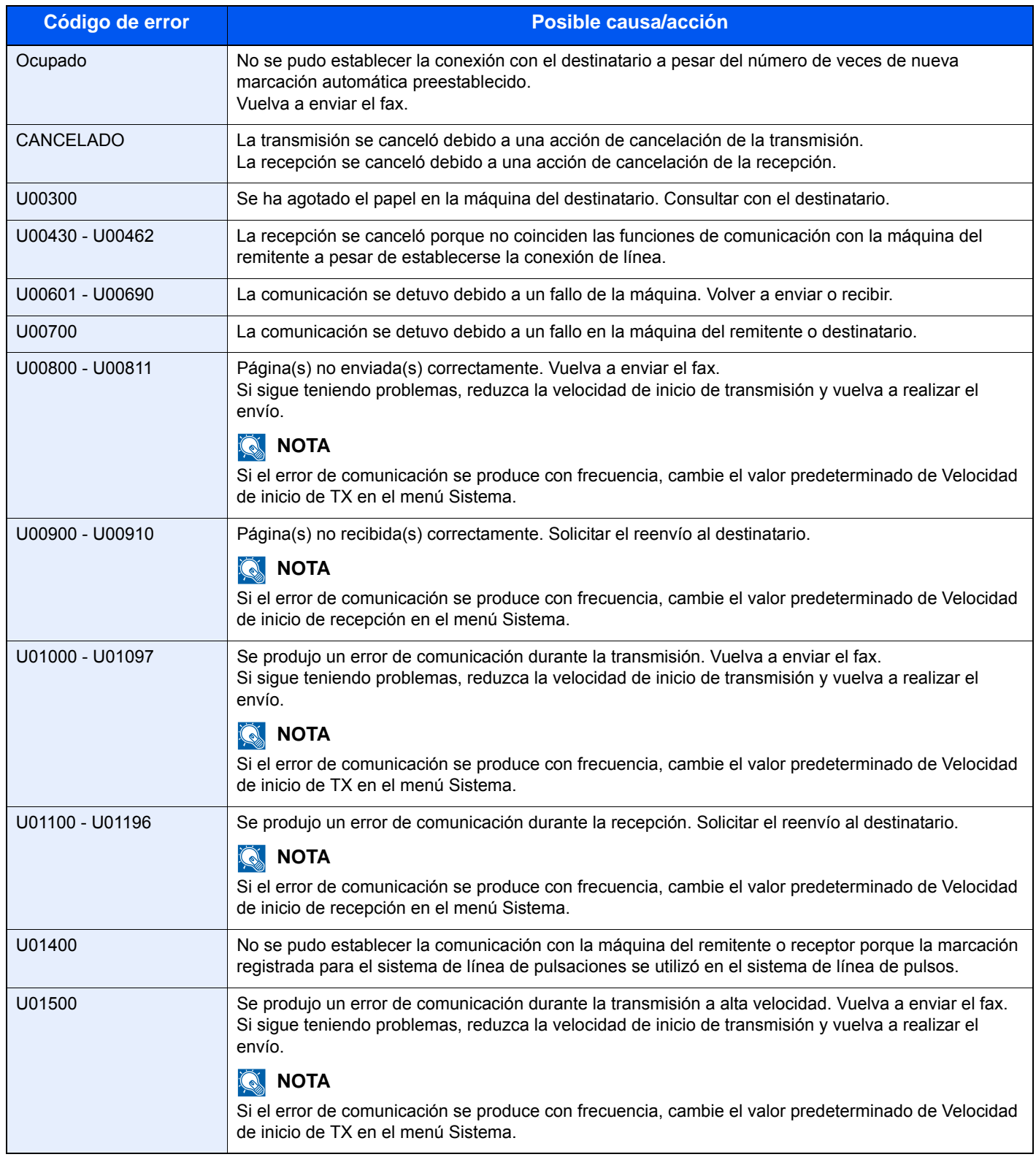

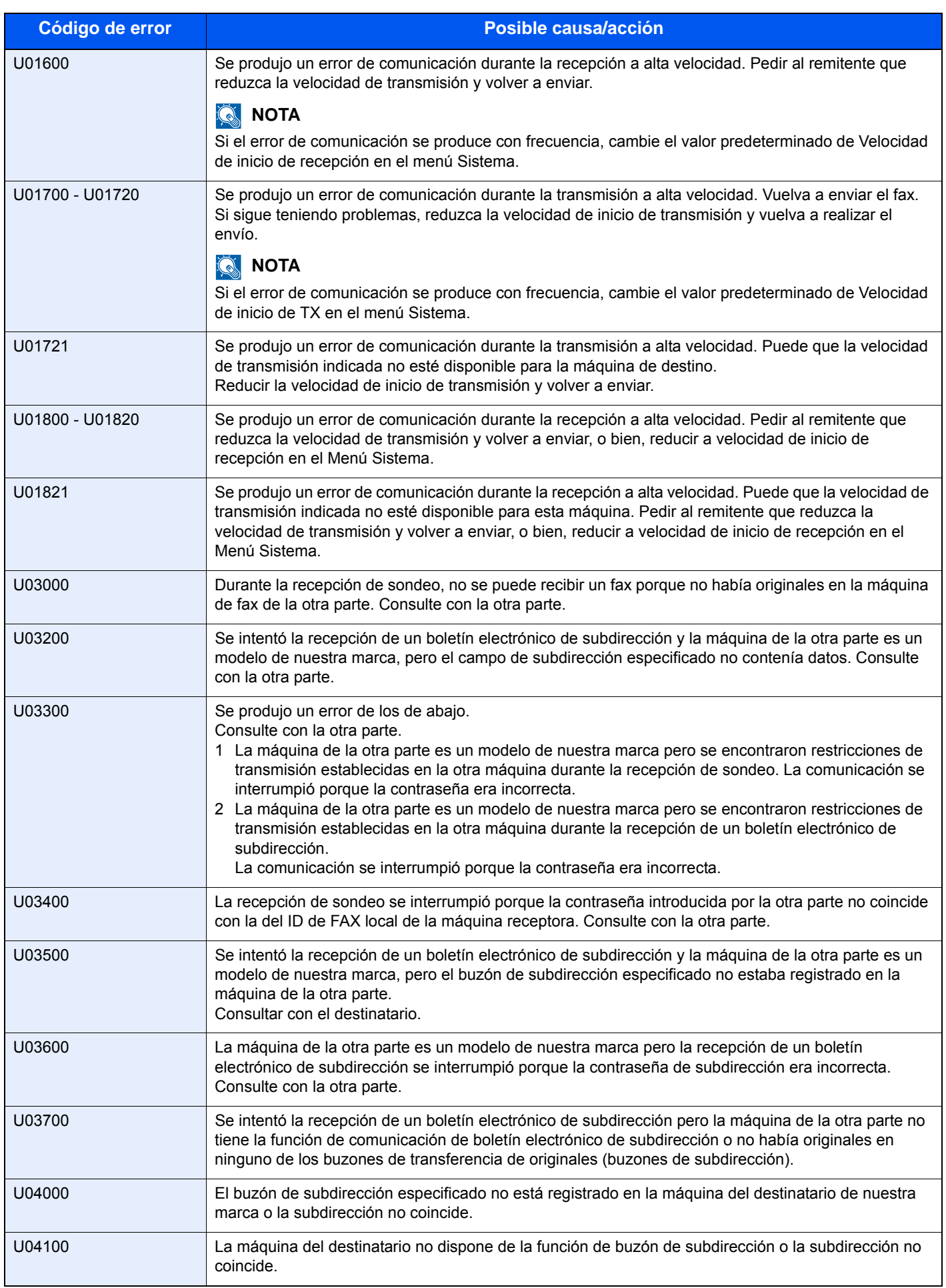

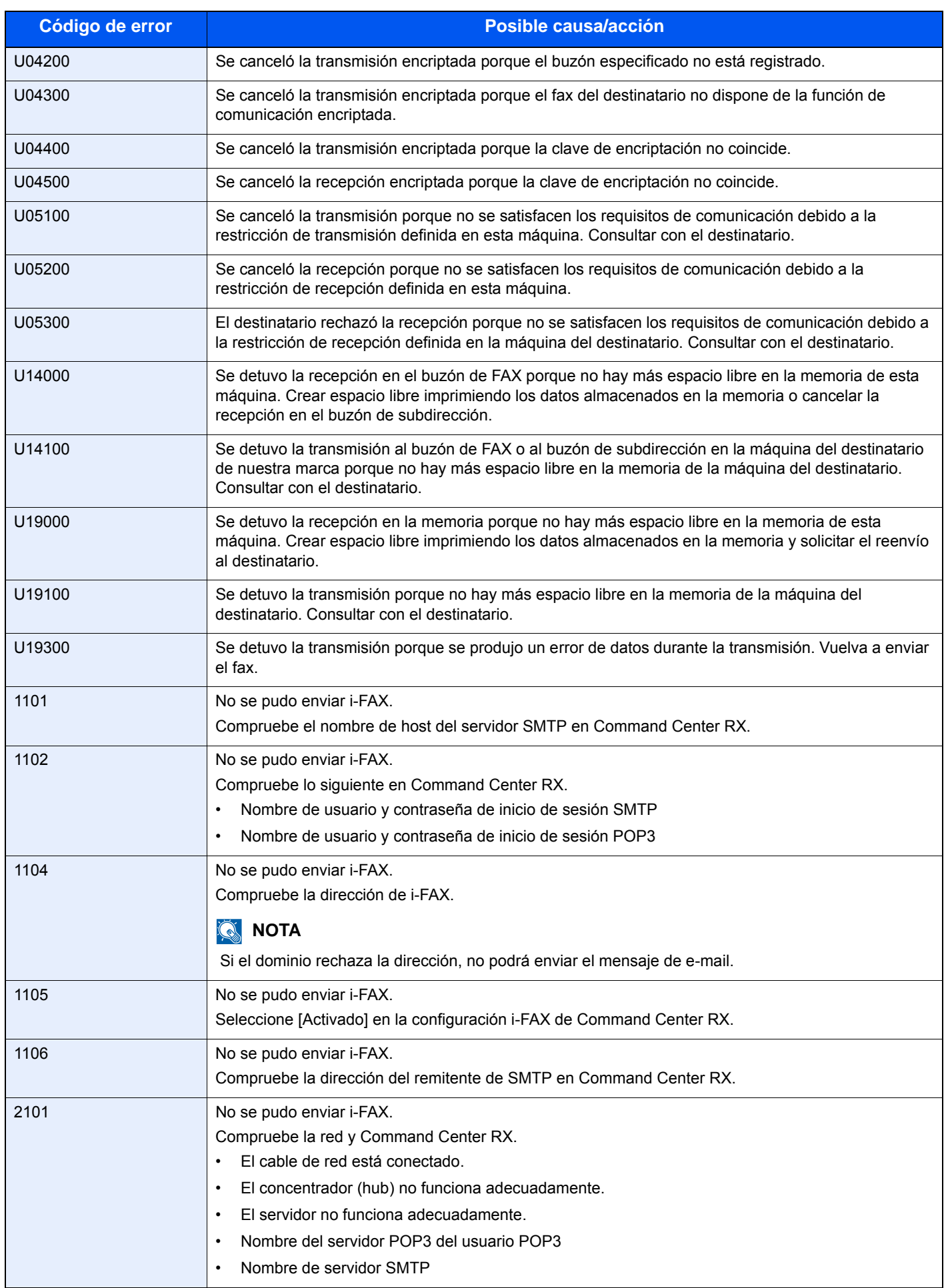

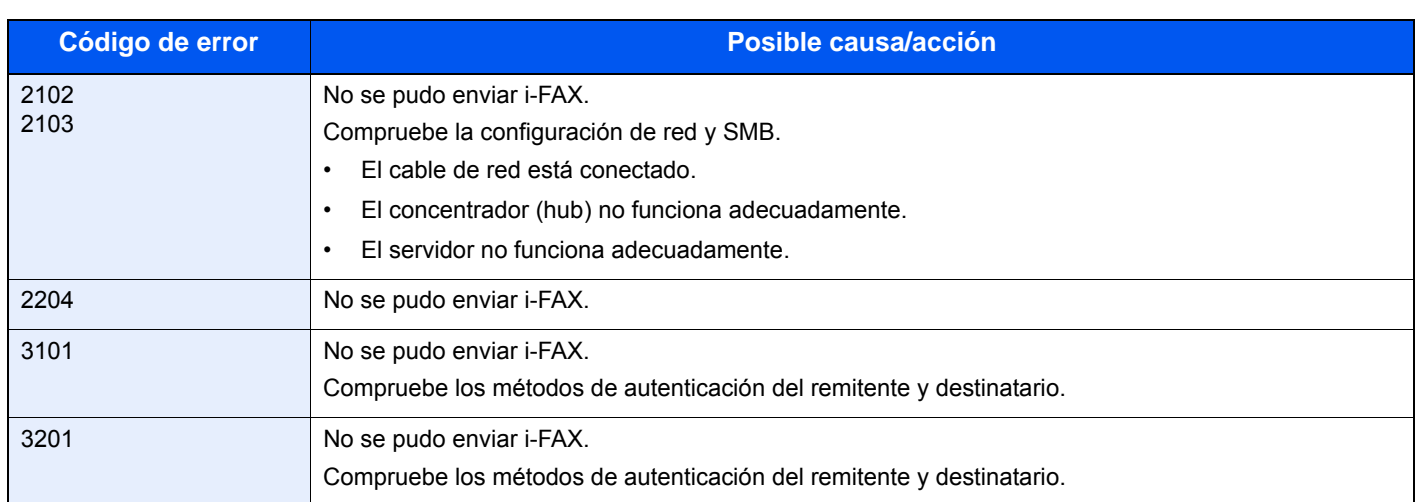

Si aparece un error que no está incluido en la lista, consulte la *Guía de uso* de la máquina.

# **Índice**

#### **A**

Accesos directos [3-29](#page-68-0) Agregar [3-30](#page-69-0) Cómo agregar [3-29](#page-68-1) Acerca de esta guía de uso [vii](#page-8-0) Administración de cuentas [4-56](#page-125-0) Ajuste del volumen [6-14](#page-157-0) Aviso por e-mail Aviso de fin trabajo [4-62](#page-131-0) Notificación de los resultados de recepción de FAX [5-11](#page-142-0)

**B** Borrado de bordes [4-62](#page-131-1) **C** Cambio de la cuenta como nombre de FAX local [6-6](#page-149-0) Cancelar Cancelación de la transmisión (desconexión de la comunicación) [3-17](#page-56-0) Cancelación de la transmisión desde memoria [3-16](#page-55-0) Cancelación de la transmisión directa [3-17](#page-56-1) Cancelación de la transmisión retrasada [3-16](#page-55-1) Cancelación de las transmisiones de sondeo o de boletines electrónicos con subdirección [3-18](#page-57-0) Cancelación del reenvío desde memoria [3-18](#page-57-1) Colocación de originales [3-6](#page-45-0), [8-10](#page-204-0) Comunicación con ECM [2-8](#page-29-0), [3-8](#page-47-0) Comunicación con encriptación [3-8](#page-47-1), [6-36](#page-179-0), [10-6](#page-246-0) Cambio/Eliminación de la clave de encriptación [6-38](#page-181-0) Clave de encriptación [6-36](#page-179-1) Nro. de clave de encriptación [6-36](#page-179-2) Operaciones en el sistema de envío [6-39](#page-182-0) Operaciones en el sistema de recepción [6-41](#page-184-0) Registro de una clave de encriptación [6-37](#page-180-0) Comunicación con subdirección [3-8](#page-47-2), [4-40](#page-109-0) Contraseña de subdirección [4-40](#page-109-1) Procedimiento [4-40](#page-109-2) Subdirección [4-40](#page-109-3) Comunicación de boletín electrónico con subdirección [4-45](#page-114-0), [10-8](#page-248-0) Comunicación de difusión con retransmisión con subdirección [4-19](#page-88-0), [10-7](#page-247-0) Comunicación de sondeo [4-45](#page-114-1) Cambio de nombre de archivos [4-53](#page-122-0) Comprobación [4-53](#page-122-0) Comunicación de boletín electrónico con subdirección [4-45](#page-114-0) Eliminación de originales de un buzón de sondeo [4-52](#page-121-0) Impresión desde un buzón de sondeo [4-51](#page-120-0) Recepción de sondeo [4-49](#page-118-0), [10-7](#page-247-1) Transmisión de sondeo [4-45](#page-114-2) Vistas previas [4-54](#page-123-0), [4-55](#page-124-0) Comunicación encriptada [10-6](#page-246-0) Configuración de la bandeja de salida del papel [6-47](#page-190-0)

Contabilidad de trabajos [4-56](#page-125-0) Contenido [4-56](#page-125-1) Formulario de comunicación sujeto a la contabilidad de trabajos [4-57](#page-126-0) Inicio de sesión [4-59](#page-128-0) Límite [4-57](#page-126-1) Contabilidad de usuarios [4-56](#page-125-2) Contenido [4-56](#page-125-3) Inicio de sesión [4-58](#page-127-0) Convenciones de seguridad [i](#page-2-0) **D** Densidad [3-9](#page-48-0) Descripción del procedimiento de operación [xv](#page-16-0) Diagnóstico remoto [6-45](#page-188-0) **E** Enviar e imprimir [4-62](#page-131-2) Enviar y almacenar [4-62](#page-131-3) Envío automático [3-4](#page-43-0) Envío interrumpido [4-11](#page-80-0) Envío manual [4-14](#page-83-0) Escaneo continuo [4-61](#page-130-0) Especificaciones [11-5](#page-253-0) Estado del envío [3-12](#page-51-0), [8-14](#page-208-0) **F** FAX de red [9-1](#page-211-0) Configuración [9-3](#page-213-0) Ficha Configuración de FAX [9-10](#page-220-0) Flujo de envío [9-2](#page-212-0) Flujo de recepción [9-2](#page-212-1) Manual en línea [9-1](#page-211-0) Transmisión básica [9-7](#page-217-0) FAX dual [7-3](#page-193-0) Faxes por Internet [8-1](#page-195-0) Command Center RX [8-5](#page-199-0) Notas sobre el uso [8-3](#page-197-0) Recepción [8-16](#page-210-0) Transmisión [8-10](#page-204-1) Fecha [2-4](#page-25-0) Fecha/hora de recepción [6-18](#page-161-0) Función Buzón de FAX [4-33](#page-102-0), [10-7](#page-247-2) Cambio del nombre de los archivos [4-37](#page-106-0) Cambio/Eliminación [4-35](#page-104-0) Comprobación [4-37](#page-106-0) Eliminación de originales de un buzón de FAX [4-36](#page-105-0) Impresión de originales desde el buzón de FAX [4-35](#page-104-1) Lista de buzones de FAX [4-39](#page-108-0) Registro [4-33](#page-102-1) Vistas previas [4-37](#page-106-1) Función de cambio remoto [4-16](#page-85-0), [10-6](#page-246-1) Cómo registrar [4-16](#page-85-1) Cómo usar [4-16](#page-85-2) Función de transmisión por lotes [4-3](#page-72-0) **H** Historial de trabajos de FAX [5-3](#page-134-0) Detalles del registro de trabajos [5-5](#page-136-0) Pantalla de registro de trabajos [5-3](#page-134-1) Registro de almacenamiento de trabajos [5-5](#page-136-1) Registro de envío de trabajos [5-4](#page-135-0) Registro de impresión de trabajos [5-4](#page-135-1) Hora [2-4](#page-25-0)

#### *Índice*

Hora inutilizable [6-46](#page-189-0) **I** Impresión dúplex [6-43](#page-186-0) Impresión en papel del bypass [6-22](#page-165-0) Impresión/envío de faxes recibidos por requisitos (reenvío desde memoria) [4-18](#page-87-0), [10-6](#page-246-2), [10-7](#page-247-3) Cancelar [4-26](#page-95-0) Command Center RX [4-30](#page-99-0) Configuración de los detalles [4-27](#page-96-0) Registro de valores por requisito [4-22](#page-91-0) Requisitos para el reenvío [4-18](#page-87-1) Tipo de destino de reenvío [4-18](#page-87-2) Uso de requisitos para todas las recepciones [4-20](#page-89-0) Indicadores [10-2](#page-242-0) Información de FAX local [6-5](#page-148-0) Informe Informe de actividad [5-9](#page-140-0) Informe de trabajo cancelado antes del envío [5-8](#page-139-0) Informes de resultados de envío [5-7](#page-138-0) Informes de resultados de recepción de FAX [5-7](#page-138-0) Lista de buzones de FAX [4-39](#page-108-0) Página de estado [5-10](#page-141-0) Introducción del asunto y el cuerpo del i-FAX [8-13](#page-207-0) **K** Kit de FAX por Internet [7-2](#page-192-0) **L** Libreta de direcciones [2-5](#page-26-0) Buscar [3-20](#page-59-0) Edición y eliminación [3-21](#page-60-0) Impresión de la lista de direcciones [2-15](#page-36-0) Libreta de direcciones mostrada inicialmente [2-5](#page-26-1) Registro de un nuevo destino [2-5](#page-26-2) Selección de un destino [3-19](#page-58-0) Libreta de direcciones LDAP [2-5](#page-26-1) Línea de teléfono [6-2](#page-145-0) Lista de códigos de error [11-17](#page-265-0) Lista de menús [11-6](#page-254-0) **M** Máquina (nombres) [1-3](#page-20-0) Marcación en cadena [4-12](#page-81-0) Marcación programada [4-43](#page-112-0) Cambio y eliminación [4-43](#page-112-1) Registro [4-43](#page-112-2) Utilización [4-44](#page-113-0) Memoria de expansión [7-3](#page-193-1) Mensajes de error [10-4](#page-244-0) Método de introducción de caracteres [11-2](#page-250-0) Introducción de caracteres [11-4](#page-252-0) Pantallas de introducción [11-2](#page-250-1) Modo de recepción [6-17](#page-160-0) **N** No se imprime [10-6](#page-246-3) No se puede enviar el documento [10-6](#page-246-4) No se puede llevar a cabo la recepción en la memoria [10-6](#page-246-2) No se puede llevar a cabo la transmisión con subdirección [10-7](#page-247-4) No se puede recibir el documento [10-6](#page-246-5) No se puede utilizar la comunicación de difusión con retransmisión con subdirección [10-7](#page-247-5) Nombre FAX local [6-4](#page-147-0)

Nombres de los componentes y funciones [1-1](#page-18-0) Nro. de FAX Envío de documentos de fax a una dirección adicional especificada [4-59](#page-128-1) Número de FAX de permiso Cambio o eliminación [6-30](#page-173-0) Registro [6-28](#page-171-0) Número de FAX de rechazo Cambio o eliminación [6-32](#page-175-0) Número de ID de permiso Cambio o eliminación [6-34](#page-177-0) Registro [6-33](#page-176-0) **O Original** Orientación del original [4-61](#page-130-1) Originales de distintos tamaños [4-60](#page-129-0) Selección de 1 cara / 2 caras [4-60](#page-129-1) Selección del tamaño del original [4-60](#page-129-2) Originales largos [4-2](#page-71-0) **P** Panel de controles [1-2](#page-19-0) Pantalla Config. rápida [3-27](#page-66-0) Cambio de un registro [3-28](#page-67-0) Funciones que se pueden registrar [3-27](#page-66-1) Pantalla de confirmación de destinos [5-12](#page-143-0) Precauciones al apagar la máquina [10-3](#page-243-0) Precauciones de instalación [vii](#page-8-1) Precauciones de uso [vii](#page-8-2) Preparativos previos al uso [2-1](#page-22-0) **R** Recepción 2 en 1 [6-44](#page-187-0) Recepción automática de FAX [3-14](#page-53-0), [6-17](#page-160-1) Recepción con cambio automático de FAX/Contestador automático [6-11](#page-154-0), [6-17](#page-160-2) Recepción con cambio automático de FAX/TEL [6-9](#page-152-0), [6-17](#page-160-3) Recepción DRD [6-17](#page-160-4), [6-25](#page-168-0) Recepción en memoria [3-15](#page-54-0), [10-6](#page-246-2) Recepción manual [4-15](#page-84-0), [6-17](#page-160-5) Recepción reducida [6-42](#page-185-0) Remarcación Cambio de las veces de reintento [6-16](#page-159-0) Remarcar [3-23](#page-62-0) Resolución [3-10](#page-49-0) Restricción de transmisión [6-27](#page-170-0) Configuración de la restricción de envío [6-35](#page-178-0) Configuración de la restricción de recepción [6-35](#page-178-1) Número de FAX de rechazo [6-31](#page-174-0) Requisitos de rechazo de recepción [6-28](#page-171-1) Requisitos para establecer la comunicación [6-27](#page-170-1) Requisitos previos [6-27](#page-170-2)

Revisión de los resultados de transmisión y el estado del registro [5-1](#page-132-0)

#### **S**

Selección de la identificación de terminal de transmisión (TTI) [6-3](#page-146-0) Selección del tamaño de envío [4-60](#page-129-3) SMTP directo [8-2](#page-196-0) Solución de problemas [10-6](#page-246-6) **T** Tamaños de FAX recibido y papel prioritario [11-11](#page-259-0), [11-14](#page-262-0)

#### *Índice*

Tamaños de los originales [xvi](#page-17-0) Tamaños de papel [xvi](#page-17-0) Tecla Búsqueda rápida de número [3-3](#page-42-0) Tecla de marcación rápida [3-22](#page-61-0) Tecla Introducir [3-2](#page-41-0) Teclas de un toque [2-16](#page-37-0) Edición y eliminación [2-17](#page-38-0) Registro de un nuevo destino [2-16](#page-37-1) Selección de destino [3-22](#page-61-1) Timbres [6-13](#page-156-0) Tipo de papel para la impresión [6-19](#page-162-1) Transmisión de multidifusión [4-7](#page-76-0) Transmisión desde memoria Cancelar [3-16](#page-55-2) Transmisión directa Cancelar [3-17](#page-56-1)

Transmisión en espera [4-10](#page-79-0) Transmisión retrasada [4-3](#page-72-1) Cambio y eliminación [4-5](#page-74-0) Cancelar [3-16](#page-55-1) Transmisión inmediata [3-16](#page-55-1) **V** Vel. inicio de transm. [3-8](#page-47-3)

Velocidad de inicio de TX [2-8](#page-29-1) Vistas previas Buzón de FAX [4-37](#page-106-1) Buzón de sondeo [4-54](#page-123-0), [4-55](#page-124-0) Transmisión [3-25](#page-64-0)

#### **Z**

Zoom [4-60](#page-129-4)

### **MEMO**

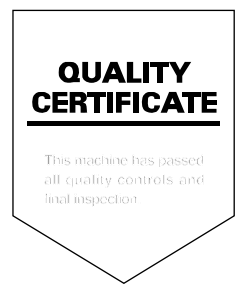

## PASSIONATE PEOPLE. FROM ALL OVER THE WORLD.

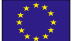

#### **KYOCERA Document Solutions Europe B.V.**

Bloemlaan 4, 2132 NP Hoofddorp, The Netherlands Phone: +31-20-654-0000 Fax: +31-20-653-1256

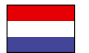

#### **KYOCERA Document Solutions Nederland B.V.**  Beechavenue 25, 1119 RA Schiphol-Rijk,

The Netherlands Phone: +31-20-5877200 Fax: +31-20-5877260

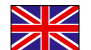

#### **KYOCERA Document Solutions (U.K.) Limited**

8 Beacontree Plaza, Gillette Way Reading, Berkshire RG2 0BS, United Kingdom Phone: +44-118-931-1500 Fax: +44-118-931-1108

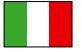

#### **KYOCERA Document Solutions Italia S.p.A.**

Via Verdi, 89/91 20063 Cernusco s/N.(MI), Italy Phone: +39-02-921791 Fax: +39-02-92179-600

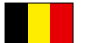

#### **KYOCERA Document Solutions Belgium N.V.**

Sint-Martinusweg 199-201 1930 Zaventem, Belgium Phone: +32-2-7209270 Fax: +32-2-7208748

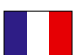

#### **KYOCERA Document Solutions France S.A.S.**

Espace Technologique de St Aubin Route de I'Orme 91195 Gif-sur-Yvette CEDEX, France Phone: +33-1-69852600 Fax: +33-1-69853409

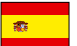

#### **KYOCERA Document Solutions Espana, S.A.**

Edificio Kyocera, Avda. de Manacor No.2, 28290 Las Matas (Madrid), Spain Phone: +34-91-6318392 Fax: +34-91-6318219

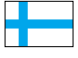

#### **KYOCERA Document Solutions Finland Oy**  Atomitie 5C, 00370 Helsinki,

Finland Phone: +358-9-47805200 Fax: +358-9-47805390

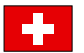

#### **KYOCERA Document Solutions**

**Europe B.V., Amsterdam (NL) Zürich Branch** Hohlstrasse 614, 8048 Zürich, Switzerland Phone: +41-44-9084949 Fax: +41-44-9084950

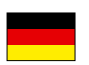

#### **KYOCERA Document Solutions Deutschland GmbH**

Otto-Hahn-Strasse 12, 40670 Meerbusch, Germany Phone: +49-2159-9180 Fax: +49-2159-918100

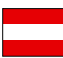

#### **KYOCERA Document Solutions Austria GmbH**

Eduard-Kittenberger-Gasse 95, 1230 Vienna, Austria Phone: +43-1-863380 Fax: +43-1-86338-400

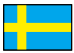

#### **KYOCERA Document Solutions Nordic AB**

Esbogatan 16B 164 75 Kista, Sweden Phone: +46-8-546-550-00 Fax: +46-8-546-550-10

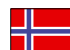

#### **KYOCERA Document Solutions Norge Nuf**

Postboks 150 Oppsal, 0619 Oslo, Norway Phone: +47-22-62-73-00 Fax: +47-22-62-72-00

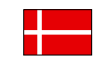

#### **KYOCERA Document Solutions Danmark A/S**

Ejby Industrivej 60, DK-2600 Glostrup, Denmark Phone: +45-70223880 Fax: +45-45765850

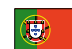

#### **KYOCERA Document Solutions Portugal Lda.**

Rua do Centro Cultural, 41 (Alvalade) 1700-106 Lisboa, Portugal Phone: +351-21-843-6780 Fax: +351-21-849-3312

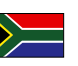

### **KYOCERA Document Solutions**

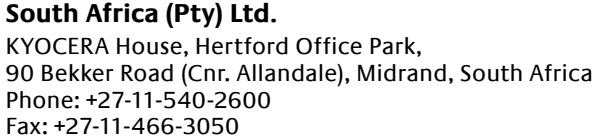

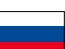

#### **KYOCERA Document Solutions Russia LLC**

Botanichesky pereulok 5, Moscow, 129090,

Russia Phone: +7(495)741-0004 Fax: +7(495)741-0018

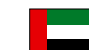

#### **KYOCERA Document Solutions Middle East**

Dubai Internet City, Bldg. 17, Office 157 P.O. Box 500817, Dubai, United Arab Emirates Phone: +971-04-433-0412

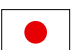

#### **KYOCERA Document Solutions Inc.**

2-28, 1-chome, Tamatsukuri, Chuo-ku Osaka 540-8585, Japan Phone: +81-6-6764-3555 http://www.kyoceradocumentsolutions.com

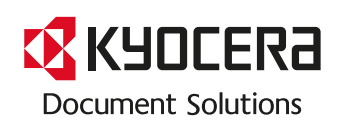

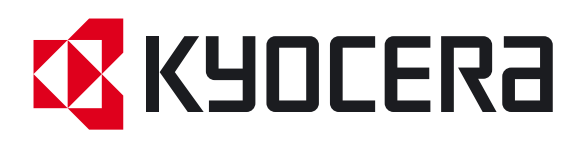

 Primera Edición 2013.04 3N6KMESES000